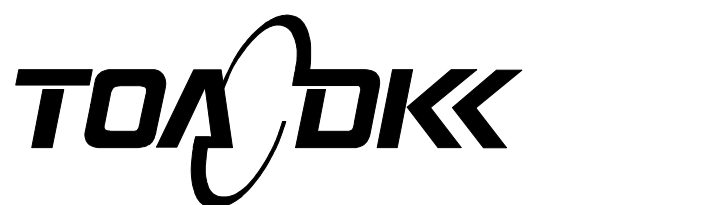

**INSTRUCTION MANUAL** 

# **AMMONIUM ION MONITOR**

**MODEL NHMS-4**

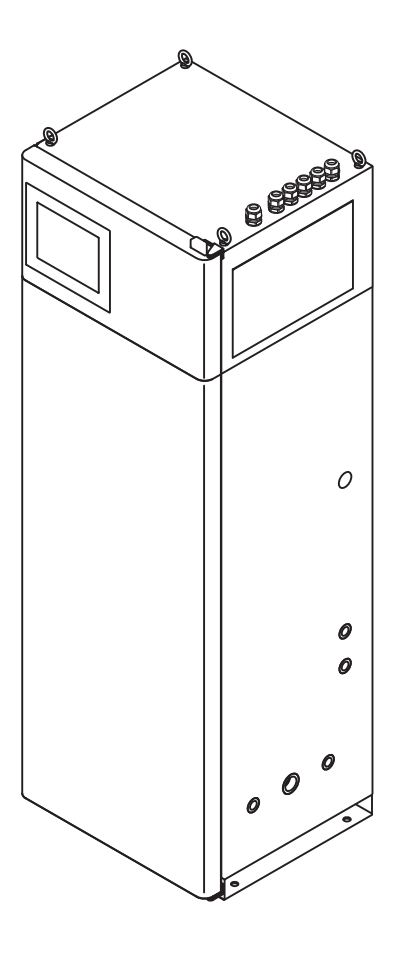

Please keep this instruction manual close at hand of the persons who are in charge of the operation of this product.

 Before operating this product, please read this instruction manual carefully for its correct handling.

No. NHM-IB55101E

# Introduction

- (a) Thank you for your purchase of Ammonium Ion Monitor Model NHMS-4. The Model NHMS-4 Ammonium Ion Monitor (hereinafter referred to as the equipment or product) can continuously measure the ammonium ion concentration in the sample water. This product is used for water quality management of each process, effluent monitoring, and water quality monitoring of rivers and lakes.
- (b) An abnormal measured value may be indicated or output by the following causes. Build a system such that related facilities are not damaged.
	- Any problem of the product such as deterioration or damage of the detecting section or inappropriate insulation of cables.
	- Improper setting of operating conditions or calibration operation.
	- Electrical interference such as noise in the vicinity or improper grounding.
	- Other unpredictable phenomena
- (c) Since important items are described in "Safety Information," read the contents carefully.
- (d) The product should be handled by persons who have received proper training. In addition, for technical services such as repairs, ask a specialist to do who is qualified for the technical certification system in our company or a person who has technical skills equivalent to that certification system.

# Safety Information

## **(1) Meaning of markings**

 The signal terminology and symbols related to warnings in the instruction manual are defined below. The alert symbol mark ( $\triangle$ : General caution mark) indicates the possibility of hazard or damage and also means "Refer to the instruction manual."

# $\bigwedge$  WARNING:

Indicates the degree of hazard which can lead to death or serious injury if you fail to operate the product properly.

Serious injury means an injury such as loss of sight, burns (high temperature or low temperature), electric shock, bone fracture and poisoning, and the aftereffects of the injury remains or the injury requires hospitalization or long periods of outpatient treatment.

# **A** CAUTION:

Indicates the degree of hazard/loss which can result in injury or property damage if you fail to operate the product properly.

Injury means an injury not requiring hospitalization or long periods of outpatient treatment and refers to burns or electric shock. Property damage refers to widespread damage to the home, household goods and livestock, pets, equipment, materials, etc. (damage to other than the product itself).

- **[IMPORTANT]** Indicates important matters other than  $\Lambda$  **WARNING** and  $\Lambda$  **CAUTION**. They are the matters such as preventing damage to the product main body, preventing data destruction, preventing wasting time, maintaining performance, and observing regulations.
	- 〔NOTE〕 Indicates comments, reasons, background information, a case example and other items to help the reader understand the meaning.
		- >> Indicates reference items.
	- ①, ②, ③ Indicates item numbers such as the ones used in operations.

## **(2) Safety compliance items**

# $\bigwedge$  WARNING

#### Hazardous Materials

- The following solutions to be used are hazardous materials. Always check the Material Safety Data Sheet (MSDS) and wear protective gear when handling them.
	- Reagent (20 w/v% sodium hydroxide solution)
	- Acid washing solution (3w/v% nitric acid solution)
	- Ammonium ion standard solution (1000mg/L)
- $\bullet$  Do not mix the ammonium ion standard solution and each calibration solution with an alkaline solution. They may react and generate ammonia gas.

#### Hazardous Gasses

Do not use the product in an area where explosive gas, flammable gas exists. Using the product in any of these areas can cause explosion or fire.

## Electric Shock

- Do not touch the terminals inside the equipment while power is applied. Touching the terminals may cause electric shock.
- The ground terminal must be grounded. If the terminal is not grounded and a problem occurs in the power supply system, electric shock may result.

# $\bigwedge$ CAUTION

#### Heavy Object

 Secure this product with foundation bolts, etc. It is heavy (approximately 100kg without the reagent) and the toppling may cause the human or physical damage.

#### Disassembly and Modification

Do not disassemble or modify the sections of the product that are not described in the instruction manual. The product can be damaged.

#### Warning Label Lost

 $\bullet$  If any warning label affixed to this product cannot be read, please order a new one through your local sales agent or our sales office and affix it to its original position.

## **(3) Notes on use of the instruction manual**

 Important items such as "Safety compliance items" are described in this manual. Handle the manual as follows:

- (a) The instruction manual is required not only at the start of operation but also required when maintenance is performed or in case a failure occurs. Please keep the manual at hand all the time so that the operator who actually operates the product can read the manual at any time.
- (b) If the manual is lost or too smeared to read, please order a new copy through your local sales agent or directly from our sales office.
- (c) Some of the diagrams used in the manual or on product labels may be modified with part of their shapes or displays omitted or they may be described in abstract form. In addition, numbers etc. shown on the screen example are just examples for such cases.
- (d) The contents of the manual may be changed without prior notice for reasons such as to improve performance.
- (e) Intellectual property right of the manual belongs to DKK-TOA. All or part of the manual must not be reproduced without permission.

# **Warranty**

(1) Warranty Coverage

- DKK-TOA Corporation (DKK-TOA) warrants its products against defective material or workmanship for the warranty period.
- (a) The warranty period is one year from the date of delivery to the original user. If the date of delivery cannot be specified, the warranty period is 24 months from the month following the date of manufacture shown on the product nameplate.
- (b) Specific written agreements with DKK-TOA, if any, shall take precedence over this warranty.
- (c) The limitation of warranty described herein may not apply where applicable laws do not allow such limitation.

#### (2) Limited Warranty

This warranty does not cover the cases listed below.

- (a) Direct or indirect failure or damage caused by the use of the product for a purpose or in a manner not prescribed by the specifications or the instruction manual for the product.
- (b) Direct or indirect failure or damage caused by force majeure, including but not limited to an act of God, natural disaster such as earthquake, storm and flood damage, and lightning, fire, accident, abnormal voltage, salt damage, gas damage, labor unrest, acts of war (declared or undeclared), terrorism, .civil strife, or acts of any governmental jurisdiction.
- (c) Failure or damage caused by any repair or modification not authorized by DKK-TOA.
- (d) Failure or damage caused by the transport, moving, or dropping of the product after the purchase that is not attributable to DKK-TOA.
- (e) Electrodes and consumables (The warranty period for each part has priority when the period is shorter than that for the main unit of the product. If the customer requires any part after more than six months from the date of manufacture, consult DKK-TOA or its distributor.)
- (f) Failure or damage caused by the use of consumables, parts, or software not supplied by DKK-TOA.
- (g) Malfunctions or damage caused by the use of connecting equipment not supplied by DKK-TOA
- (h) Loss of data, settings, programs, or software stored on the product not attributable to DKK-TOA.
- (i) Any product other than DKK-TOA's, if specified by the purchaser or user, that incorporates, or is incorporated into or combined with DKK-TOA's products (\*1). In such cases, this warranty covers DKK-TOA's products only.
- (j) Any product not under proper maintenance in accordance with the instruction manual furnished by DKK-TOA.
- (k) Products without a nameplate (excluding products proved to have been delivered by DKK-TOA).

#### **EXCEPT AS EXPRESSLY SET FORTH IN THE PRECEDING SENTENCES, DKK-TOA MAKES NO WARRANTY OF ANY KIND WHATSOEVER WITH RESPECT TO ANY PRODUCT. DKK-TOA EXPRESSLY DISCLAIMS ANY WARANTY IMPLIED BY LAW, INCLUDING BUT NOT LIMITED TO ANY WARRANTY OF MERCHANTABILITY OR FITNESS FOR A PARTICULAR PURPOSE.**

**LIMITATION OF REMEDIES:** In the event that a defect is discovered within the warranty period, DKK-TOA or its authorized distributor will, at its option, repair or replace the defective product or its part, or will refund the purchase price of the product. **THIS IS THE EXCLUSIVE REMEDY FOR ANY BREACH OF WARRANTY**.

#### **LIMITATION OF DAMAGES: IN NO EVENT SHALL DKK-TOA BE LIABLE FOR ANY INCIDENTAL OR CONSEQUENTIAL DAMAGES OF ANY KIND FOR BREACH OF ANY WARRANTY, NEGLIGENCE, ON THE BASIS OF STRICT LIABILITY, OR OTHERWISE.**

(3) Others

- (a) Maintenance parts (\*2) for product will normally be supplied for five years (\*3) from the date manufacturing and sales are discontinued.
- (b) The cause of any malfunction or damage shall be determined by a DKK-TOA technician.
- (c) For repairs, contact a local distributor in your country or state.
- \*1: Warranties for products from other companies must be maintained by the user.
- \*2: Maintenance parts refers to parts that are required to maintain operation of the product.
- \*3: This five-year period is subject to availability of parts or their replacement.

# Reading Guide

 Refer to the necessary sections of this instruction manual depending on your purposes such as understanding the outline of this product or starting the product as shown below. The numbers in circles indicate sections to be referred to in sequential order.

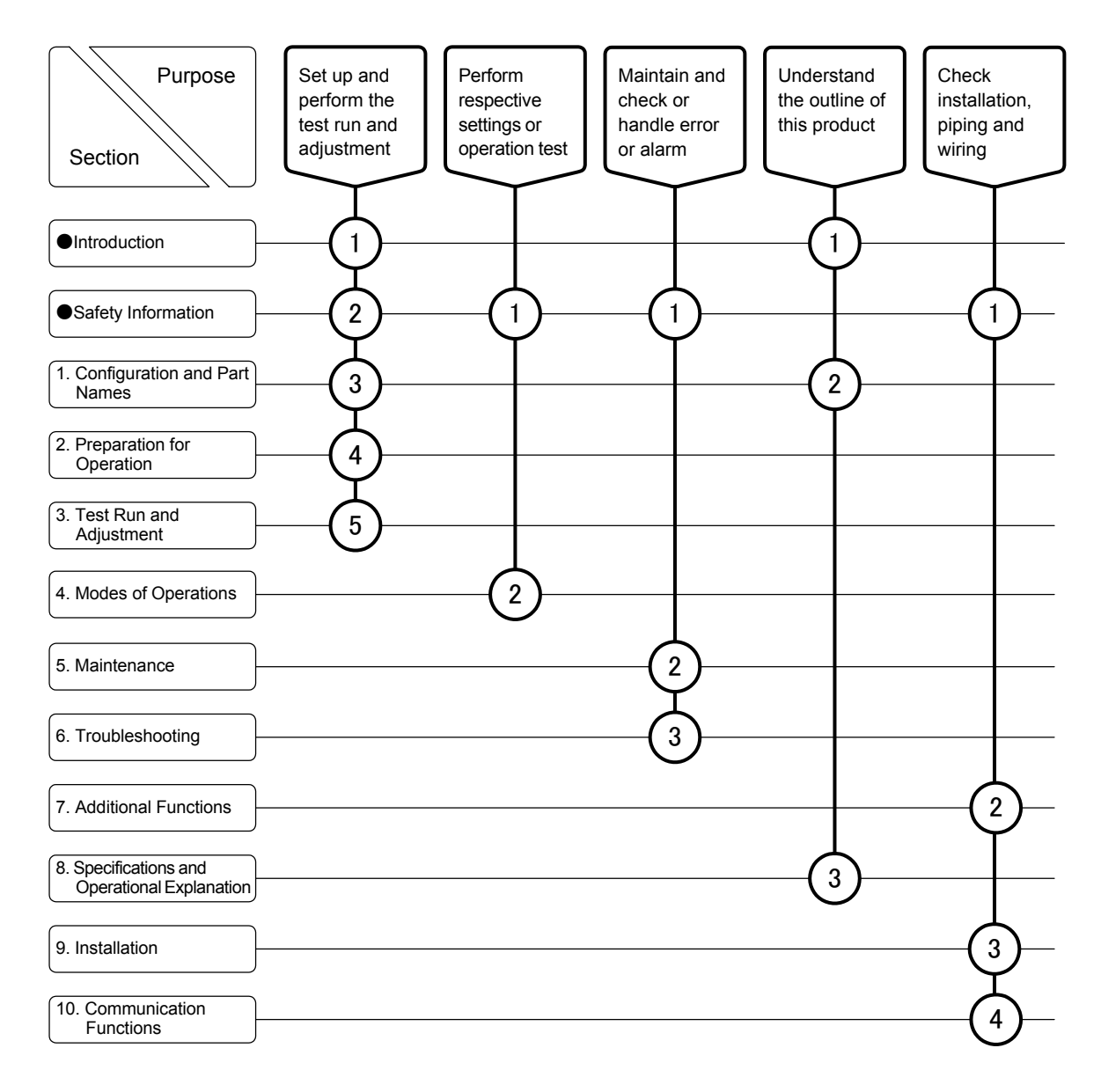

# Table of Contents

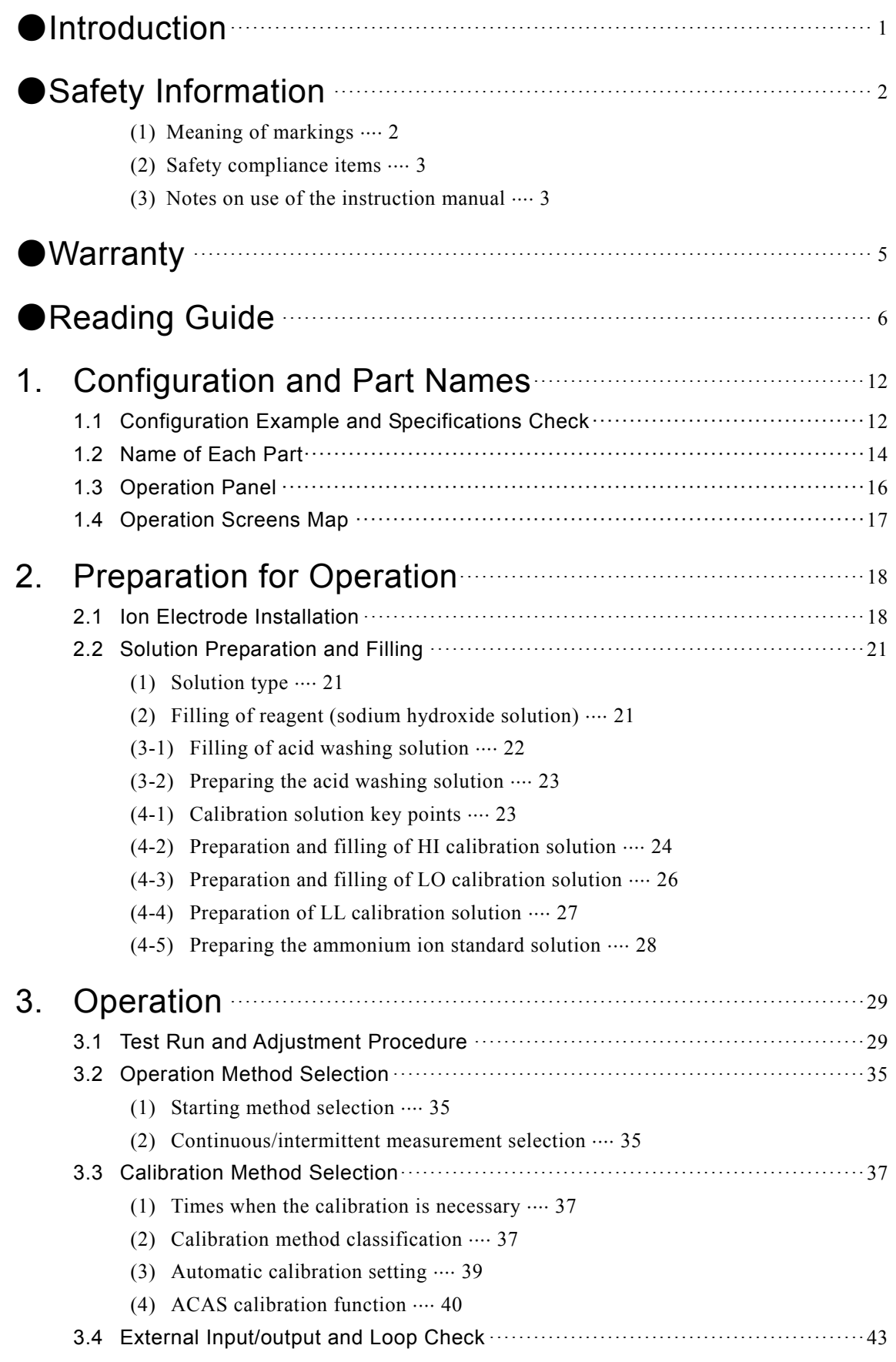

(1) External input/output list  $\cdots$ (2) External contacts output and loop check  $\cdots$ (3) External start and loop check  $\cdots$ (4) Transmission output and loop check  $\cdots$ (5) Digital input/output and loop check  $\cdots$ 3.5 Operation Stop ················································································· 47 (1) Short-term stop  $\cdots$ (2) Long-term stop  $\cdots$ 4. Modes of Operations ································································ 52 4.1 Measurement Screen Operation ··························································· 52 (1) Measurement screen functions  $\cdots$ (2) Automatic measurement start  $\cdots$ (3) Automatic measurement stop  $\cdots$ (4) Key lock switching  $\cdots$ (5) Alarm check and clear  $\cdots$ (6) "Maintenance in progress" signal switching  $\cdots$ (7) Liquid level check of tanks by monitor  $\cdots$ (8) USB memory removal  $\cdots$ (9) Switching to internal start from external start and communication start  $\cdots$  $(10)$  Parameters check  $\cdots$ 4.2 Data Screen Operation ······································································ 71 (1) Data screen functions  $\cdots$ (2) Measured value log check and initialize  $\cdots$ (3) Batch writing to USB memory  $\cdots$ (4) Calibration log check and initialize  $\cdots$ (5) Operation log check and initialize  $\cdots$ (6) Alarm log check and initialize  $\cdots$ 4.3 Parameter Screen Operation ······························································· 88 (1) Parameter screen functions  $\cdots$ (2) Parameters list  $\cdots$  $(3)$  Date and time setting  $\cdots$ (4) Next calibration time change  $\cdots$ (5) Calibration interval change  $\cdots$ (6) Next wash time change  $\cdots$ (7) Wash interval change  $\cdots$ (8) Intermittent measurement start time change  $\cdots$ (9) Intermittent measurement interval change  $\cdots$  $(10)$  Stability wait time change  $\cdots$ (11) Response speed change  $\cdots$  $(12)$  Version screen check  $\cdots$  $(13)$  Continuous measurement and intermittent measurement switching  $\cdots$  $(14)$  Start method switching  $\cdots$  $(15)$  Calibration mode switching  $\cdots$ 

 $- 8 -$ 

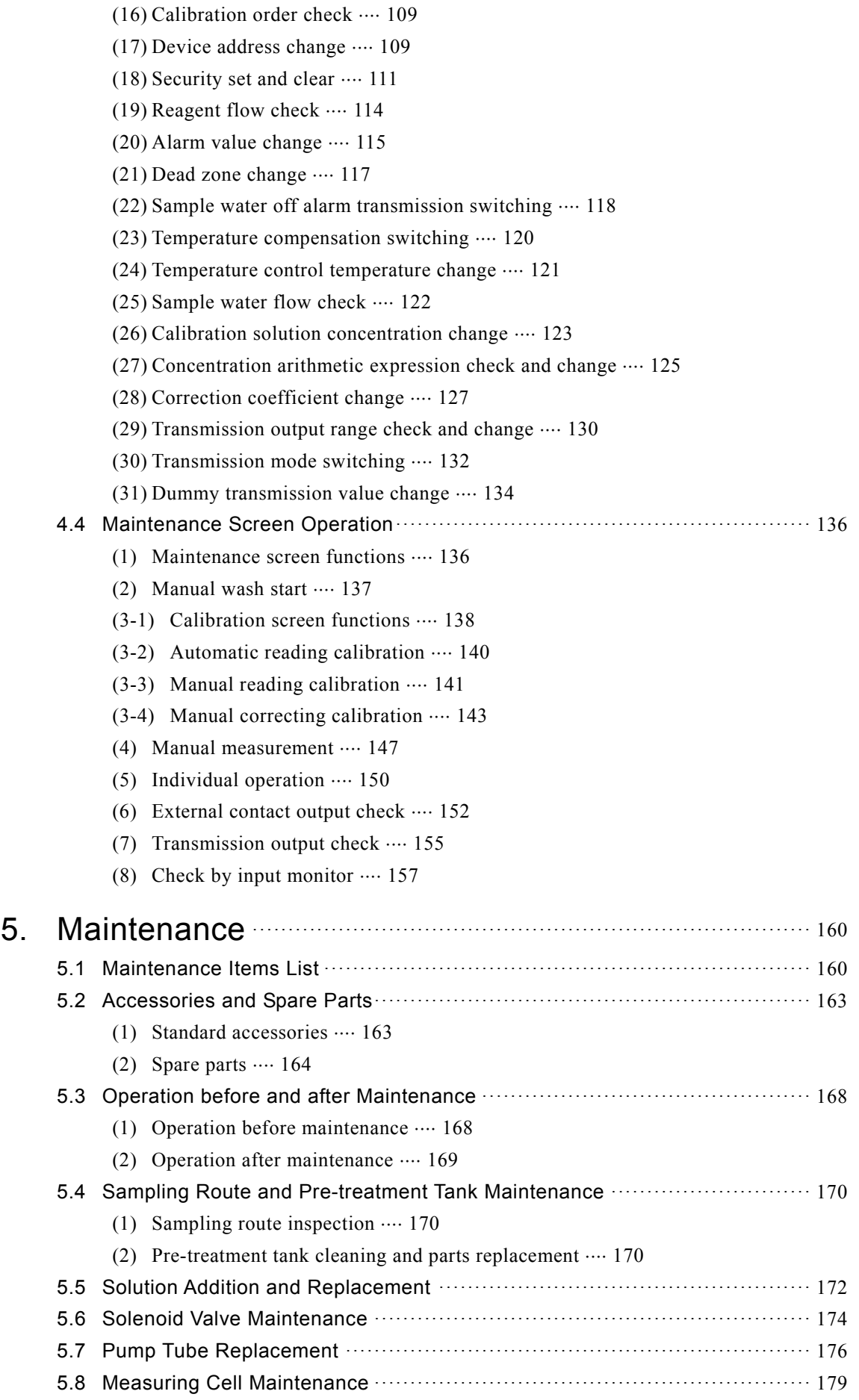

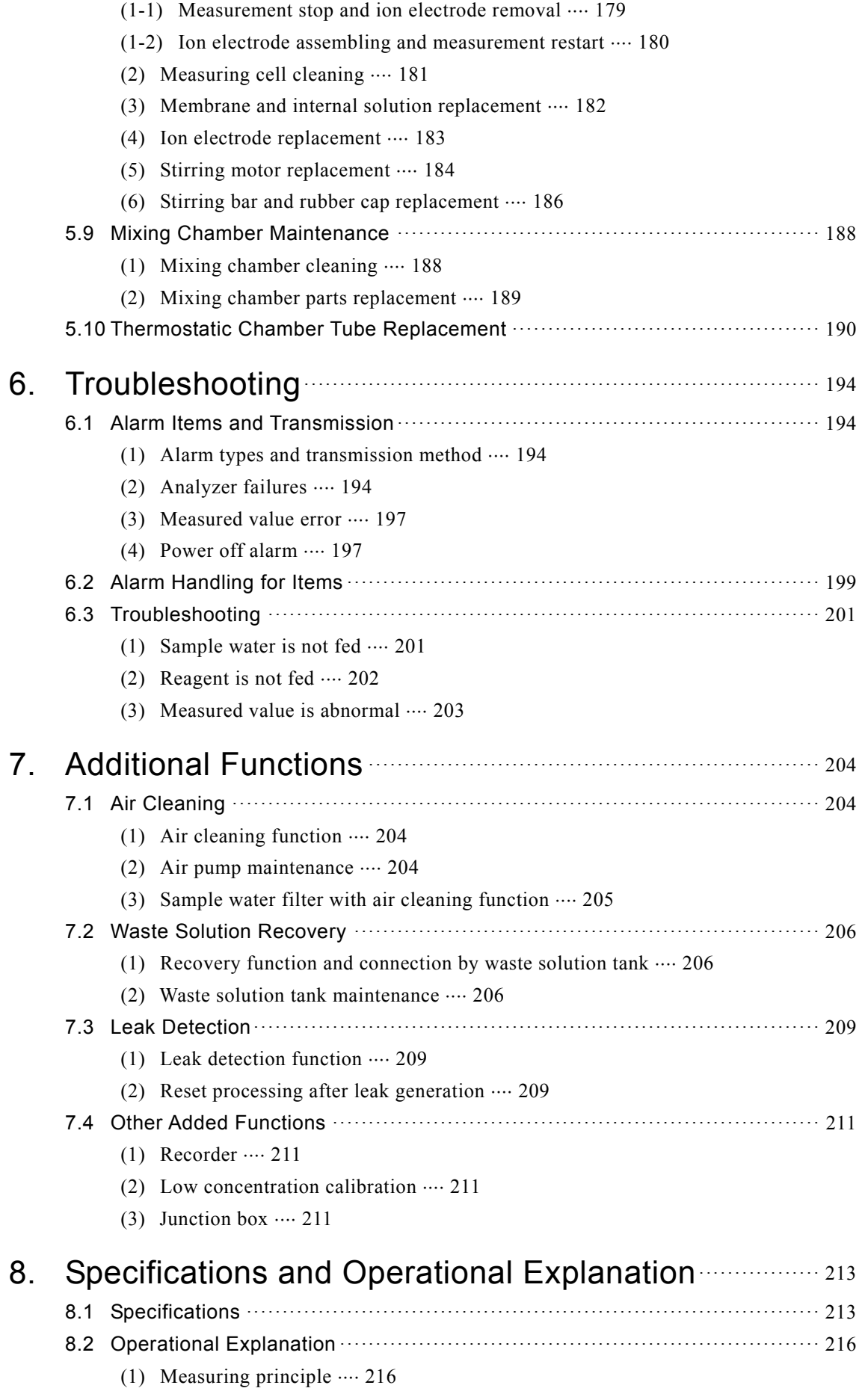

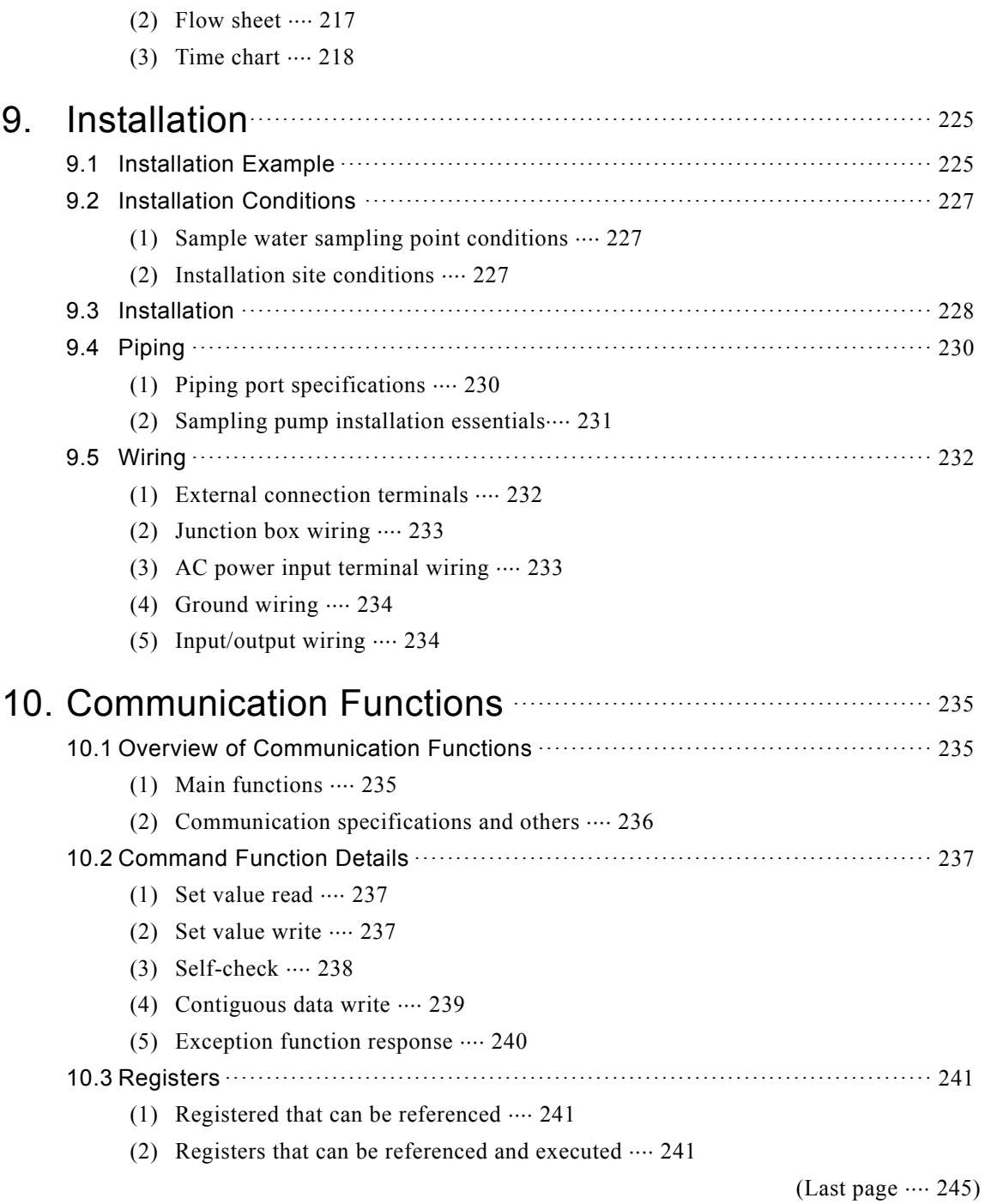

# **1. Configuration and Part Names**

## **1.1 Configuration Example and Specifications Check**

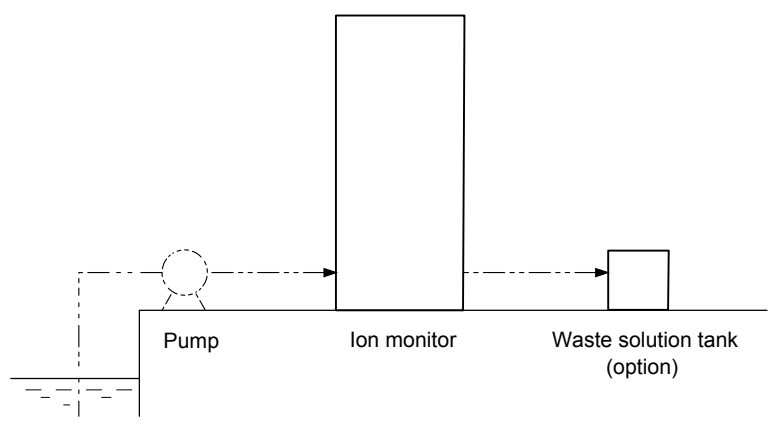

#### **Configuration Example of Ammonium Ion Automatic Measurement**

- (a) This equipment can quantify the ammonium ion concentration by adding a reagent (sodium hydroxide solution) to the sample and measuring the electric potential with an ammonium ion electrode (hereinafter referred to as "ion electrode") as the indicating electrode.
- (b) Main specifications  $\cdots$  The range 0.05 to 100.0 mg/L can be measured. The measuring range specified when ordering is set and the transmission output range is also set to the specified measuring range. Check the delivery specifications for the measuring range of each equipment. The main specifications are shown in the table below.

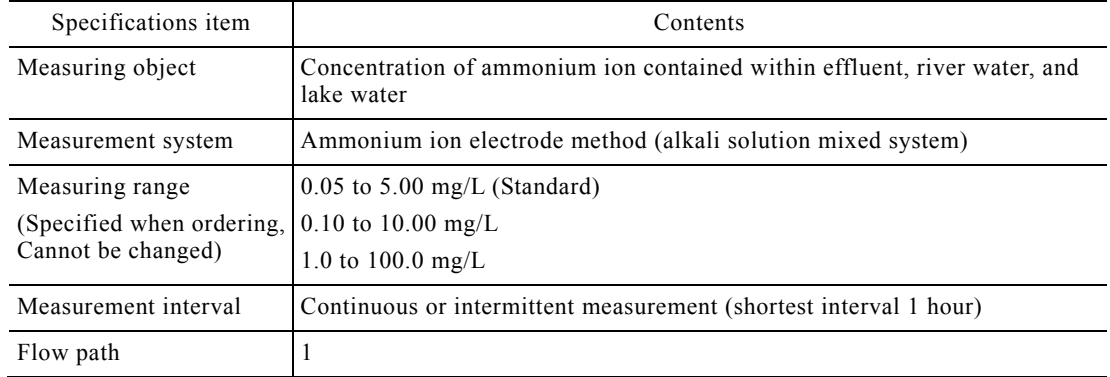

#### **Main Specifications**

- $(c)$  Reagent  $\dots$  The ammonium ion electrode method adjusts the pH of the sample water to 12 or more by adding a reagent (sodium hydroxide solution) to change the ammonium ion into ammonia. Furthermore, this method quantifies the ammonium ion concentration by measuring the electric potential of this solution with ion electrode as the indicating electrode.
- (d) Features and essential points ...... The features and essential points in handling the equipment are as follows:
	- Starting method  $\cdots$  1 method can be selected from among the followings:

Internal start  $\cdots$  Operation by built-in timer

External start  $\cdots$  Starting by other external contact signals.

Communication start  $\cdots$  Operation by communication function (RS-485). Operation is almost the same as external starting.

• Continuous measurement and intermittent measurement ...... 1 method can be selected from among the followings:

Intermittent measurement  $\cdots$  The equipment performs the measurement operation of 1 unit (approximately 20 minutes) at each intermittent measurement period (1 to 99 hours) and updates the held value according to the obtained measured value.

Continuous measurement  $\cdots$  The equipment performs the measurement continuously until measurement stop operation is performed.

• Calibration mode  $\cdots$  1 method can be selected from among the followings:

Normal calibration  $\cdots$  Normal calibration by calibration interval

ACAS calibration  $\cdots$  ACAS (Automatic Calibration cycle Adapting System) is a function that monitors a drop in performance of the ion electrode and automatically resets the equipment so that automatic cleaning and automatic calibration are performed at a suitable interval.

- USB memory **Measured values**, calibration data, and other information can be written to USB memory from the equipment and processed by PC, etc.
- Digital I/O port  $...,$  When communication start is selected, the measured value, calibration history, error generation history, etc. can be called and remote maintenance of measurement command, calibration command, cleaning command, etc. can be performed by communication function (RS-485).
- Contact output signal ...... There are power off, failure 1 (serious), failure 2 (minor), concentration higher limit alarm, concentration high limit alarm, concentration lower limit alarm, calibration in progress, cleaning in progress, under maintenance, and measurement in progress external contact signals.
- (e) Additional functions ...... The additional functions (options) shown in the table below can be added by order specification.  $>> 7$ . "Additional Functions"

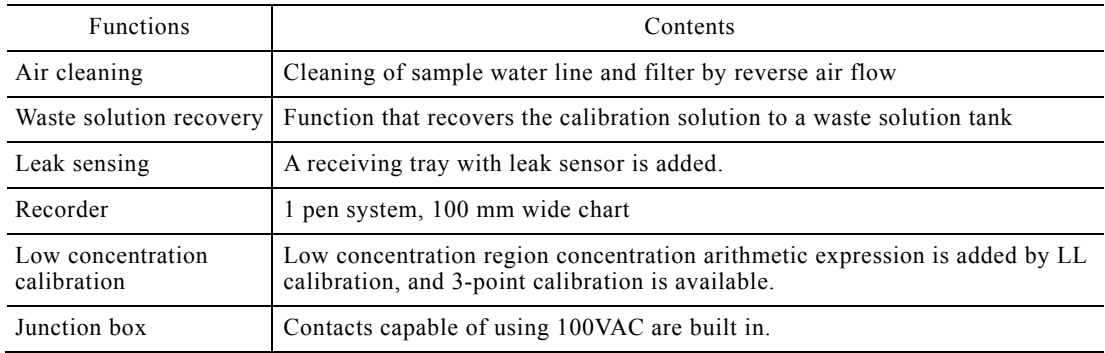

#### **Additional Functions**

(f) Countermeasures against sample water with many turbid components  $\cdots$  An acid cleaning function is provided as standard, but when measuring sample water that is dirty or has many turbid components, combined use with a sand filter, etc. is recommended. In this case, the piping from the sampling position to the equipment must be also periodically blow cleaned.

## **1.2 Name of Each Part**

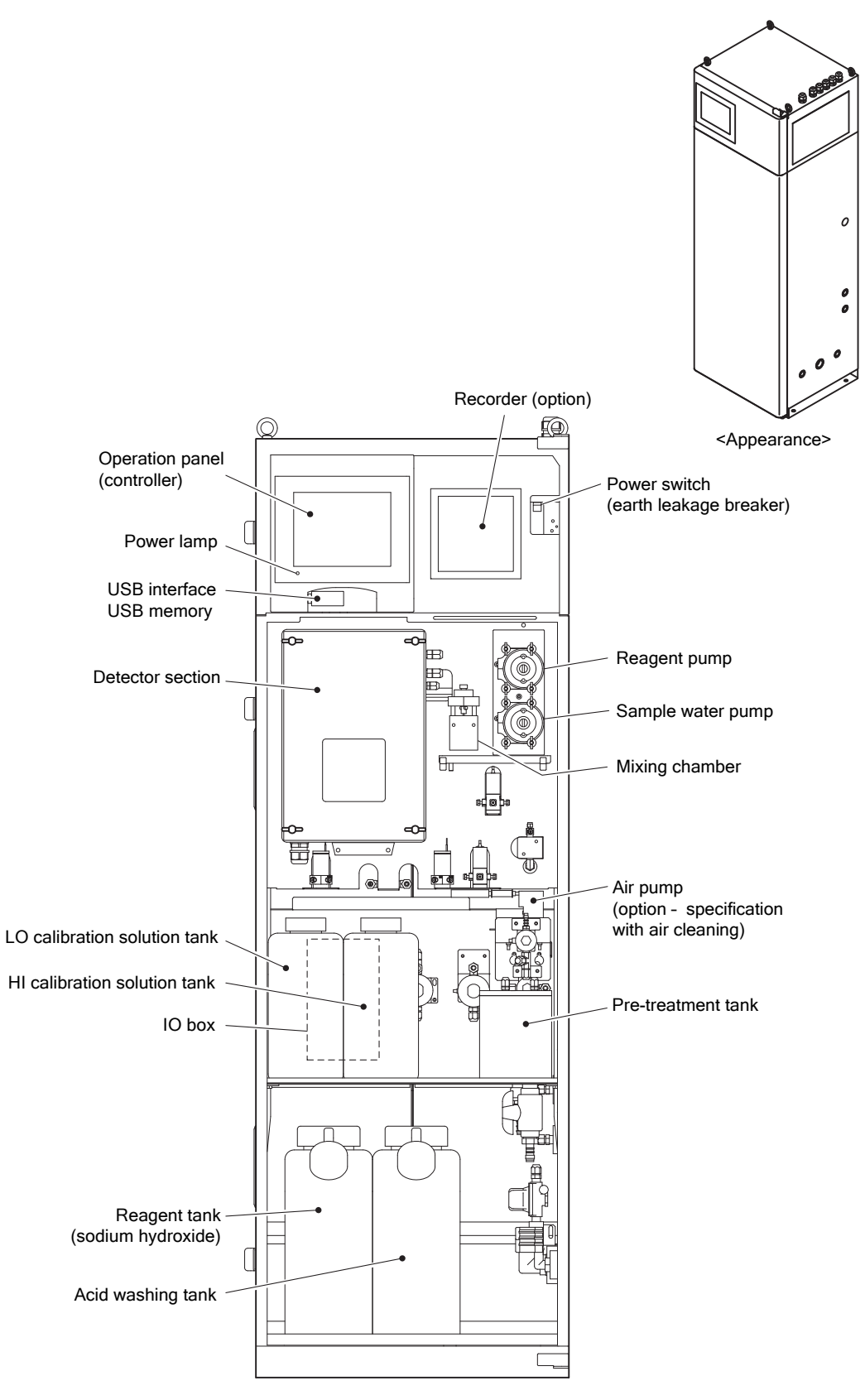

**Name of Main Parts on the Front** 

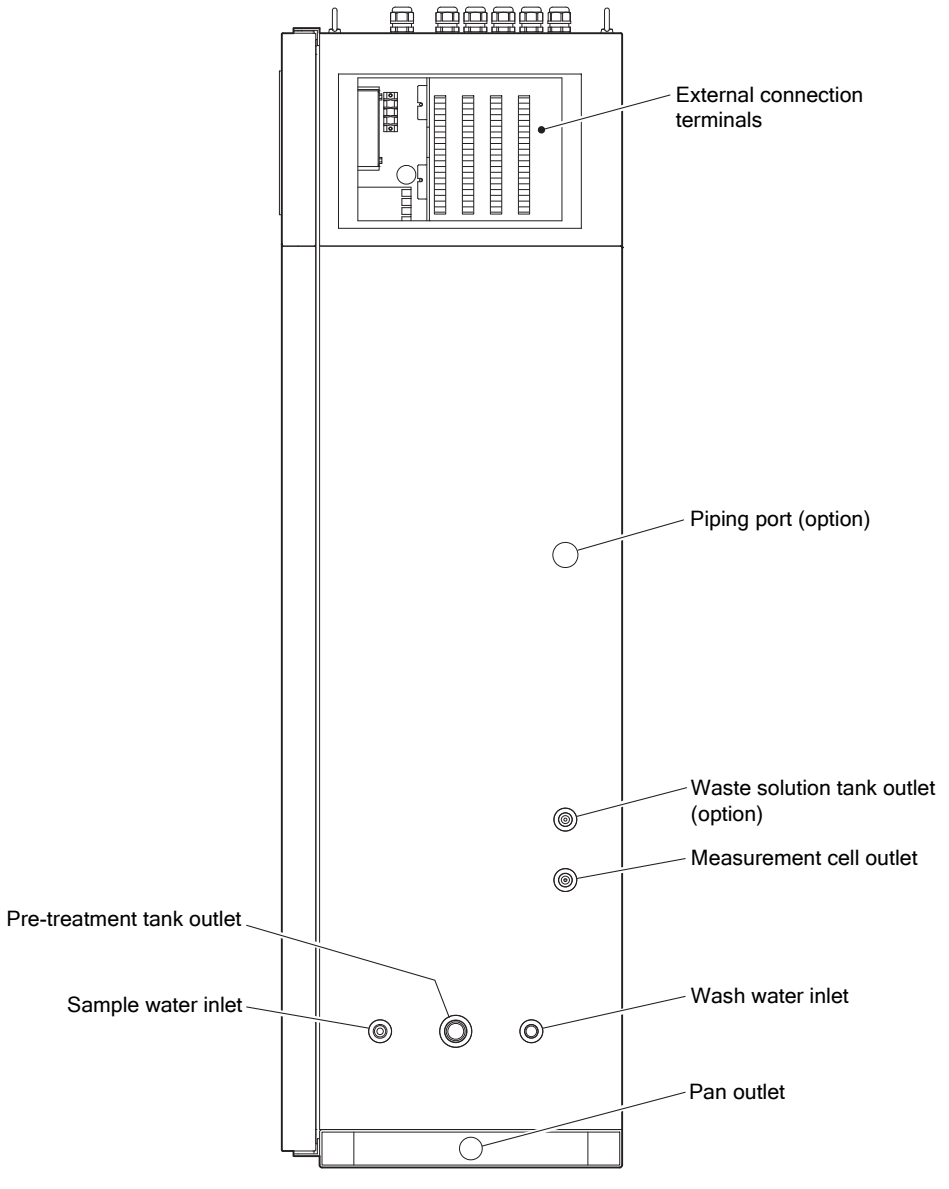

**Name of Main Parts on the Right Side** 

## **1.3 Operation Panel**

- $(a)$  Operation panel function outline  $\cdots$  The operation panel is a graphic type touch panel. Screen switching and parameters settings, which are the operation conditions, can be changed by touching the operation key according to the purpose such as automatic operation, maintenance, etc.
- (b) Home screen ...... When the power switch (breaker) is set to "ON", the "Measurement screen (MEAS STOP)", which is the home screen, is displayed. In the case of external start or communication start, some of the screens are different. For a detailed description of the screens, see 4. "Modes of Operations".
- $(c)$  Automatic turn-off  $\cdots$  If the equipment is not operated for about 60 minutes, the screen is turned off by the automatic screen turn-off function. If you touch the screen turned-off by that function, it appears again.

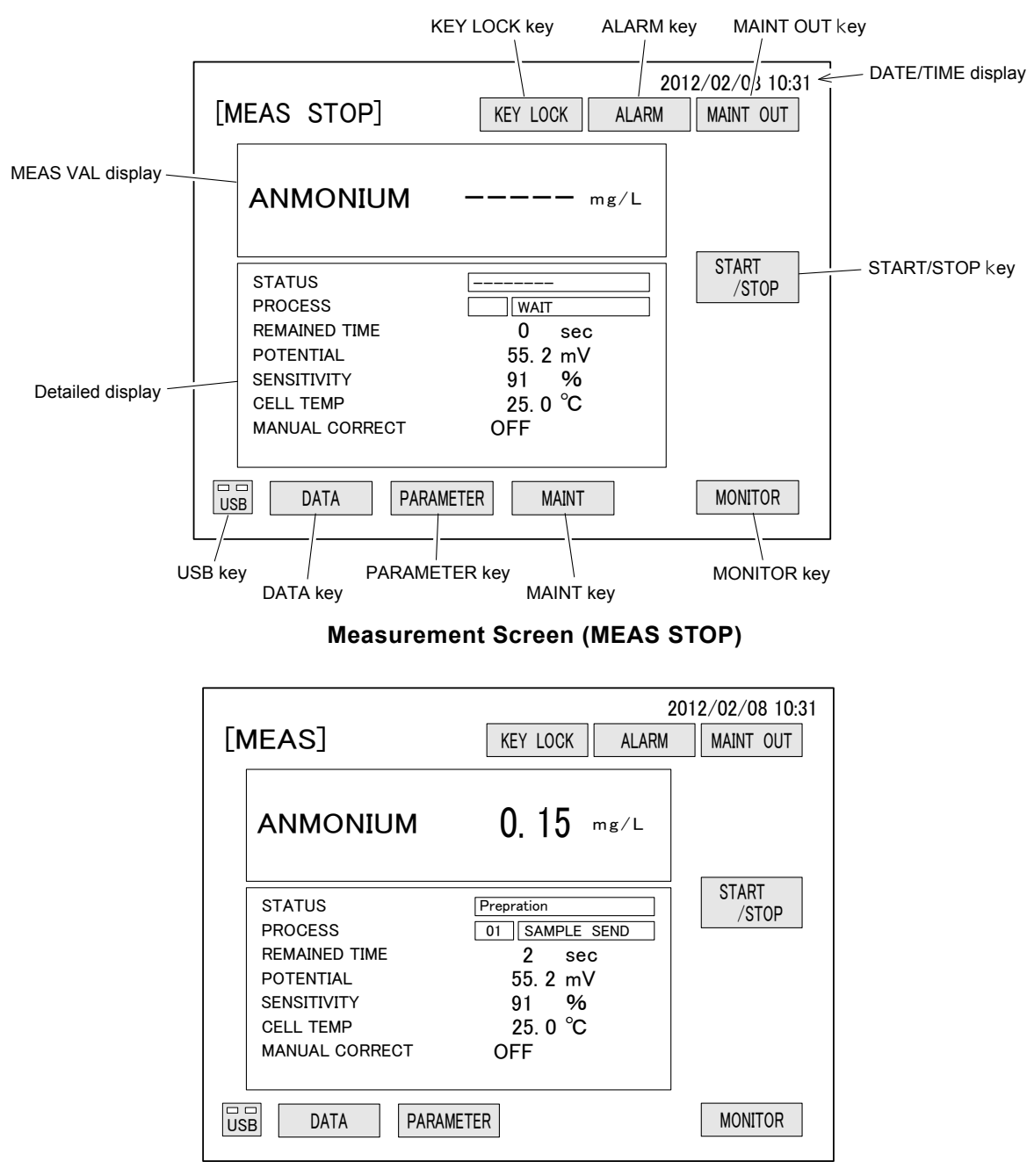

**Measurement Screen (MEAS)** 

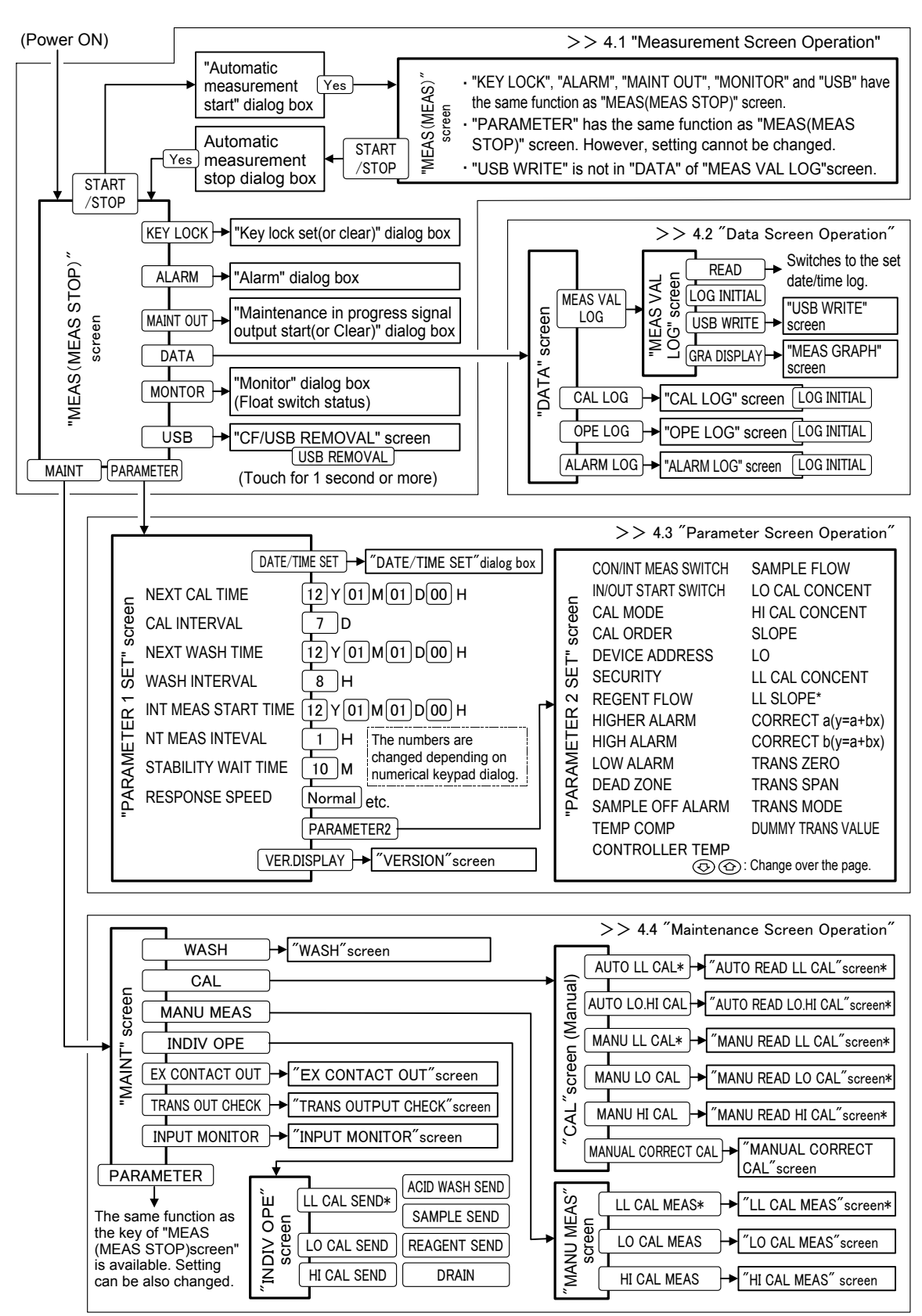

## **1.4 Operation Screens Map**

"RETURN": Return to the previous screen "END"/"MEAS screen": Return to "MEAS(MEAS STOP) screen" or "MEAS(UNDER MEAS) screen " "DATA": Displays "Data screen" "ALARM": Opens "Alarm dialog box" "MAINT OUT" : Opens "Maintenance in progress signal output (or Clear) dialog" \*:option

**Operation Screens Map** 

 $-17-$ 

# **2. Preparation for Operation**

This chapter explains the operations that are performed before power is supplied to the equipment. If power is being supplied to the equipment, turn off the power at the supply source.

## **2.1 Ion Electrode Installation**

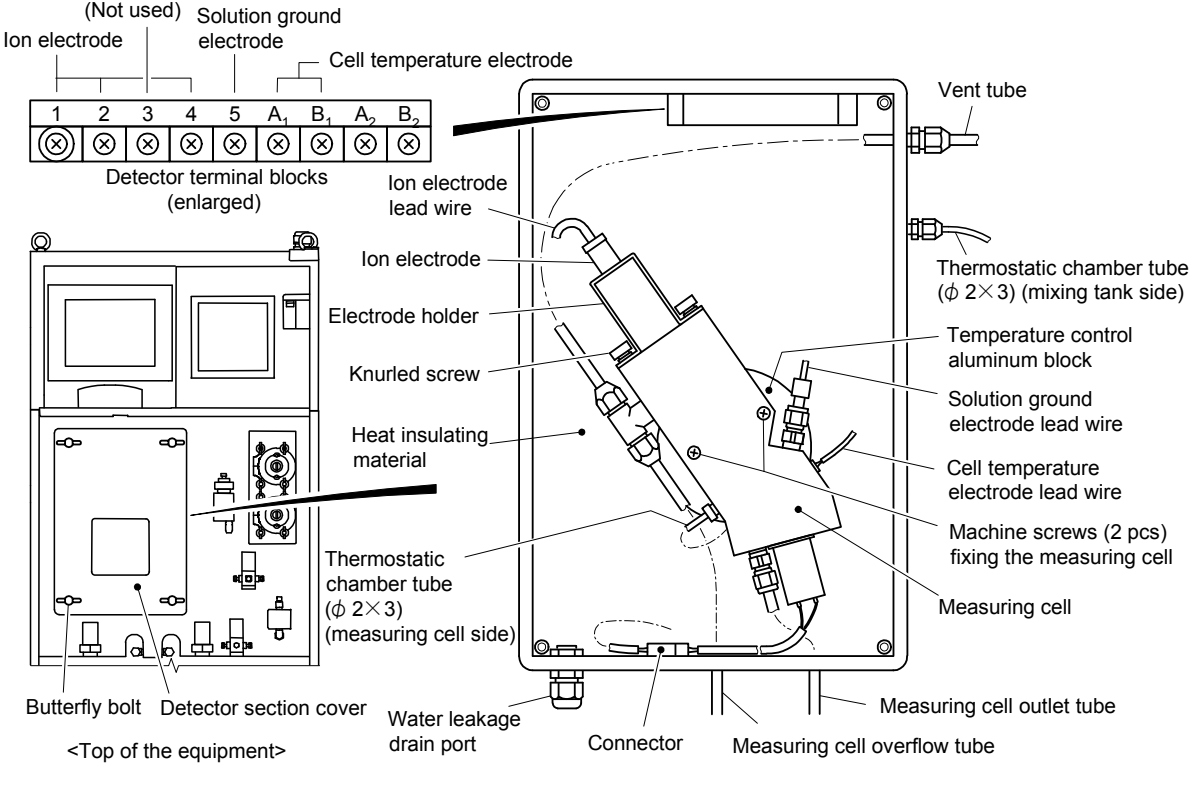

**Detector Section** 

Ion electrode is not assembled to the equipment at the factory. Assemble the accessory ion electrode to the measuring cell as follows.

- **The Remove the detector section cover.** ...... Loosen the butterfly bolts (4) and remove the detector section cover.
- **2 Remove the electrode holder.** ...... Loosen the knurled screws (2) and remove the electrode holder from the measuring cell.

【**IMPORTANT**】 At this time, be careful that the packing spacer and ammonia rubber cap assembled at the top of the cell and the knurled screws do not get lost.

**The move the sealing tape, etc.** ...... Remove the accessory ion electrode from the carton, and remove the sealing tape and protective cap from the ion electrode. As the protective cap will be reinstalled when storing the ion electrode, store it.

- 【**IMPORTANT**】 Do not touch the membrane at the ion electrode end with your hands. If the membrane is dirty or damaged, membrane and the internal solution must be replaced.
	- If the membrane is scratched or otherwise abnormal, replace the membrane and internal solution before installing the ion electrode.  $>$  5.8(3) "Membrane and internal solution replacement"
	- If measurements are started with the sealing tape not removed from the ion electrode and assembled, the indication may be unstable
	- Do not get the end of the ion electrode lead wires wet or dirty. If the end of the lead wires is wet or dirty, clean it with alcohol and dry it.

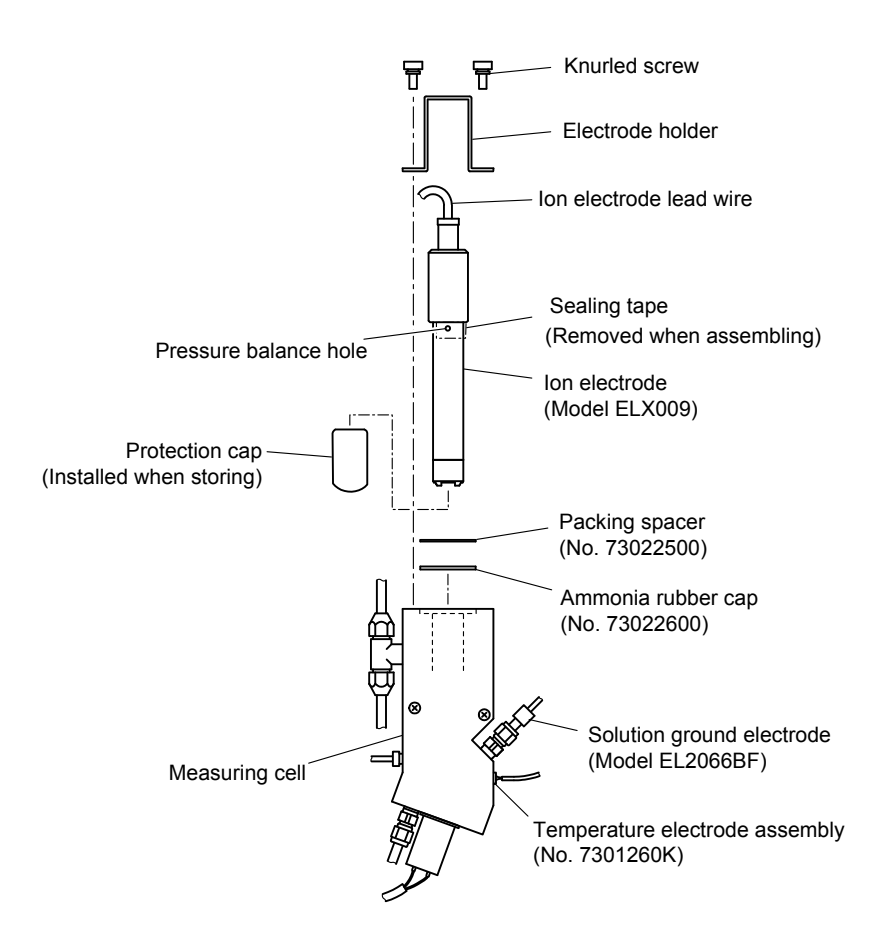

**Installing and Removing the Electrode** 

**4 Install the ion electrode.** ...... After checking that there is a packing spacer and ammonia rubber cap at the top of the measuring cell, carefully insert the ion electrode into the measuring cell and secure it with the electrode holder and knurled screws (2 pcs).

**<u>Connect the lead wire.</u>** ...... Connect the lead wire of the ion electrode to the terminal (1, 2, and 4) at the inside top of the detector section by matching the wire mark numbers.

[Wired terminals]

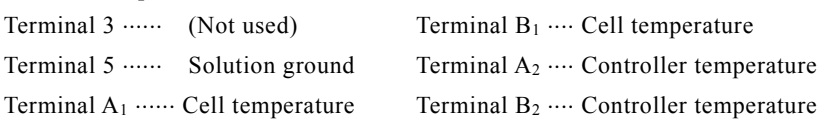

 $-19-$ 

**©Install the detector section cover.** ...... Return the detector section cover to its original state and tighten it securely with the butterfly bolt.

【**IMPORTANT**】 If the cover is loose, air may enter the detector section and condense on the aluminum block and cause trouble.

## **2.2 Solution Preparation and Filling**

## **(1) Solution type**

(a) The following tanks must be filled with each solution.

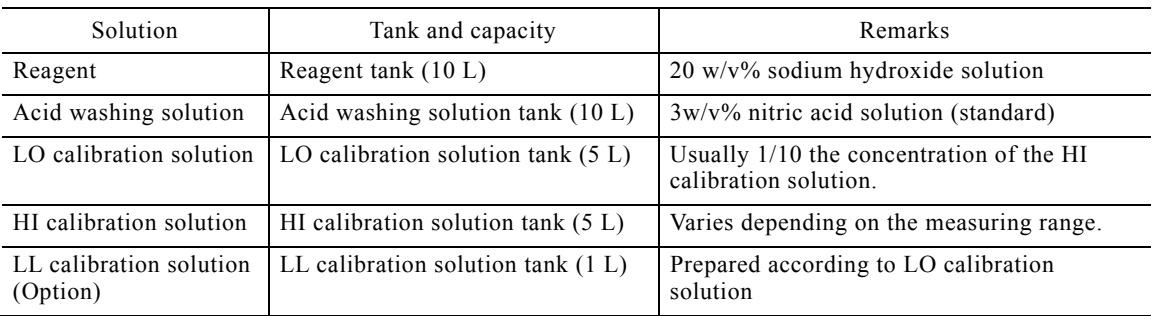

#### **Solution Type**

- (b) Each calibration solution can be prepared by diluting the accessory ammonium ion standard solution  $(1000mg/L)$ .  $>> 2.2$  (4-1) "Calibration solution key points"
- (c) The equipment sends the LO calibration solution to the cell in preparation for the next measurement after acid washing. For this reason, always refill the LO calibration solution even when making measurements without performing calibration.

## **(2) Filling of reagent (sodium hydroxide solution)**

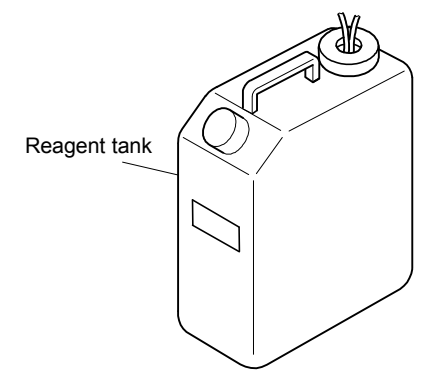

**Reagent Tank (Sodium Hydroxide Solution, 10L)** 

Fill the reagent tank with the accessory reagent (20w/v% sodium hydroxide solution, NaOH). The reagent plays the role of a pH adjuster.

# **AWARNING**

## Hazardous Materials

● The reagent (sodium hydroxide solution) is toxic. Always check the Material Safety Data Sheet (MSDS) and wear protective gear when handling them.

*OPrepare the reagent.* ...... Prepare the accessory reagent (sodium hydroxide solution). Sodium hydroxide solution ...... Code No.: XC883025

**2 Fill the reagent tank.** ...... Remove the reagent tank from the equipment and remove the cover with tube, after checking that the tank is empty, fill the tank with 10L of reagent.

**The Return to the original position.** ...... Install the cover with tube to the reagent tank and return the tank to its original position in the equipment.

**【IMPORTANT】** • Do not bend the tube, etc.

• Store the reagent away from sunlight.

## **(3-1) Filling of acid washing solution**

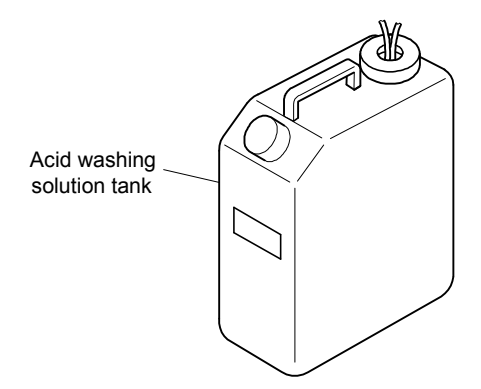

**Acid Washing Solution Tank (10 L)** 

(a) Fill the acid washing solution tank with the accessory acid washing solution. The acid washing solutions shown in the following table are available. The solution specified when ordering is supplied.

#### **Acid Washing Solution Type**

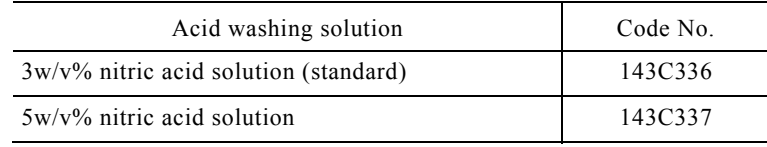

【**IMPORTANT**】 If the nitric acid concentration of the acid washing solution is high, the life of the ion electrode will be shortened.

- (b) If necessary, change the concentration of the acid washing solution to match the dirtiness of the sample water.
- (c) The acid washing solution can also be prepared.  $>$  2.2(3-2) "Preparing the acid washing solution"

# $\bigwedge$  WARNING

#### Hazardous Materials

● The acid washing solution is toxic. Always check the Material Safety Data Sheet (MSDS) and wear protective gear when handling them.

## 【**IMPORTANT**】 The acid washing solution is corrosive. If it spills into or around the equipment, immediately wipe it off and thoroughly clean with city water, etc.

**1 Prepare the acid washing solution.** ...... Prepare the accessory acid washing solution.

**2 Fill the acid washing solution tank.** ...... Remove the acid washing solution tank from the equipment and remove the cover with tube, after checking that the tank is empty, fill the tank with 10L of acid washing solution.

**3 Return to the original position.** ...... Install the cover with tube cover to the acid washing solution tank and return the tank to its original position in the equipment.

## **(3-2) Preparing the acid washing solution**

We sell acid washing solution, but it can also be prepared. The following is an example of preparation of 10L of 3 w/v% nitric acid solution.

**1 Procure nitric acid.** ...... Procure some ACS grade nitric acid (HNO<sub>3</sub>, 60 to 61%).

# $\bigwedge$  WARNING

### Hazardous Materials

● The ACS grade nitric acid and acid washing solution are toxic. Always check the Material Safety Data Sheet (MSDS) and wear protective gear when handling them.

**2 Fill with pure water.** ...... Fill a plastic mixing tank with 2 to 3 L of pure water.

**3 Add nitric acid.** ...... Add about 350 mL of the ACS grade nitric acid slowly to the tank of step ② and mix them.

**@Add pure water.** ...... Add more pure water to make 10 L of solution and mix thoroughly.

• You have now made 3  $w/v\%$  nitric acid solution.

## **(4-1) Calibration solution key points**

- (a)Two kinds of ammonium ion calibration solution of different concentrations are used in calibration. Ordinarily, HI calibration solution and LO calibration solution of 1/10 the concentration of the HI calibration solution are used.
	- When the low concentration calibration function (option) is added, LL calibration solution is also necessary.  $>> 2.2(4-4)$  "Preparation of LL calibration solution".
- (b) Make the HI calibration solution and LO calibration solution concentrations appropriate for the measuring range of each equipment (check the Delivery Specifications). The following table shows the standard measuring ranges and their calibration solution concentration. There may also be examples that use concentrations different from the standard concentrations for matching to the sample water concentration of the measurement site and other reasons.

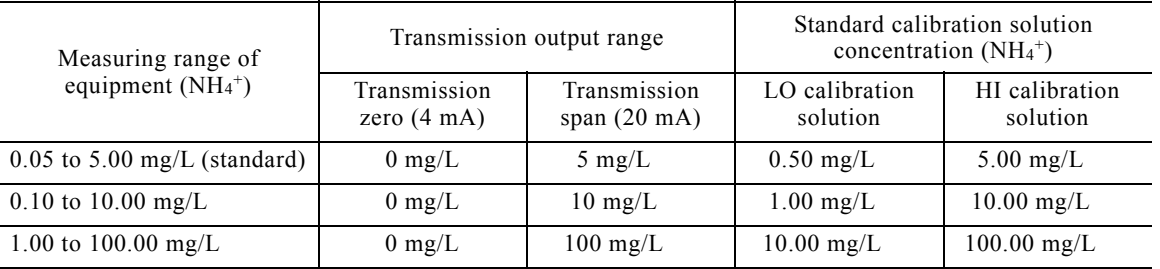

#### **Measuring Range and Standard Calibration Solution Concentrations**

- (c) The calibration solution can be prepared by diluting the accessory ammonium ion standard solution (1000mg/L).
	- We also sell the ammonium ion standard solution. Ammonium ion standard solution (1000 mg/L, 500 mL) ...... No.143A041
	- The ammonium ion standard solution can also be prepared.  $>$  2.2(4-5) "Preparing the ammonium ion standard solution"
- (d) Procure a measuring flask (5L or 1000mL) and pipetter, and prepare each calibration solution by referring to 2.2(4-2) "Preparation and filling the HI calibration solution".
- (e) One calibration consumes about 100ml of calibration solution. Find the amount of calibration solution required according to the number of calibrations. The capacity of the calibration solution tank is 5L.

## **(4-2) Preparation and filling of HI calibration solution**

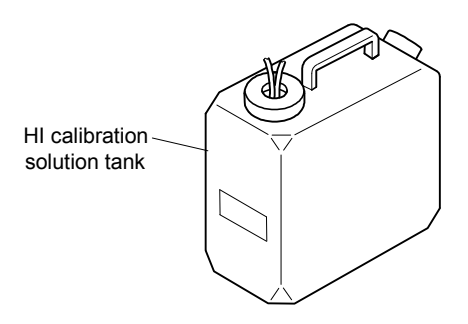

**HI Calibration Solution Tank (5 L)** 

**1Decide the concentration.** ...... Decide the concentration of the HI calibration solution to be prepared.

When the measuring range is 0.05 to 5.00mg/L  $\cdots$  HI calibration solution concentration 5.00 mg/L (standard)

When the measuring range is  $0.10$  to  $10.00$  mg/L  $\cdots$  HI calibration solution concentration 10.00 mg/L

When the measuring range is 1.00 to 100.00 mg/L  $\cdots$  HI calibration solution concentration 100.00 mg/L

**2 Decide the amount to be prepared.** ..... An empty HI calibration solution tank holds 5L. Decide the amount of HI calibration solution to be prepared to match your future operation plan.

# $\bigwedge$  WARNING

### Hazardous Materials

- The ammonium ion standard solution used is toxic. Always check the Material Safety Data Sheet (MSDS) and wear protective gear when handling them.
- Do not mix the ammonium ion standard solution and each calibration solution with an alkaline solution. They may react and generate ammonia gas.

**3 Check the standard solution collecting amount.** ...... Check the collecting amount of the ammonium ion standard solution (1000 mg/L) matched to the HI calibration concentration and preparation amount by the following table.

### **Ammonium Ion Standard Solution Collecting Amount by HI Calibration Solution Concentration and Preparation Amount**

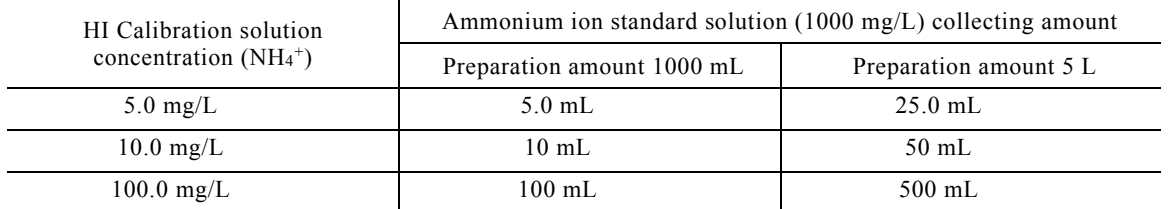

[Example of collecting amount]

- When preparing 5 L of 5.0 mg/L concentration solution  $\cdots$  Collecting amount 25.0 mL
- When preparing 1000 mL of 5.0 mg/L concentration solution  $\cdots$  Collecting amount 5.0 mL
- When preparing 5 L of 10.0 mg/L concentration solution  $\cdots$  Collecting amount 50 mL

④ **Collect the standard solution.** Using a pipetter, fill a measuring flask with ammonium ion standard solution (1000 mg/L) of the amount checked at step ③.

- $\bullet$  For 5L preparation amount  $\cdots$  Use a 5L measuring flask.
- For 1000 mL preparation amount ...... Use a 1000 mL measuring flask.

**<u>b**Dilute.</u> ...... Add pure water to the measuring flask of step  $\oplus$  to obtain the total amount (5 L or 1000 mL) to be prepared and mix thoroughly.

- **⑥Fill the HI calibration solution tank** ...... Remove the HI calibration solution tank from the equipment and remove the cover with tube, after check that the tank is empty, fill the tank with the HI calibration solution prepared at step ⑤.
- *①* **Return to the original position.** ...... Install the cover with tube to the HI calibration solution tank and return the tank to its original position in the equipment.

## **(4-3) Preparation and filling of LO calibration solution**

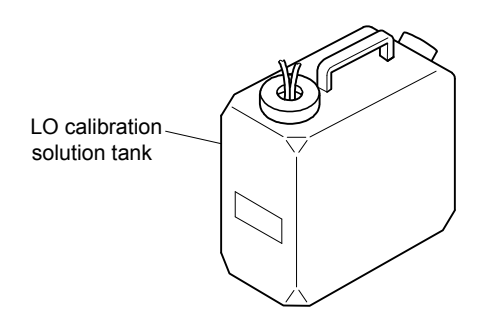

### **LO Calibration Solution Tank (5 L)**

Since the equipment sends the LO calibration solution to the cell in preparation for the next measurement after acid washing, fill the tank with LO calibration solution even when measurements are made without performing calibration.

**Theoride the concentration.** ...... Decide the concentration of the LO calibration solution to be prepared.

When the measuring range is 0.05 to 5.00 mg/L  $\cdots$  LO calibration solution concentration 0.50 mg/L (standard)

When the measuring range is  $0.10$  to  $10.00$  mg/L  $\cdots$  LO calibration solution concentration 1.00 mg/L

When the measuring range is  $1.00$  to  $100.00$  mg/L  $\cdots$  LO calibration solution concentration  $10.00$ mg/L

**2 Decide the amount to be prepared.** ...... An empty LO calibration solution tank holds 5L. Decide the amount of LO calibration solution to be prepared to match your future operation plan.

# **AWARNING**

### Hazardous Materials

- The ammonium ion standard solution used is toxic. Always check the Material Safety Data Sheet (MSDS) and wear protective gear when handling them.
- Do not mix the ammonium ion standard solution and each calibration solution with an alkaline solution. They may react and generate ammonia gas.

**30 Check the standard solution collecting amount.** ...... Check the collecting amount of the ammonium ion standard solution (1000 mg/L) matched to the LO calibration solution concentration and preparation amount by the following table.

### **Ammonium ion standard solution collecting amount by LO calibration solution concentration and preparation amount**

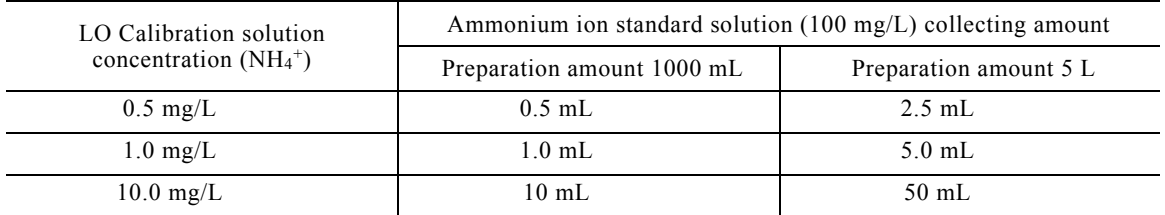

[Example of collecting amount]

- When preparing  $5 L of 0.5 mg/L$  concentration solution  $\cdots$  2.5 mL
- When preparing 1000 mL of 0.5 mg/L concentration solution  $\cdots$  0.5 mL
- When preparing  $5 L of 1.0 mg/L$  concentration solution  $\cdots$  5.0 mL

**40 Collect the standard solution.** ...... Using a pipetter, fill a measuring flask with ammonium ion standard solution (1000 mg/L) of the amount checked at step ③.

- For 5 L preparation amount …… Use a 5 L measuring flask.
- For 1000 mL preparation amount ...... Use a 1000 mL measuring flask.
- **<u>b**Dilute.</u> ...... Add pure water to the measuring flask of step  $\oplus$  to obtain the total amount (5 L or 1000 mL) to be prepared and mix thoroughly.
- **⑥Fill the LO calibration solution tank** ...... Remove the LO calibration solution tank from the equipment and remove the cover with tube, after check that the tank is empty, fill the tank with the LO calibration solution prepared at step ⑤.

*O* **Return to the original position.** ...... Install the tube with cover to the LO calibration solution tank and return the tank to its original position in the equipment.

## **(4-4) Preparation of LL calibration solution (Option)**

- (a) When performing low concentration calibration (option, 3-point calibration), LL calibration solution is necessary.  $>> 7.4(2)$  "Low concentration calibration"
- (b) 3-point calibration by LL calibration solution is a function limited to manual calibration. It is not performed by automatic calibration.
- (c) Prepare the LL calibration solution in accordance with 2.2(4-3) "Preparation and filling the LO calibration solution".

## **(4-5) Preparing the ammonium ion standard solution**

The ammonium ion standard solution (1000 mg/L) can be prepared by the following procedure.

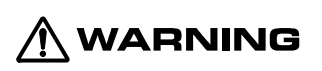

## Hazardous Materials

- The ACS grade ammonium chloride used and the ammonium ion standard solution prepared are toxic. Always check the Material Safety Data Sheet (MSDS) and wear protective gear when handling them.
- Do not mix the ammonium ion standard solution and each calibration solution with an alkaline solution. They may react and generate ammonia gas.
- **The Dealing flask with ACS grade ammonium chloride.** ...... Measure 2.964g of ACS grade ammonium chloride (NH4Cl, molecular weight 53.50) and add it to a 1000 mL measuring flask.
- **2 Make the total amount 1000 mL.** ...... Add pure water to the measuring flask of step 1 to make the total amount 1000 mL.
	- You have now made 1000 mL of ammonium ion standard solution (1000 mg/L).

## **3. Operation**

## **3.1 Test Run and Adjustment Procedure**

Perform normal measurement by performing test run and adjustment as follows:

- *<u>OCheck the installation. ......* Before running; check that installation work (installation, piping,</u> and wiring) is complete.  $>> 9$ . "Installation"
- **@Check the operation preparations.** ...... Check that electrode installation and solution preparation and filling are complete.  $>> 2$ . "Preparation for Operation"
- **③Flush.** ...... Flush the foreign matter remaining in the piping up to the sample water and the wash water equipment.
	- ⓐ Disconnect the sample water or wash water piping in front of the equipment and place the end of the piping into a drain trench.

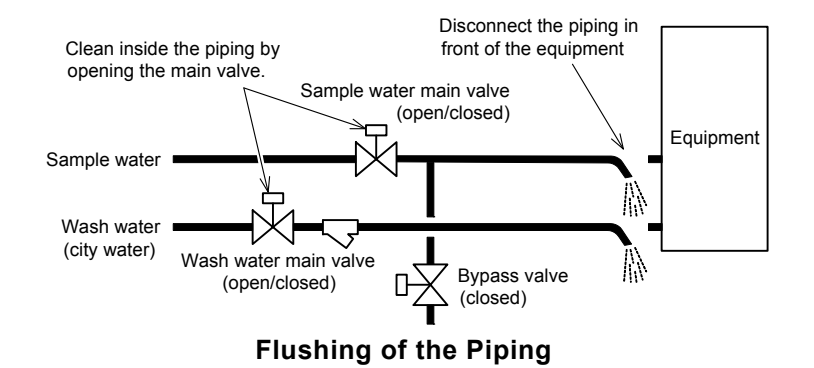

- ⓑ Turn the sample water or wash water on and off several times by opening and closing the main valve.
- ⓒ Reconnect the disconnected piping.
- **Alntroduce the water.** ...... Close the bypass valve and open the sample water main valve and wash water main valve.

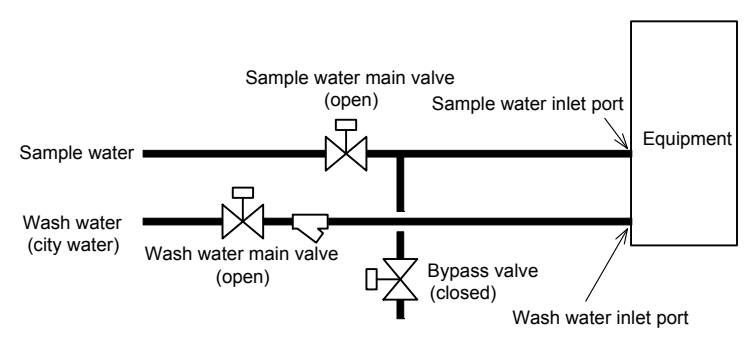

**Introducing the Sample Water and Wash Water** 

**<u>©Introduce the wash water.</u>** ...... Open wash water valve BV2 (bottom right-hand side inside the equipment).

**©Introduce the sample water.** ...... Open sample water valve BV1 (bottom right-hand side inside the equipment) and adjust the valve to obtain a sample water flow of about 1 to 3 L/min.

 If the flow cannot be adjusted sufficiently, adjust it by including the sample water main valve and bypass valve.

Introduce the sample water into the pre-treatment tank.

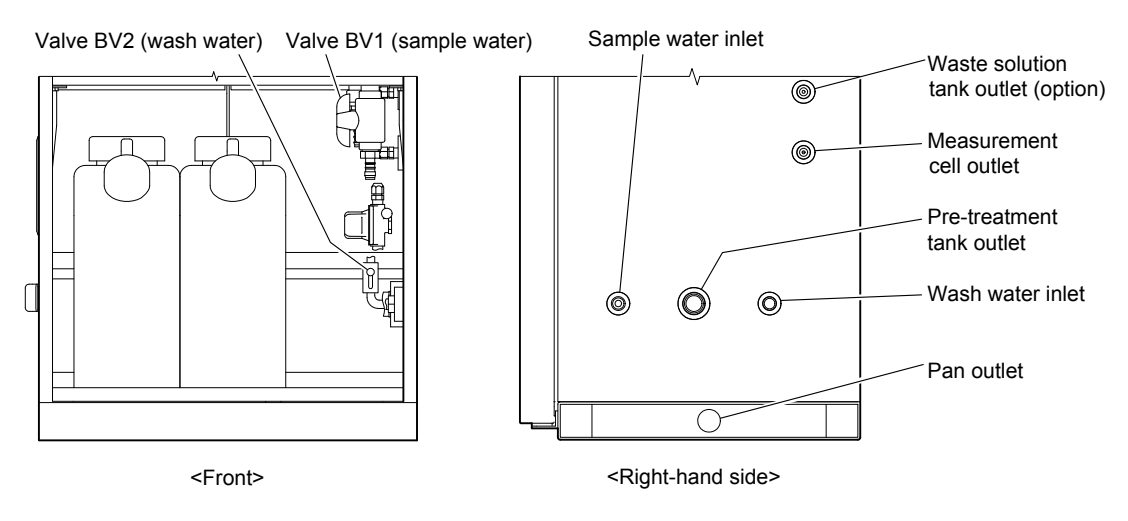

**Position of Valve BV1 and Valve BV2** 

*①Supply power and check the voltage.* ...... Supply power to the equipment and check its voltage as follows:

- ⓐ Prepare a tester, etc. to check the power supply voltage.
- ⓑ Check that the power switch is OFF (down position) and turn on the main supply switch, etc.

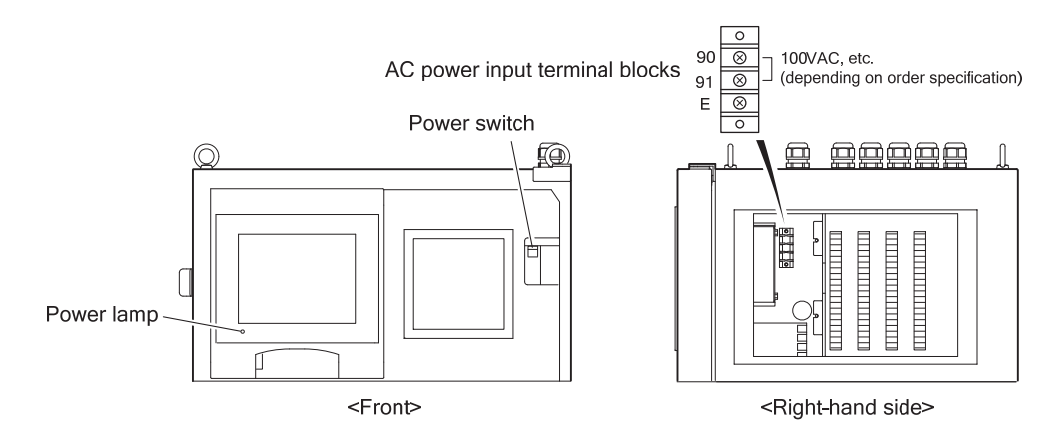

**Power Switch and AC Power Input Terminal**

## $\bigwedge$  WARNING

### Electric Shock

- Do not touch the terminals inside the equipment while power is applied. Touching the terminals may cause electric shock.
- ⓒ Remove the external connection terminals cover at the right-hand side of the equipment.
- ⓓ Using a tester, etc., check that power of the voltage given in 8.1 "Specifications" is being supplied to the AC power input terminal (90-91).
- ⓔ Reinstall the external connection terminals cover.

**(8) Test the earth leakage breaker.** ...... The earth leakage breaker switch also serves as the equipment power switch.

- ⓐ Check that the power lamp (POWER) is off, and turn on the power switch (ON, up position).
- ⓑ Press the earth leakage breaker test switch, and check that the leak indicator pops out and that the power switch moves to the center position (between ON and OFF).
	- $\bullet$  The power switch cannot be turned on from this center position. Step  $\odot$  must be performed.

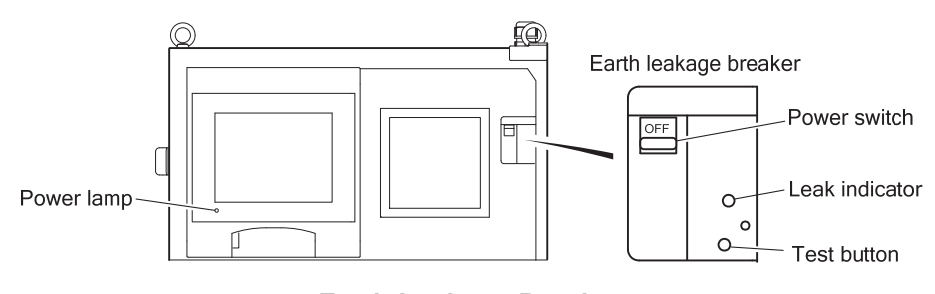

**Earth Leakage Breaker** 

- ⓒ Push down the power switch from the center position and set it to the off (OFF, down) position.
	- The popped out leak indicator returns to its original state.

**⑨ Turn on the power.** ...... Set the power switch to ON (up), and check that the power lamp lights.

The "MEAS (MEAS STOP)" screen is displayed

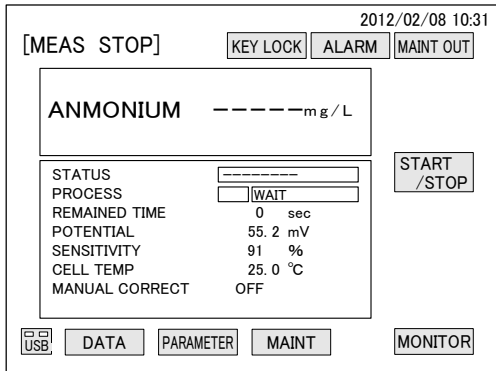

**Measurement Screen (MEAS STOP)** 

 When power is restored or when the power switch was turned on, the "WASH RECOVERY" screen shown below may be displayed. In this case, wait about 3 minutes and after this screen disappears and the screen switches to the "MEAS (MEAS STOP)" screen), go to step ⑩ "Prepare the recorder".

【**IMPORTANT**】 Do not touch [STOP] in the "WASH RECVOVERY" screen unless necessary. If equipped with the waste solution recovery function (option), when the wash recovery operation is interrupted, the acid washing solution remaining in the pipe may mix in the waste solution tank.

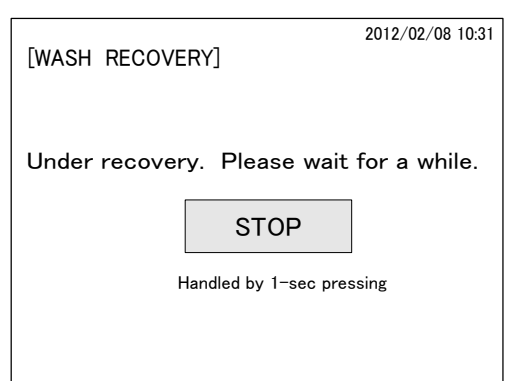

### **"WASH RECOVERY" Screen**

- The "WASH RECOVERY" screen is displayed when the power is turned on after the power was turned off by a power interruption or by mistake during acid washing. This screen shows that the recovery operation that discharges the acid washing solution remaining in the measuring cell or its route is performed. When the recovery operation ends, automatically switches to the "MEAS (MEAS STOP)" screen.
- *CD* Prepare the recorder. ...... When the product is equipped with a recorder (option), refer to the recorder instruction manual and load the cartridge (1-pen system) or ink pad (dot system) and chart (recording paper).
- *CO* Start warm-up operation. ...... Start (internal start) automatic measurement by screen operation as follows:
	- ⓐ Touch **[START/STOP]** of the "MEAS (MEAS STOP)" screen.
		- An "automatic measurement start" dialog box is displayed.

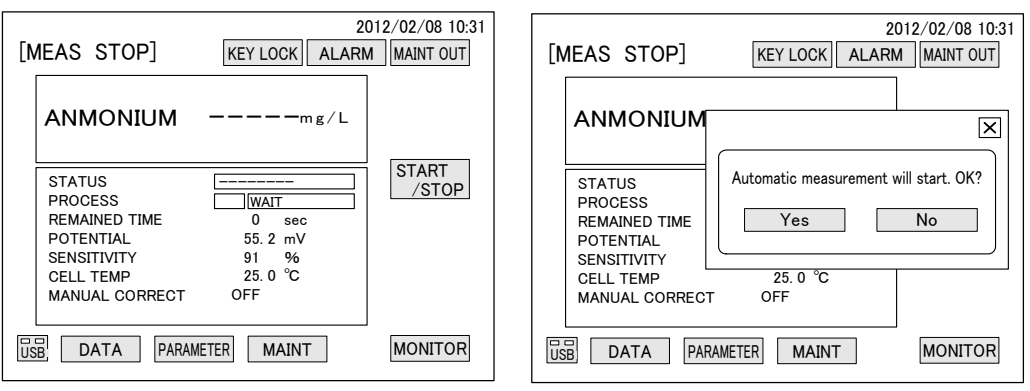

**Measurement Screen (MEAS STOP)** 

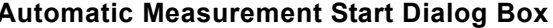

ⓑ Touch **[Yes]** in the dialog box.

After measurement preparations are performed, automatic measurement starts.

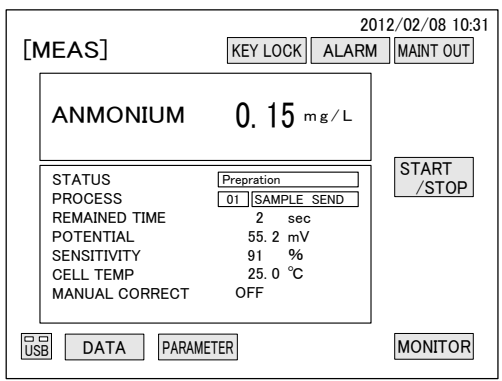

**Measurement Screen (MEAS)** 

- *C* Check for alarms. ...... Check that the alarm display on the "MEAS (MEAS)" screen is not reverse displayed in red.
	- $\bullet$  If an alarm is confirmed, check the alarm contents (4.1(5) "Alarm check and clear") and troubleshot in accordance with 6.2 "Alarm Handling for Items".
- **Continue warm-up measurement**. ...... Continue operation in the automatic measurement state for 2 to 3 hours.
- 【**IMPORTANT**】 When the piping is new, the measured value may show an abnormality due to dirt inside the pipe. Repeat automatic measurement until the measured value stabilizes.
	- After checking that the state of the sample water and wash water is stable, perform calibration.

**M Stop automatic measurement.** ...... Touch **[START/STOP]** on the "MEAS (MEAS)" screen and then touch **[Yes]** in the displayed "Automatic measurement stop" dialog box.

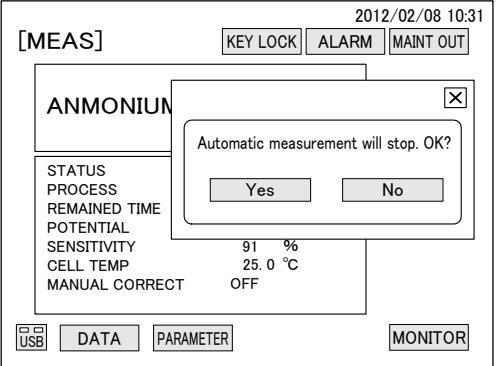

**Automatic Measurement Stop Dialog Box** 

- **<b>***i* Select the operation method and calibration method. ...... Select the operation method (starting method, continuous/intermittent operation) and calibration method.  $\geq$  > 3.2 "Operation Method Selection", 3.3 "Calibration Method Selection"
- *Colf necessary, check and change the parameters.* **...... Check that the following parameters** are appropriate for the measurement policy and change them, as required. Also check the other parameters. >> 4.3 "Parameter Screen Operation"

 The parameters can be checked even during measurement, but to make changes, measurement must be stopped.

#### **[Measuring range and calibration solution concentration]**

- Make "TRANS ZERO" and "TRANS SPAN" suitable for the measuring range.  $>$  2.4.3(29) "Transmission output range check and change"
- Make "TRANS MODE" and "DUMMY TRANS VALUE" the necessary values.  $>$  2.4.3(30) "Transmission mode switching", 4.3(31) "Dummy transmission value change"

### **[Alarm]**

- Make "HIGHER ALARM", "HIGH ALARM" and "LOW ALARM" the necessary values.  $>$  4.3(20) "Alarm value change"
- Make "DEAD ZONE" the necessary concentration.  $\geq$  > 4.3(21) "Dead zone change"

*T* **Perform a loop check.** ...... Check the external input/output function and perform a loop check. >> 3.4 "External Input/Output and Loop Check"

**<sup>1</sup> Perform manual calibration.** ...... Execute "Automatic reading LO, HI calibration".  $>$  4.4(3-2) "Automatic reading calibration"

 When low concentration calibration (option) is performed, execute "Automatic reading LL calibration" in addition to "Automatic reading LO, HI calibration".  $\geq$   $\geq$  4.4(3-2) "Automatic reading calibration"

*B* **Restart automatic measurement.** ...... Check that the alarm display is not reversed displayed in red and then start automatic operation by the following starting methods;

- For internal start ...... Touch **[START/STOP]** on the "MEAS (MEAS STOP)" screen and touch **[Yes]** in the displayed "Automatic measurement start" dialog box.
- For external start ...... Input the measurement start signal to the equipment.
- For communication start  $\dots$  Enter the measurement start command into the equipment.
- **@Check the measured result.** ...... Continue automatic measurement for 1 or 2 hours, and check that a normal measured result is displayed on "MEAS (MEAS)" screen and that **[ALARM]** is yellow-green.

The above places the equipment into the normal operation state.

 To stop automatic measurement, refer to 4.1(3) "Automatic measurement stop" and to restart automatic measurement, refer to 4.1(2) "Automatic measurement start".

## **3.2 Operation Method Selection**

## **(1) Starting method selection**

- (a) Select internal start, external start, or communication state of the following table and switch the parameter settings according to the reference item.
- (b) For internal start, also check "NEXT WASH TIME", etc. based on the following table. For external start, wire so that "MEAS START" input signal, etc. can be input. In the case of communication start, adjust the communication environment by wiring to the digital input/output ports.

|                     | Function                                                                                                    | Parameter setting, others                                                                           | Reference item                                        |
|---------------------|----------------------------------------------------------------------------------------------------|----------------------------------------------------------------------------------------------------|-------------------------------------------------------|
| Internal start      | • Continue measurement<br>by equipment internal<br>timer. Includes<br>automatic calibration.<br>automatic wash, and<br>intermittent<br>measurement functions.                                                                                                    | (1) Set "IN/EX START" to "IN START".                                                                | $4.3(14)$ "Start method<br>switching"                 |
|                     |                                                                                                    | (2) Set "NEXT WASH TIME" to the necessary<br>date and time.                                         | $4.3(6)$ "Next wash time"<br>change"                  |
|                     |                                                                                                    | (3) Set "WASH INTERVAL" to the necessary<br>time.                                                   | 4.3(7) "Wash interval<br>change"                      |
| External start      | • Control measurement by<br>contact signal input from<br>the outside. In this case,<br>the automatic<br>calibration, automatic<br>wash and intermittent<br>measurement by timer<br>functions are disabled.<br>However, except the<br>intermittent<br>measurement interval.                     | (1) Set "IN/EX START" to "EX START".                                                                | 4.3(14) "Start method<br>switching"                   |
|                     |                                                                                                    | (2) Wire to the external connection terminals so<br>that the following signals can be input to the  | 3.4(3) "External start<br>and loop check"             |
|                     |                                                                                                    | equipment.                                                                                          | $9.5(1)$ "External<br>connection terminals"           |
|                     |                                                                                                    | Measurement start input signal (Terminals 50-51)<br>Measurement stop input signal (Terminals 52-53) |                                                       |
|                     |                                                                                                    | Calibration start input signal (Terminals 54-55)                                                    |                                                       |
|                     |                                                                                                    | Wash start input signal (Terminals 56-57)                                                           |                                                       |
|                     |                                                                                                    | Continuous/intermittent switching input signal<br>(Terminal 58-59)                                  |                                                       |
|                     |                                                                                                    | Waste solution level switch (waste solution tank)<br>input signal(Terminals 60-61)                  |                                                       |
| Communication start | • Control measurement by<br>digital communication<br>(RS485) from a network.<br>In this case, the<br>automatic calibration,<br>automatic wash, and<br>intermittent<br>measurement by internal<br>timer functions are<br>disabled. However,<br>except the intermittent<br>measurement interval. | (1) Set "IN/EX START" to "COMM START".                                                              | 4.3(14) "Start method<br>switching"                   |
|                     |                                                                                                    | (2) Wire to the following terminals to connect to<br>the network.                                   | $3.4(5)$ "Digital"<br>input/output and loop<br>check" |
|                     |                                                                                                    | Digital input/output port (Terminals 74-79)                                                         | 10. "Communication<br>Functions"                      |

**Parameter Setting by Start Method** 

## **(2) Continuous/intermittent measurement selection**

- (a) Select continuous measurement or intermittent measurement of the following table, and switch the parameter settings according to the reference item.
- (b) When intermittent measurement by internal start was selected, set the intermittent measurement start time to a time different from next calibration time and next wash time.
### 【**IMPORTANT**】 When the intermittent measurement start time is the same as the next wash time or the next calibration time, calibration is given priority and intermittent measurement is not performed.

(c) The intermittent measurement interval is effective not only for internal start, but also when intermittent measurement is performed by external start and communication start.

#### **Continuous/Intermittent Measurement Parameters Setting**

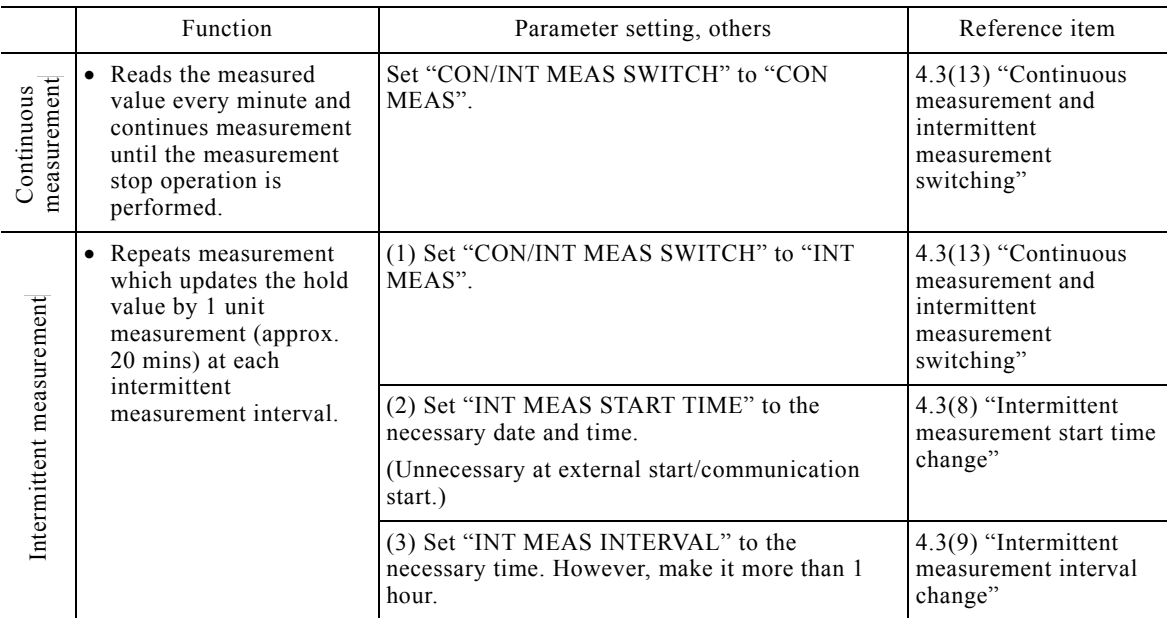

# **3.3 Calibration Method Selection**

## **(1) Times when the calibration is necessary**

 Calibration is a function which corrects the concentration conversion formula. This equipment requires calibration by LO calibration solution and HI calibration solution at the following times:

- (a) At test run and adjustment When starting measurement for the first time after installation and when starting calibration while the equipment has not been operated for a long time, advance calibration is necessary.
- (b)At electrode replacement ...... Calibration is always necessary when an electrode has been replaced. The recommended replacement interval of the ion electrode and reference electrode is 6 months. However, since it may be different depending on the sample water conditions, replace them periodically to match the sample water.
- (c) At internal solution and membrane replacement When internal solution and membrane are replaced, calibration is necessary. The recommended replacement interval is 2 to 3 months. However, since it may be different depending on the sample water conditions, replace them periodically to match the sample water.
- (d) During automatic measurement ...... In addition to the above, periodic calibration is also necessary during automatic measurement.

## **(2) Calibration method classification**

(a) The calibration method that can be selected depends on the starting method as shown in the following table.

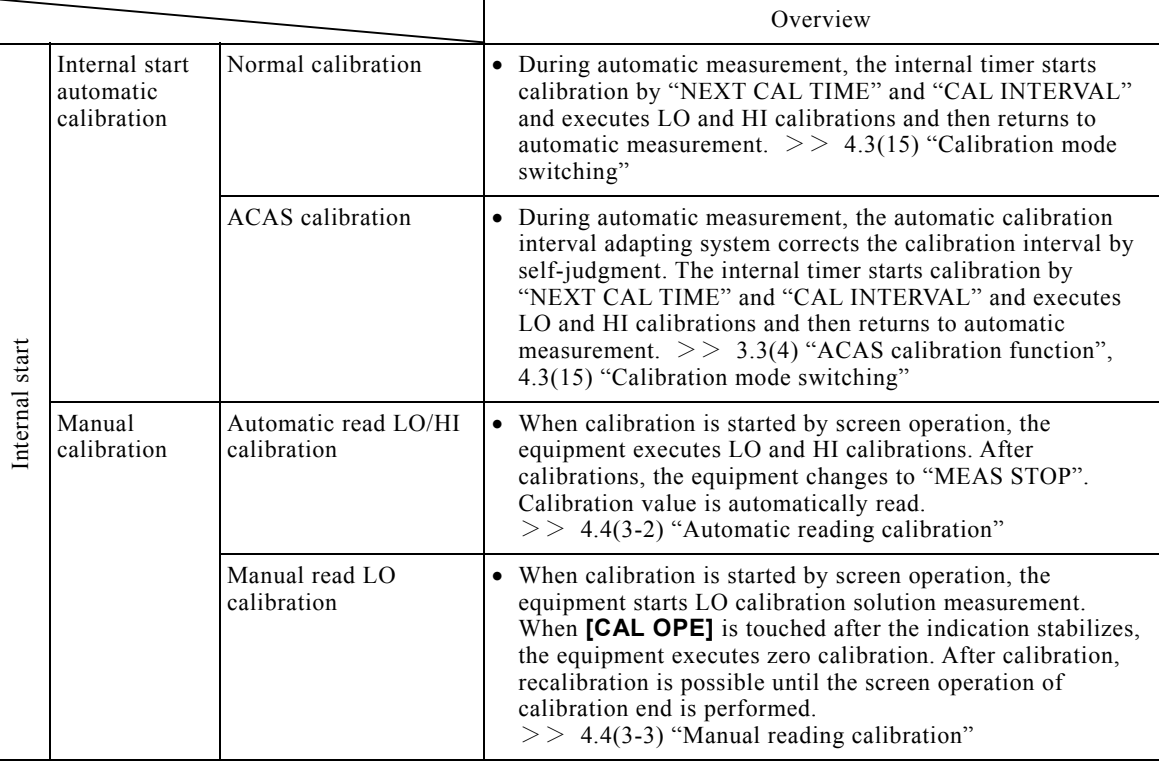

### **Calibration Method Classification**

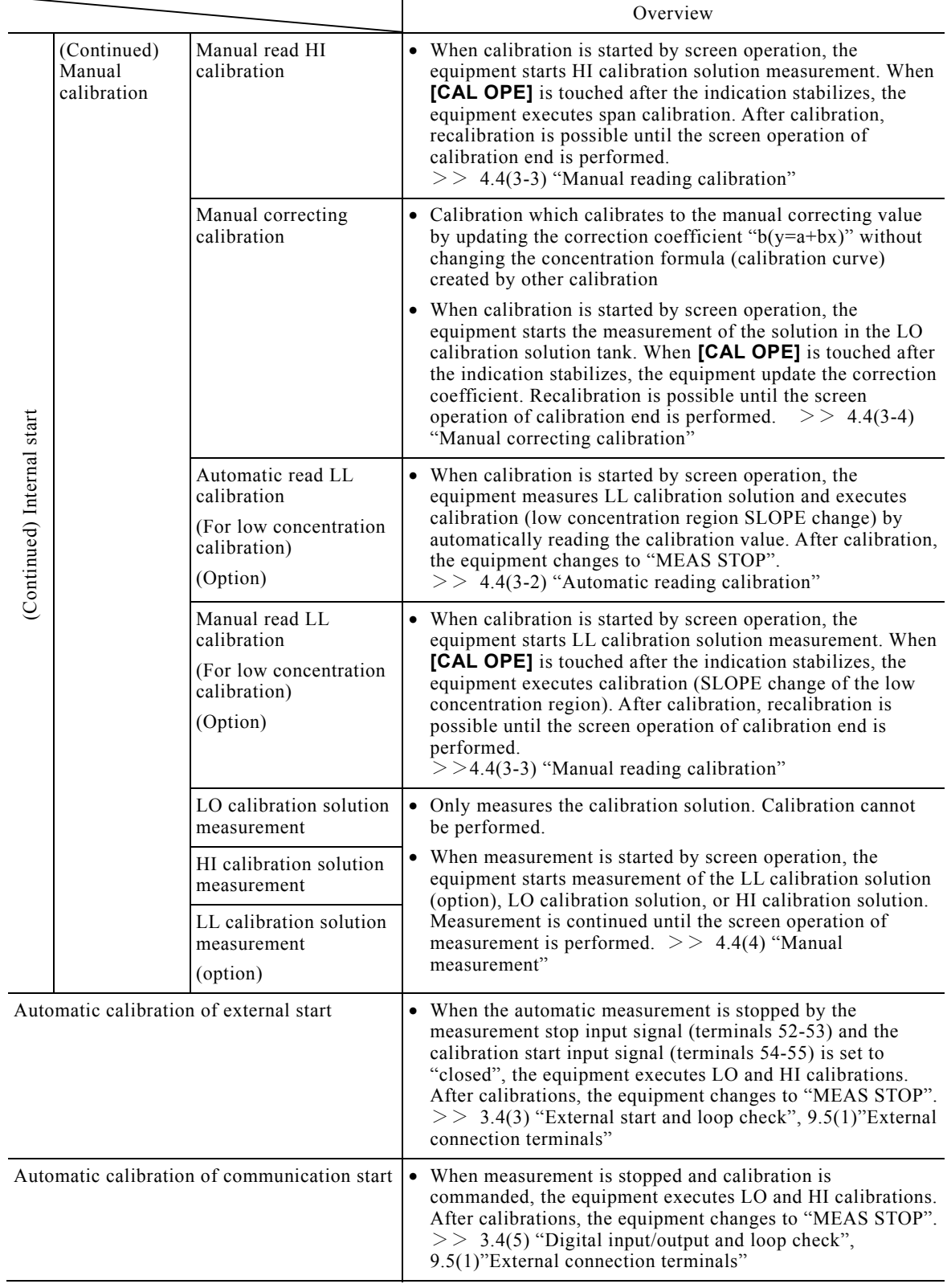

(b) Only automatic calibration is applicable in the case of external start and communication start. However, manual calibration and manual measurement can be performed by once switching to internal start by screen operation.  $>> 4.1(9)$  "Switching to internal start from external start and communication start"

- (c) The automatic calibration function is different depending on the starting method. Refer to 3.2(1) "Starting method selection" and perform the necessary settings.
- (d) Manual calibration is calibration performed while measurement is stopped. Perform it by referring to the relevant items, as required.  $>> 4.4(3-1)$  "Calibration screen functions"
- (e)Perform 2-point calibration by manual reading from the "MAINT" screen by the following procedure:
	- ① Manual read LO calibration
	- ② Manual read HI calibration
- (f) Perform low concentration calibration (option, 3-point calibration) by the following procedure. LO calibration must be performed first at this 3-point calibration only because electrode potential (electromotive force) of LO calibration is necessary at LL SLOPE operation. Moreover, since LL SLOPE is also updated at SLOPE update, it is different from the general calibration procedure performed from low concentration solution.
	- [Procedure of manual read LO and HI calibrations]
		- ① Manual read LO calibration
		- ② Manual read HI calibration
		- ③ Manual read LL calibration or automatic read LL calibration

[Procedure of automatic read LO and HI calibrations]

- ① Manual read LO and HI calibrations
- ② Manual read LL calibration or automatic read LL calibration

## **(3) Automatic calibration setting**

 Some of the automatic calibration functions are different depending on the starting method. Perform parameters setting, etc. in accordance with the following table

|                                            | Function                                                                                                    | Parameter setting, others                                  | Reference item                                                                        |
|--------------------------------------------|----------------------------------------------------------------------------------------------------|------------------------------------------------------------|---------------------------------------------------------------------------------------|
| automatic<br>calibration<br>Internal start | • When starting by internal start, the automatic<br>calibration of external start and communication                                                                                                    | $(1)$ Set "IN/EX START" to "IN<br>START".                  | $4.3(14)$ "Start method"<br>switching"                                                |
|                                            | start becomes invalid.<br>At automatic calibration, normal calibration or<br>ACAS calibration can be selected. Refer to<br>3.3(4) "ACAS calibration function" for<br>information regarding ACAS.<br>At normal calibration, the equipment first<br>performs automatic calibration by the date and<br>time set at NEXT CAL TIME and then repeats<br>automatic calibration at the calibration interval. | (2) Set "NEXT CAL TIME" to<br>the necessary date and time. | 4.3(4) "Next<br>calibration time<br>change"                                           |
|                                            |                                                                                                    | (3) Set "CAL INTERVAL" to the<br>necessary time.           | 4.3(5) "Calibration<br>interval change"                                               |
|                                            |                                                                                                    | (4) Select either "NORMAL" or<br>"ACAS" of "CAL MODE".     | $4.3(15)$ "Calibration"<br>mode switching"<br>$3.3(4)$ "ACAS<br>calibration function" |

**Automatic Calibration Parameter Setting** 

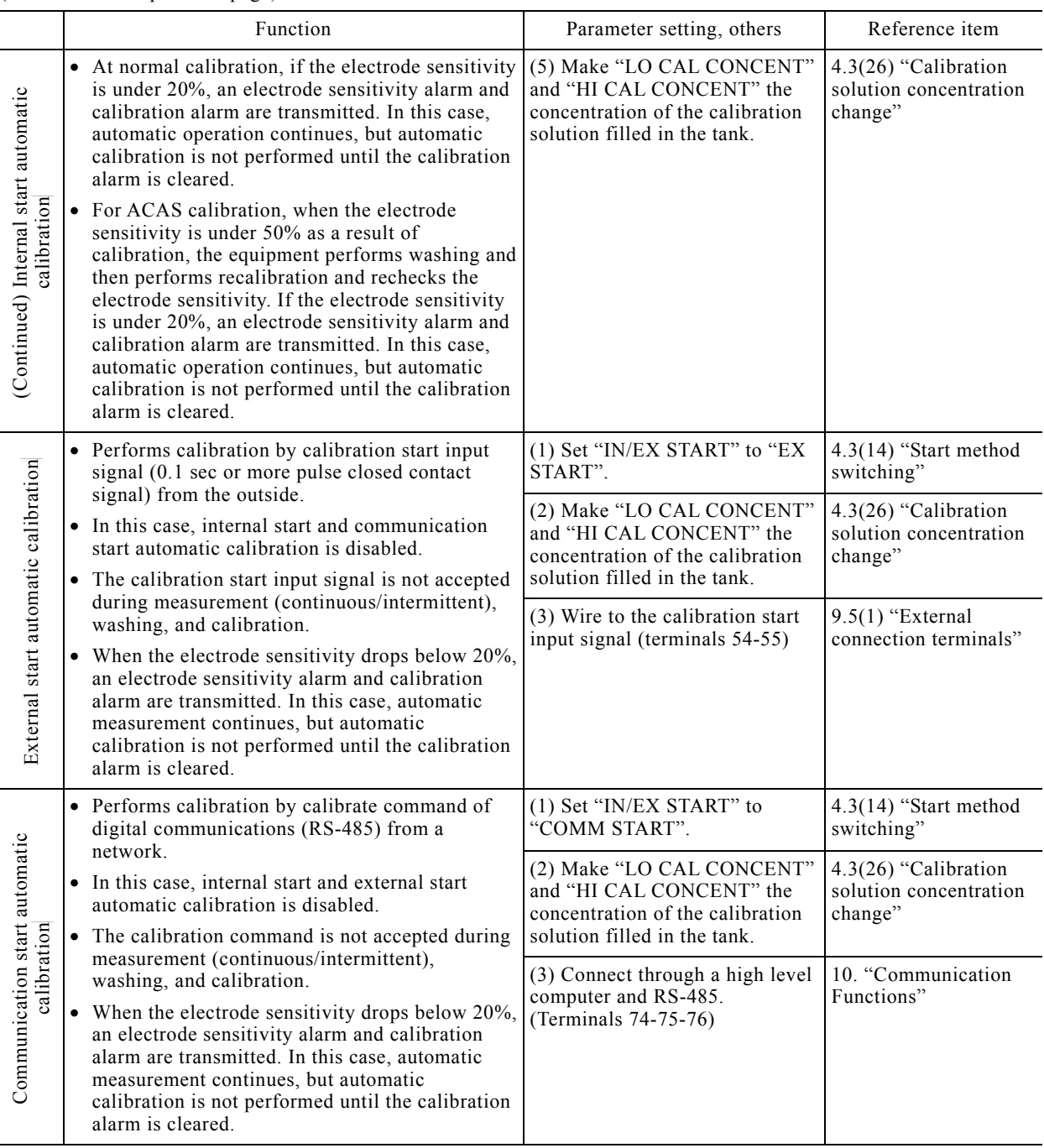

## **(4) ACAS calibration function**

- (a) ACAS calibration …… ACAS is the abbreviation for "Automatic Calibration cycle Adapting System". It is a function that predicts soiling and deterioration of the ion electrode and performs calibration by determining a suitable interval based on the set calibration interval and wash interval. This function can prevent degradation of the measurement accuracy caused by the electrode.
- (b) Calibration is performed at the date and time set at "NEXT CAL TIME" and performs self-check from the result and determines the next calibration interval and performs calibration according to the state of the ion electrode.

(c) ACAS calibration cannot be selected with external start and communication start. The calibration mode becomes normal calibration.

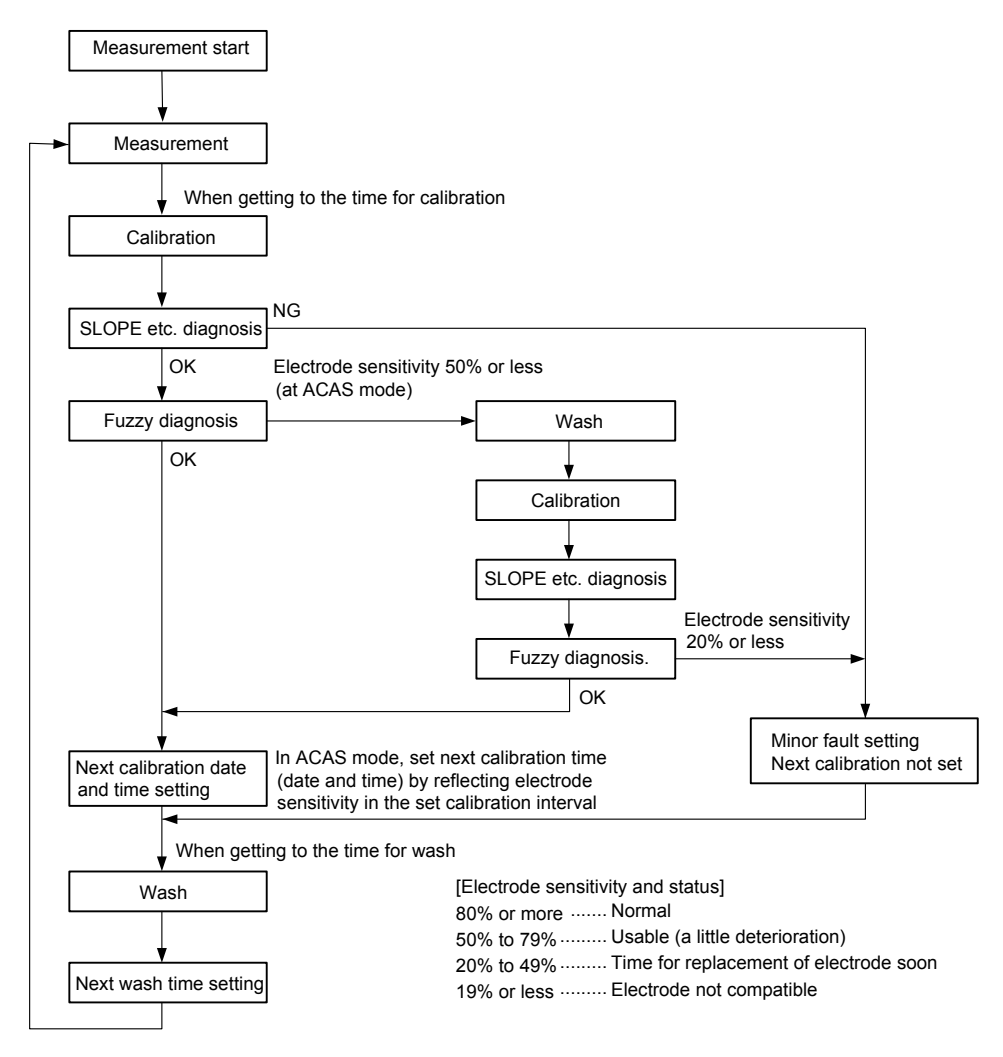

**ACAS Automatic Calibration Flow** 

(d) When setting ACAS calibration, set the parameters as follows:

- Set "IN/EX START" to "IN START".  $>$  4.3(14) "Start method switching"
- Set "NEXT CAL TIME" to the necessary date and time.  $\geq$  > 4.3(4) "Next calibration time change"
- Set "CAL INTERVAL" to the necessary time.  $>$  4.3(5) "Calibration interval change"
- Make "LO CAL CONCENT" and "HI CAL CONCENT" the concentration of the calibration solution filled in the tank.  $>$   $>$  4.3(26) "Calibration solution concentration change"
- Set "CAL MODE" to "ACAS".  $>$  4.3(15) "Calibration mode switching"
- (e) The sensitivity of the ion electrode is calculated based on our field experience and the calibration and wash intervals are decided for the following items:

Electrode potential change ...... EMF different from last calibration of LO calibration solution

SLOPE  $\cdots$  Electrode potential (mV) between solutions of 10 times concentration difference by LO or HI calibration

Electrode potential stability ...... EMF stability of HI calibration solution

Response ...... Response of HI calibration solution

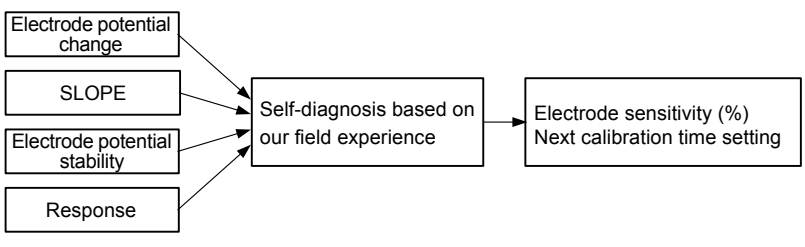

**Electrode Sensitivity Criteria** 

 When the sensitivity of the ion electrode is under 50%, the equipment performs calibration once more after washing. When the sensitivity is under 20%, calibration alarm is transmitted (electrode sensitivity alarm is also transmitted at the same time) and the next calibrate date and time is not set. Therefore, calibration is not performed.  $\geq$  Figure "ACAS Automatic Calibration Flow"

# **3.4 External Input/output and Loop Check**

## **(1) External input/output list**

- (a) The following signals can be input and output through the external input/output terminals of the equipment. Refer to  $3.4(2)$  "External contacts output and loop check"  $-3.4(5)$  "Digital input/output and loop check" and perform loop checks and others.
- (b) When external start was selected, the equipment is operated by external contact input.

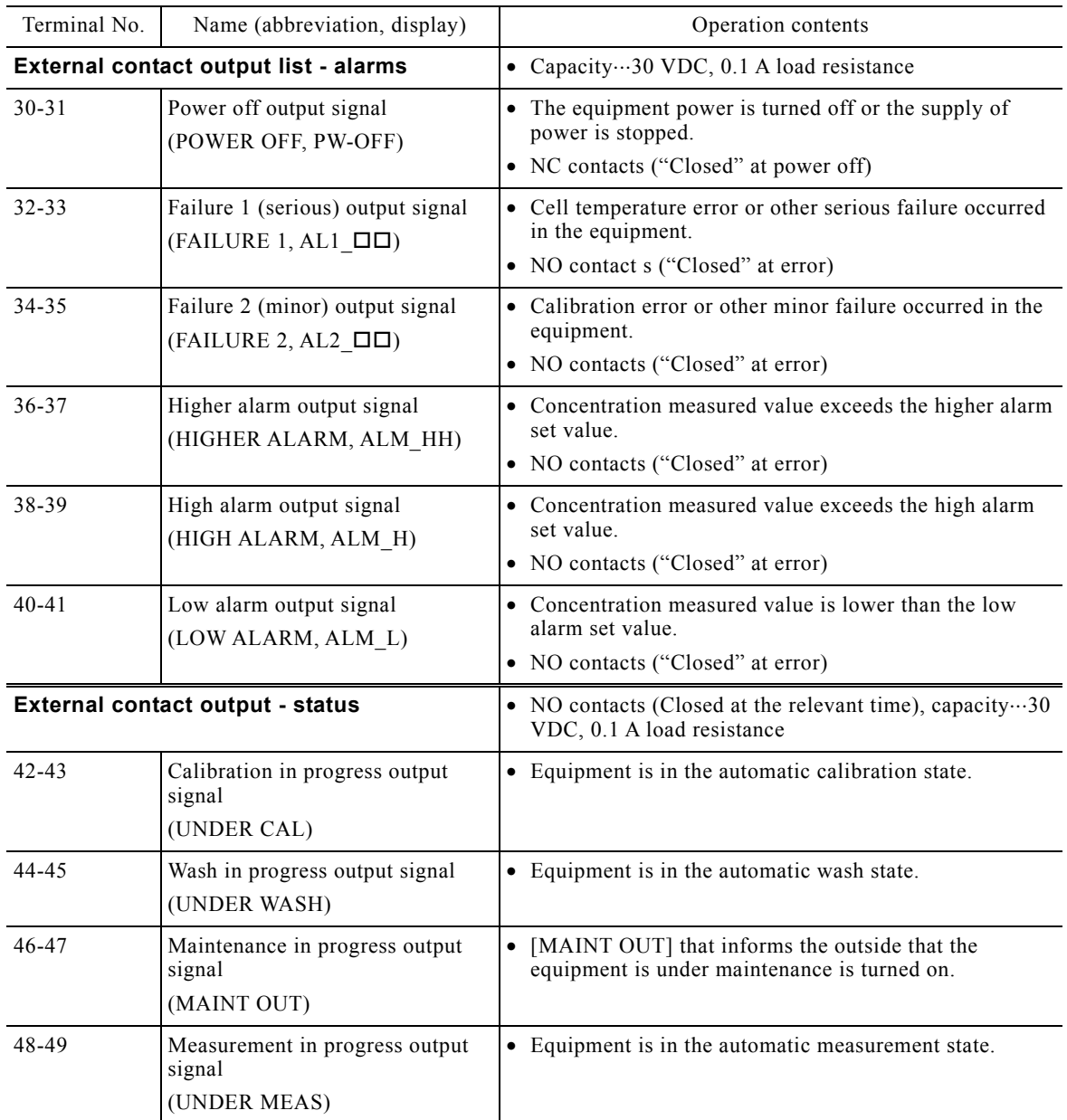

#### **External Input/Output List**

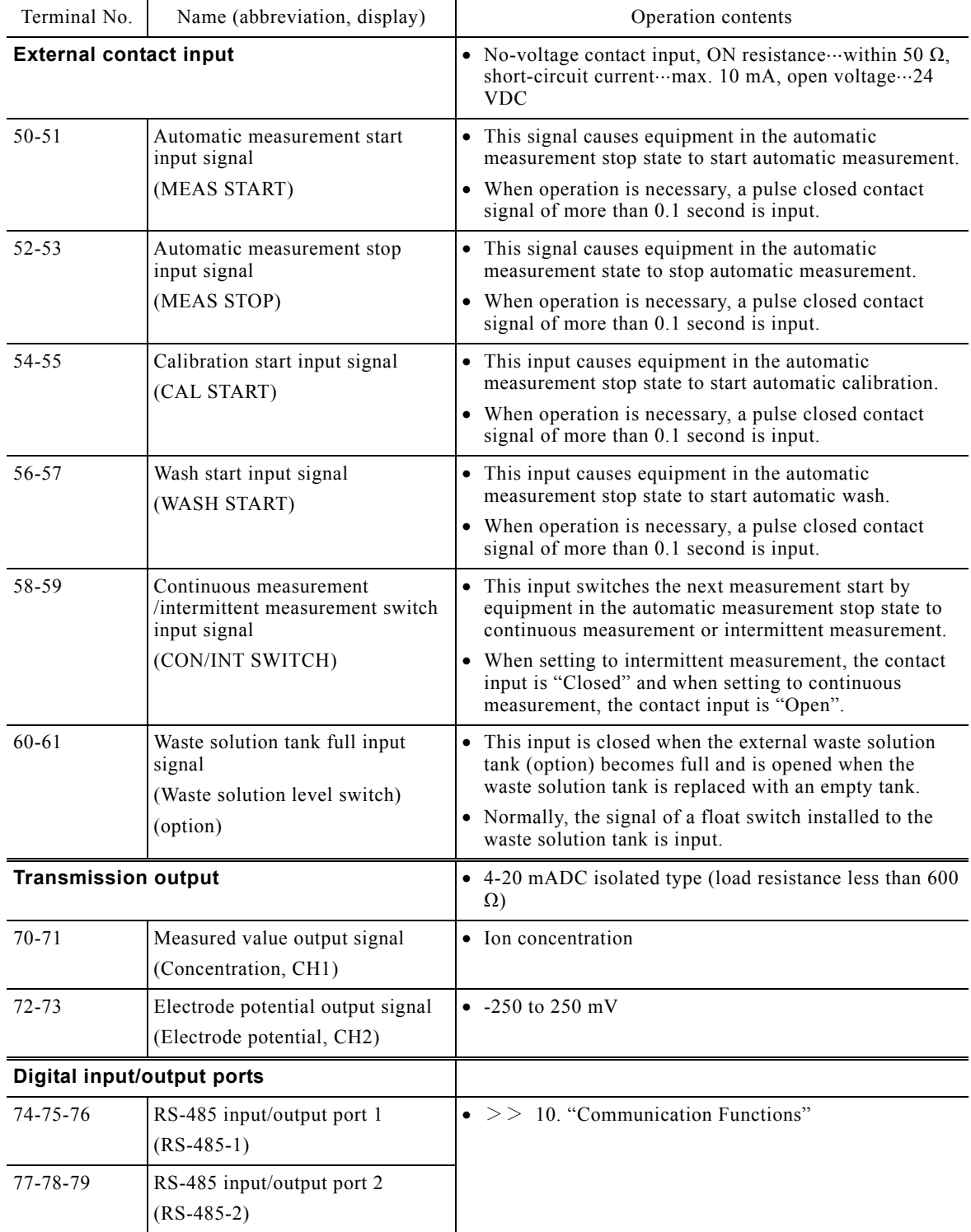

### **(2) External contacts output and loop check**

- (a) At the start of operation, refer to 4.4(6) "External contact output check" and perform external contract output signal loop check. This operation checks that the external contact output signals operate appropriately.
- (b) When EX CONTACT OUTPUT ALARM is transmitted after operation starts, refer to 6.2 "Alarm Handling for Items" and perform the necessary processing.
- (c) EX CONTACT OUTPUT STATE is one means of remotely grasping the status of the equipment. When the equipment is operated (at external start) by external contact signal, the statue of the equipment can be checked.

### **(3) External start and loop check** (External contact input)

- (a) At the start of operation, refer to 4.4(8) "Check by input monitor" and perform external contract input signal loop check. This operation checks that the external contact input signals operate appropriately.
- $(b)$  External start operation  $\cdots$  External start operates the equipment not by equipment operation screen but from the outside by measurement start input signal (terminals 50-51) and other external contact input signals.
- $(c)$  Valid/invalid of Start/stop signal  $\cdots$  Measurement, calibration, and wash inputs (0.1 sec or more pulse closed contact) are performed while measurement is stopped as shown in the table "Valid/Invalid of Start/Stop Input Signal".
- 【**IMPORTANT**】 The automatic measurement start, calibration start and wash start are invalid during measurement (continuous measurement, intermittent measurement), calibration, and washing.
	- When the waste solution tank full input signal (option) is "Closed (full)", the calibration start and wash start input signals are invalid.

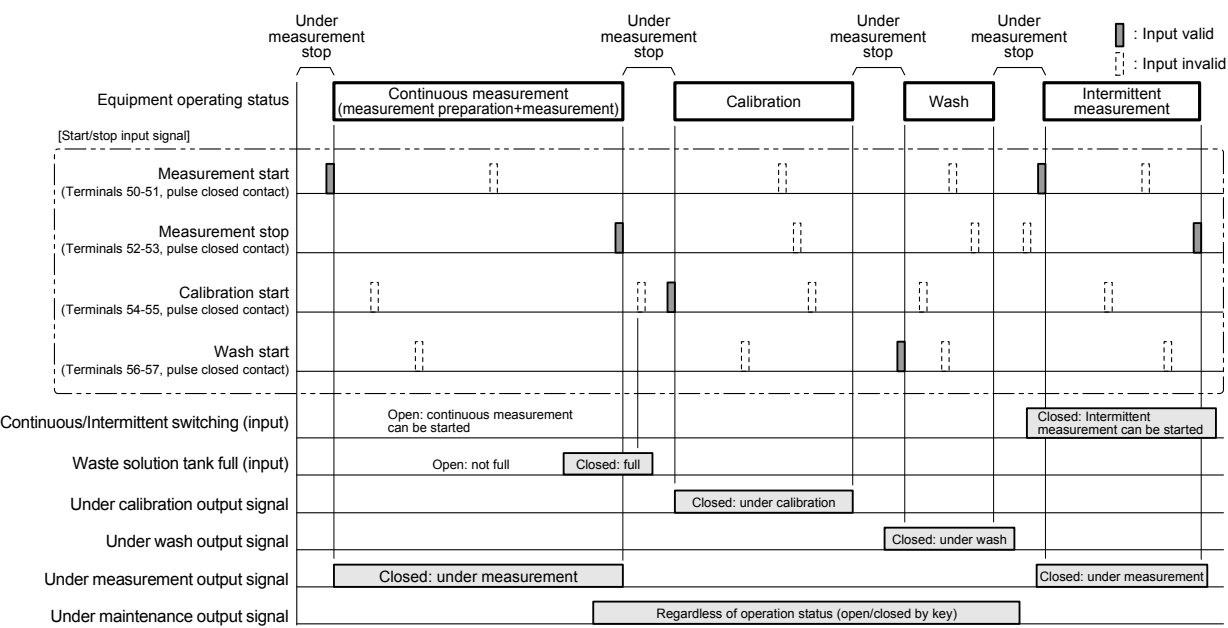

**Valid/Invalid of Start/Stop Input Signal** 

- (d) Continuous/intermittent switching signal  $\cdots$  This signal is not a pulse closed contact signal but is an open/closed contact signal. When terminals 58-59 are "Open" and a measurement start input signal (pulse closed contact) is input, continuous measurement starts. When terminals 58-59 are "Closed", intermittent measurement starts. The equipment accepts this switching only while measurement is stopped.
- $(e)$  Waste solution tank full signal  $...,$  This signal is also not a pulse close contact signal but is an open/closed contact signal. When the waste solution tank (option) becomes full, a float switch operates and this input signal switches from "Open" to "Closed." The equipment transmits a tank full alarm (minor failure) and makes the calibration start and wash start signals invalid. The equipment always accepts this switching without regard to the operation state.
	- The equipment can be placed into the same state [failure 2 (minor failure), calibration start and wash start signals invalid] as waste solution tank full alarm (AL2\_EFFLU) by switching to "Closed" by connecting an arbitrary contact signal separately from the waste solution tank full input signal.

## **(4) Transmission output and loop check**

- (a) At the start of operation, refer to 4.4(7) "Transmission output check" and perform transmission contract output signal loop check. This operation checks that the measured value and the electrode potential outputs operate appropriately.
- (b) **[CH1 SELECT]** of the "TRANS OUTPUT CHECK" screen corresponds to the measured value output signal (Concentration, terminals 70-71) and **[CH2]** corresponds to the electrode potential signal (Electrode potential, terminals 72-73).

## **(5) Digital input/output and loop check**

- (a) At the start of operation, refer to 10. "Communication Functions" and use a dedicated terminal to check the measurement start command and other communication functions.
- (b) Commands with measurement start and other operations conform to the measurement start signal, etc. in the case of external start

## **3.5 Operation Stop**

- (a) If the equipment is stopped for a long time, the reagents remaining inside the equipment may precipitate. For this reason, the operation stop procedure is different depending on the period operation is to be stopped.
- (b) When operation will be stopped for less than 1 week, perform 3.5(1) "Short-term stop" and when operation will be stopped for more than 1 week, perform 3.5(2) "Long-term stop".

### **(1) Short-term stop**

 When the operation stop period is within 1 week, proceed as follows. This method leaves the reagents inside the equipment.

- ① **Output the under maintenance signal.** If necessary, touch [MAINT] and check that it becomes yellow.
	- When unnecessary, go to step  $\mathcal{D}$ .
- **2 Stop automatic measurement.** ...... Touch [START/STOP] on the "MEAS (MEAS)" screen and check that the screen changes to "MEAS (MEAS STOP)" screen.
- **3 Stop the supply of wash water.** ...... If necessary, close the wash water valve at the main supply.
- **4) Turn off the power.** ...... Set the earth leakage circuit breaker power switch to OFF and the external power supply main switch to OFF.

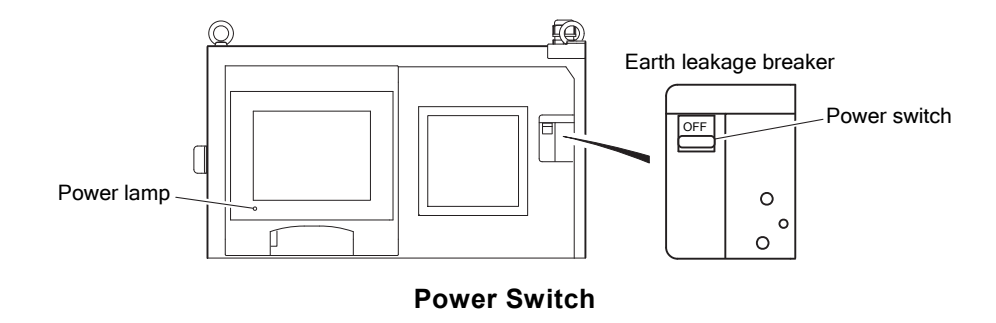

To restart operation, refer to 3.1 "Test Run and Adjustment Procedure"

### **(2) Long-term stop**

 When the operation stop period exceeds 1 week, proceed as follows. This method washes the reagents inside the equipment, empties the equipment, and stops the supply of wash water, sample water, and power.

**10 Stop automatic measurement.**  $\cdots$  > > 4.1(3) "Automatic measurement stop"

# **AWARNING**

#### Hazardous Materials

- The solution in reagent tank and acid washing solution tank are toxic. Always check the Material Safety Data Sheet (MSDS) and wear protective gear when handling them.
- Do not mix the calibration solution in each calibration solution tank with the alkaline solution. If mixing them, they may react and generate ammonia gas.

**2 Empty each tank.** ...... Remove the cover of the reagent tank, acid washing tank, LO calibration solution tank, HI calibration solution tank, and LL calibration solution tank (option) and transfer the remaining solutions to the waste solution tank.

**The tanks with pure water.** ...... After thoroughly washing the inside of each empty tank, fill the tanks with pure water.

#### ④ **Insert the end of the sample water tube into a tank containing pure water.**

- ⓐ Remove the pre-treatment tank cover and loosen the nut and sleeve and remove the sample water filter connected to the end of the sample water tube.
	- Assemble the nut and sleeve to the sample water filter so they will not get lost.
	- When air cleaning function (option) is added, see 7.1 (3) "Sample water filter with air cleaning function". The tubing is different.
- ⓑ Loosen the nut and sleeve fixing the sample water tube to the pre-treatment tank and pull out the sample water tube from the pre-treatment tank cover.
	- The nut and sleeve do not have to be removed. Be sure not to lose them.
- ⓒ Fill a plastic tank with pure water and insert the end of the sample water tube into the tank to near the bottom.

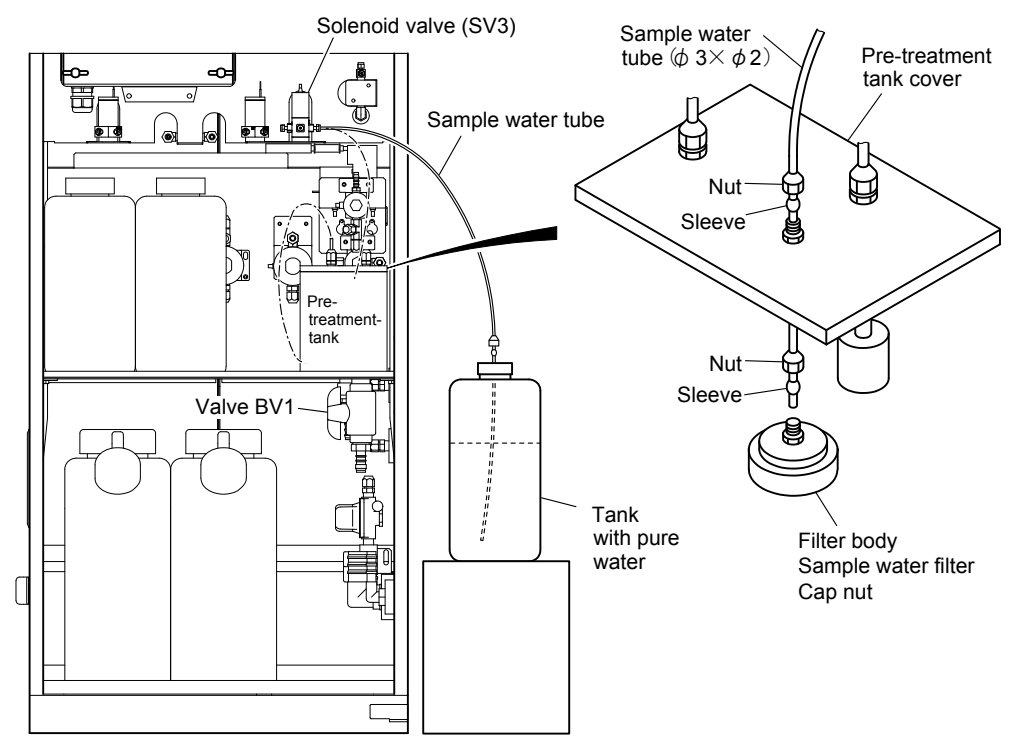

**Sample Water Tube and Pre-treatment Tank Cover** 

- $\bullet$  **Wash each line.** ...... Send the sample water, acid washing solution, calibration solutions (LO, HI) and reagent by individual operation.  $\gg$  4.4(5) "Individual operation"
	- Wash each line with the pure water in each tank.
- **60 Stop the sample water and return the sample water tube to its original state.**  $\cdots$  Set the sample water main valve to "Closed" and set valve BV1 inside the equipment to "Closed".
- *①Drain the pre-treatment tank.* ...... Raise the pre-treatment tank partition plate, drain the sample water from the pre-treatment tank, and then return the partition plate to its original state.

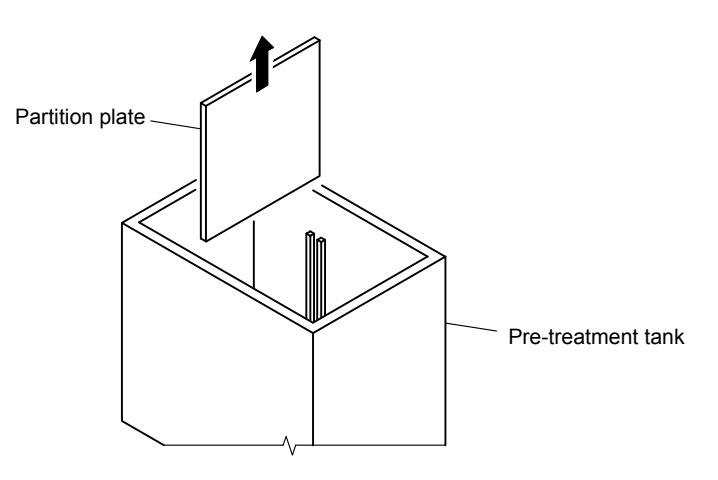

**Pre-treatment Tank Partition Plate** 

- **⑧Return the sample water tube to its original state.** ...... Pass the sample water tube through the pre-treatment tank cover and connect the sample water filter and return the tube to the pre-treatment tank.
- **<u>** $\Phi$  Empty the measuring cell. ...... Perform "DRAIN" of individual operation.  $> 4.4(5)$ </u> "Individual operation"
- ⑩ **Empty each tank.** Throw away the pure water inside each tank. To prevent soiling, connect the tubes to the tanks.
- *IDEmpty each line.* ...... Send the sample water, acid washing solution, calibration solutions (LO, HI), and reagent by individual operation, and send out the pure water remaining in each line. Finally, perform "DRAIN" of individual operation to drain the pure water inside the measuring cell.  $>$  4.4(5) "Individual operation"
- *C* Stop the supply of wash water. ...... Set the main valve of the external wash water line to "Closed" and valve BV2 inside the equipment to "Closed".
- **BRemove the electrodes.** ...... Remove the detector cover and remove the ion electrode.
	- When storing the electrodes, install the protective cap so that the end will not dry out. In addition, place the sealing tape to the pressure balance hole.

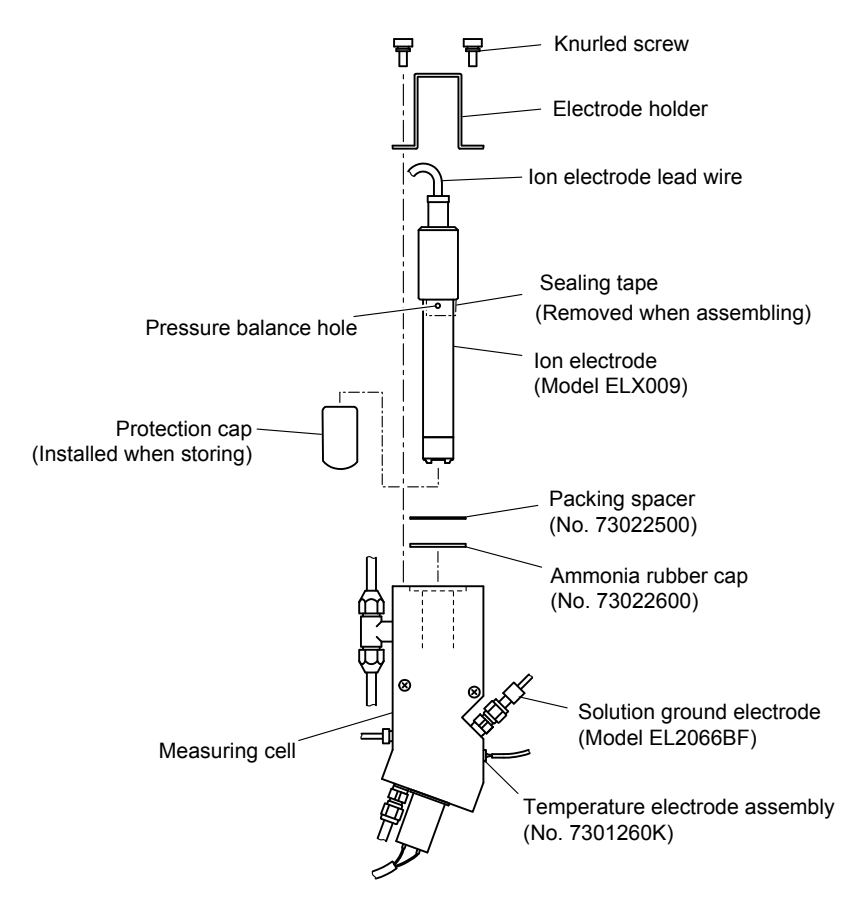

**Installing and Removing the Electrode** 

**ID Reinstall the detector cover .....** Return the removed detector cover to its original state. *BClose other valves.* ...... In addition, if there is a valve provided outside the equipment, close it. *®Turn off the power.* ...... Set the power switch to OFF.

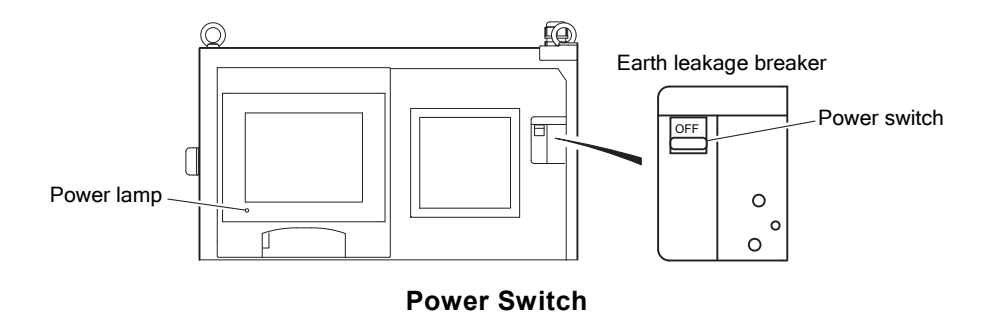

*D* **Stop the supply of power.** ...... Set the external main power switch provided outside to OFF.

The above completes the long-term stop operation.

 When restarting measurements after the equipment has been stopped for a long time, check that the operation preparations are complete and then perform test run and adjustment.

>> 2. "Preparation for Operation", 3.1 "Test Run and Adjustment Procedure"

# **4. Modes of Operations**

## **4.1 Measurement Screen Operation**

### **(1) Measurement screen functions**

(a) Functions of measurement screens and keys The "MEAS (MEAS STOP)" screen is the basic screen. When the power switch is turned ON, this screen appears. Measurement start, switching to the "MAINT" screen, and switching to the "PARAMETER" screen can be performed at this screen.

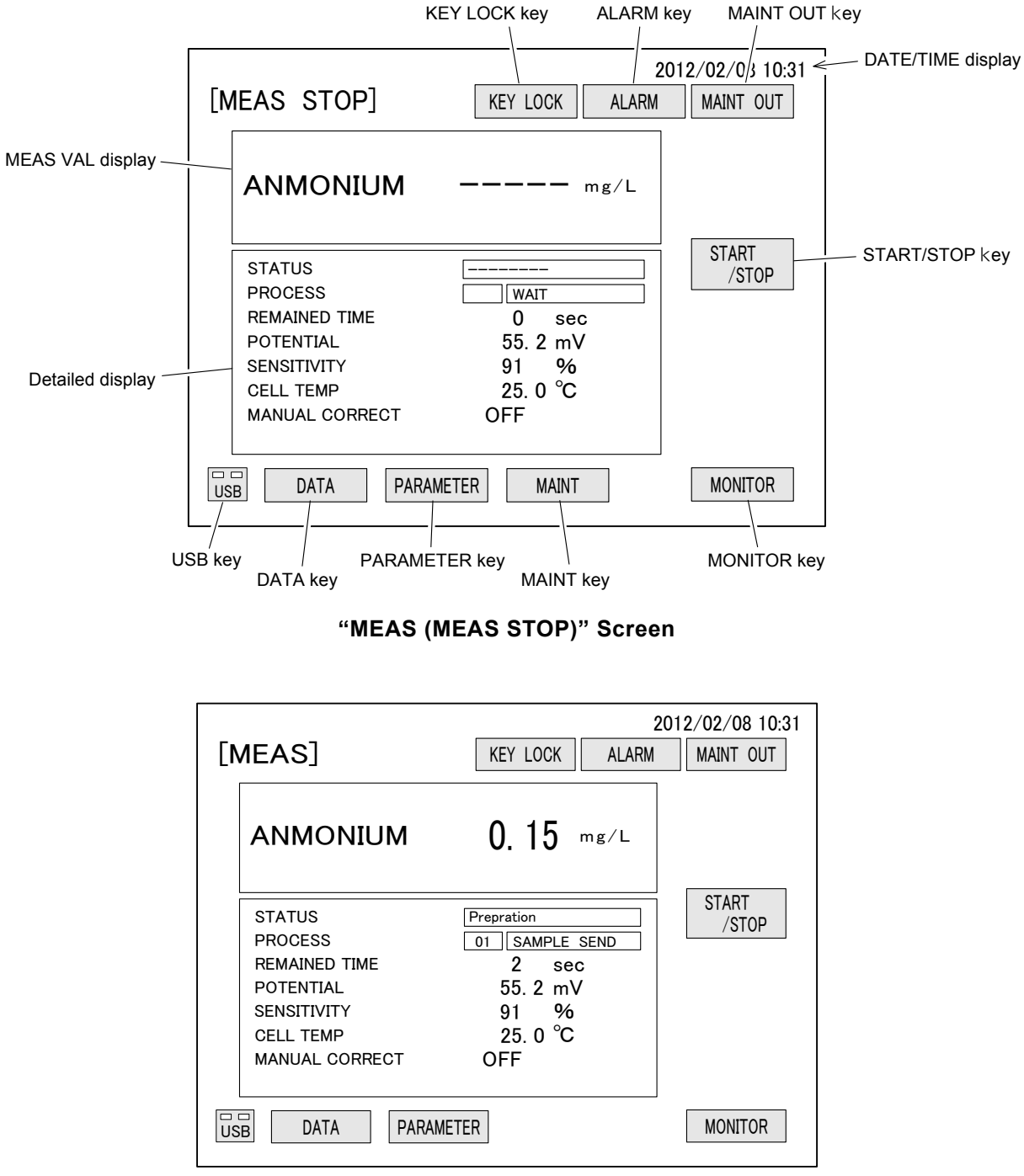

**"MEAS (MEAS)" Screen** 

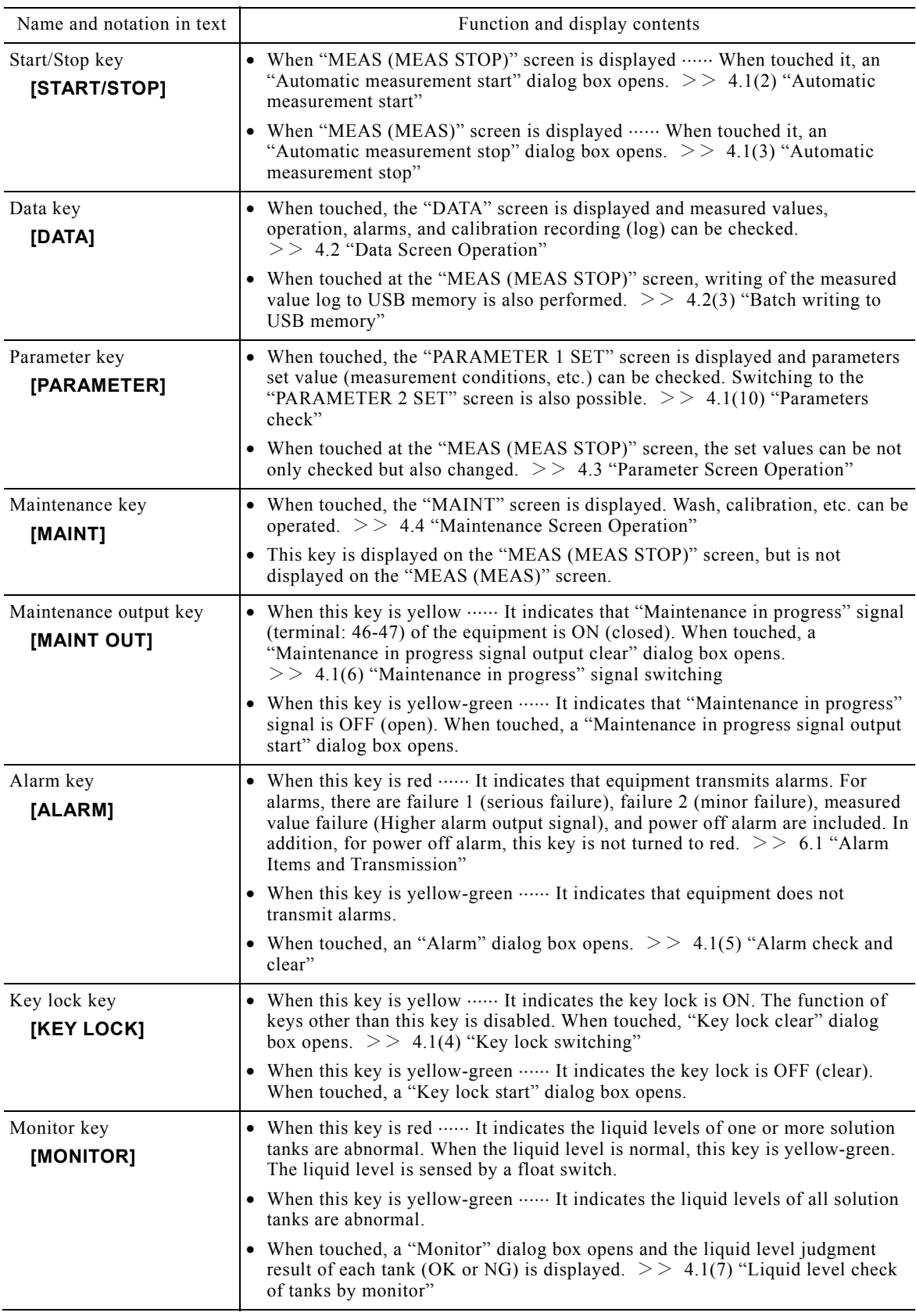

### **Measurement Screen Keys and Displays**

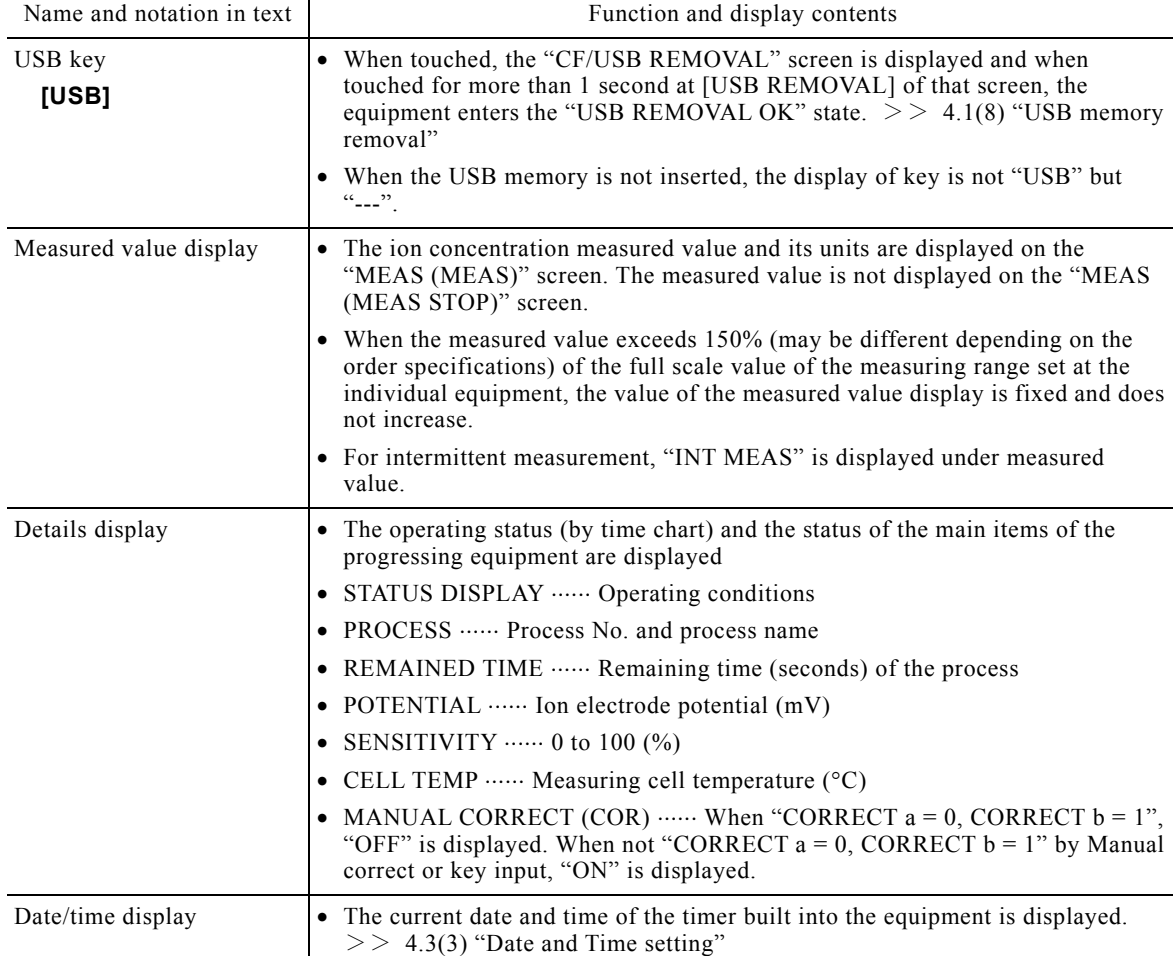

(b) Screen function difference between "MEAS (MEAS STOP)" and "MEAS (MEAS)" screens "MEAS (MEAS STOP)" and the "MEAS (MEAS)" screens have many common functions, but the following points are restricted at the "MEAS (MEAS)" screen:

Switching to the "MAINT" screen.

Changing the set values (measurement conditions) at the "PARAMETER" screen.

"USB WRITE" operation at the "Measured Value Log" screen of the "DATA" screen.

(c) Screen operation system ...... Each operation by screen is classified into the following 4 screens. The procedure, etc. is described at each item. The overall system is described in 1.4 "Operation Screens Map"

"MEAS" screen 4.1 "Measurement Screen Operation"

"DATA" screen ...... 4.2 "Data Screen Operation"

"PARAMETER" screen ...... 4.3 "Parameter Screen Operation"

"MAINT" screen ...... 4.4 "Maintenance Screen Operation"

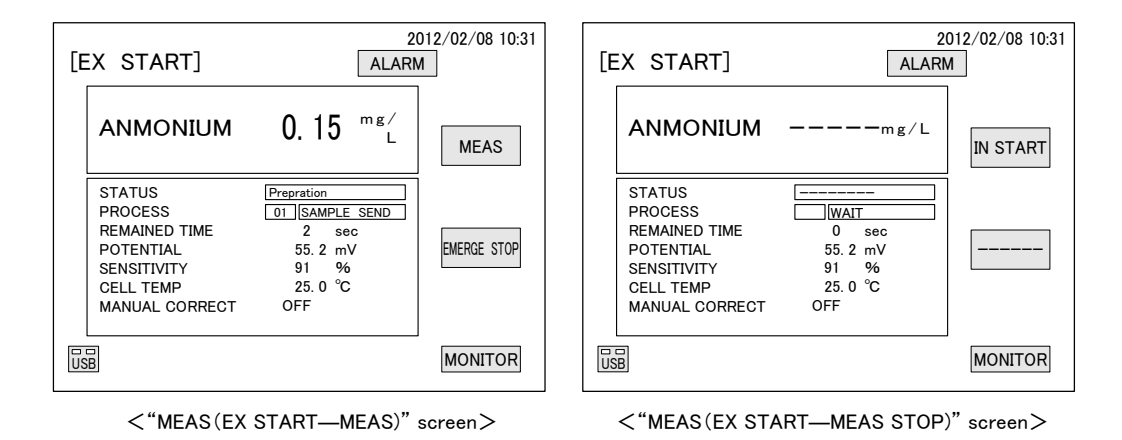

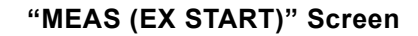

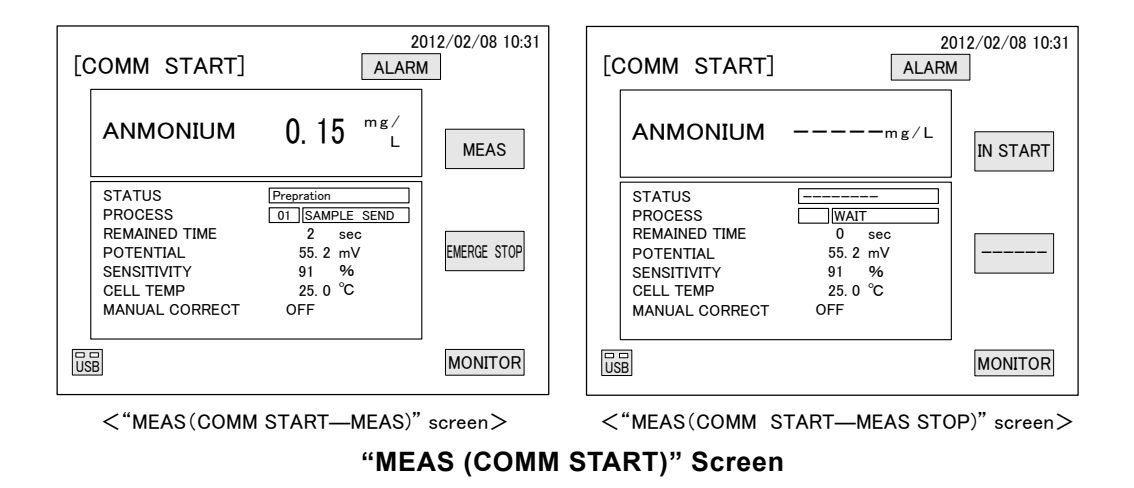

- (d) Screen differences by starting method ...... When "EXT START" is selected at "INT/EXT START" of the "PARAMETER 2" screen, the "MEAS (EXT START)" screen appears and only some of the keys are displayed. When a hidden key operation is performed, operation temporarily switches to "INT START". This also applies to "COMMUNICATION START".  $>$  4.1(9) "Switching to internal start from external start and communication start", 4.3(14) "Start method switching"
- $(e)$  Display and output by operation status  $\cdots$  Measured value display, transmission output, and high/low alarm output format are different depending on the operation status. In particular, at intermittent measurement, transmission mode selection (hold, dummy, through) is disabled. Refer to the following table.

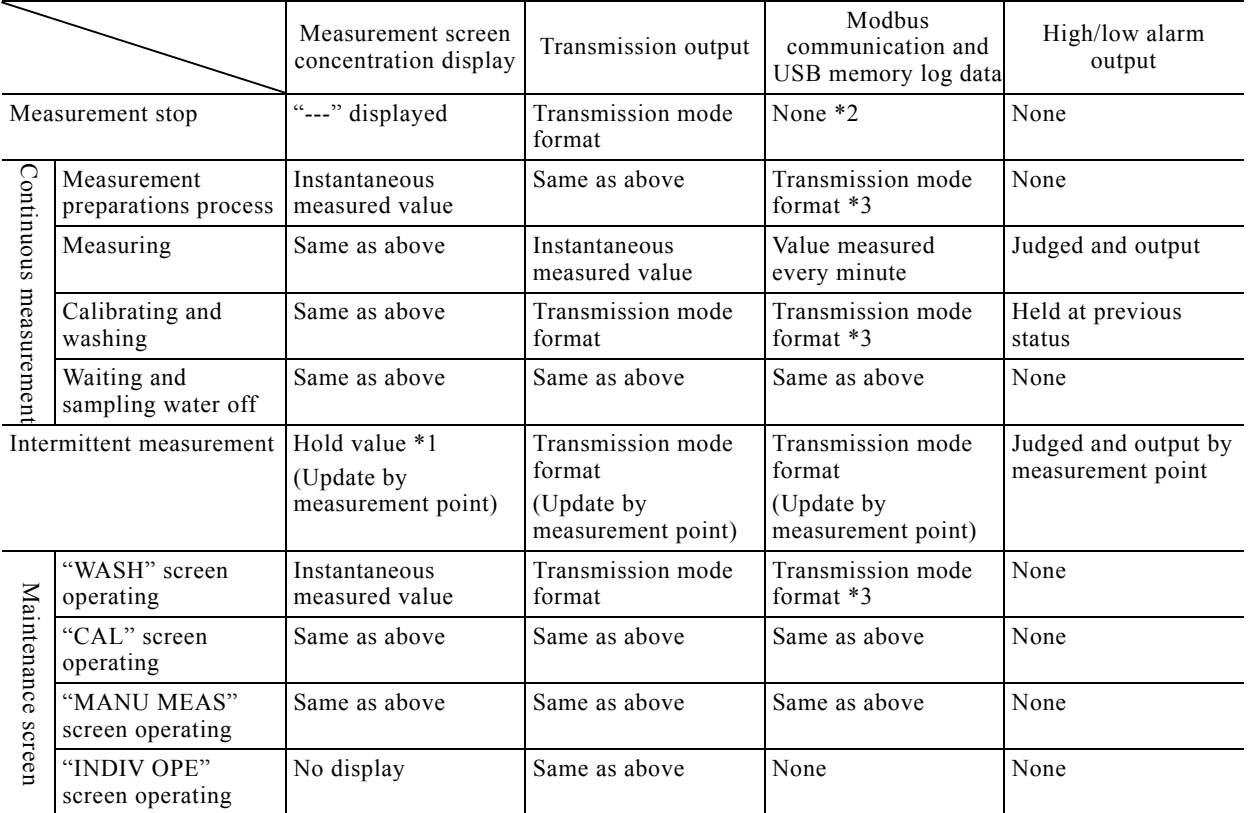

#### **Display and Output by Operation Status**

\*1: Displays the instantaneous value only during calibration and washing.

- \*2: Outputs the hold value at Modbus communication. ( $> 10$  "Communication Function") \*3: Becomes the same as the "HOLD" setting even when the transmission mode was set to "DUMMY".
- (f) Screen automatic turn off ...... Not only the measurement screen, but all the other screens are turned off if not touched for 60 minutes or more. When a screen that was automatically turned off is touched, it is turned on again.

## **(2) Automatic measurement start**

(a) Automatic measurement can be started by "MEAS (MEAS STOP)" screen key operation.

• Touch [START/STOP] while the equipment is stopped. ...... "Automatic measurement start" dialog box opens.

【**IMPORTANT**】 Always perform this operation at the "MEAS (MEAS STOP)" screen. If "Yes" is touched at the dialog box opened by START/STOP of the "MEAS (MEAS)" screen, automatic measurement will stop without starting.

- (b) To restart automatic operation for the first time after the equipment is installed or after the equipment was stopped for a long time, perform 2. "Preparations for Operation" and then start automatic operation based on 3.1 "Test Run and Adjustment Procedure".
- (c) This screen operation cannot be performed at the "MEAS (EXT START)" screen. Perform it after once switching to "INT START".  $>> 4.1(9)$  "Switching to internal start from external start and communication start "

#### **Automatic Measurement Start Operation**

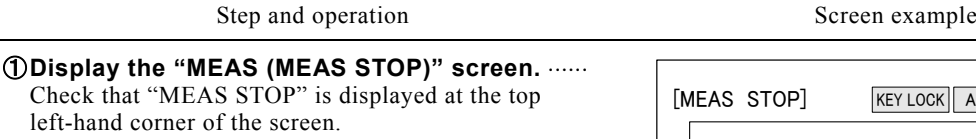

- When "MEAS" is displayed at the top left-hand corner of the screen, the equipment is already performing automatic measurement and the following operation is unnecessary.
- When a screen other than the "MEAS" screen is displayed, refer to the relevant item and switch to the "MEAS (MEAS STOP)" screen.  $>$  4.2 "Data Screen Operation", 4.3 "Parameter

Screen Operation", 4.4 "Maintenance Screen Operation"

- ② **Open the "Automatic measurement start" dialog box.** ...... Touch **[START/STOP]** of the "MEAS (MEAS STOP)" screen.
- **3) Start automatic measurement.** ...... Touch [Yes] in the "Automatic measurement start." dialog box.
	- For "CON measurement", automatic measurement starts immediately. For "INT measurement", the equipment enters the wait state until the start time arrives. The dialog box is closed.
	- $[X]$   $\cdots$  When touched, the dialog box closes.

 $[N<sub>o</sub>]$   $\cdots$  When touched, the dialog box closes without starting automatic measurement.

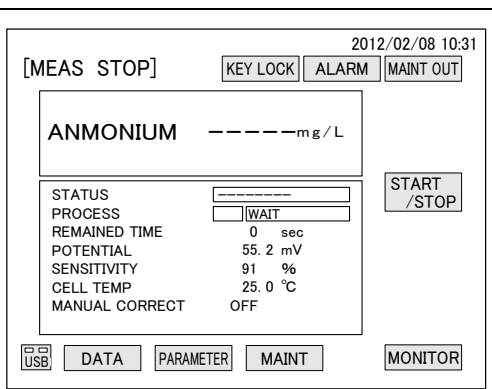

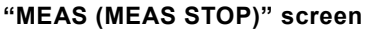

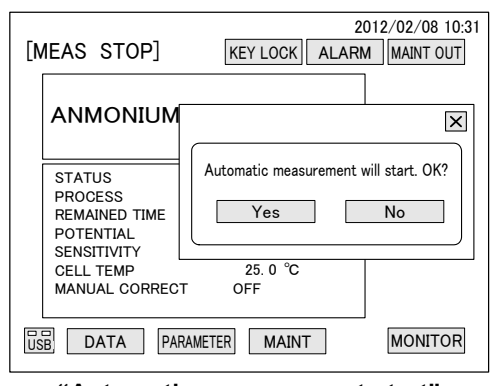

**"Automatic measurement start" dialog box**

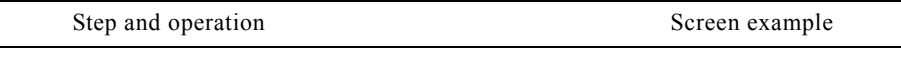

- ④ **Check that the "MEAS (MEAS)" screen is**  displayed. ...... Check that "MEAS" is displayed at the top left-hand corner of the screen.
	- Equipment continues the measurement until the measurement stop operation is performed. When a power failure occurs, measurement is automatically resumed when the power recovers.

⑤ **Clear the "Maintenance in progress" signal output.** ...... When **[MAINT OUT]** is yellow make it yellow-green by touching it.

 When **[ALARM]** is red, troubleshoot the alarm.  $>>$  4.1(5) "Alarm check and clear"

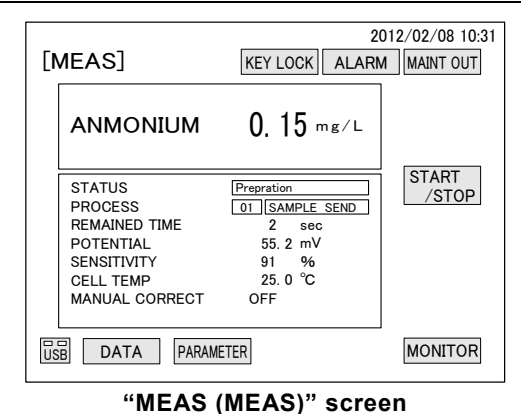

## **(3) Automatic measurement stop**

(a) Automatic measurement can be stopped by "MEAS (MEAS)" screen key operation.

 Touch **[START/STOP]** while the equipment is operating. "Automatic measurement stop" dialog box opens.

【**IMPORTANT**】 Always perform this operation at the "MEAS (MEAS)" screen. If "Yes" is touched at the dialog box opened by START/STOP of the "MEAS (MEAS STOP)" screen, automatic measurement will start without stopping.

(b) This screen operation cannot be performed at the "MEAS (EXT START)" screen. Perform it after once switching to "INT START".  $>$  4.1(9) "Switching to internal start from external start and communication start "

#### **Automatic Measurement Stop Operation**

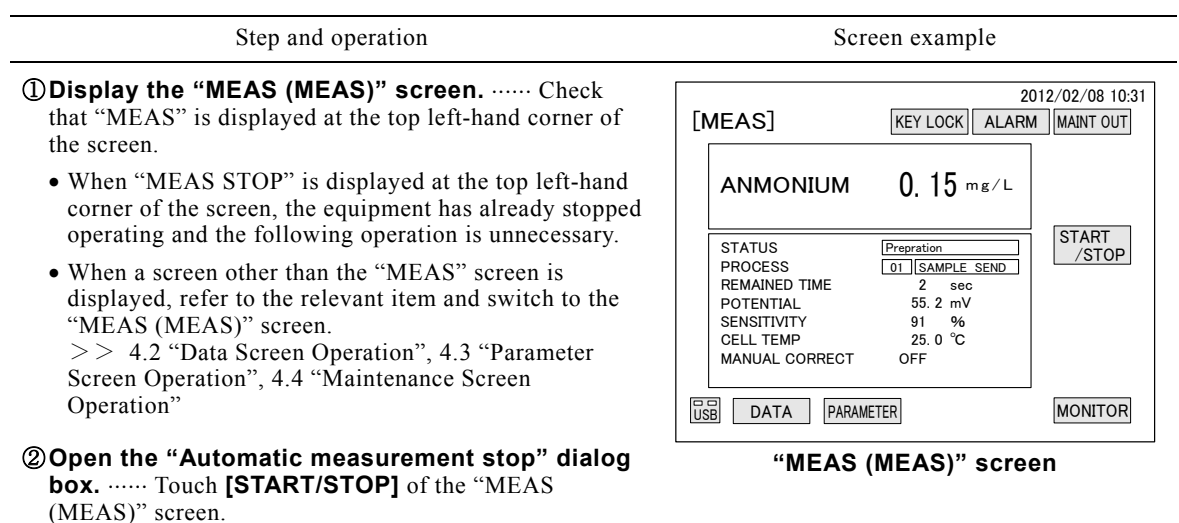

Step and operation Screen example

**3 Stop automatic measurement.** ...... Touch [Yes] in the "Automatic measurement stop" dialog box.

 Automatic measurement stops and the dialog box closes.

**[X]**  $\cdots$  When touched, the dialog box closes.

**[No]**  $\cdots$  When touched, the dialog box closes without stopping measurement and the "MEAS (MEAS)" screen is displayed.

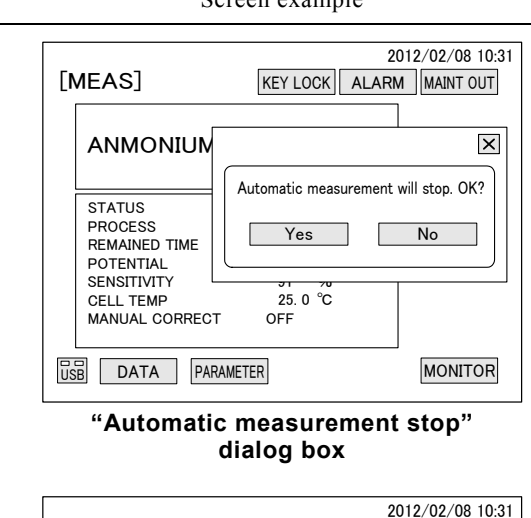

④ **Check that the "MEAS (MEAS STOP)" screen is**  displayed. ...... Check that "MEAS (MEAS STOP)" is displayed at the top left-hand corner of the screen.

- Measurement remains stopped until the measurement start operation is performed.
- If necessary, make **[MAINT OUT]** yellow by touching it. The "Maintenance in progress" signal is output.

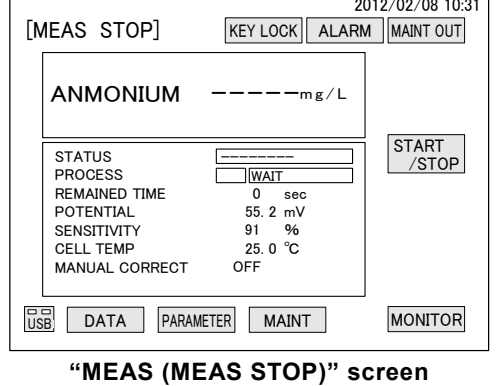

## **(4) Key lock switching**

(a) The key lock status can be checked by the color of **[KEY LOCK]** as follows:

- [KEY LOCK] is yellow-green. ...... Key lock cleared (normal).
- $\bullet$  [KEY LOCK] is yellow  $\cdots$  Key lock set

(b) When **[KEY LOCK]** is touched, a dialog box for switching opens.

- Touch yellow-green [KEY LOCK]. ...... "Key lock set" dialog box opens.
- Touch yellow **[KEY LOCK]**. ...... "Key lock clear" dialog box opens.
- (c) In the key lock set state only **[KEY LOCK]** is enabled; other keys are disabled. Its purpose is to prevent erroneous operation.

#### **Key Lock Switching Operation**

| Step and operation |  |
|--------------------|--|
|--------------------|--|

① **Check that [KEY LOCK] is displayed on the screen.** ...... Check that the "MEAS (MEAS)" or other screen with **[KEY LOCK]** is displayed.

**20 Check the key lock state.** ...... Check the key lock state by **KEY LOCK** color.

**[KEY LOCK]** is yellow-green. ...... Key lock cleared (normal).

**[KEY LOCK]** is yellow ...... Key lock set

 When not switching key lock, the following operations are unnecessary.

**30pen the dialog box.** ...... Touch [KEY LOCK].

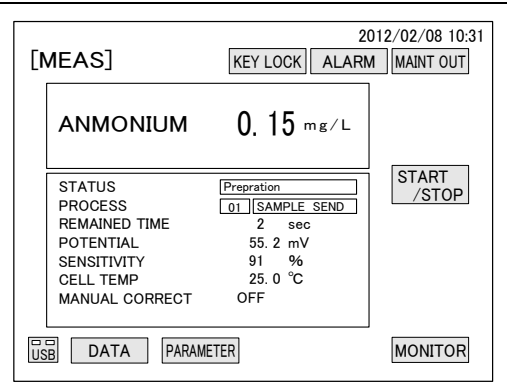

**"MEAS (MEAS)" screen**

**40 Switch key lock.** ...... Touch **[Yes]** in the "Key lock set" or "Key lock clear" dialog box.

The key lock is switched and the dialog box is closed.

**[X]**  $\cdots$  When touched, the dialog box closes.

**[No]**  $\cdots$  When touched, the dialog box closes without switching.

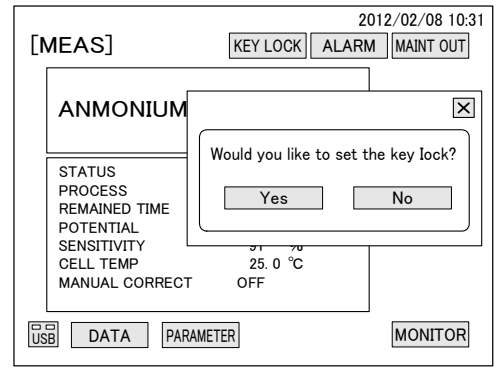

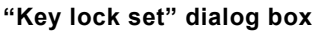

**6.** Check the key lock state. ...... Check the color of **[KEY LOCK]** after switching.

**[KEY LOCK]** is yellow-green. ...... Key lock cleared

**[KEY LOCK]** is yellow ...... Key lock set

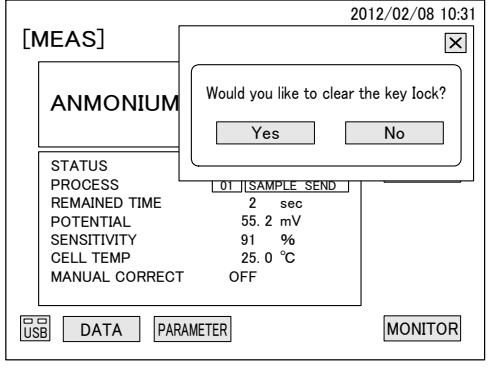

**"Key lock clear" dialog box**

### **(5) Alarm check and clear**

(a) Whether or not an alarm is currently transmitted can be checked by **[ALARM]** color as follows:

- [ALARM] is yellow-green. …… No alarms
- [ALARM] is red. ...... Alarm
- (b) When **[ALARM]** is touched, an "Alarm" dialog box opens. The alarm transmission date and alarm item symbol can be checked as long as alarm is not cleared. For the contents of alarm item symbol, refer to 6.1 "Alarm Items and Transmission".

Screen example

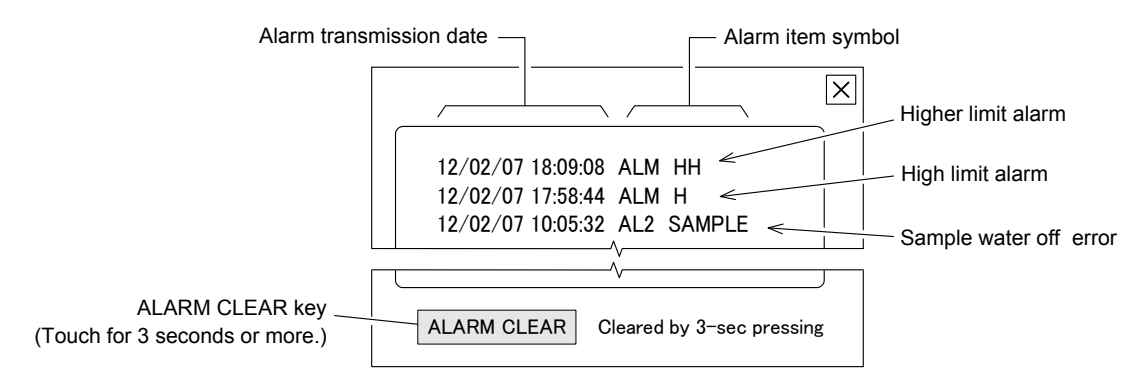

**Alarm Dialog Example** 

- (c) The alarm items are classified as follows. Transmission of an alarm causes this equipment to output the appropriate signal.
	- POWER OFF  $\cdots$  Power off output signal (Terminals: 30 31)
	- FAILURE 1 (SERIOUS)  $\cdots$  Failure 1 (serious) output signal (Terminals:  $32 33$ )
	- FAILURE 2 (MINOR)  $\cdots$  Failure 2 (minor) output signal (Terminals:  $34 35$ )
	- $\bullet$  HIGHER ALARM  $\cdots$  Higher alarm output signal (Terminals: 36 37)
	- $\bullet$  HIGH ALARM  $\cdots$  High alarm output signal (Terminals:  $38 39$ )
	- LOW ALARM  $\cdots$  Low alarm output signal (Terminals:  $40 41$ )
- (d) Alarms transmitted by FAILURE 1 (SERIOUS) are not automatically cleared even when the failure returns to normal. In this case, it must be cleared by **[ALARM CLEAR]** of the "Alarm" dialog box. This operation closes all the "Alarm" dialog boxes, returns **[ALARM]** to yellow-green, and returns the FAILURE 1 (SERIOUS) signal output to OPEN.
	- All the transmissions of alarms are recorded at "ALARM LOG" on the "DATA" screen as long as it is not initialized.
- (e) When **[ALARM CLEAR]** is touched while an alarm is being transmitted, the transmitting alarm is cleared once. However, the same alarm item is immediately transmitted as a new alarm.
- (f) When **[ALARM]** turns red, that is, when an alarm was transmitted, first touch **[ALARM]** and check the alarm item at the "Alarm" dialog box, and then process the alarm based on 6.2 "Alarm Handling for Items".

### **Alarm Check and Clear Operation**

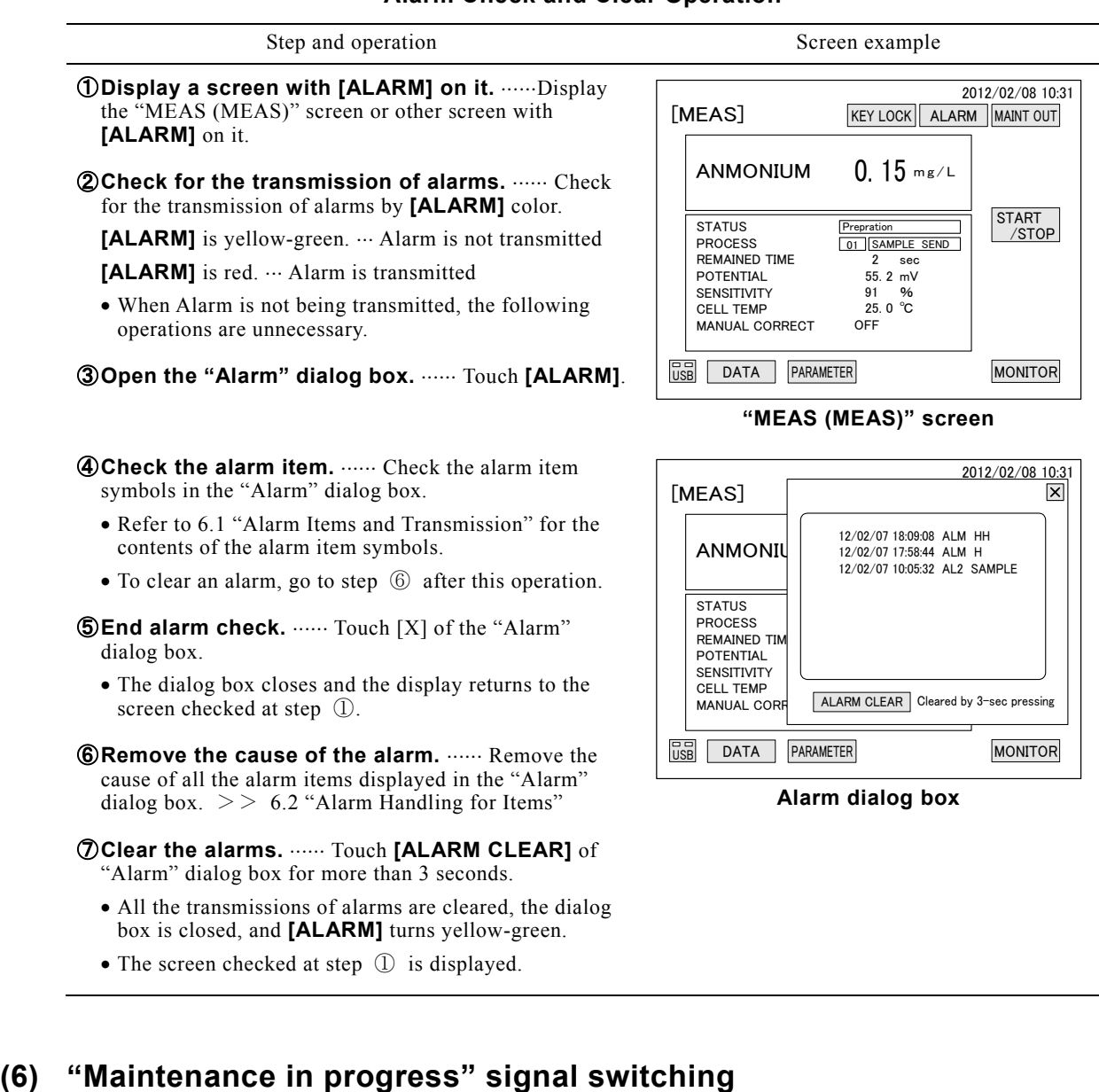

- (a) The purpose of the "Maintenance in progress" signal is to inform a remote site that this equipment is under maintenance by opening and closing contacts.
- (b) The output status of the "Maintenance in progress" signal (terminals 46-47) can be checked by **[MAINT OUT]** color as follows:
	- **[MAINT OUT]** is yellow-green. "" "Maintenance in progress" signal output cleared (normal)
	- [MAINT OUT] is yellow. ...... "Maintenance in progress" signal output state
- (c) Touching **[MAINT OUT]** opens a switching dialog box.
	- Touch yellow-green [MAINT OUT]. ...... "Maintenance in progress signal output start" dialog box
	- Touch yellow **[MAINT OUT]**. "" "Maintenance in progress signal output clear" dialog box

#### **"Maintenance in progress" Signal Switching Operation**

Step and operation Screen example

① **Check that [MAINT OUT] is displayed on the**  screen. ...... Check that the "MEAS (MEAS STOP)" or other screen with **[MAINT]** is displayed.

② **Check the output state of the "Maintenance in**  progress" signal. ...... Check the output state of the "Maintenance in progress" signal by **[MAINT OUT]** color.

**[MAINT OUT]** is yellow-green. ...... "Maintenance in progress" signal output cleared (normal)

**[MAINT OUT]** is yellow. ...... "Maintenance in progress" signal output state

 When not switching "Maintenance in progress" signal output, the following operations are unnecessary.

③ **Open the "Maintenance in progress" signal**  dialog box. ...... Touch **[MAINT OUT]**.

#### ④ **Switch the "Maintenance in progress" signal**

**output.** ...... Touch **[Yes]** in the "Maintenance in progress signal output start" or "Maintenance in progress signal output clear" dialog box.

- The "Maintenance in progress" signal output is switched and the dialog box is closed.
- **[X]**  $\cdots$  When touched, the dialog box closes.

**[No]** When touched, the dialog box closes without switching.

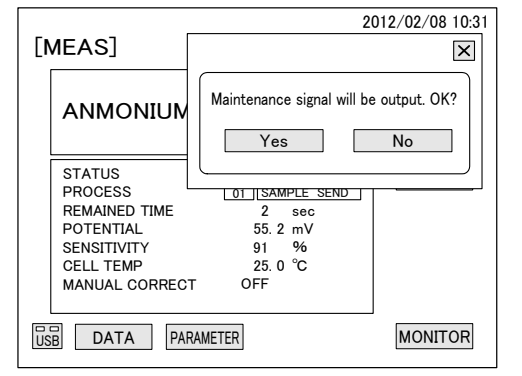

**"Maintenance in progress signal output start" dialog box**

⑤ **Check the "Maintenance in progress" signal output.** ...... Check that **[MAINT OUT]** becomes the post-switching color.

**[MAINT OUT]** is yellow-green. ...... "Maintenance in progress" signal output cleared.

**[MAINT OUT]** is yellow. ...... "Maintenance in progress" signal output state

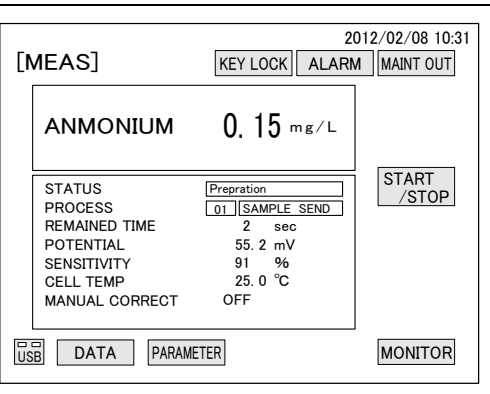

**"MEAS (MEAS)" screen**

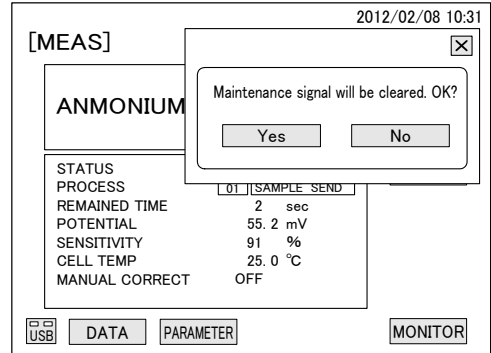

**"Maintenance in progress signal output clear" dialog box**

## **(7) Liquid level check of tanks by monitor**

- (a) The liquid level of the LO calibration solution tank and other tanks can be checked by "Monitor" dialog box opened by touching **[MONITOR]**.
- (b) The result of judgment of the liquid level by float switch of each tank is displayed in the "Monitor" dialog box.
	- $\bullet$  "OK" (green lamp at the left)  $\cdots$  Liquid level normal
	- "NG" (red lamp at the right) …… Liquid level abnormal

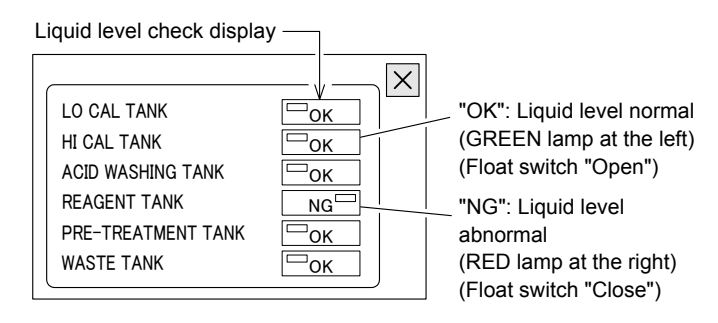

**Display by Monitor Dialog Box Liquid Level Judgment** 

- (c) The "WASTE TANK" judgment displays "NG" when the waste tank input signal (contacts "Closed", terminals 60-61) from the waste tank (option) provided outside the equipment was input.
- (d) When "NG" (red, liquid level abnormal) was displayed, an alarm is also transmitted. However, the pre-treatment tank may not transmit an alarm depending on the setting. If "NG" was displayed, refer to the relevant item and fill (or drain) that tank. After processing, the display automatically returns to "OK" (green, liquid level normal).  $>> 5.5$  "Solution Addition and Replacement"

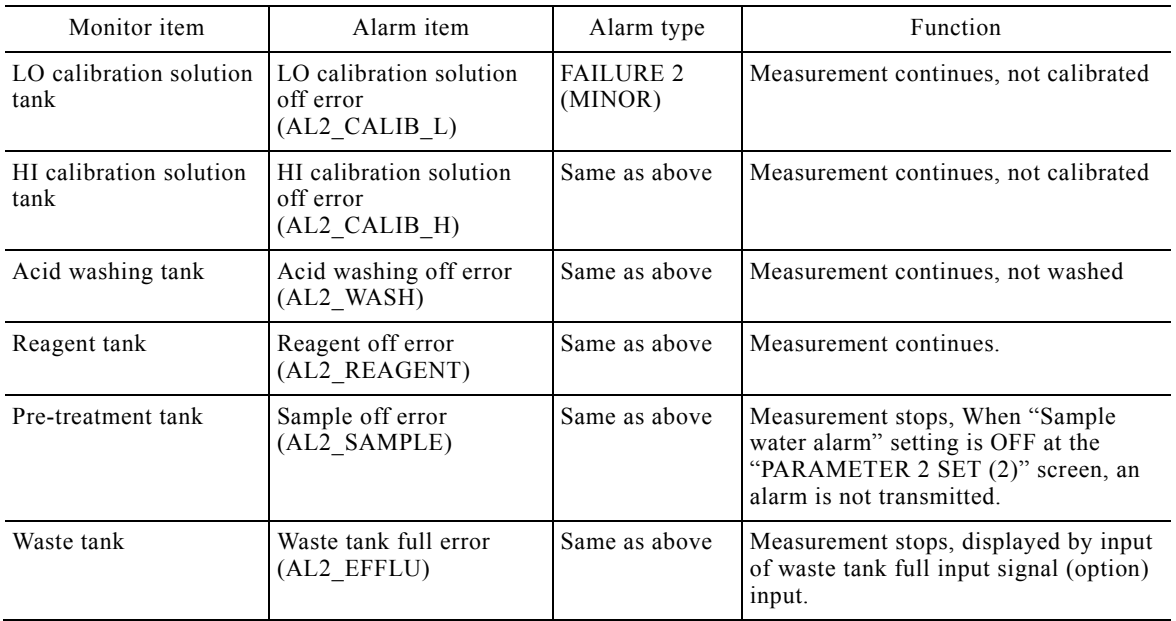

#### **Liquid Level Abnormal (NG) Alarms**

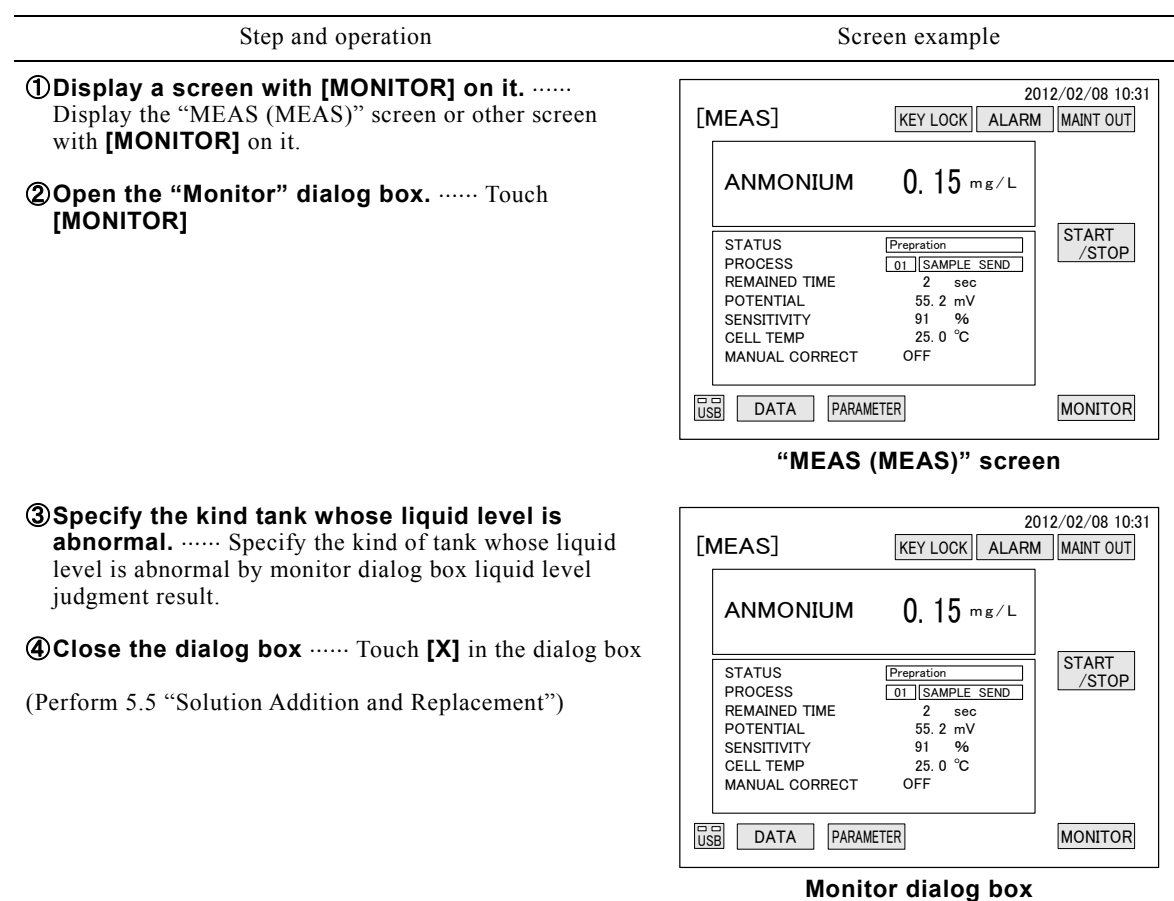

#### **Monitor Dialog Box Liquid Level Judgment Operation**

### **(8) USB memory removal**

(a) Before the USB memory inserted into the equipment to recover data to a PC, etc. can be removed it must be placed into the removable state.

【**IMPORTANT**】 If the USB memory was removed when it was not in the removable state, writing to the USB memory may not be performed normally.

 $(b)$  Preparation of spare USB  $\cdots$  The measured value is written minute by minute to the USB memory inserted into the equipment. Since writing to USB memory is not performed while the USB memory is removed, when removing the USB memory, we recommend that you prepare a spare USB memory so that it can be immediately installed.

〔NOTE〕 When writing the measured value, etc. recorded by the equipment to USB memory in a batch, refer to 4.2(3) "Batch writing to USB memory".

 $(c)$  Write OK check  $\cdots$  When the red lamp at the top right-hand side of the USB key is lit, a USB memory is installed to the equipment and data can be written. When the green lamp at the top left-hand side of the USB key is lit and "USB" is not displayed, a USB memory is not inserted or is not operating normally. When a USB memory was re-inserted, check that the red lamp of the USB key is lit.

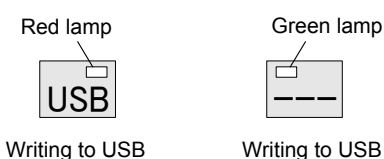

memory enabled

ーーー Writing to USB

memory disabled

**USB Key Display Change** 

【**IMPORTANT**】 When [USB REMOVAL] at the "USB REMOVAL" screen was touched for more than 1 second and USB removal was aborted at "USB REMOVAL OK", [RETURN] does not function and writing also remains disabled. In this case, remove and re-insert the USB memory. [RETURN] is enabled.

#### **USB Memory Removal Operation**

Step and operation Screen example **1)** Display a screen with [USB] on it. ...... Display the "MEAS (MEAS)" screen or other screen with **[USB]** on it. ② **Display the "CF/USB REMOVAL" screen.** Touch **[USB]**. When "---" is displayed (when the green lamp is lit) at [USB] even though USB memory is installed, remove the USB memory and then reinstall it correctly. KEY LOCK ALARM MAINT OUT PARAMETER MONITOR 2012/02/08 10:31 [MEAS] 0. 15 mg/L USB DATA OFF 55. 2 2 mV sec 91 %<br>25. 0 ℃ STATUS PROCESS MANUAL CORRECT REMAINED TIME POTENTIAL SENSITIVITY<br>CELL TEMP **START**  /STOP ANMONIUM Prepration<br>01 SAMPLE SEND **"MEAS (MEAS)" screen** ③ **Place the USB memory into the removable state.**  ...... Touch **[USB REMOVAL]** of the "CF/USB REMOVAL" screen for more than 1 second. **[USB REMOVAL]** switches to "USB REMOVAL OK". 2012/02/08 10:31 [CF/USB REMOVAL] Handled by 1-sec pressing USB REMOVAL

USB

(To be continued)

**RETURN** 

**"CF/USB REMOVAL" screen**

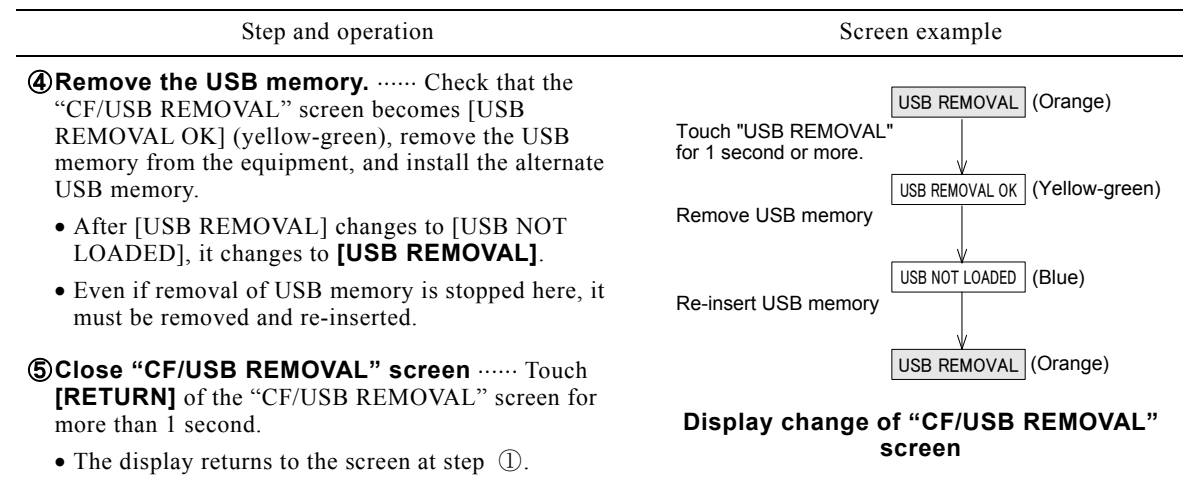

### **(9) Switching to internal start from external start and communication start**

(a) When "IN/EX START" of the "PARAMETER 2" screen is set to "EX START" or "COMM START", the screen changes to the "MEAS (EX START)" or "MEAS (COMM START)" screen unlike in the case of internal start. Before operating the keys displayed on this screen, temporarily switch to internal start.

(b) Refer to the following items for a description of operation after switching to internal start.

- 4.1 "Measurement Screen Operation"
- 4.2 "Data Screen Operation"
- 4.3 "Parameter Screen Operation"
- 4.4 "Maintenance Screen Operation"

#### **Switching to Internal Start from External Start and Communication Start Operation**

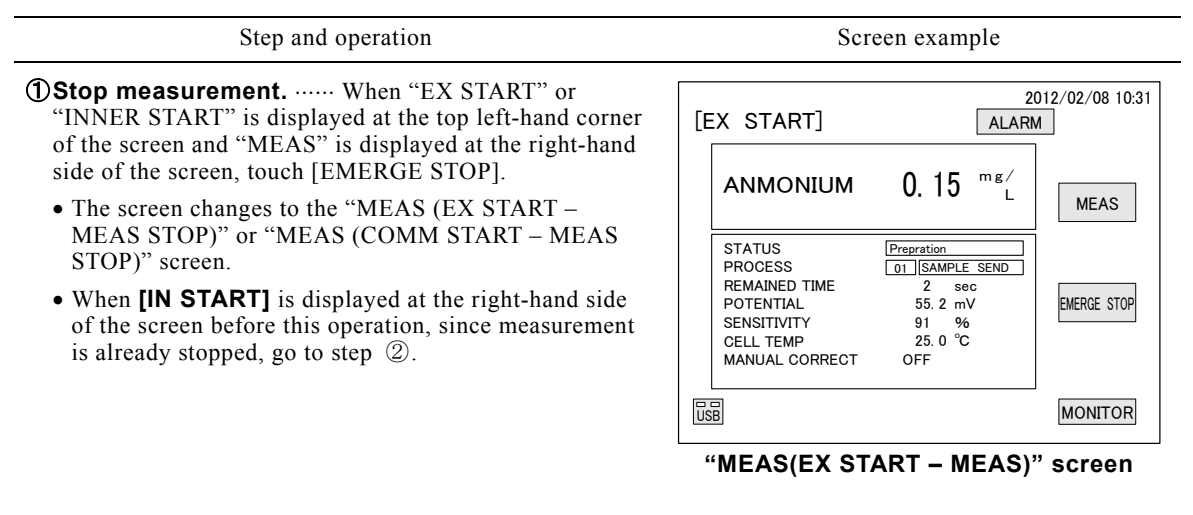

Step and operation Screen example

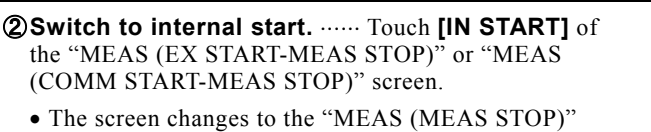

screen.

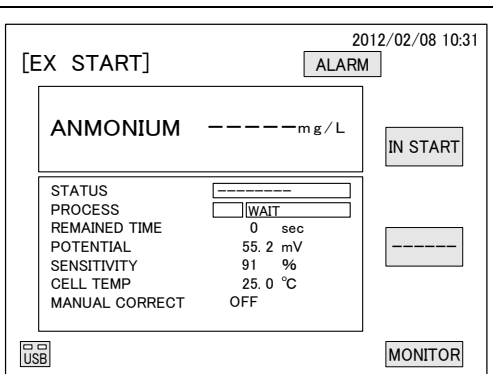

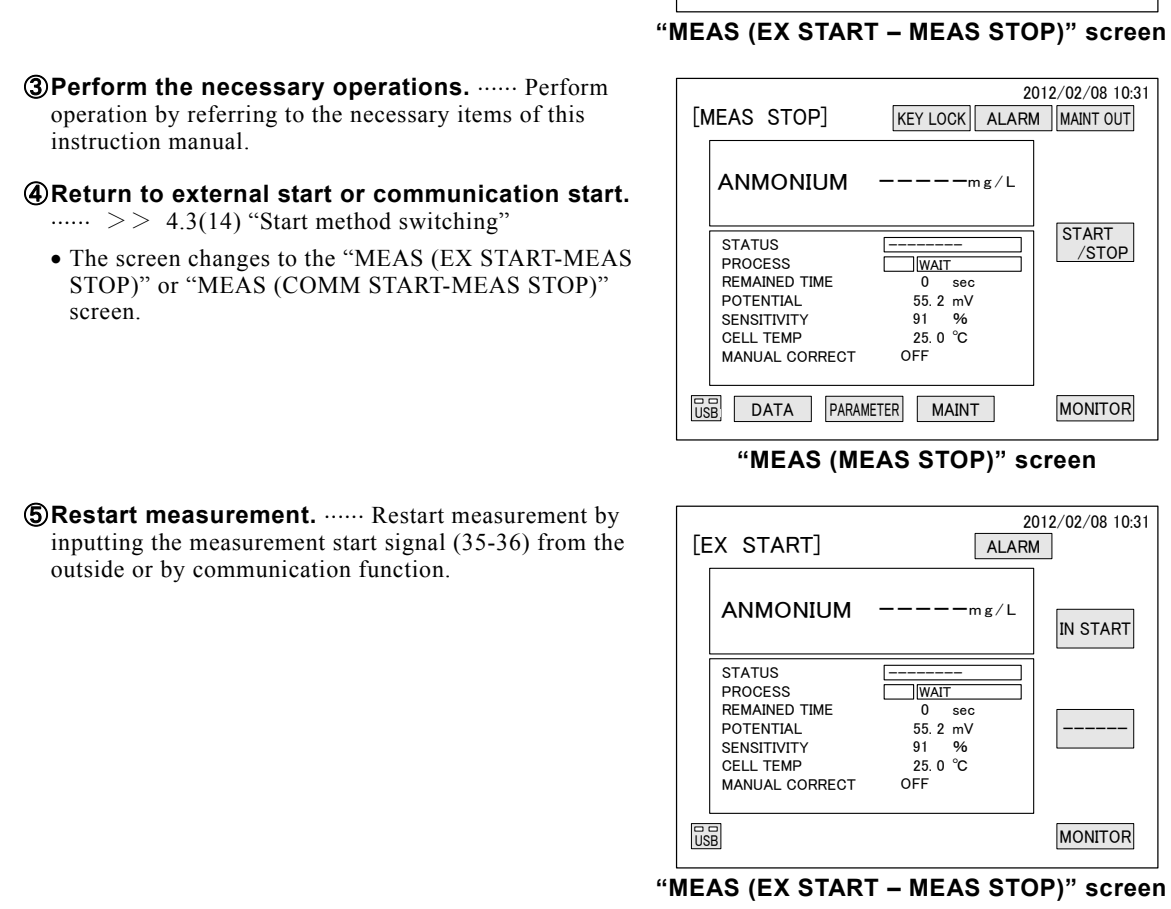

**(10) Parameters check** 

- (a) The parameters (measurement conditions) can be checked even during measurement. Refer to 4.3 "Parameter Screen Operation" for a detailed description of each parameter.
- (b) Parameters cannot be changed during measurement. When changing the parameters, stop measurement and refer to 4.3 "Parameter Screen Operation".

### **Parameters Check Operation**

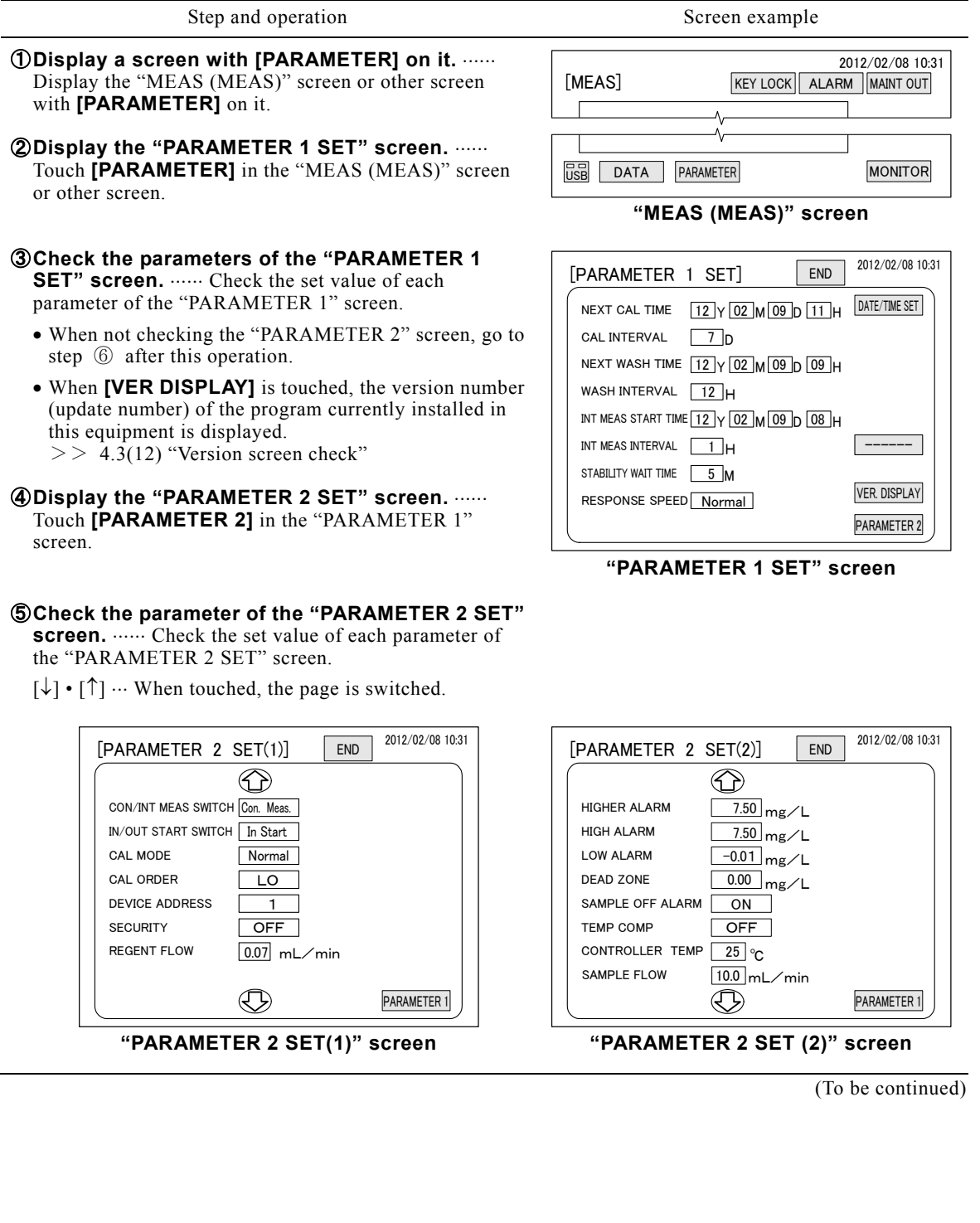

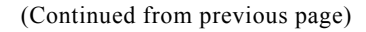

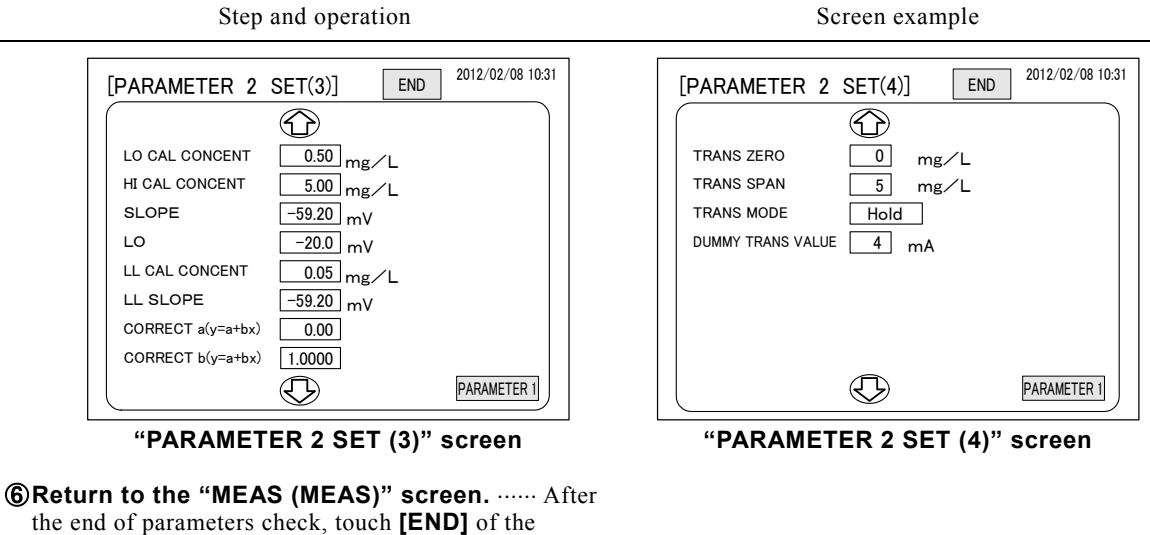

"PARAMETER 1" or "PARAMETER 2" screen.

# **4.2 Data Screen Operation**

## **(1) Data screen functions**

- (a) When **[DATA]** is touched at the "MEAS (MEAS STOP)" or "MEAS (MEAS)" screen, the "DATA" screen is displayed.
- (b) The four logs, including the measured values log (recording), can be checked and initialized. Batch writing to USB memory is also possible. Refer to 4.2(2) "Measured value log check and initialize" and subsequent items.

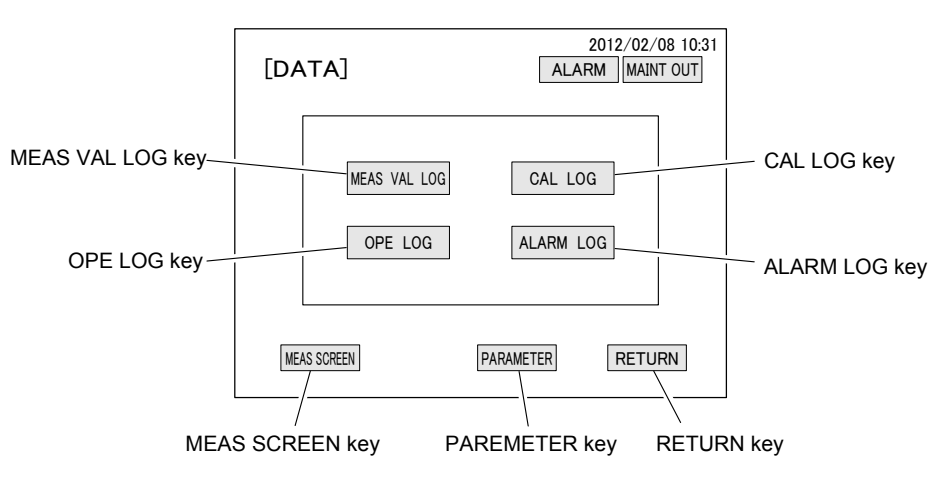

#### **"DATA" Screen**

#### **Data Screen Keys**

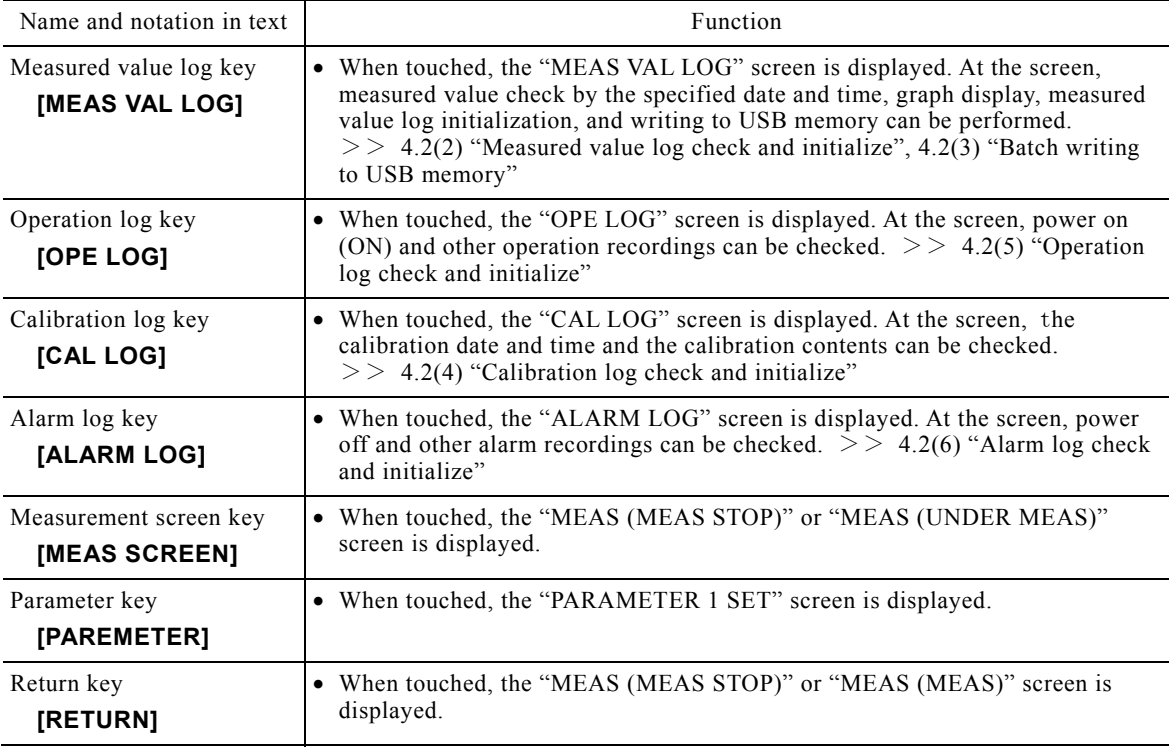
# **(2) Measured value log check and initialize**

- (a) The date and time can be specified and the measured value log (recording) can be read to the screen and checked. The measured value log can also be changed to graph display and checked and initialized (batch erased).
- (b) Since the measured values, etc. for a month before the current time are recorded in the equipment, the measured value log for at least the last month can be checked. If initialized, only the measured values after initialization are displayed.
- (c) Refer to 4.2(3) "Batch writing to USB memory" for a description of the [USB WRITE] operation.

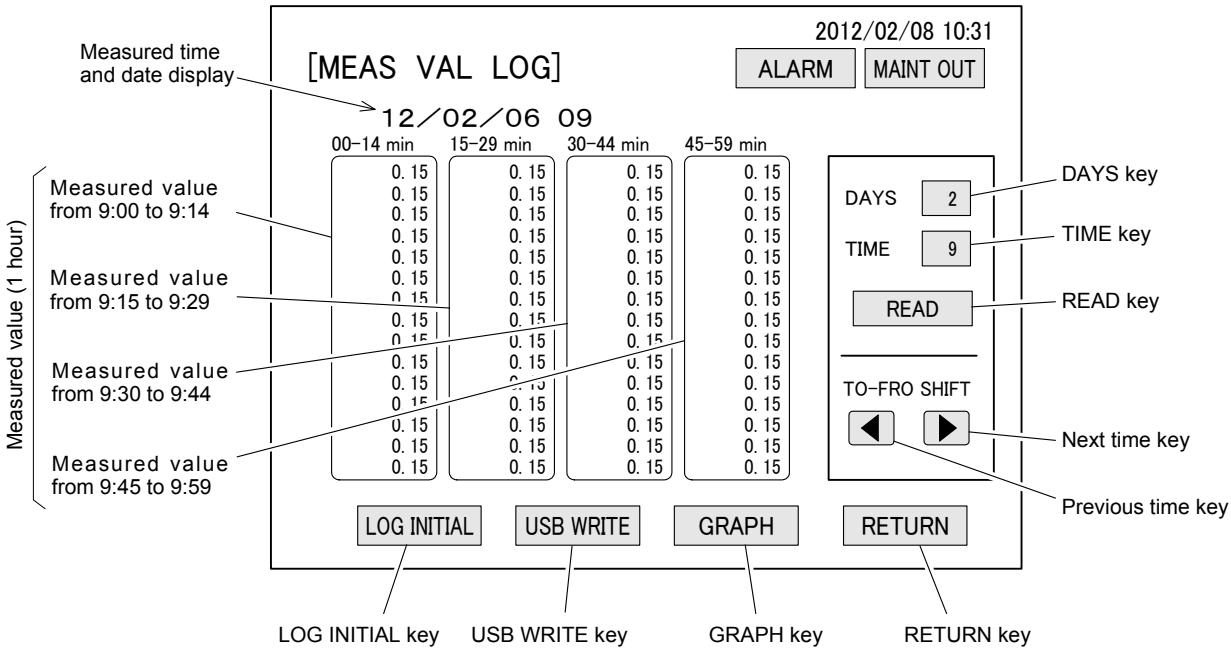

**"MEAS VAL LOG" Screen (Measured value log screen)** 

# **Measured Value Log Screen Keys**

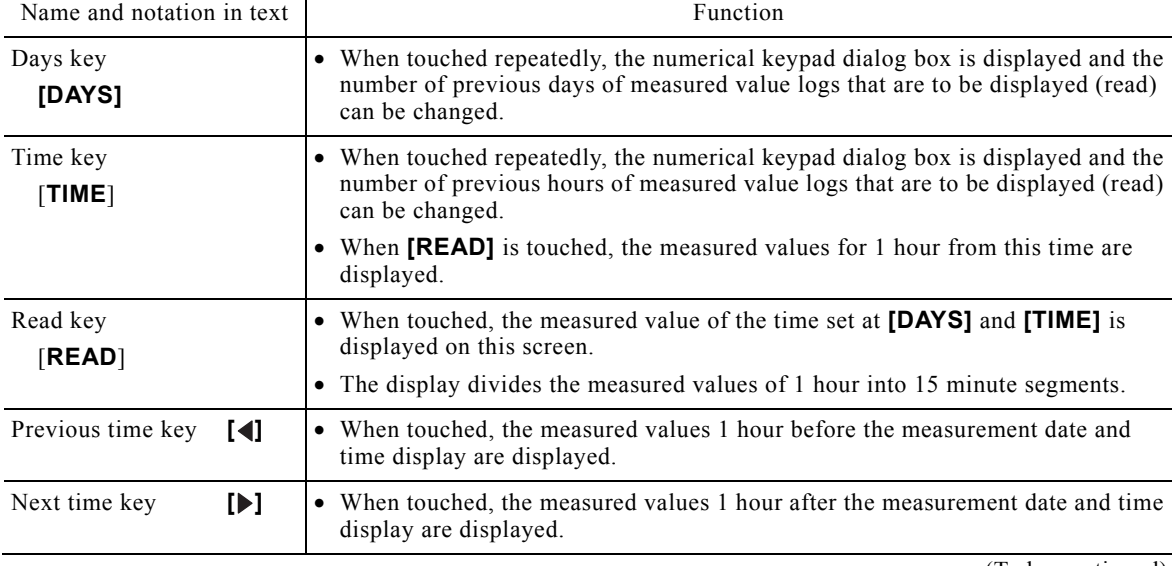

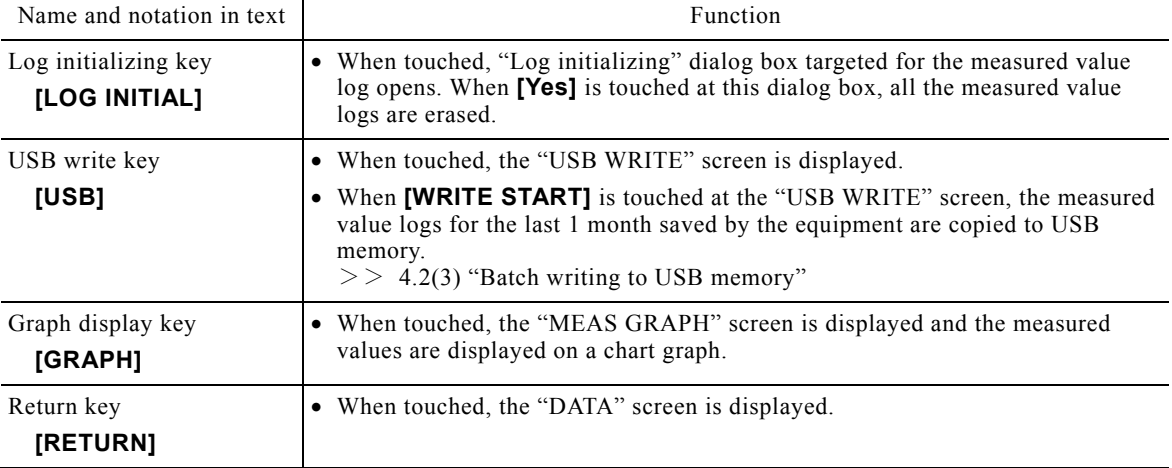

(d) When **[GRAPH]** is touched at the "MEAS VAL LOG" screen, the "MEAS LOG GRAPH" screen is displayed and the measured values for the day are displayed by trend recording. The vertical axis scale of the measured value log graph is percent. When the measurement range is 0.1-10 mg/L (transmission ZERO is 0 and transmission SPAN is 10), 0 mg/L becomes 0% and 10 mg/L becomes 100%.

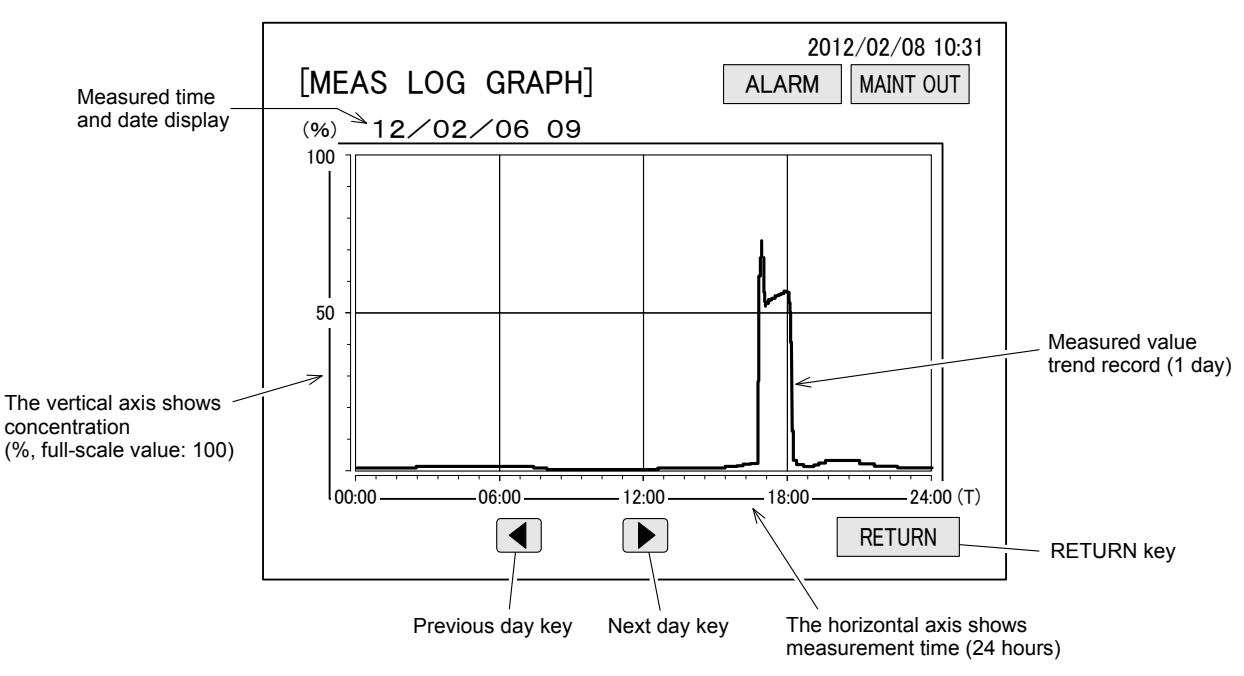

**<sup>&</sup>quot;MEAS LOG GRAPH" Screen (Measured value log graph screen)** 

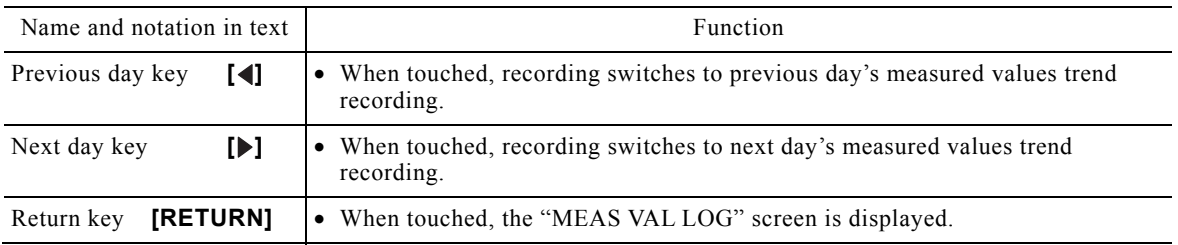

## **Measured Value Log Graph Screen Keys**

it.

## **Measured Value Log Check and Initialization Procedure**  Step and operation Screen example **(1)** Display a screen with [DATA] on it. ...... Display the "MEAS (MEAS)" screen or other screen with **[DATA]** on **2Display the "DATA" screen.** ...... Touch [DATA]. KEY LOCK | ALARM | MAINT OUT USB DATA PARAMETER MONITOR 2012/02/08 10:31 [MEAS] **"MEAS (MEAS)" screen 3Display the "MEAS VAL LOG" screen. ......** Touch **[MEAS VAL LOG]** in the "DATA" screen. When performing initialization without checking the measured values, go to step  $\circled{9}$  after this operation. When checking the measured value log by graph instead of value, go to step ⑥ "Display a graph" after this operation. RETURN 2012/02/08 10:31 [DATA] **ALARM** MAINT OUT MEAS SCREEN PARAMETER MEAS VAL LOG CAL LOG OPE LOG | ALARM LOG **"DATA" screen**

- **A)Set the time to be checked.** ...... Set the measurement date display of the **[MEAS VAL LOG]** screen to the date to be checked by the following procedure.
	- ⓐ Touch the box at the right side of "DAYS".
		- A numerical keypad dialog box is displayed.

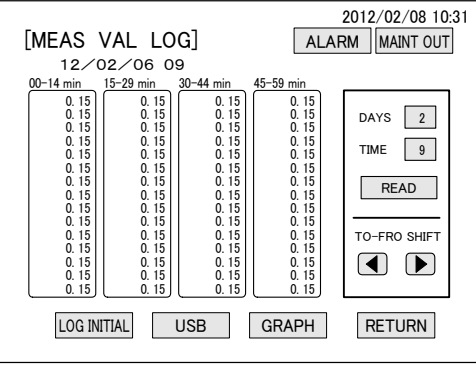

**"MEAS VAL LOG" screen** 

- ⓑ Enter the "number of previous days" at "INPUT VALUE DISPLAY" section from the numerical keypad and touch **[ENT]**.  $\geq$  Figure "Kinds of numerical keypad keys" Setting range: 0 to 34 days (number of days from the date at the top right corner of the screen)
	- When **[ENT]** is touched, the numerical keypad of "DAYS" dialog box disappears.
- ⓒ Touch the box at the right of "TIME" to display the time display of the measurement log to be checked at "INPUT VALUE DISPLAY" section of the numerical keypad and touch **[ENT]**.

Setting range: 0 to 23 days (1 hour measured value start time)

When **[ENT]** is touched, the numerical keypad of "TIME" dialog box disappears at the same time.

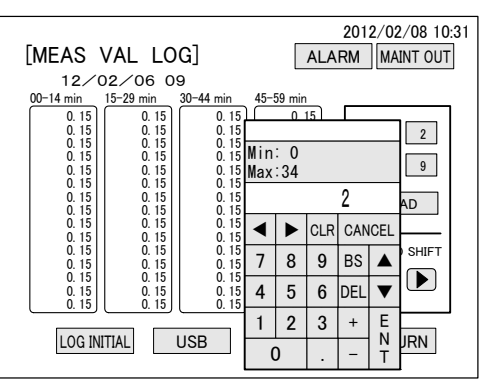

**Numerical Keypad of "DAYS" dialog box**

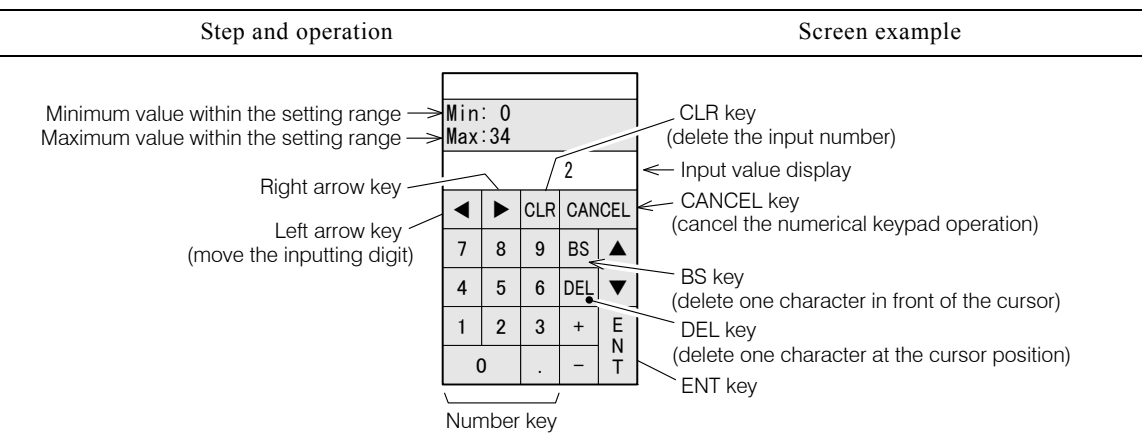

**Kinds of numerical keypad keys** 

**60 Check the measured values.** ...... Check the measured values of the "MEAS VAL LOG" screen.

 The measured values log of the previous and next time can be displayed by the following to-and-fro shift keys.

 $\lceil \blacktriangleleft \rceil$   $\cdots$  Read the measured values of the one hour ago to the screen.

[ $\blacktriangleright$ ]  $\cdots$  Read the measured values of the one hour later to the screen.

• When not displaying a graph, go to step  $\circledR$  after this operation.

**@Display a graph.** ...... Touch [GRAPH] in the "MEAS VAL LOG" screen.

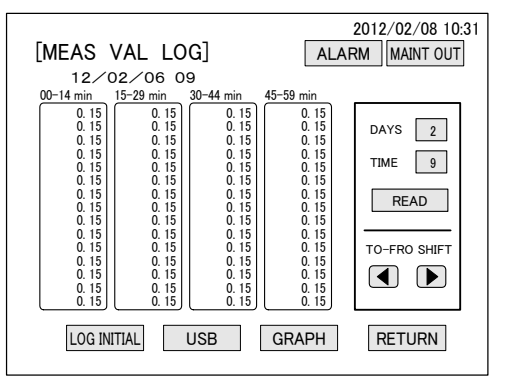

### **"MEAS VAL LOG" screen**

- *O* Check at the graph display. ...... Check the displayed trend recorded measured values at the "MEAS VAL LOG GRAPH" screen. After checking, touch **[RETURN]**.
	- The measured values graph of the previous and next day can be displayed by the following keys.

 $\lceil \blacktriangleleft \rceil$   $\cdots$  Switches to the previous day's measured values graph

 $[\triangleright]$   $\cdots$  Switches to the next day's measured values graph

**8) Return to the "MEAS VAL LOG" screen.** ...... Touch **[RETURN]** of the "MEAS VAL LOG" screen

 When not initializing the measured value log, go to step ⑪ "End "DATA" screen operation" after this operation.

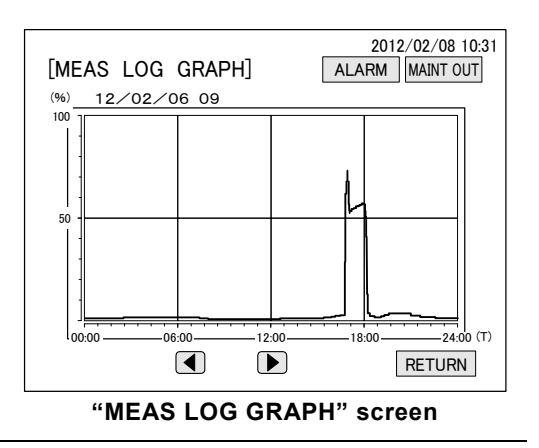

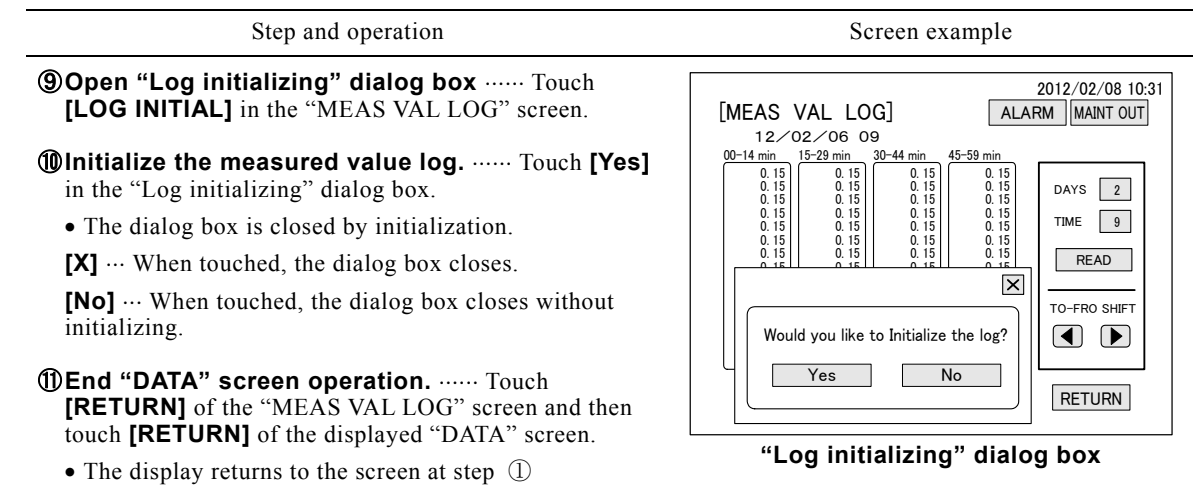

## **(3) Batch writing to USB memory**

(a) The data of the last month saved by the equipment can be batch written to USB memory.

【**IMPORTANT**】 Since this operation must stop measurement, measurements are missed during this time. Moreover, since it takes about 3 hours, depending on the amount of data saved, perform this operation only when necessary.

- 〔NOTE〕 Normally, the equipment saves the data every minute. The amount of data saved by the equipment is 1 month's worth. When 1 month is exceeded, the newest month's data is written over the old data. If a USB memory is inserted at the USB interface, the data is also saved to the USB memory. USB memory can save about 1 years' worth of data. This function is called "USB sequential write". "USB batch write" is a function which copies the data of the last 1 month saved by the equipment to USB memory under a different filename.
- (b) The data to be written is measured values, electrode potential (EMF), cell temperature, and equipment status (status display). Each of them is read every minute.
- (c) Since there is no **[USB WRITE]** key on the "MEAS VAL LOG" screen opened from the "MEAS (MEAS)" screen, this batch write operation cannot be performed. Always open it from the "MEAS (MEAS STOP)" screen.
- (d) When "USB FILE LIST" of the "USB WRITE" screen is touched, a list of the files currently stored in the USB memory is displayed in a dialog box. Filenames preceded by "L" like the following example are batch saved data. One file holds one day's worth of data.

Example) 20120204. CSV ...... Sequentially saved data of February 4, 2012.

Example) L\_120204. CSV  $\cdots$  Batch saved data of February 4, 2012.

(e) If the following conditions are met, commercial USB memory can also be used.

Standard ...... USB1.1Mass storage Class

Format ...... FAT

Capacity  $\cdots$  More than 32 MB (The data of 1 year can be stored.)

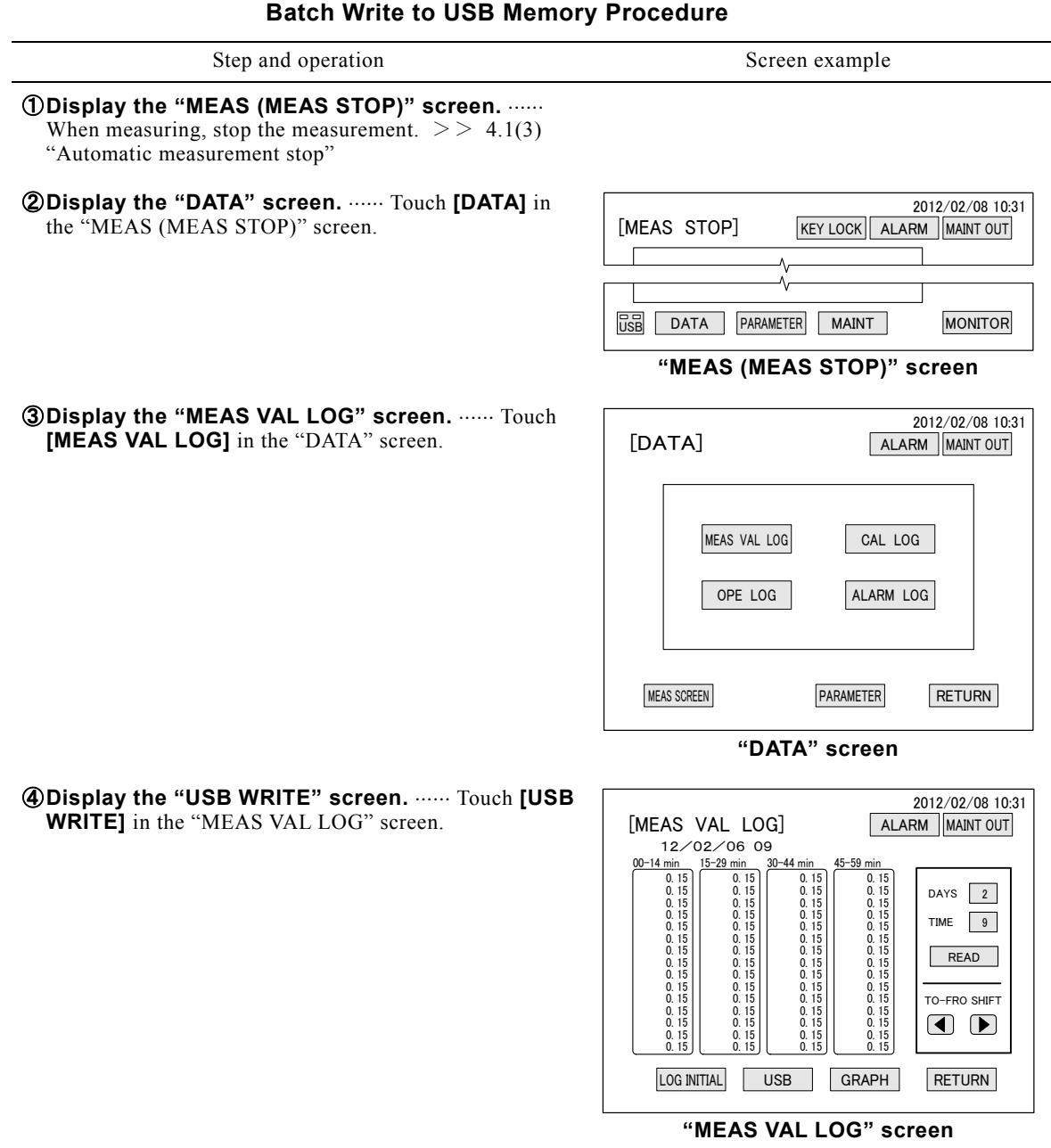

#### Step and operation Screen example

- **60 Load the USB for batch write.** ...... Remove the USB memory for sequential write from the USB interface and insert the USB memory for batch write.
	- Common use with USB memory for sequential write is also possible.
	- When **[USB FILE LIST]** is touched, a list of the files currently stored in the USB memory is displayed in a "USB file" dialog box.
	- If there is a file you want to delete to secure capacity before writing, select (reverse display) the file by touching it, then touch **[DEL]** and touch **[Yes]** in the "Deletion" dialog box and the file is deleted.

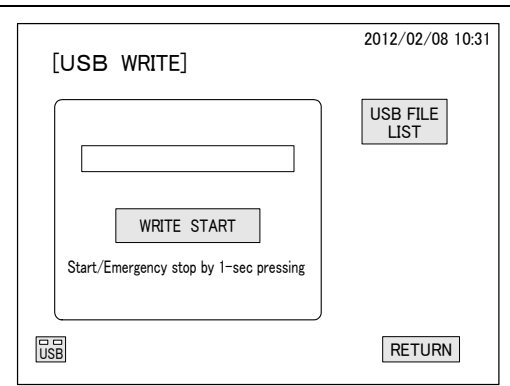

### **"USB WRITE (START)" screen**

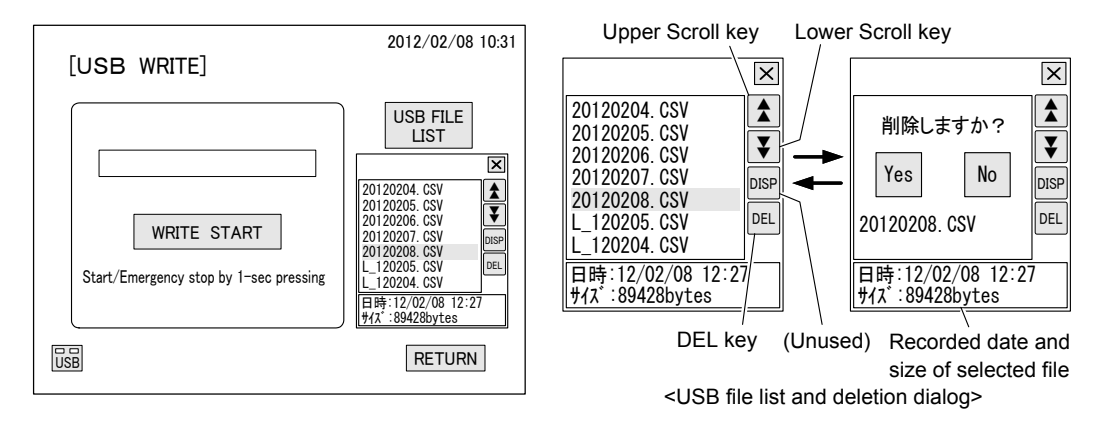

**"USB FILE LIST" dialog box**

#### **60 Start writing.** ...... Touch **[WRITE START]** at the "USB WRITE (START)" screen.

Display the "USB WRITE (WRITING)" screen.

### ⑦ **Wait for writing to end.** Wait until **[EMERGE. STOP IN WRITING]** of the "USB WRITE (WRITING)" screen switches to **[WRITE START]**.

- When **[EMERGE. STOP IN WRITING]** is touched, writing is aborted.
- A bar graph shows how far writing has progressed

### ⑧ **Display the "CF/USB REMOVAL" screen.**  Touch **[USB]** of the "USB WRITE (START)" screen.

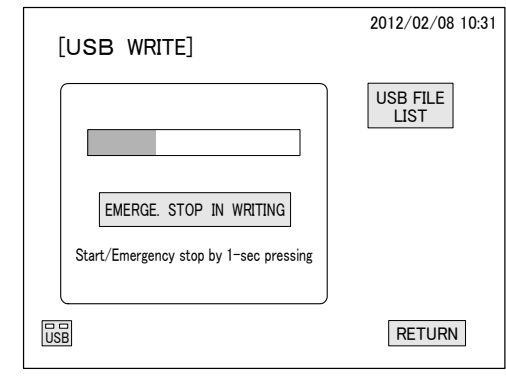

## **"USB WRITE (WRITING)" screen**

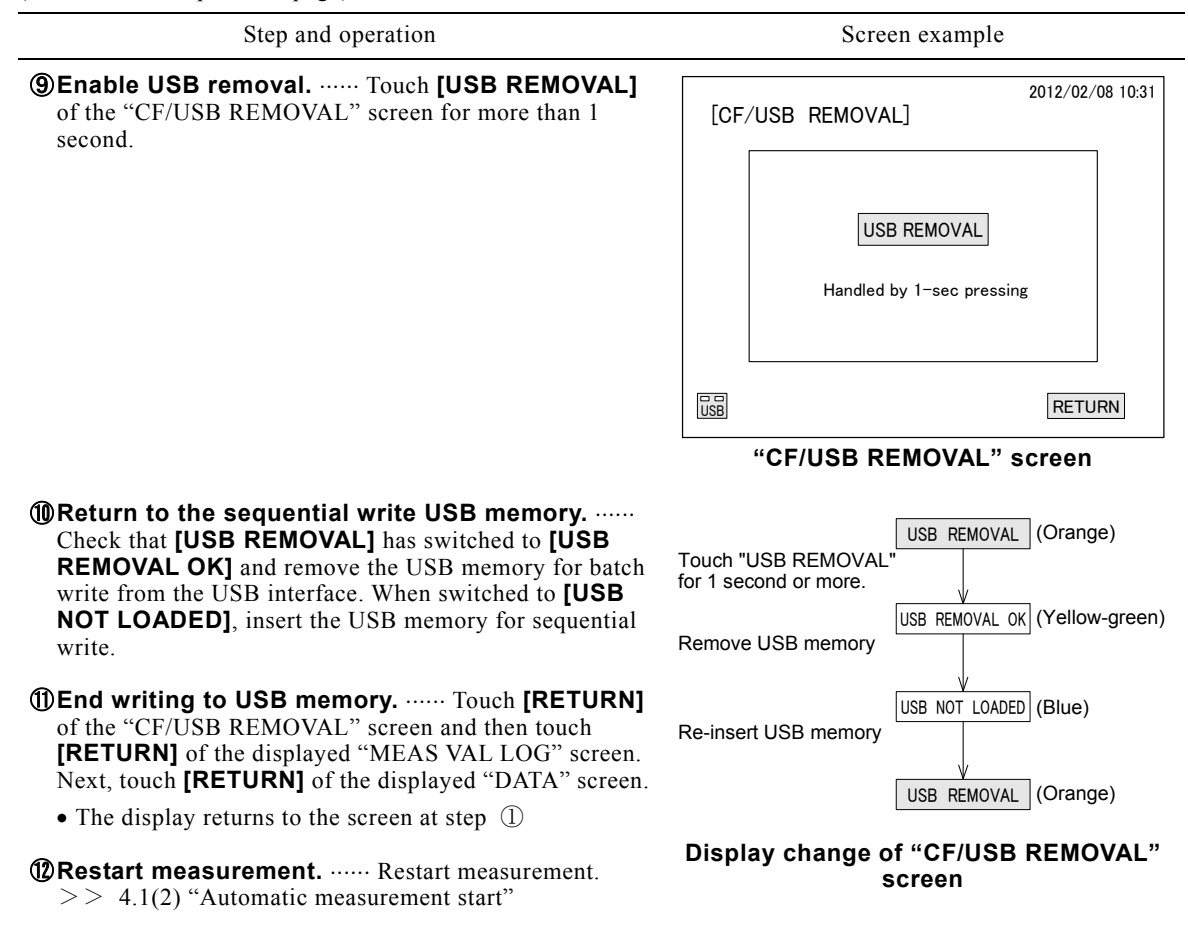

## **(4) Calibration log check and initialize**

- (a) The calibration log (recording) can be checked by reading it to the screen. That calibration log can also be initialized (batch erased).
- (b) Since the calibration log for the last 1 month before the current time is recorded by the equipment, when the calibration log is initialized within 1 month, only the calibration log after initialization is displayed.
- (c) 1P, 2P or 3P displayed together with the calibration date and time on the "CAL LOG" screen show the following calibration results, respectively. This calibration result is reflected at the calibration curve (calibration arithmetic expression). Measurements are based on this calibration curve until the next calibration is performed.
	- $1P$  ...... LO calibration result. LO calibration updates the LO (LO calibration solution

electrode potential) and Elow (calibration correction value) values and reflects them in the calibration curve (arithmetic expression).

- $2P$   $\ldots$  HI calibration result. HI calibration updates the HI (HI calibration solution electrode potential) and SLOPE (LO, HI calibration slope) values and reflects them in the calibration curve (arithmetic expression).
- 3P ...... LL calibration result. LL calibration (option) updates the LL SLOPE (LL calibration slope) value and reflects it in the calibration curve (arithmetic expression).
- (d) The "CAL LOG" screen log symbols and their contents are shown in the table "Calibration log symbols and items".

Calibration log (Year/Month/Day/Hour/Minute/Second, Number of Calibration, Auto/Manual) (Calibration results)

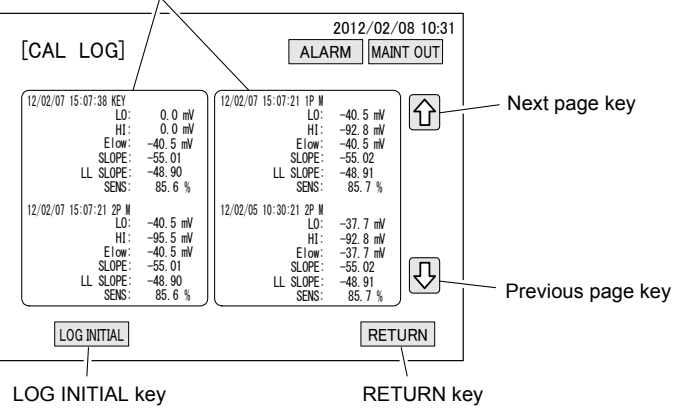

**"CAL LOG" Screen (Calibration log screen)** 

## **Calibration Log Screen Keys**

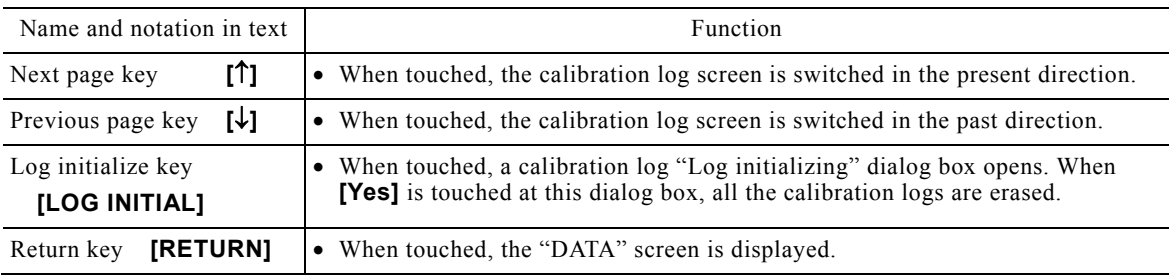

(e) The calibration log is displayed by symbols. The calibration log symbols and their meaning are shown in the following table.

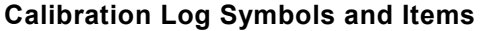

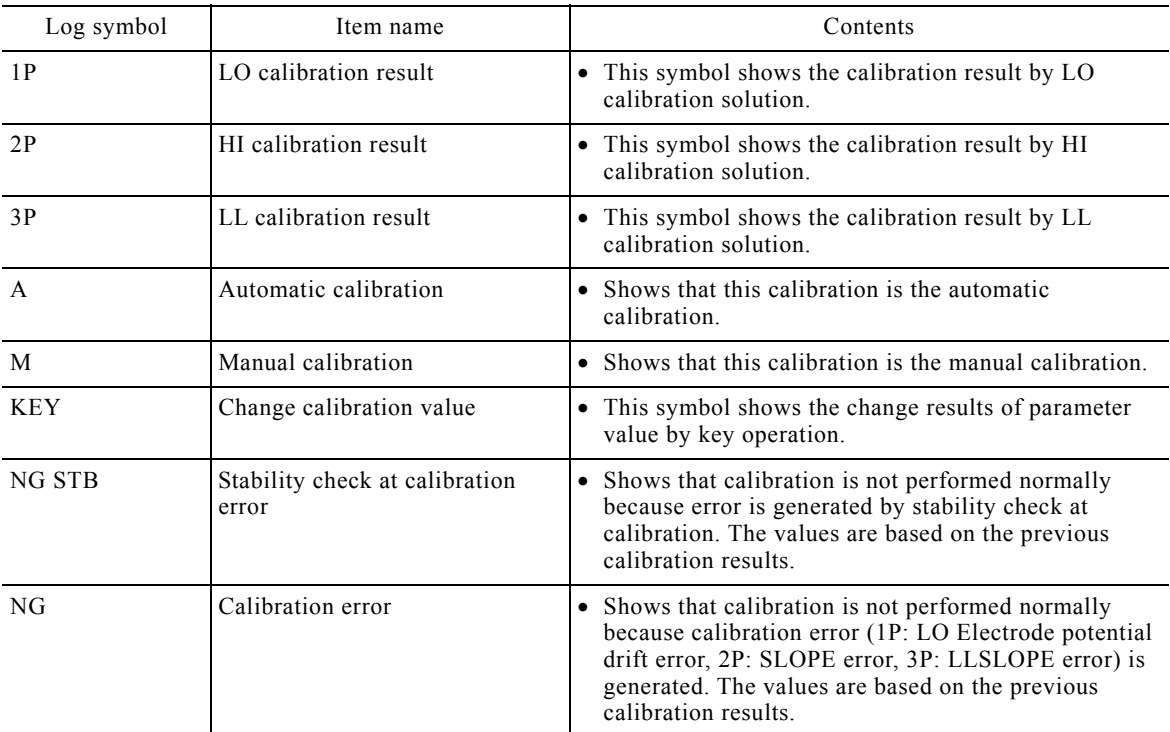

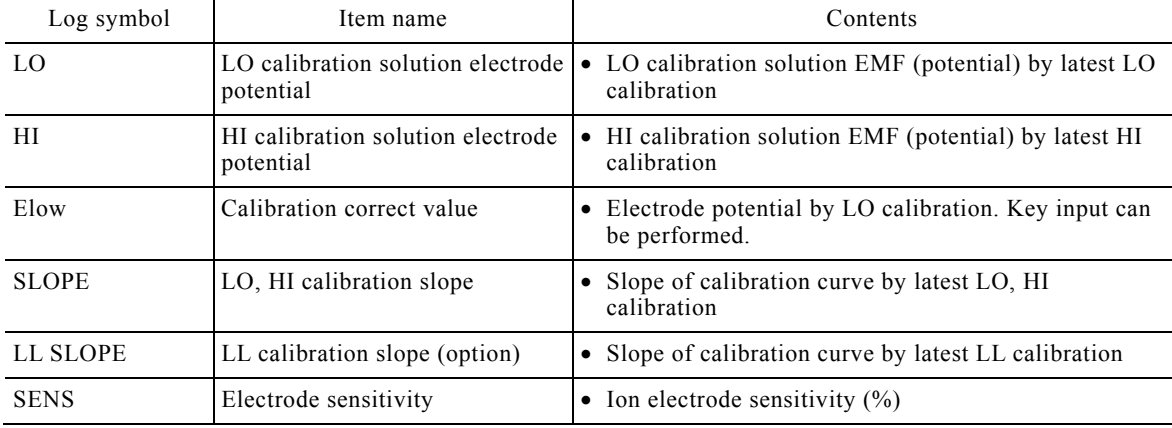

### **Calibration Log Check and Initialization Procedure**

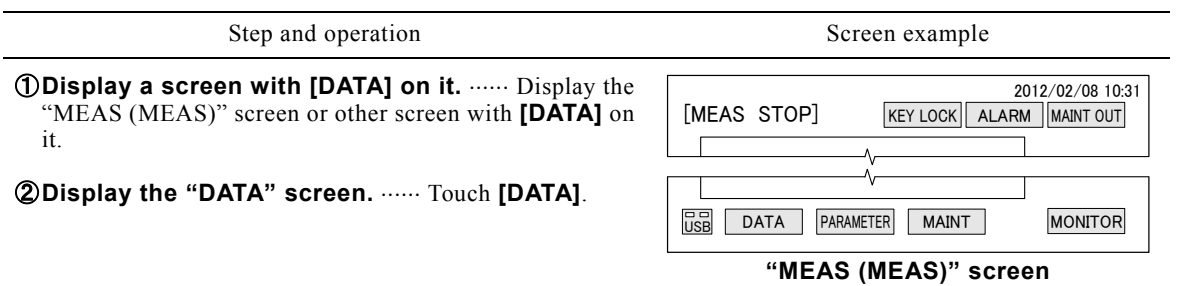

**③Display the "CAL LOG" screen. …… <code>Touch</code> [CAL LOG]** in the "DATA" screen.

 When performing initialization without checking the calibration log, go to step ⑤ after this operation.

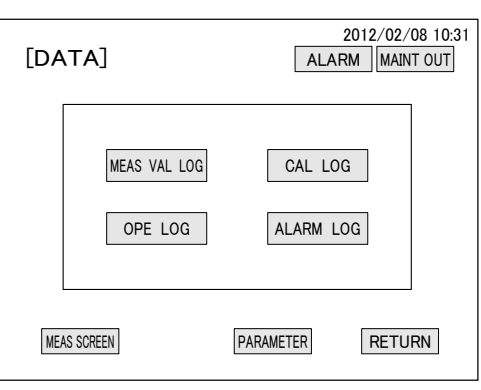

**"DATA" screen**

**40 Check the operation items.** ...... Switch the page at the "CAL LOG" screen and check the necessary calibration items.

- **[]**  When touched, switches to the next page.
- $[\downarrow]$   $\cdots$  When touched, switches to the previous page.
- When not initialization calibration log, go to step ⑦ after this operation.
- **SOpen "Log initializing" dialog box ......** Touch **[LOG INITIAL]** in the "CAL LOG" screen.

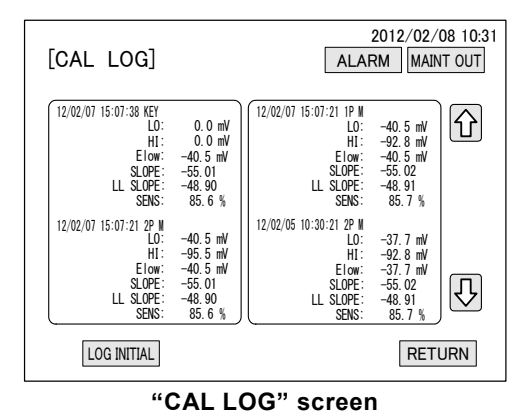

(To be continued)

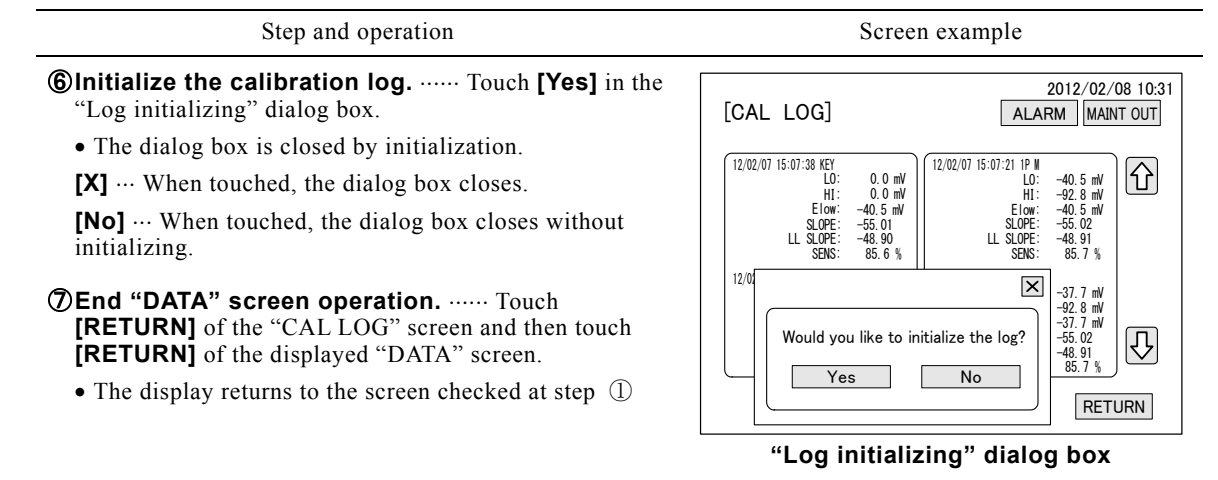

# **(5) Operation log check and initialize**

- (a) The operation log (recording) can be checked by reading it to the screen. That operation log can also be initialized (batch erased).
- (b) Since the operation log for the last 1 month before the current time is recorded by the equipment, when the operation log was initialized within 1 month, only the operation log after initialization is displayed.
- (c) The log symbols and their contents in the operation log screen are shown in the table "Operation Log Symbols and Items".

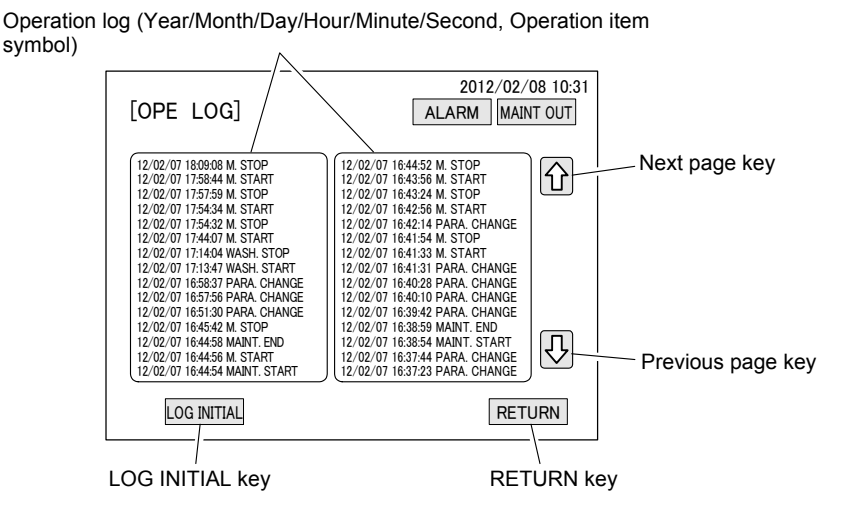

**"OPE LOG" Screen (Operation log screen)** 

## **Operation Log Screen Keys**

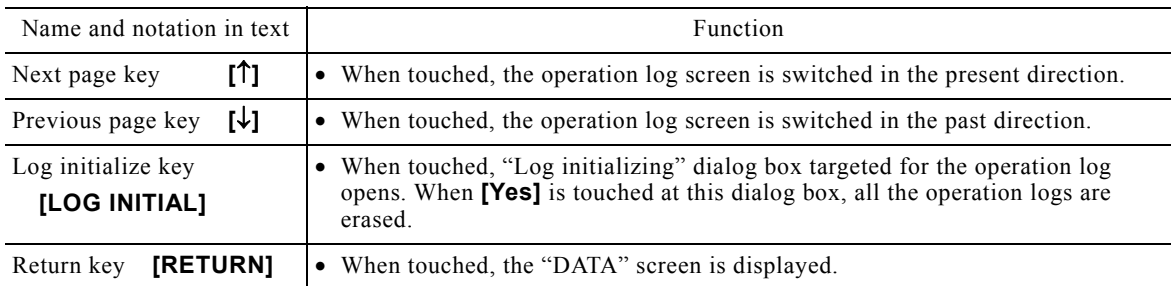

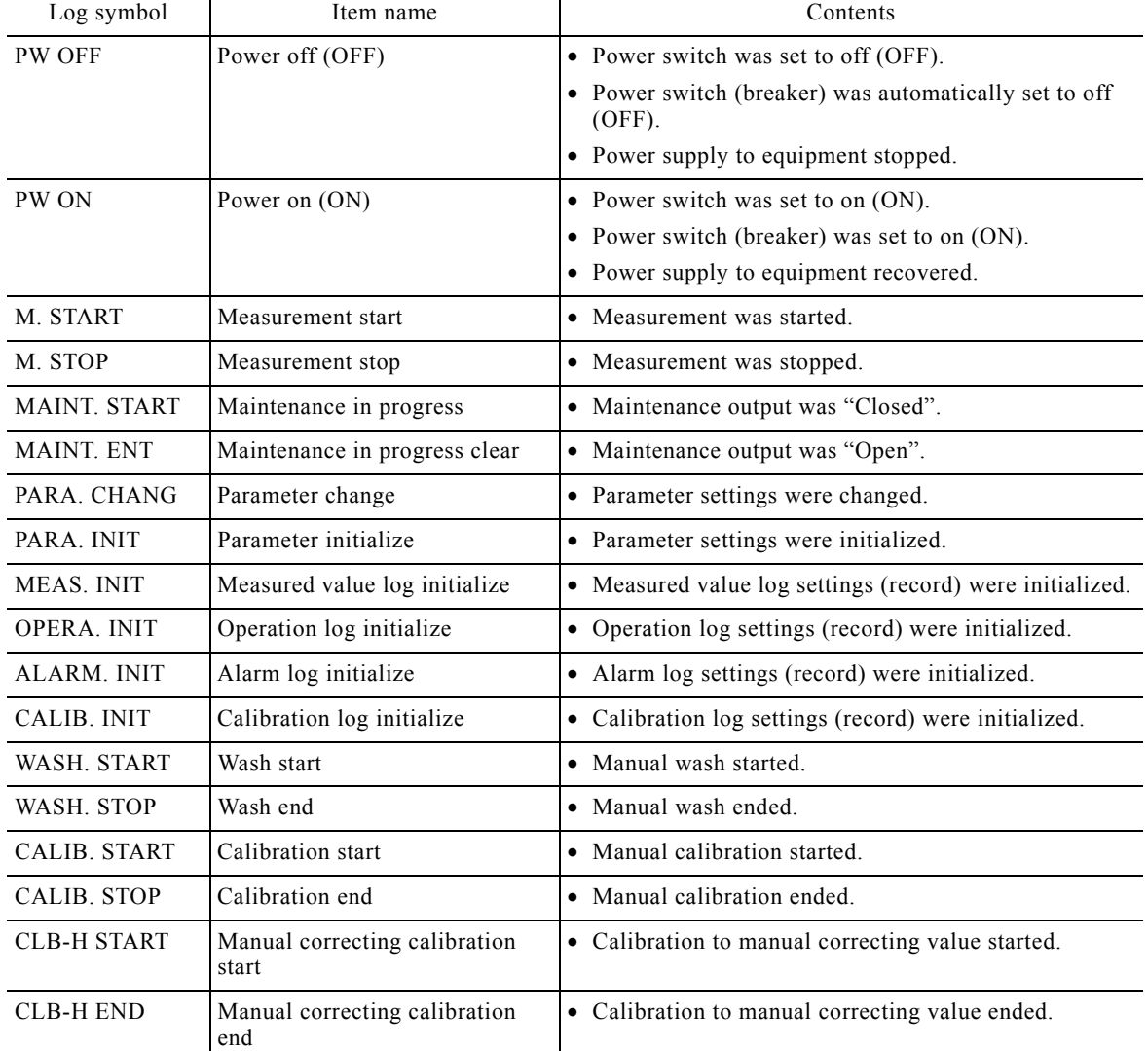

## **Operation Log Symbols and Items**

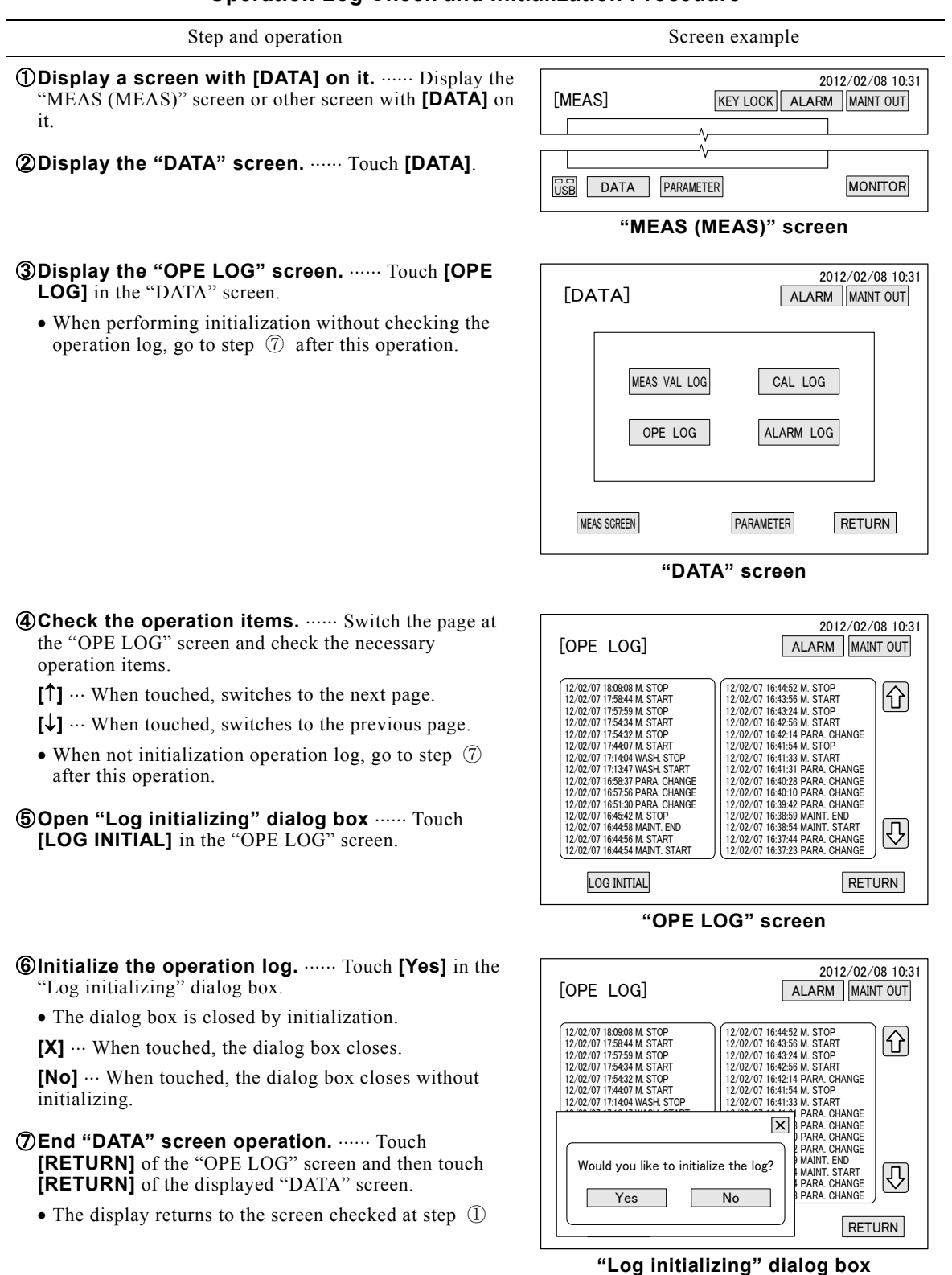

**Operation Log Check and Initialization Procedure** 

# **(6) Alarm log check and initialize**

- (a) Alarm logs can be checked by reading them to the screen. The alarm logs can also be initialized (batch erased).
- (b) Since alarm logs for the last 1 month before the current time are recorded at the equipment, when alarm logs are initialized within 1 month, only the alarm recordings after initialization are displayed.

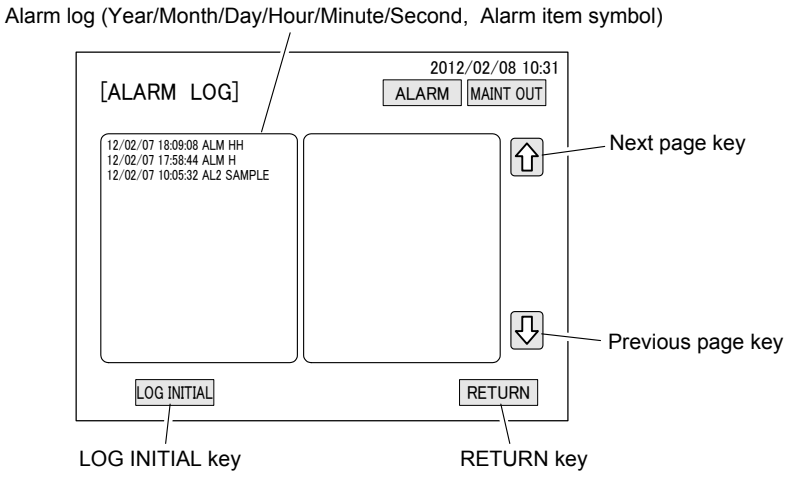

## **"ALARM LOG" Screen**

## **Alarm Log Screen Keys**

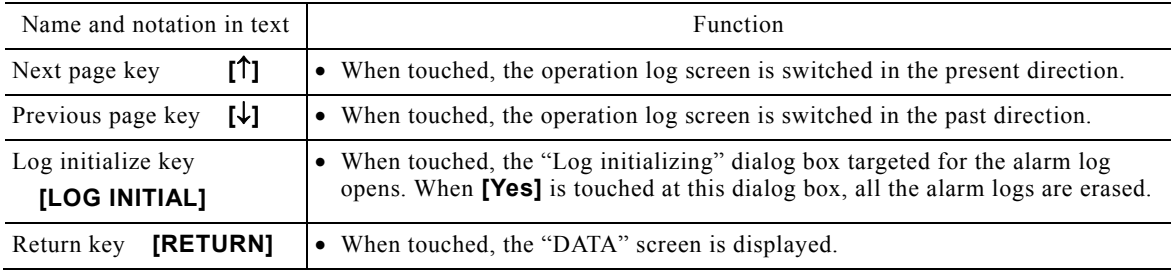

(c) The log symbols and their contents in the alarm log screen are shown in the table "Alarm Log Symbols and Items". Refer to  $6.1(1)$  "Alarm types and transmission method" for the alarm transmission conditions and operation when generated.

## **Alarm Log Symbols and Items**

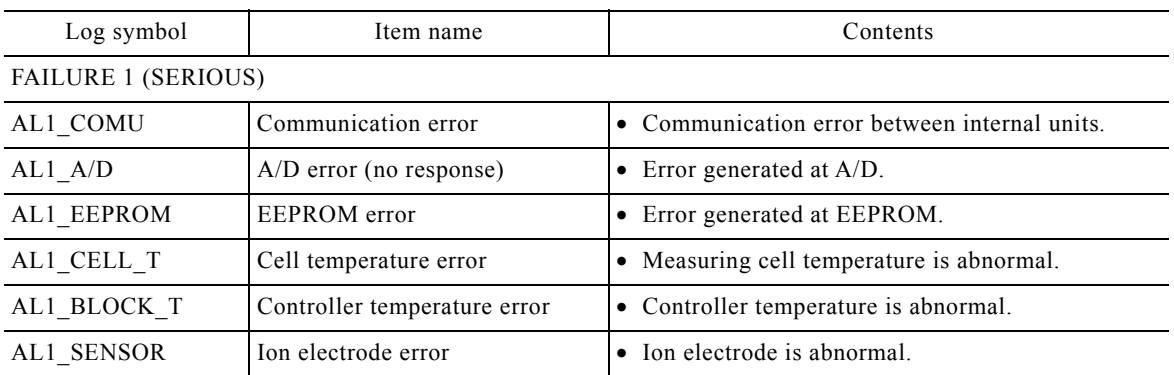

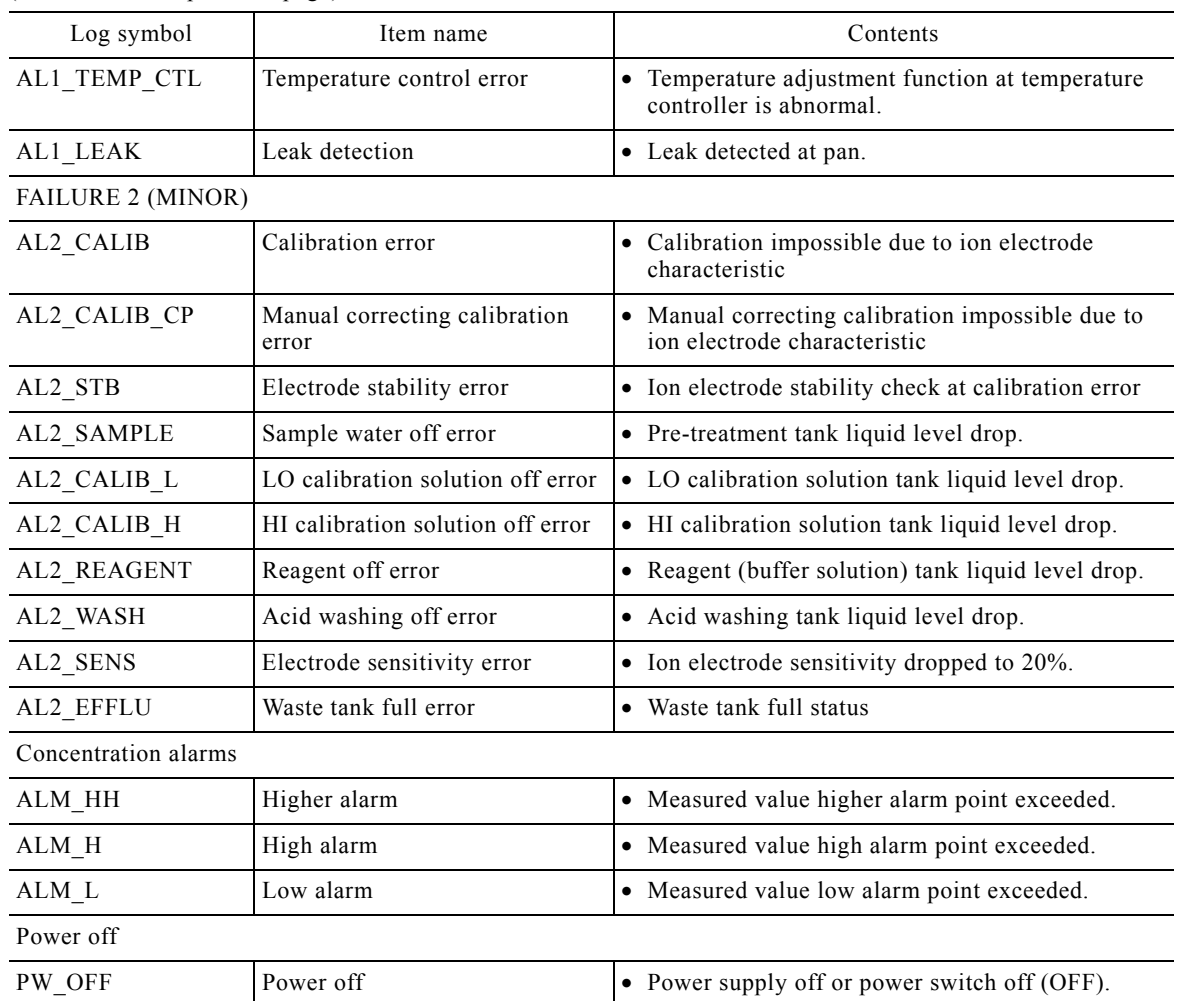

## **Alarm Log Check and Initialization Procedure**

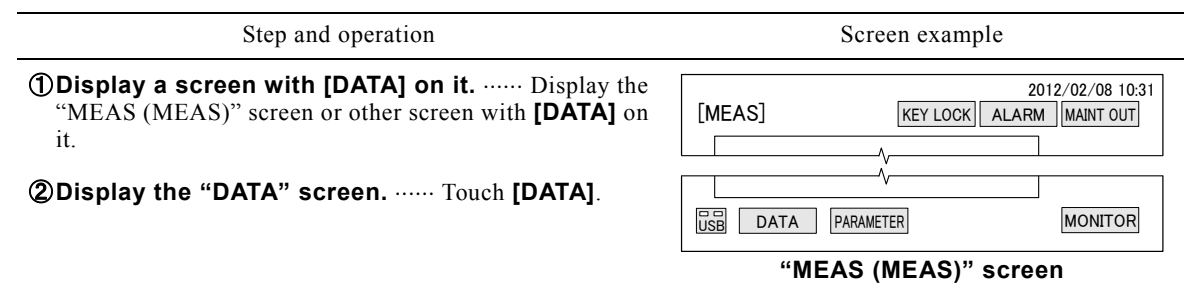

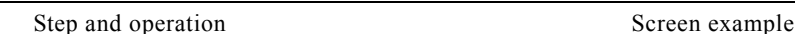

**3Display the "ALARM LOG" screen.** ...... Touch **[ALARM LOG]** in the "DATA" screen.

 When performing initialization without checking the operation log, go to step ⑥ after this operation.

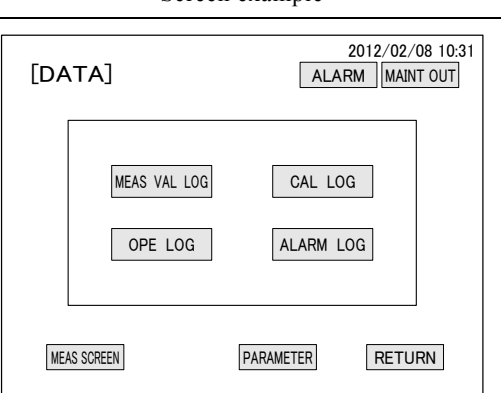

- **40 Check the alarm items.** ...... Switch the page at the "ALARM LOG" screen and check the necessary alarm items.
	- **[]** When touched, switches to the next page.
	- $[\downarrow]$   $\cdots$  When touched, switches to the previous page.
	- When not initialization alarm log, go to step  $\circled{1}$  after this operation.
- **SOpen "Log initializing" dialog box ......** Touch **[LOG INITIAL]** in the "ALARM LOG" screen.

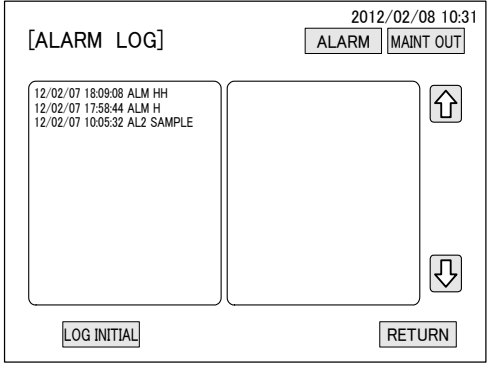

**"DATA" screen**

- **©Initialize the alarm log.** ...... Touch [Yes] in the "Log initializing" dialog box.
	- The dialog box is closed by initialization.
	- **[X]**  $\cdots$  When touched, the dialog box closes.

**[No]**  $\cdots$  When touched, the dialog box closes without initializing.

- **7) End "DATA" screen operation.** ...... Touch **[RETURN]** of the "ALARM LOG" screen and then touch **[RETURN]** of the displayed "DATA" screen.
	- The display returns to the screen at step  $\mathbb O$

**"ALARM LOG" screen**

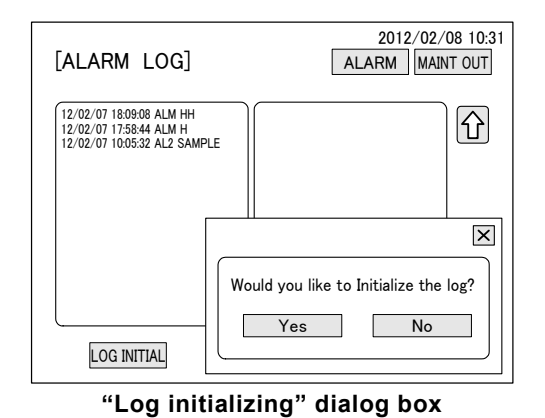

# **4.3 Parameter Screen Operation**

## **(1) Parameter screen functions**

(a) Parameters are information that gives the operation conditions to the program of this equipment. They are set at the factory, but can also be changed.

【**IMPORTANT**】 Do not change the parameters unless absolutely necessary. Unnecessary changes may cause the equipment to malfunction.

- (b) The parameter screens can be opened even at the "MEAS (UNDER MEAS)" screen during measurement. However, even at the "MEAS (UNDER MEAS)" screen, the parameters can only be checked (viewed); they cannot be changed. To change the parameters, open the parameter screen from the "MEAS (MEAS STOP)" screen.
- (c) Parameters are displayed over the following 5 screens. When **[PARAMETER 2]** is touched at the "PARAMETER 1 SET" screen, the "PARAMETER 2 SET (1)" screen opens. The screen can be switched to screens (2) to (4) by touching " $\downarrow$ " or " $\uparrow$ " at the "PARAMETER 2 SET (1)" screen.  $>$  4.3(2) "Parameters list"

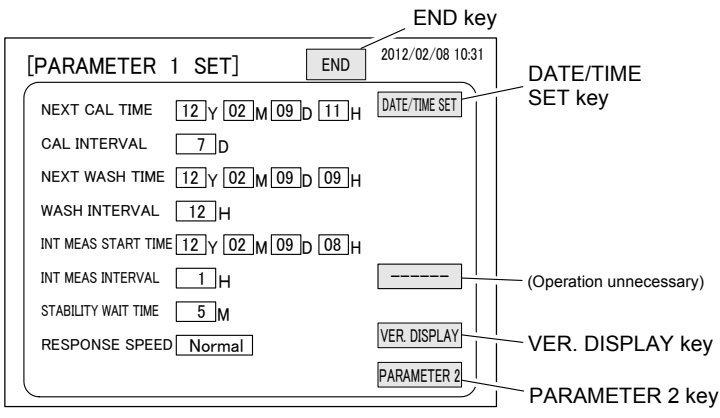

**"PARAMETER 1 SET" Screen** 

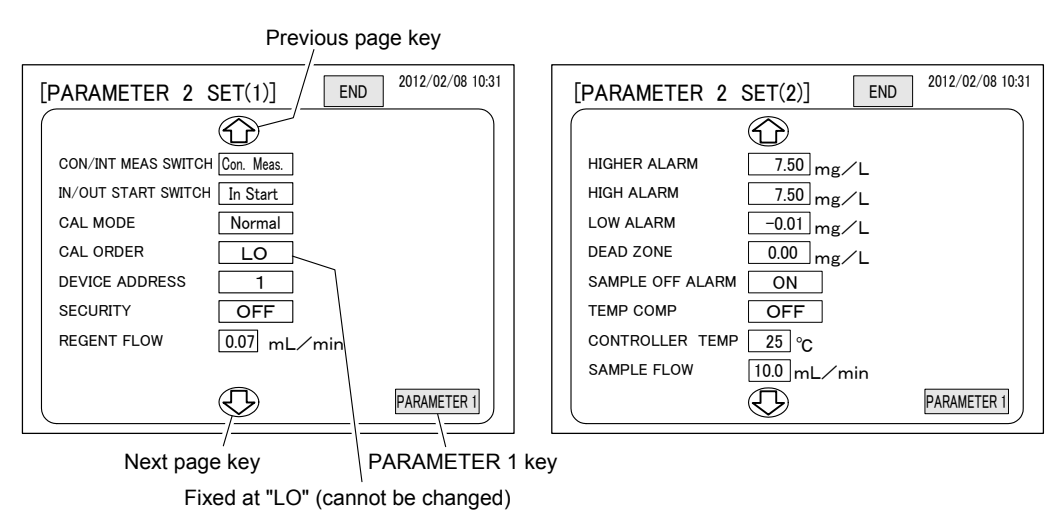

**"PARAMETER 2 SET (1)" Screen and "PARAMETER 2 SET (2)" Screen** 

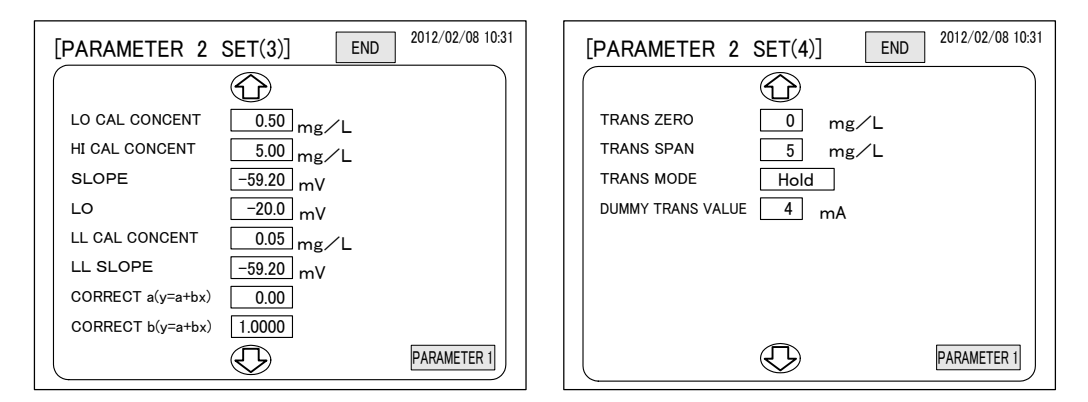

**"PARAMETER 2 SET (3)" Screen and "PARAMETER 2 SET (4)" Screen** 

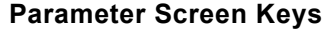

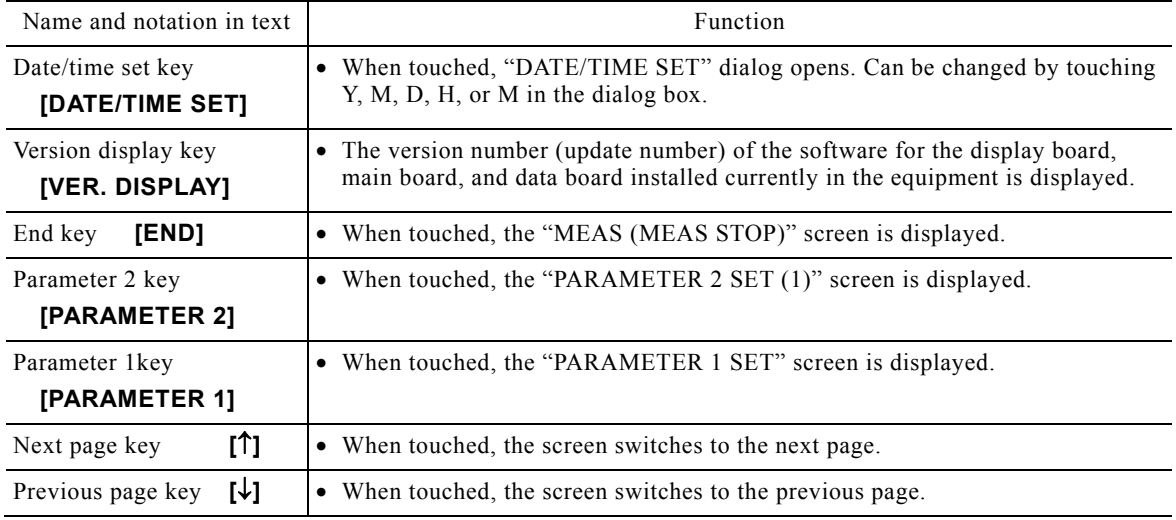

 $(d)$  Priority when start times overlap  $\cdots$  The priority when the next calibration time, next wash time, and intermittent measurement start time set times are the same is shown in the following table. The calibration, wash, and intermittent measurement start functions are enabled during internal start automatic measurement and are disabled when internal measurement is stopped and at external start and communication start.

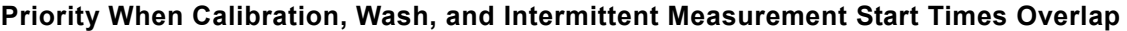

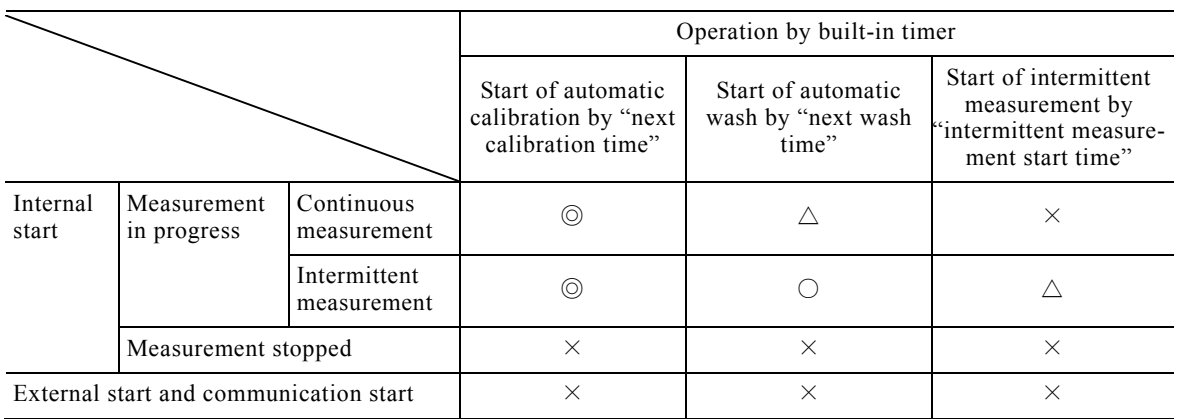

 $\circled{)}$ : High priority  $\circlearrowright$ : Medium priority  $\triangle$ : Low priority  $\times$ : Invalid

# **(2) Parameters list**

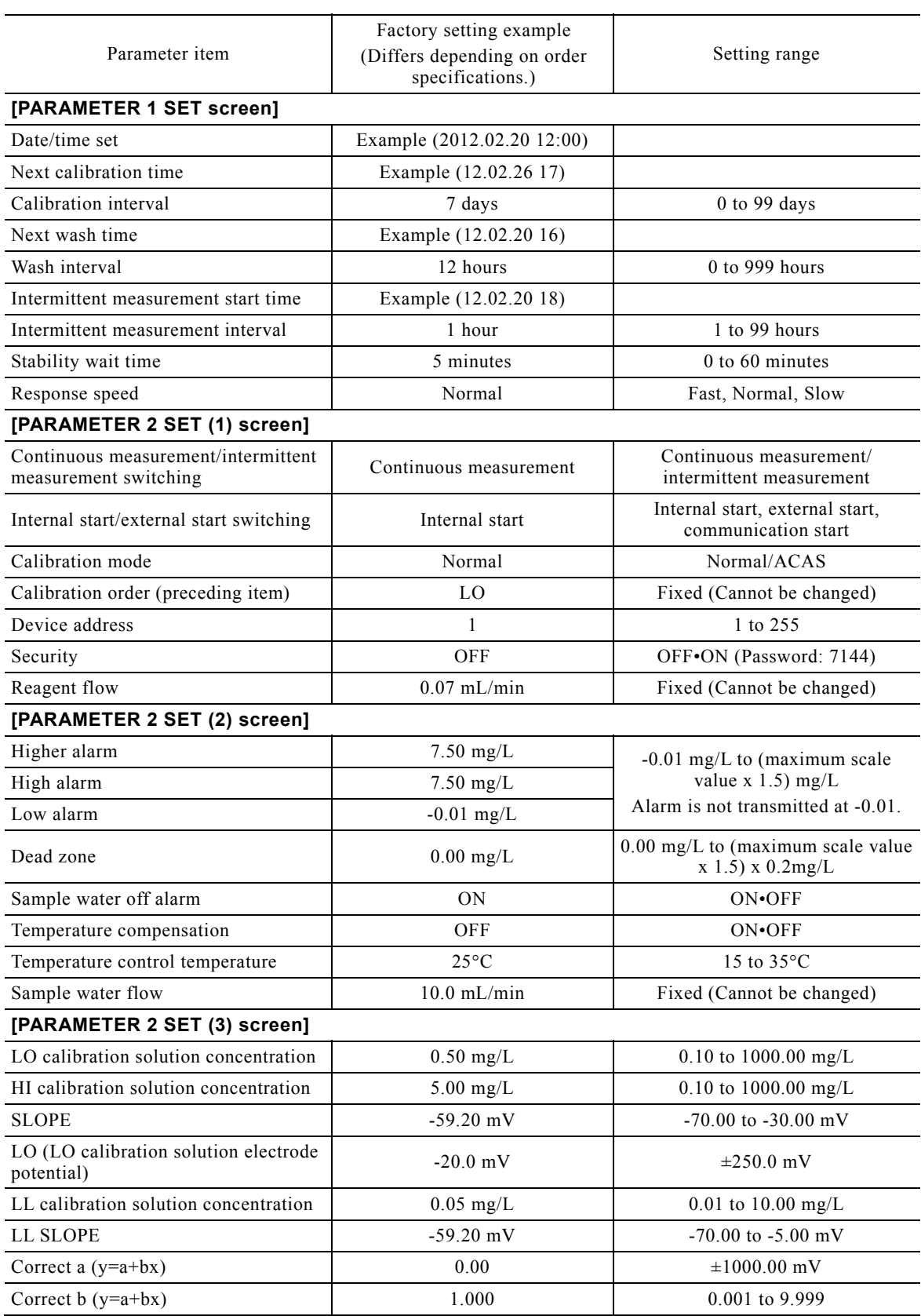

**Parameters List** 

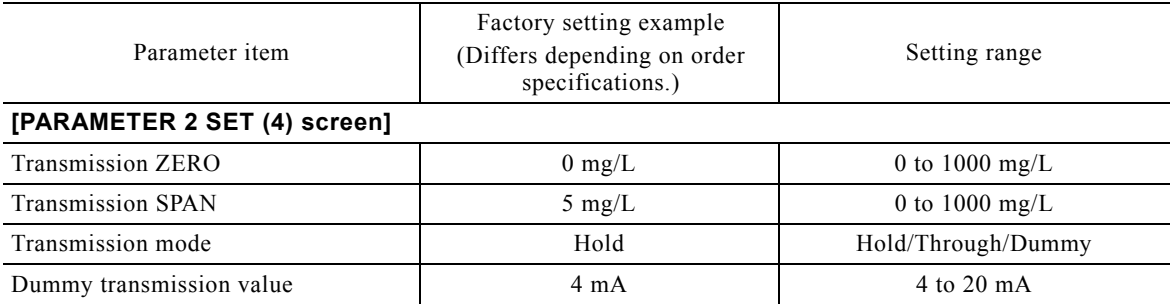

## **(3) Date and time setting**

(a) The time of the clock built into this equipment can be set.

(b) When the date and time display at the top right-hand corner of the display is incorrect, reset it.

## 【**IMPORTANT**】 The life of the battery of the built-in clock is about 100 days in the initial state and is backed up for about 6 days even at the end of the battery life. When the power was turned off for more than 6 days, check the date and time to be safe when the power is turned back on.

## **Date and Time Setting Procedure**

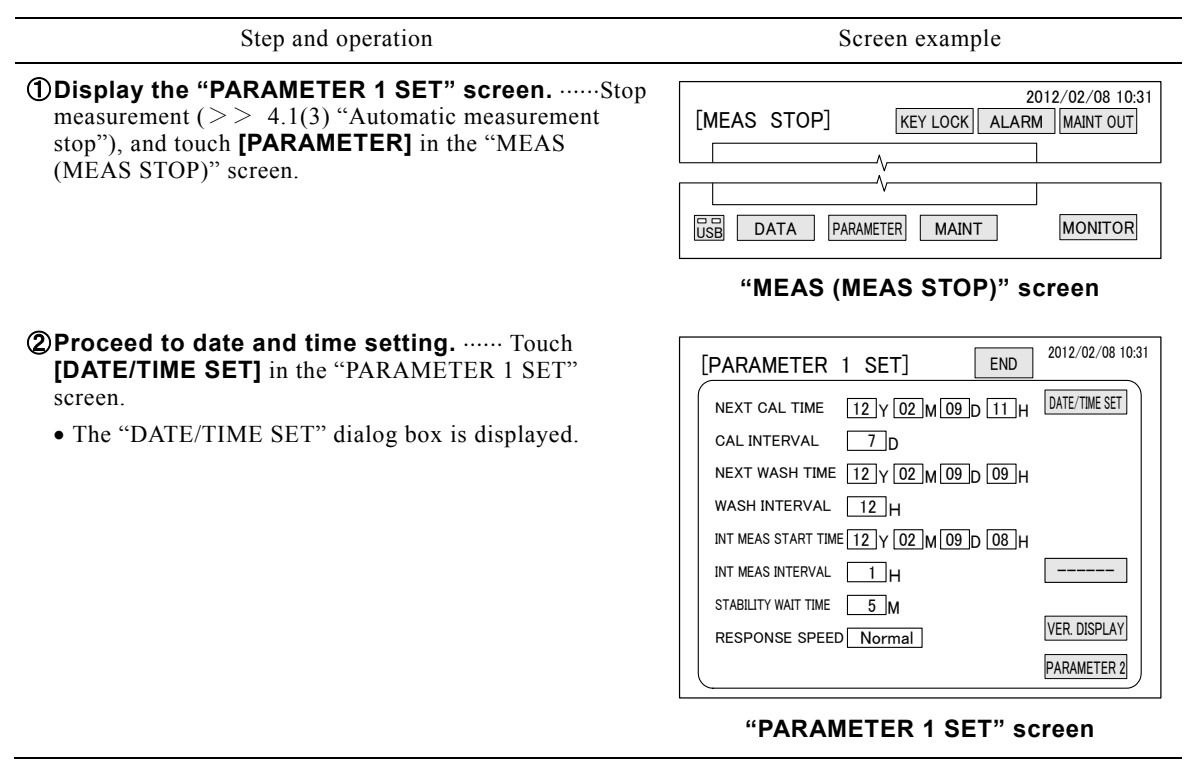

**3) Set the date and time.** ...... Enter the new date and time as follows at the "DATE/TIME SET" dialog box.

- ⓐ Touch the box to be changed in the Y, M, D, H, or M box.
	- The time is 24 hours system.
	- Input of "0" of tens digit can be omitted.
	- Always touch **[ENT]** at each box.
- ⓑ Enter the new date and time using the numerical keypad and touch **[ENT]**.
	- Enter the time about 1 minute ahead of the current time at "M" box.
- ⓒ Touch the other boxes to be changed and input the new date and time the same as ⓑ and touch **[ENT]**.
- ⓓ Touch [FIX] at 00 second of the entered time.
	- Date and time setting ends and the dialog box closes.

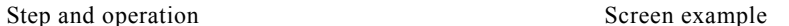

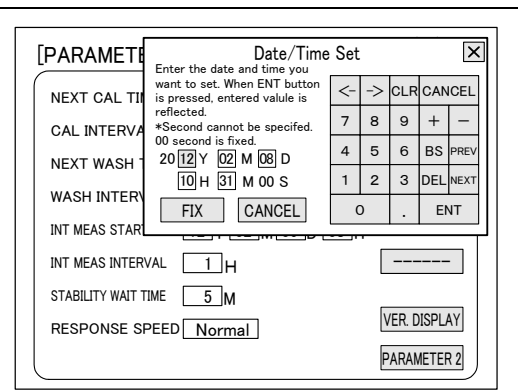

**"DATE/TIME SET" dialog box**

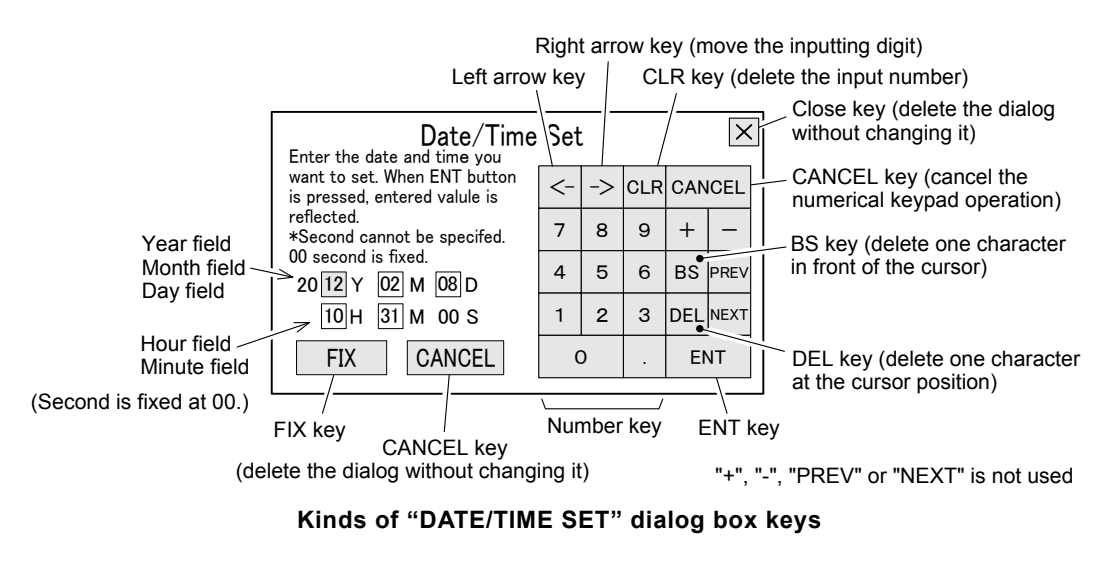

**@End the date and time setting.** ...... Check that the date and time display at the top right-hand corner of the screen is new and touch **[END]**.

 $\bigcirc$  **Restart measurement.** ...... If necessary, restart measurement.  $>> 4.1(2)$  "Automatic measurement start"

## **(4) Next calibration time change**

- (a) The next calibration time is not only the time, but also includes the date. It is the date and start time the first automatic calibration is to be performed after automatic measurement is started. When this date and time arrive, automatic measurement stops and the automatic calibration sequence starts. At the end of the automatic calibration sequence, the equipment returns to automatic measurement. This date and time can be changed.
- (b) When automatic calibration starts for the first time, the date at the right-hand side box of the "NEXT CAL TIME" of the "PARAMETER 1 SET" screen switches to the current date plus the number of days of the calibration interval of the first calibration. The time is not switched.
- (c) The next calibration time is valid at internal start and is invalid at external start and communication start. When the calibration interval is "0 day", automatic calibration is not performed.
- (d) When the next calibration time overlaps the next wash time or intermittent measurement start time, the next calibration start time has priority and the other starts become invalid.  $\geq$  (d) "Priority when start times overlap" in 4.3(1) "Parameter screen functions"
	- 〔NOTE〕 If there was a power failure including the date and time of the next calibration time, when the power recovers, the equipment performs arithmetic processing automatically so that the calibration interval based on the original next calibration time (day, hour) does not change. The date can be checked at "NEXT CAL TIME" at the "PARAMETER 1 SET" screen. For example, when automatic calibration is performed at noon on Monday of each week at a 7 days calibration interval and there was a 24 hour power interruption from 5 PM on Sunday, the date of "NEXT CAL TIME" is automatically written so that automatic calibration is performed at noon of the first Monday after the power recovers. Even if there was a power failure, when the power recovered before the next calibration time, writing is not performed.
		- The next calibration time, next wash time, and intermittent measurement start time are set in 1 hour units, and 00 minutes of the time becomes the start time. Also, the time required by calibration, wash, and intermittent measurement is less than 1 hour. Therefore, it does not become the start time of the remaining operation during operation. For example, wash does not start during calibration.

## **Next Calibration Time Change Procedure**

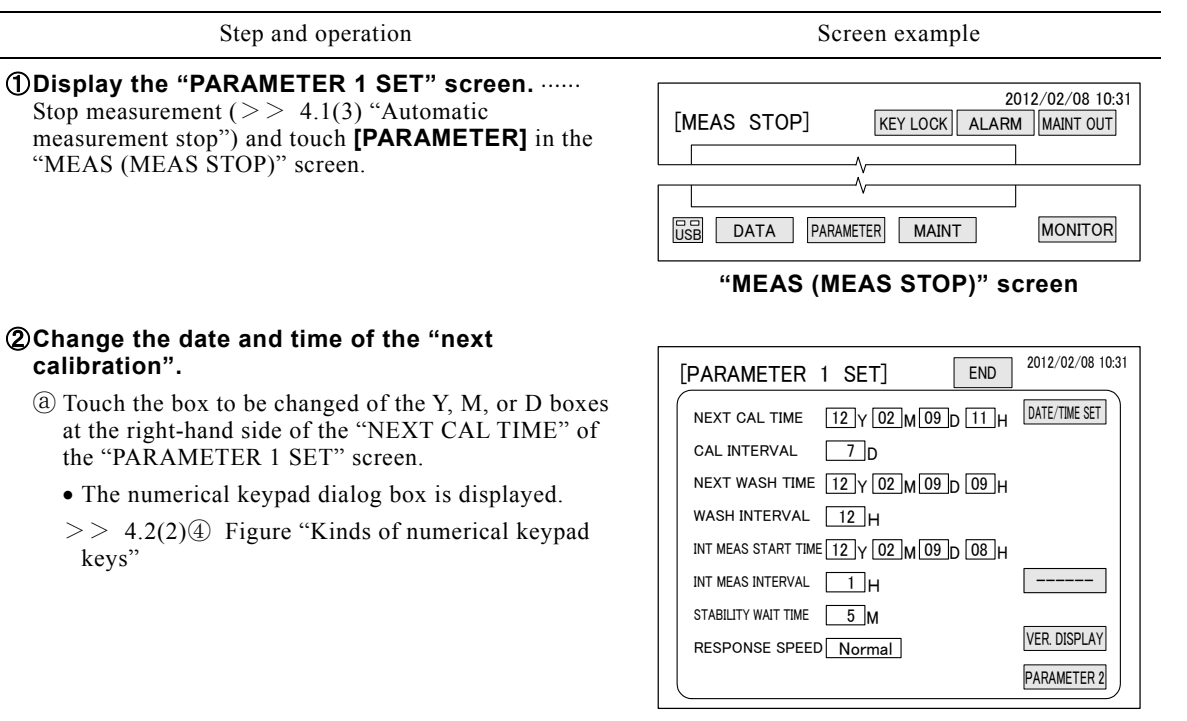

### **"PARAMETER 1 SET" screen**

Step and operation Screen example

- ⓑ Enter the new value by numerical key at "INPUT VALUE DISPLAY" of the numerical keypad and touch **[ENT]**.
	- Input of "0" of tens digit can be omitted.
	- When **[ENT]** is touched, the change of that box is fixed and the dialog box is closed.
- ⓒ If necessary, change Y, M, and D the same as ⓐ and ⓑ.
- ⓓ Make the H box the new value the same as ⓐ and ⓑ and touch **[ENT].**
	- The time is 24 hours system.
	- This time is not only the 1st calibration start, but is also applied thereafter.
- **③End input.** ...... Touch **[END]** in the "PARAMETER 1 SET" screen.
	- The "Set value saving" dialog box is displayed.
- **40 Save the changed set values.** ...... Touch [Yes] in the "Set value saving" dialog box.
	- The dialog box closes and the MEAS (MEAS STOP) screen is displayed.
	- To abort the change, touch [No].

 $\bigcirc$  **Restart measurement.** ...... If necessary, restart measurement.  $>> 4.1(2)$  "Automatic measurement start"

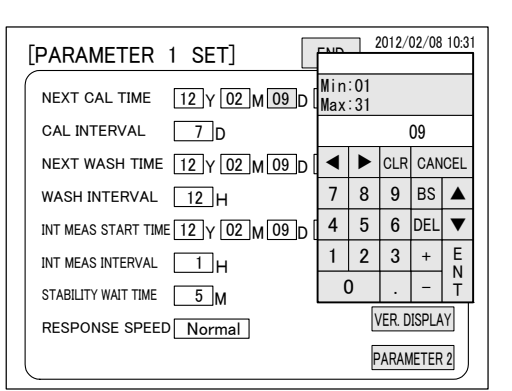

**Numerical keypad dialog box**

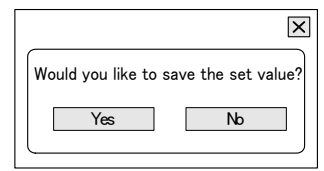

**"Set value saving" dialog box**

# **(5) Calibration interval change**

(a) The calibration interval (number of days) can be changed during automatic measurement.

(b) The calibration interval is valid at internal start, and is invalid at external start and communication start. When the calibration interval is made "0 days", automatic calibration is not performed.

### **Calibration Interval Change Procedure**

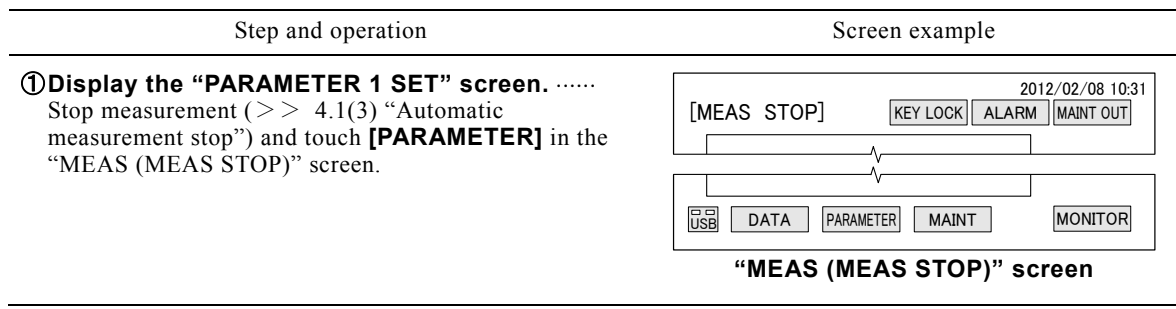

#### ② **Change the calibration interval.**

- ⓐ Touch the box at the right-hand side of the "CAL INTERVAL" in the "PARAMETER 1 SET" screen.
	- The "numerical keypad" dialog box is displayed.
	- $>$  4.2(2) $\circled{4}$  Figure "Kinds of numerical keypad keys"

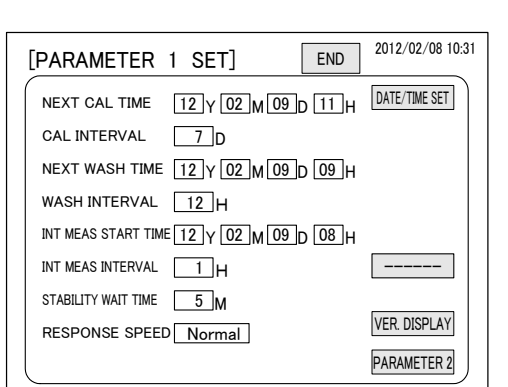

### ⓑ Enter the new value by numerical key at "INPUT VALUE DISPLAY" of the numerical keypad and touch **[ENT]**.

- Setting range: 0 to 99 days (normal: 7)
- Input of "0" of tens digit can be omitted.
- When **[ENT]** is touched, the change of that box is fixed and the dialog box closes.
- Refer to the figure "Kinds of numerical keypad dialog box keys" of "4.3(4) $\mathcal{D}\mathcal{D}$ ".

**@End input.** ...... Touch **[END]** in the "PARAMETER 1 SET" screen.

The "Set value saving" dialog box is displayed.

④ **Save the changed set values.**Touch **[Yes]** in the "Set value saving" dialog box.

- The dialog box closes and the MEAS (MEAS STOP) screen is displayed.
- To abort the change, touch **[No]**.

**6) Restart measurement.** ...... If necessary, restart measurement.  $>> 4.1(2)$  "Automatic measurement start"

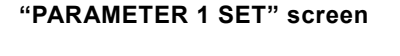

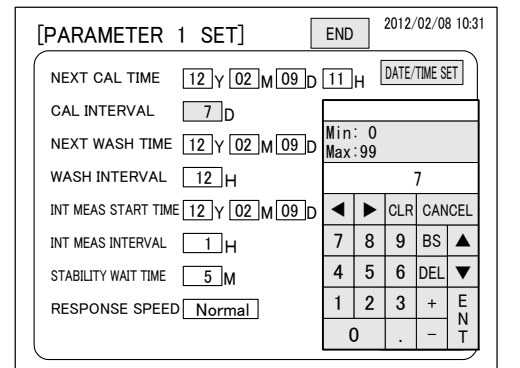

### **Numerical keypad dialog box**

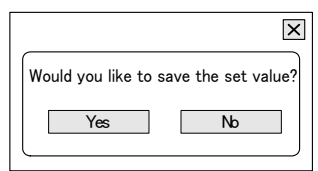

### **"Set value saving" dialog box**

# **(6) Next wash time change**

- (a) The next wash time is not only the time, but also includes the date. It is the date and start time the first automatic wash is to be performed after automatic measurement is started. When this date and time arrive, automatic measurement stops and the automatic wash sequence starts. At the end of the automatic calibration sequence, the equipment returns to automatic measurement. This date and time can be changed.
- (b) When automatic wash starts for the first time, the date at the right-hand side box of "NEXT WASH TIME" of the "PARAMETER 1 SET" screen switches to the current date plus the number of days of the wash interval of the first wash.
- (c)The next wash time is valid at internal start and is invalid at external start and communication start. When the wash interval is made "0H", automatic wash is not performed.
- (d) When the next wash time overlaps the next calibration time, calibration has priority and wash becomes invalid. On the other hand, when the next wash time overlaps the intermittent

Step and operation Screen example

measurement start time, wash has priority and intermittent measurement becomes invalid.  $>$  (d) "Priority when start times overlap" in 4.3(1) "Parameter screen functions"

## 【**IMPORTANT**】 Set the next wash time to a date and time that do not overlap the next calibration time. If they are the same time, the next wash time becomes invalid and wash is not performed.

- 〔NOTE〕 If there was a power failure including the date and time of the next wash time, when the power recovers, the equipment performs arithmetic processing automatically so that the wash interval based on the original next wash time (day, hour) does not change. The date can be checked at "NEXT WASH TIME" at the "PARAMETER 1 SET" screen.
	- The next calibration time, next wash time, and intermittent measurement start time are set in 1 hour units, and 00 minutes of the time becomes the start time. Also, the time required by calibration, wash, and intermittent measurement required is less than 1 hour. Therefore, it does not become the start time of the remaining operation during operation. For example, calibration does not start during wash.

### **Next Wash Time Change Procedure**

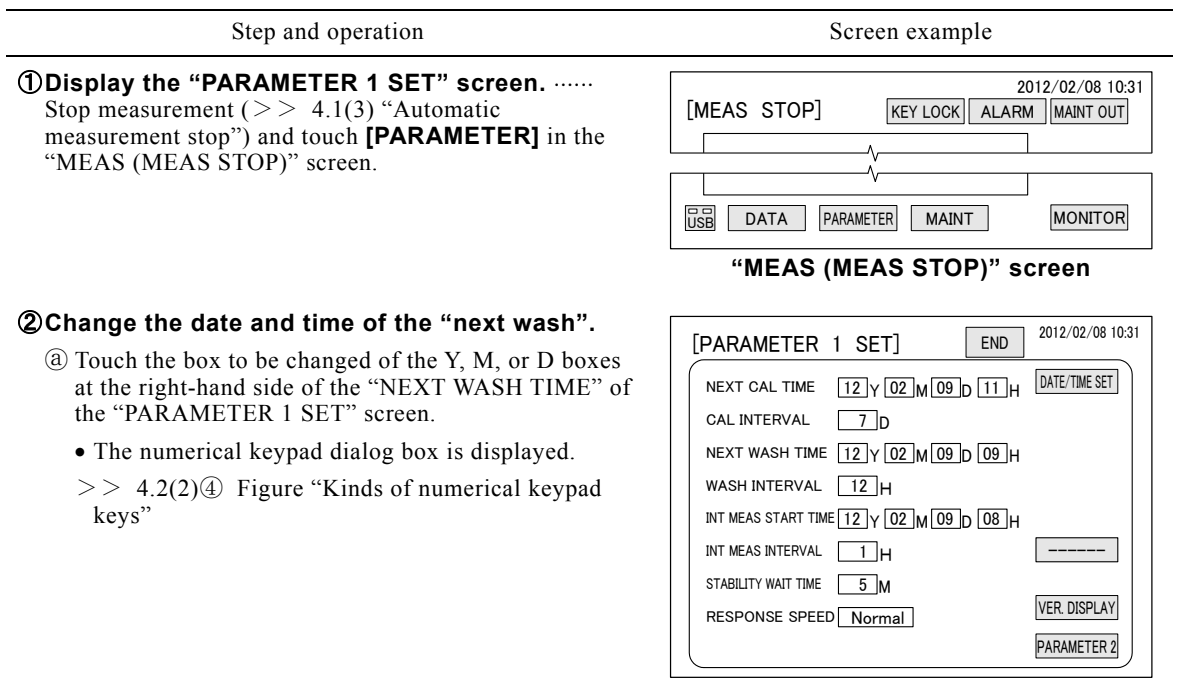

**"PARAMETER 1 SET" screen**

- ⓑEnter the new value by numerical key at "INPUT VALUE DISPLAY" of the numerical keypad and touch **[ENT]**.
	- Input of "0" of tens digit can be omitted.
	- When **[ENT]** is touched, the change of that box is fixed and the dialog box is closed.
- ⓒ If necessary, change Y, M, and D the same as ⓐ and ⓑ.
- ⓓ Enter the new value at the H box the same as ⓐ and ⓑ and touch **[ENT]**.
	- The time is 24 hours system.
	- This time is not only the 1st wash start, but is also applied thereafter.
- **3 End input.** ...... Touch [END] in the "PARAMETER 1 SET" screen.
	- The "Set value saving" dialog box is displayed.
- **A)Save the changed set values.** ...... Touch **[Yes]** in the "Set value saving" dialog box.
	- The dialog box closes and the MEAS (MEAS STOP) screen is displayed.
	- To abort the change, touch **[No]**.

**SRestart measurement.** ...... If necessary, restart measurement.  $>> 4.1(2)$  "Automatic measurement start"

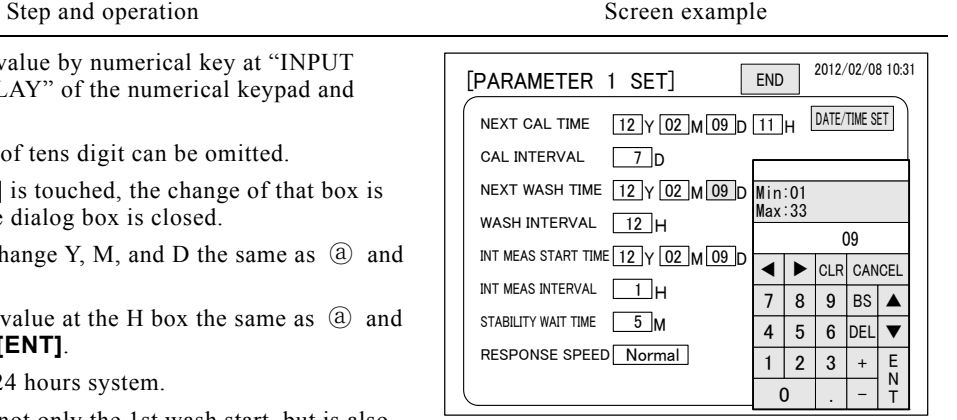

**Numerical keypad dialog box**

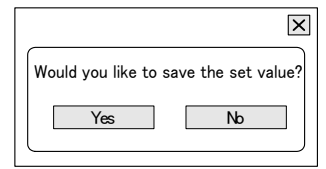

**"Set value saving" dialog box**

# **(7) Wash interval change**

(a) The automatic wash interval (time) can be changed during automatic measurement.

(b) The wash interval is valid at internal start, and becomes invalid at external start and communication start. When the wash interval is made "0H", automatic wash is not performed.

### **Wash Interval Change Procedure**

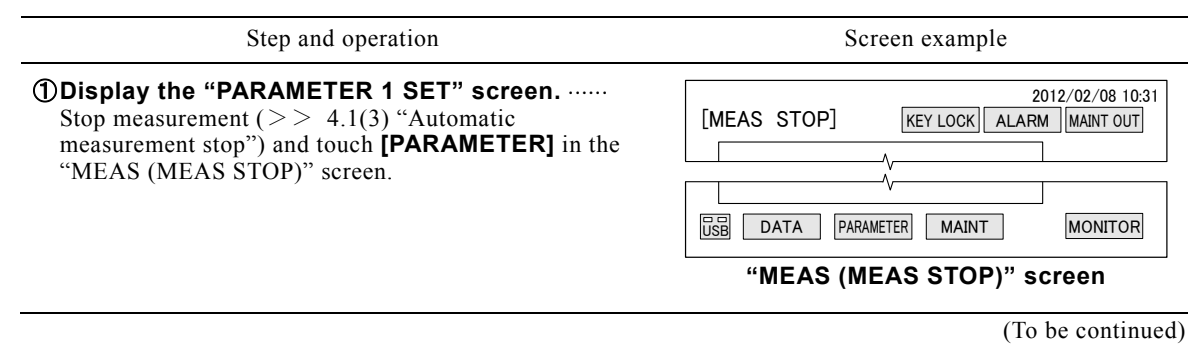

Step and operation Screen example

### ② **Change the wash interval.**

- ⓐ Touch the box at the right-hand side of the "WASH INTERVAL" in the "PARAMETER 1 SET" screen.
	- The "numerical keypad" dialog box is displayed.
	- >> 4.2(2)④ Figure "Kinds of numerical keypad keys"

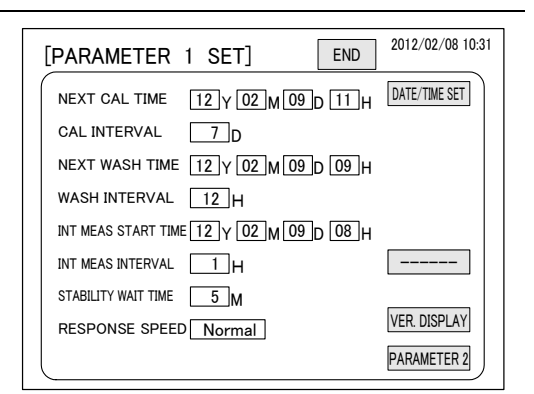

ⓑ Enter the new value by numerical key at "INPUT VALUE DISPLAY" of the numerical keypad and touch **[ENT]**.

Setting range: 0 to 999 hours (normal: 12)

- When **[ENT]** is touched, the change of that box is fixed and the dialog box closes.
- Refer to the figure "Kinds of numerical keypad dialog box keys" of "4.3(4) $\mathcal{Q}(\mathbb{d})$ ".

**@End input.** ...... Touch [END] in the "PARAMETER 1 SET" screen.

The "Set value saving" dialog box is displayed.

**@Save the changed set values.** ...... Touch [Yes] in the "Set value saving" dialog box.

- The dialog box closes and the MEAS (MEAS STOP) screen is displayed.
- To abort the change, touch **[No]**.

**6**) Restart measurement. ...... If necessary, restart measurement.  $>$  4.1(2) "Automatic measurement start"

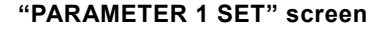

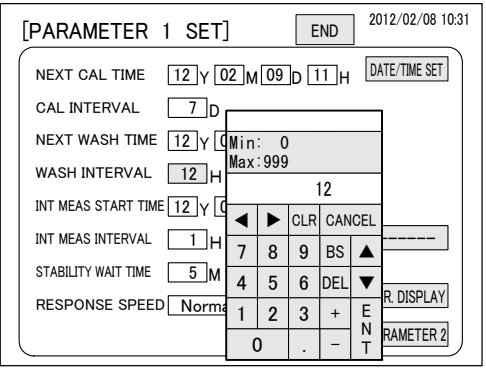

**Numerical keypad dialog box**

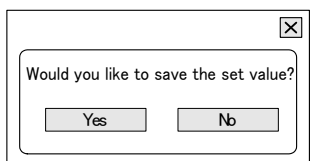

**"Set value saving" dialog box**

# **(8) Intermittent measurement start time change**

- (a) The intermittent start time is not only the time, but also includes the date. It is the date and time up to the start of the 1st intermittent measurement after the power is turned on or the equipment is switched to "INT MEAS". This time can be changed.
- (b) When the 1st intermittent measurement start time arrives, the intermittent measurement of 1 unit (approximately 20 minutes) is performed and the hold value is updated and the equipment waits for arrival of the next intermittent measurement interval. Simultaneously with the 1st intermittent measurement start time, the date and time at the right-hand side box of "INT MEAS START TIME" of the "PARAMETER 1 SET" screen becomes the date and time with the number of hours of the intermittent measurement interval added to the 1st intermittent measurement start time.,
- (c) The intermittent measurement start time is valid at internal start and is invalid at external start and communication start. Furthermore, the intermittent measurement start time is valid as long as "Int. Meas." appears at the right-hand side box of "CON/INT MEAS" of the "PARAMETER 2 SET" screen.
- (d) The automatic calibration and automatic wash functions are also valid at intermittent measurement. In addition, set the intermittent measurement start time to a time different from the next calibration time and next wash time. If they overlap, calibration or wash has priority and intermittent measurement start becomes invalid.  $\geq$  4.3(1)(d) "Priority When Calibration, Wash, and Intermittent Start Times Overlap"

## 【**IMPORTANT**】 If the intermittent measurement start time is the same as the next calibration time or next wash time, the intermittent measurement start time becomes invalid and intermittent measurement is not performed.

〔NOTE〕 If there was a power failure including the date and time of the intermittent measurement start time (including the day), when the power recovers, the equipment automatically performs arithmetic processing so that the measurement interval based on the original intermittent measurement start time does not change. The date and time of "INT MEAS START TIME" on the "PARAMETER 1 SET" screen can be checked.

## **Intermittent Measurement Start Time Change Procedure**

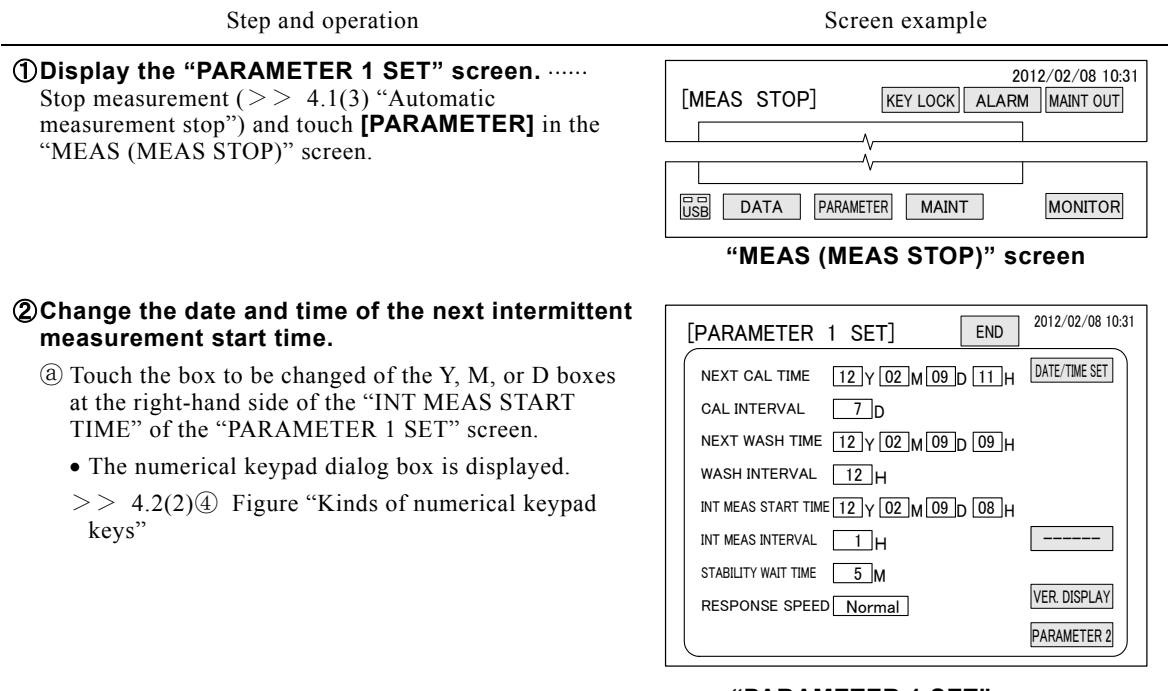

### **"PARAMETER 1 SET" screen**

Step and operation Screen example

- ⓑ Enter the new value by numerical key at "INPUT VALUE DISPLAY" of the numerical keypad and touch **[ENT]**.
	- Input of "0" of tens digit can be omitted.
	- When **[ENT]** is touched, the change of that box is fixed and the dialog box is closed.
- ⓒ If necessary, change Y, M, and D the same as ⓐ and ⓑ.
- ⓓ Enter the new value at the H box the same as ⓐ and ⓑ and touch **[ENT]**.
	- The time is 24 hours system.
	- This time is not only the 1st measurement start, but is also applied thereafter.
- **3 End input.** ...... Touch [END] in the "PARAMETER 1 SET" screen.
	- The "Set value saving" dialog box is displayed.
- **A)Save the changed set values.** ...... Touch **[Yes]** in the "Set value saving" dialog box.
	- The dialog box closes and the MEAS (MEAS STOP) screen is displayed.
	- To abort the change, touch **[No]**.

 $\bigcirc$  **Restart measurement.** ...... If necessary, restart measurement.  $>> 4.1(2)$  "Automatic measurement start"

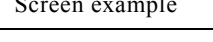

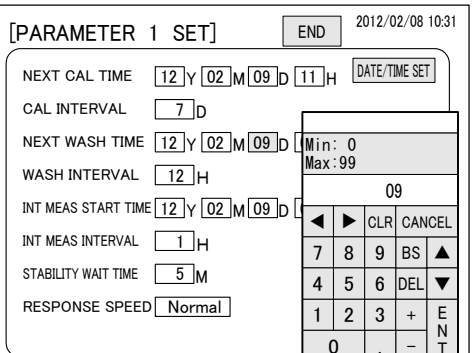

**Numerical keypad dialog box**

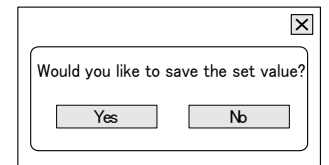

**"Set value saving" dialog box**

## **(9) Intermittent measurement interval change**

- (a) The intermittent measurement interval (time) can be changed.
- (b) The intermittent measurement interval is valid when "Int. Meas." appears at the right-hand side box of "CON/INT MEAS" of the "PARAMETER 2 SET" screen. The intermittent measurement interval is valid not only at internal start, but also at external start and communication start.

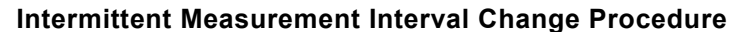

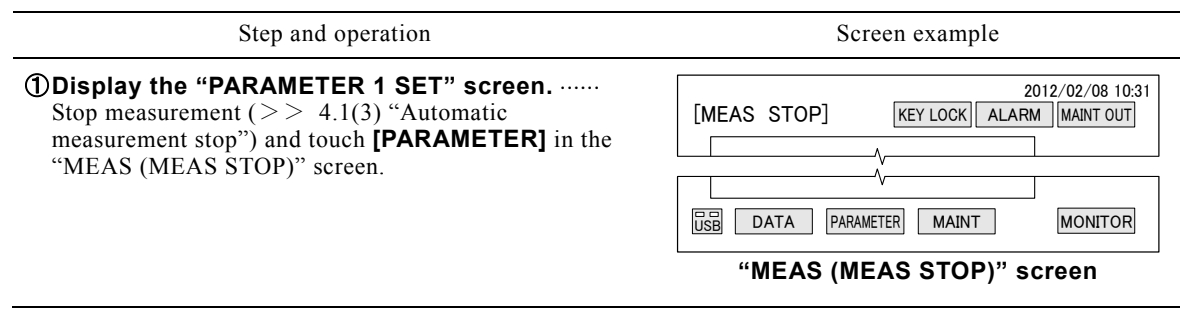

#### ② **Change the intermittent measurement interval.**

- ⓐ Touch the box at the right-hand side of the "intermittent measurement interval" in the "PARAMETER 1 SET" screen.
	- The numerical keypad dialog box is displayed.
	- $>$  4.2(2) $\circled{4}$  Figure "Kinds of numerical keypad keys"

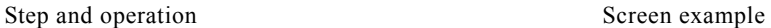

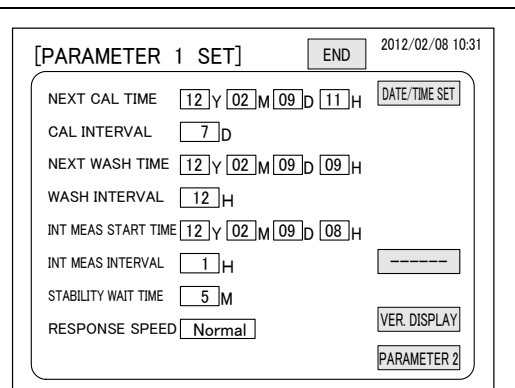

ⓑ Enter the new value by numerical key at "INPUT VALUE DISPLAY" of the numerical keypad and touch **[ENT]**.

Setting range: 1 to 99 hours (normal: 1)

• When **[ENT]** is touched, the change of that box is fixed and the dialog box is closed.

**3 End input.** ...... Touch [END] in the "PARAMETER 1 SET" screen.

**4) Save the changed set values.** ...... Touch [Yes] in the

The dialog box closes and the MEAS (MEAS STOP)

**6. Restart measurement.** ...... If necessary, restart measurement.  $> 4.1(2)$  "Automatic measurement

The "Set value saving" dialog box is displayed.

**"PARAMETER 1 SET" screen**

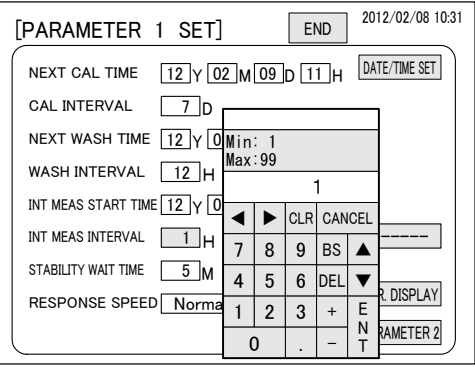

#### **Numerical keypad dialog box**

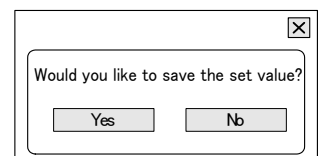

**"Set value saving" dialog box**

# **(10) Stability wait time change**

"Set value saving" dialog box.

• To abort the change, touch [No].

screen is displayed.

start"

- (a) The stability wait time (minutes) of the measurement sequence can be changed. Use it when you need to lengthen the response time due to ion electrode characteristic changes (deterioration), etc.
- (b) The stability wait time is the time until ambient conditions change after the sample water inside the measuring cell was replaced before measurement. This time is included in the measurement preparation time of the measurement sequence, and when it is long, the measurement preparation time becomes long.

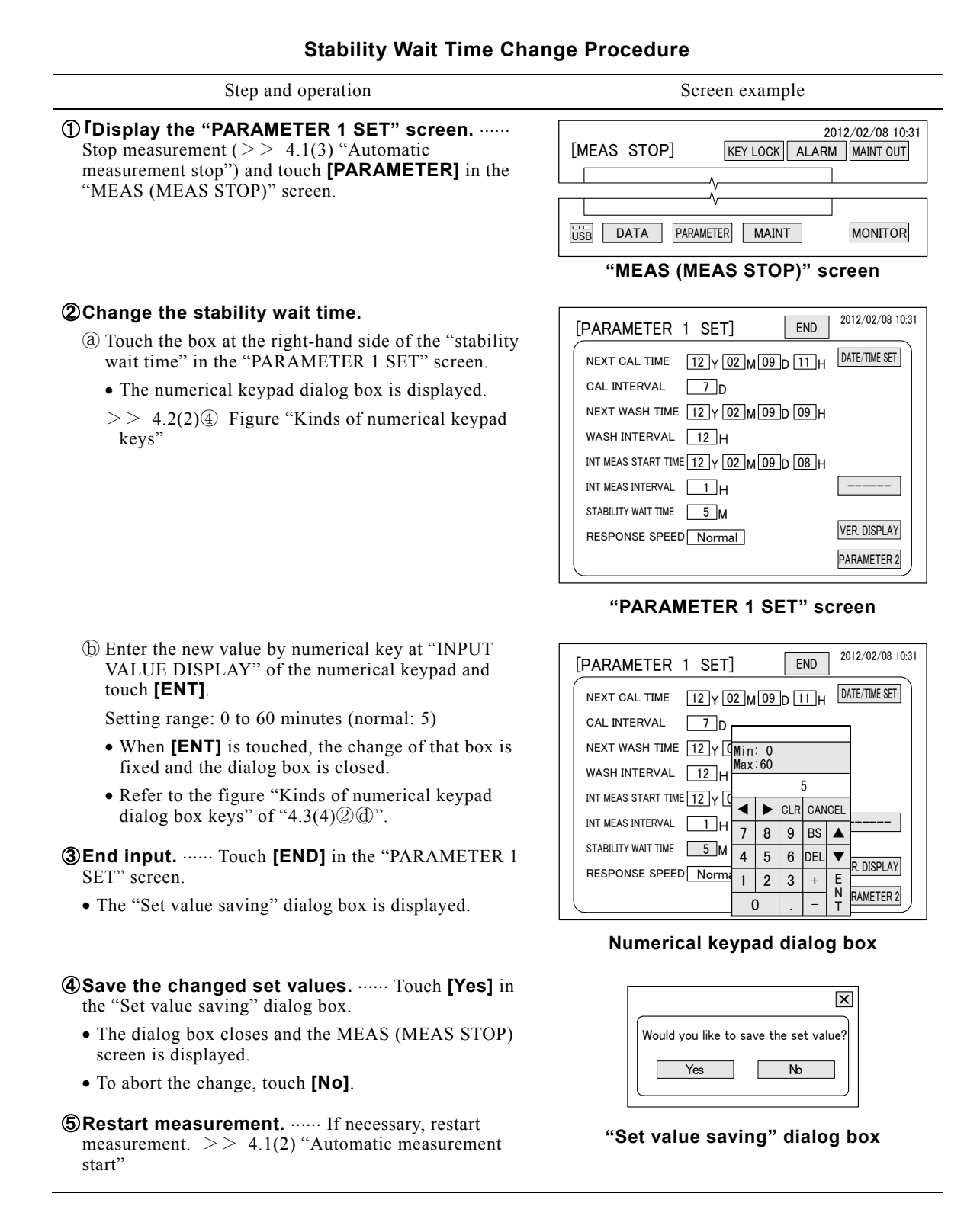

# **(11) Response speed change**

- (a) The response speed of the measurement sequence can be changed. When it is changed if the measured value fluctuates wildly over a short time, monitoring becomes easier.
- (b) The response speed is the time until the ion electrode signal is output to the display and terminals as the measured value after being fetched. There are the following selections:

Fast ················· Fast (time constant: 1s)

Normal ········ Normal (time constant: 10s) (normal)

Slow ············· Slow (time constant: 60s)

### **Response Speed Procedure**

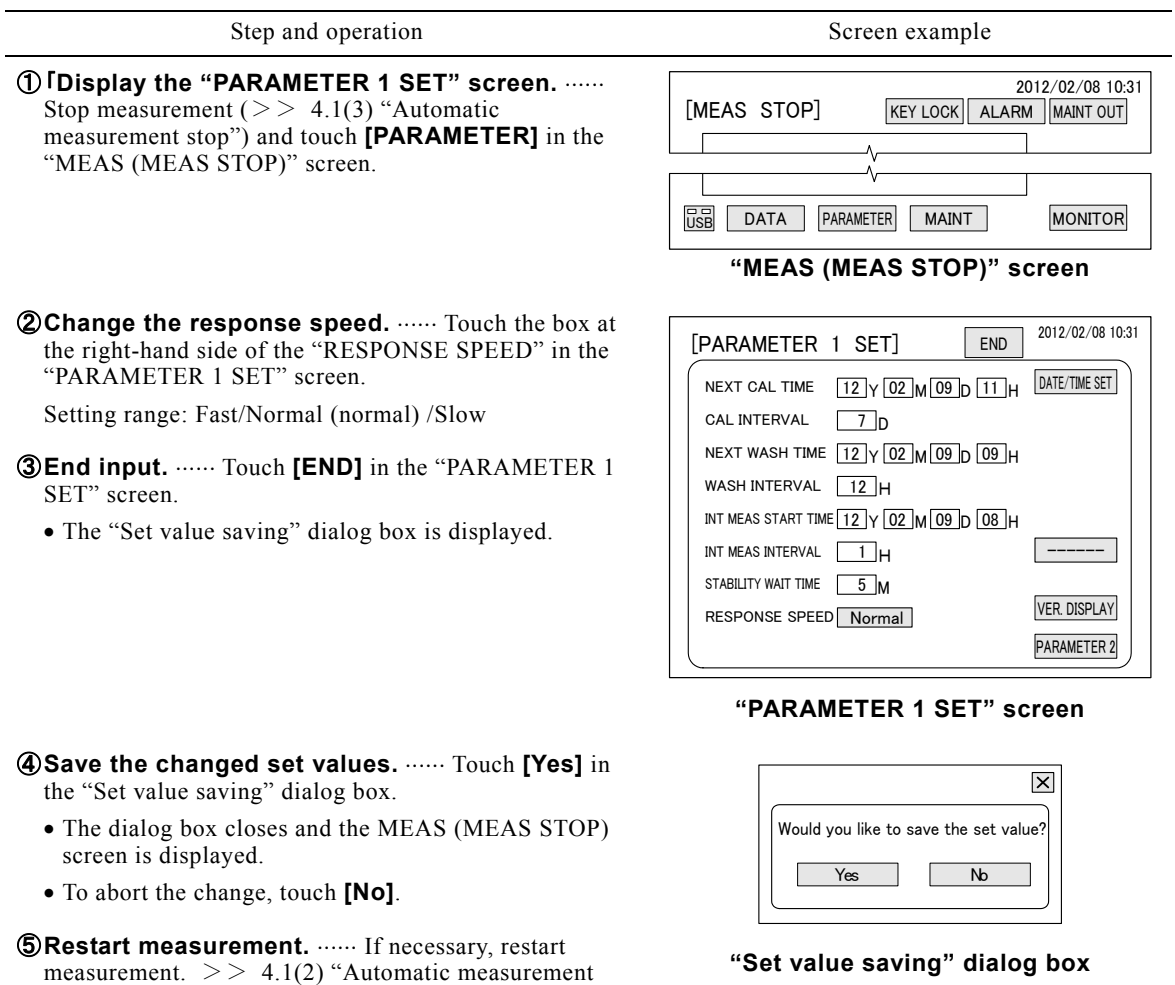

# **(12) Version screen check**

start"

- (a) The version number (update number) of each program of this equipment can be checked at the "VERSION" screen.
	- Display program
	- Main board program
	- Data board program

(b) When technical service is necessary, please check from us.

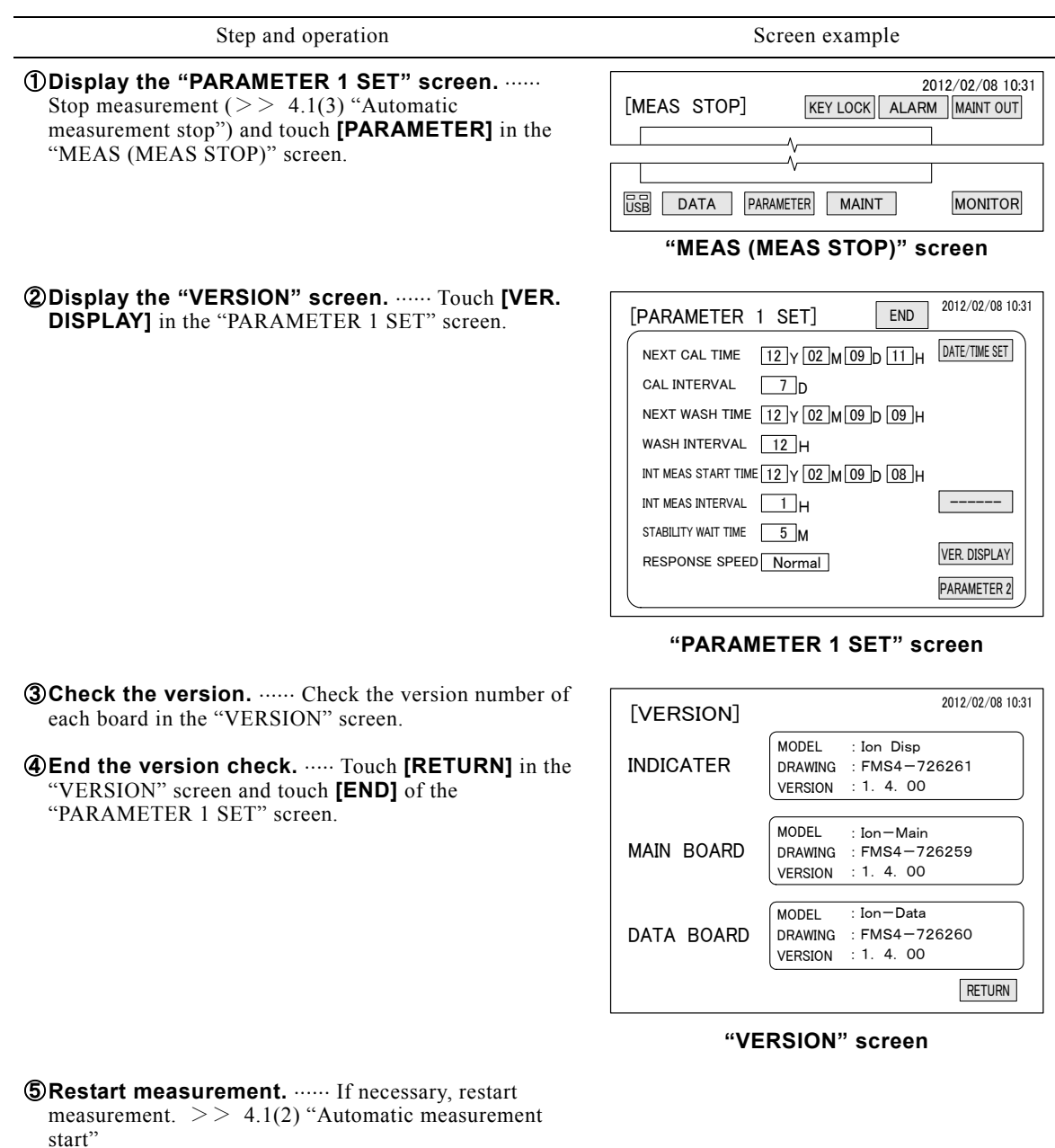

### **Version Number Check Procedure**

# **(13) Continuous measurement and intermittent measurement switching**

(a) Continuous measurement and intermittent measurement can be switched. In the case of intermittent measurement, "INT MEAS" is displayed in the measured value display box of the "MEAS" screen. If it is not displayed, the equipment is in the continuous measurement mode.

| [MEAS]                          | <b>KEY LOCK</b><br><b>ALARM</b>        | 2012/02/08 10:31<br>MAINT OUT |
|---------------------------------|----------------------------------------|-------------------------------|
| ANMONIUM<br><b>INT MEAS</b>     | $0.15$ mg/L                            |                               |
| <b>STATUS</b><br><b>PROCESS</b> | Prepration<br><b>SAMPLE SEND</b><br>01 | <b>START</b><br>/STOP         |

**"MEAS (INT MEAS - MEAS STOP)" Screen** 

- (b) Continuous measurement is measurement which is continued until the measurement stop operation is performed. Intermittent measurement is measurement that repeats measurement of 1 unit at the intermittent measurement interval.
	- $\bullet$  1 unit intermittent measurement time  $\cdots$  Approximately 20 minutes (measurement preparation time + measurement time)
	- $\bullet$  Intermittent measurement interval  $\cdots$  1 to 99 hours (normal: 1)
- (c) At continuous measurement, the real-time measured value is displayed or transmitted and output. At intermittent measurement only one measured value is fetched at the end of intermittent measurement of 1 unit and that value is held until the next measured value is acquired. Therefore, at intermittent measurement the hold value is constantly displayed, transmitted, and output and it is updated at each intermittent measurement.
- (d) When switching to intermittent measurement check the following parameters and change them, as required.
	- Intermittent measurement start time  $\cdots$  > > 4.3(8) "Intermittent measurement start time change"
	- Intermittent measurement interval  $\cdots$  > > 4.3(9) "Intermittent measurement interval change"
- (e) The following procedure is valid for internal start. For external start, switching is performed by "CON/INT SWITCH" signal input and for communication start, switching is performed by "CON/INT SWITCH" command.

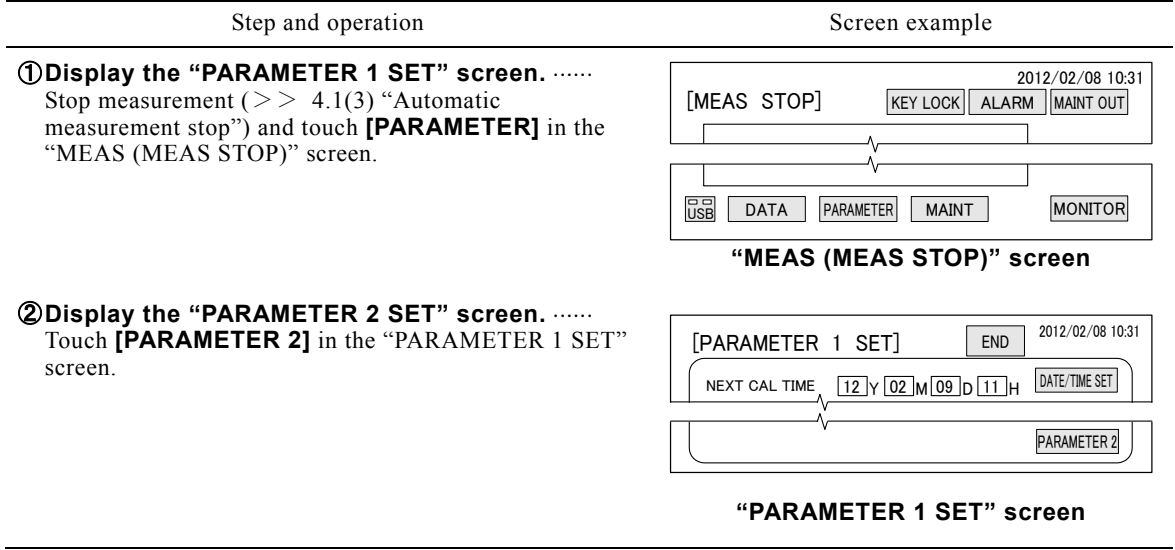

**Continuous Measurement and Intermittent Measurement Switching Procedure** 

Step and operation Screen example

③ **Switch continuous measurement/intermittent measurement.** ...... Touch the box at the right-hand side of "CON/INT MEAS SWITCH" at the "PARAMETER 2 SET (1)" screen and display after switching.

Setting range ...... Continuous measurement (normal), intermittent measurement.

- **@End input.** ...... Touch **[END]** in the "PARAMETER 2  $SET (1)$ " screen.
	- The "Set value saving" dialog box is displayed.

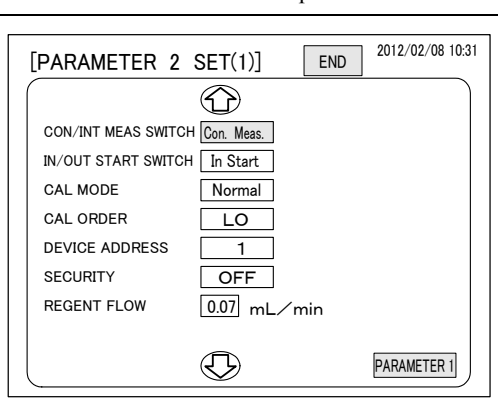

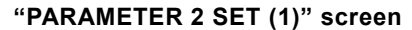

- **6 Save the changed set values.** ...... Touch [Yes] in the "Set value saving" dialog box.
	- The dialog box closes and the" MEAS (MEAS STOP)" screen is displayed.
	- To abort the change, touch **[No]**.

**6** Restart measurement. ...... If necessary, restart intermittent measurement and check if "INT MEAS" is displayed in the measured value display box of the "MEAS (MEAS STOP)" screen.  $>$  4.1(2) "Automatic measurement start"

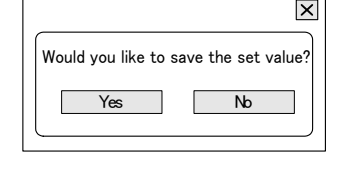

**"Set value saving" dialog box**

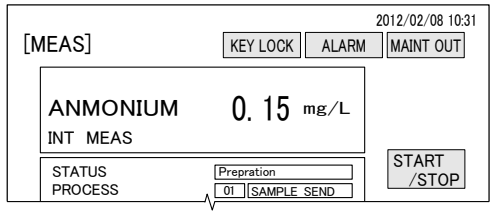

**"MEAS (INT MEAS - MEAS STOP)" screen**

# **(14) Start method switching**

(a) Internal start, external start, and communication start can be switched.

(b) Each start method is outlined below.  $>> 3.2(1)$  "Starting method selection"

• Internal start  $\cdots$  This method continues measurement by equipment internal timer. It also has automatic calibration, automatic wash, and intermittent measurement functions.

• External start  $\cdots$  This method controls measurement by measurement start input signal from the outside. In this case, the automatic calibration, automatic wash, and intermittent measurement by internal timer functions are invalid. However, except intermittent measurement interval.  $>$  3.4(3) "External start and loop check"

• Communication start **This method controls measurement by means of a communication** function. >> 10. "Communication Functions"

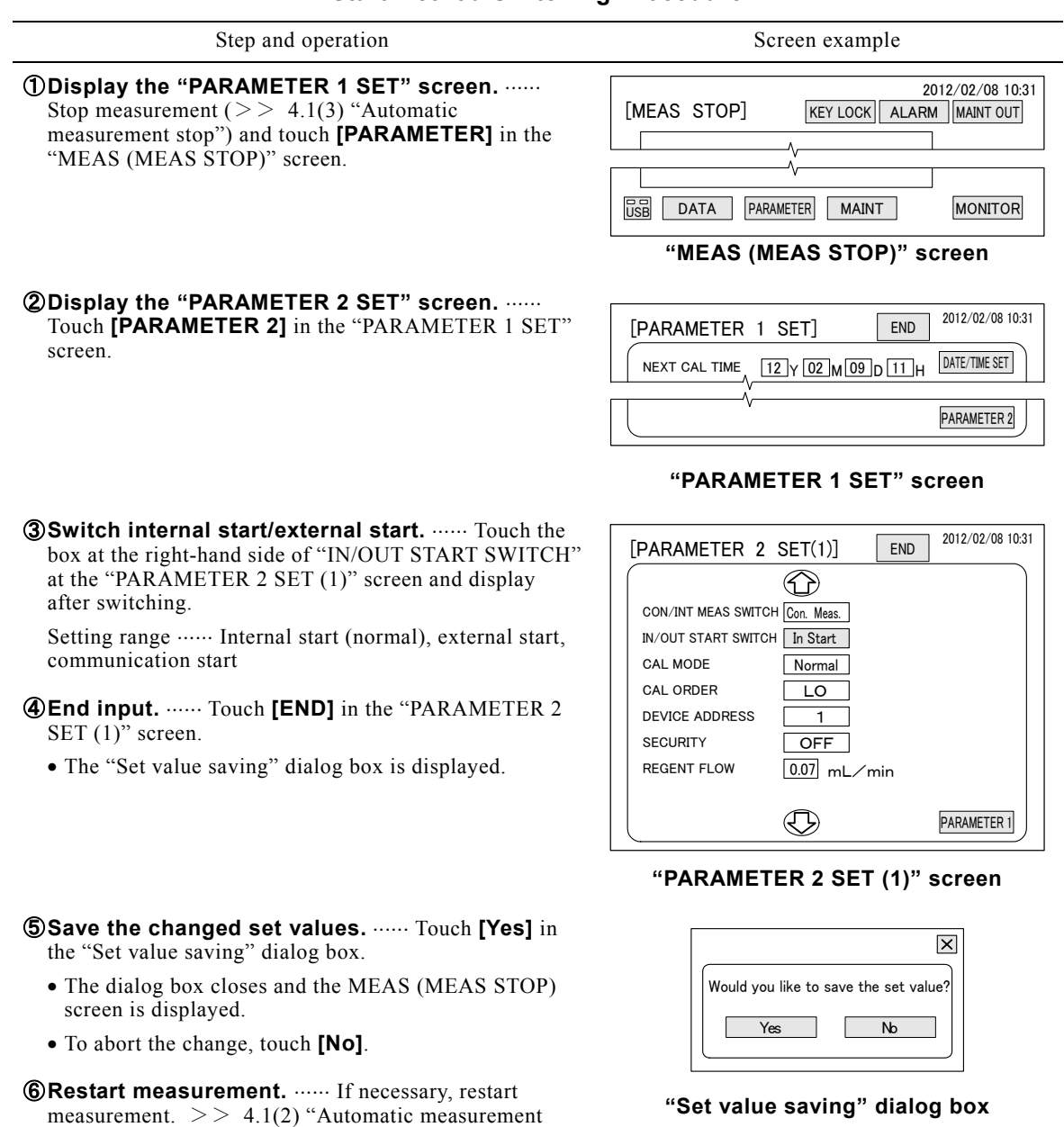

## **Start Method Switching Procedure**

# **(15) Calibration mode switching**

start"

- (a) Normal calibration and ACAS calibration can be switched. Calibration mode switching is valid for internal start and normal calibration is always performed for external start and communication start.
- (b) Normal calibration is a function which performs automatic calibration at the date and time interval set at "NEXT CAL TIME" and "CAL INTERVAL".
- (c) ACAS calibration is a function which performs calibration by Automatic Calibration cycle Adapting System. The 1st calibration is performed at the date and time set at "NEXT CAL TIME". At the 2nd and subsequent calibrations the "NEXT CAL TIME" is calculated based on the set "CAL INTERVAL" according to the drop in performance of the monitored ion electrode, and "NEXT CAL TIME" of the "PARAMETER 1 SET" screen is changed.
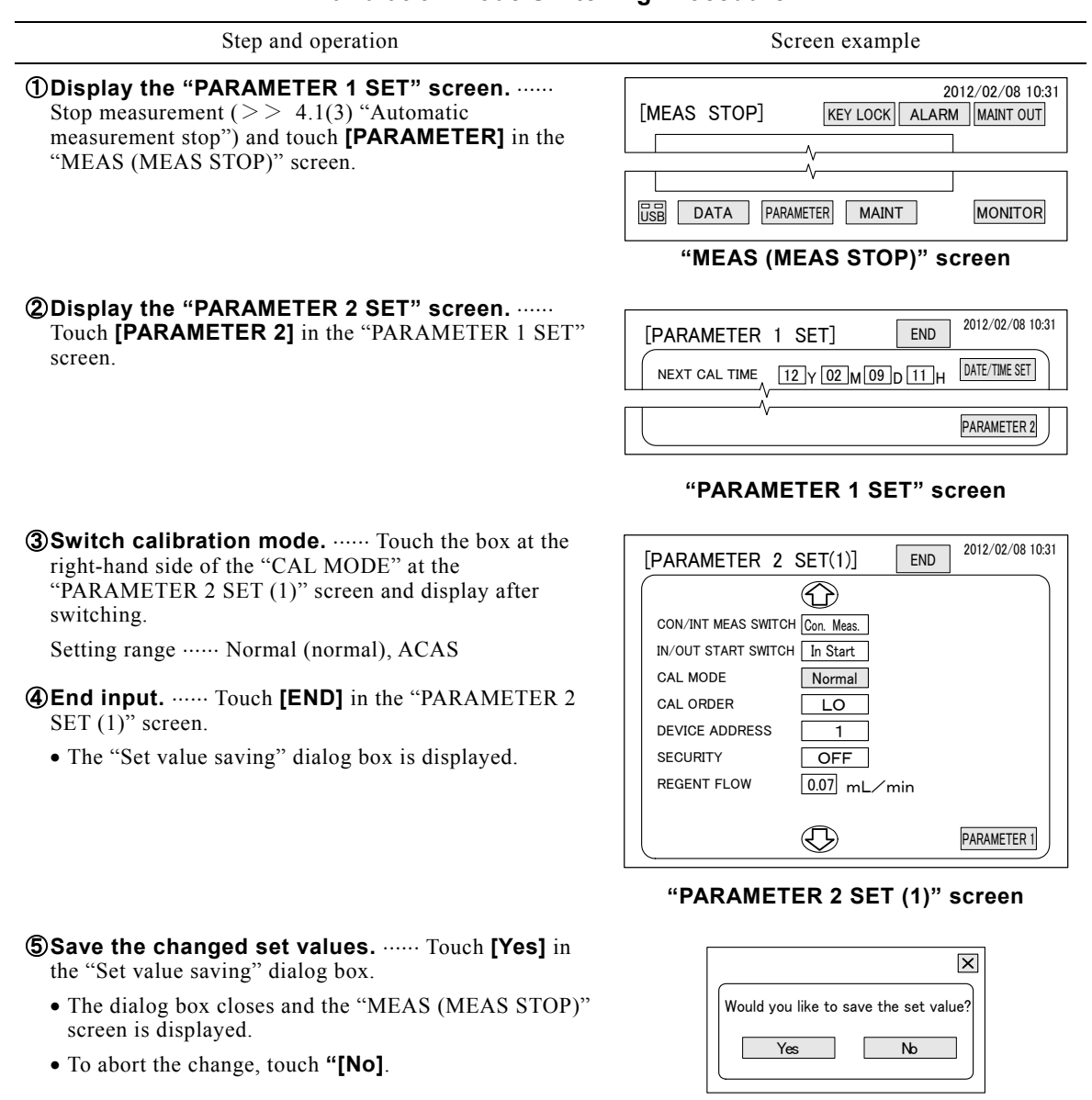

### **Calibration Mode Switching Procedure**

**6 Restart measurement.** ...... If necessary, restart measurement.  $>> 4.1(2)$  "Automatic measurement start"

**"Set value saving" dialog box**

# **(16) Calibration order check**

(a) At automatic calibration, whether calibration by LO calibration solution or calibration by HI calibration solution is first can be checked.

【**IMPORTANT**】 This calibration order is fixed and cannot be changed.

(b) This order applies to automatic calibration (LO, HI) and automatic reading LO, HI calibration. In the case of automatic read LO calibration and other manual calibrations, perform calibration by LO calibration solution first as long as not necessary.

### **Calibration Order Check Procedure**

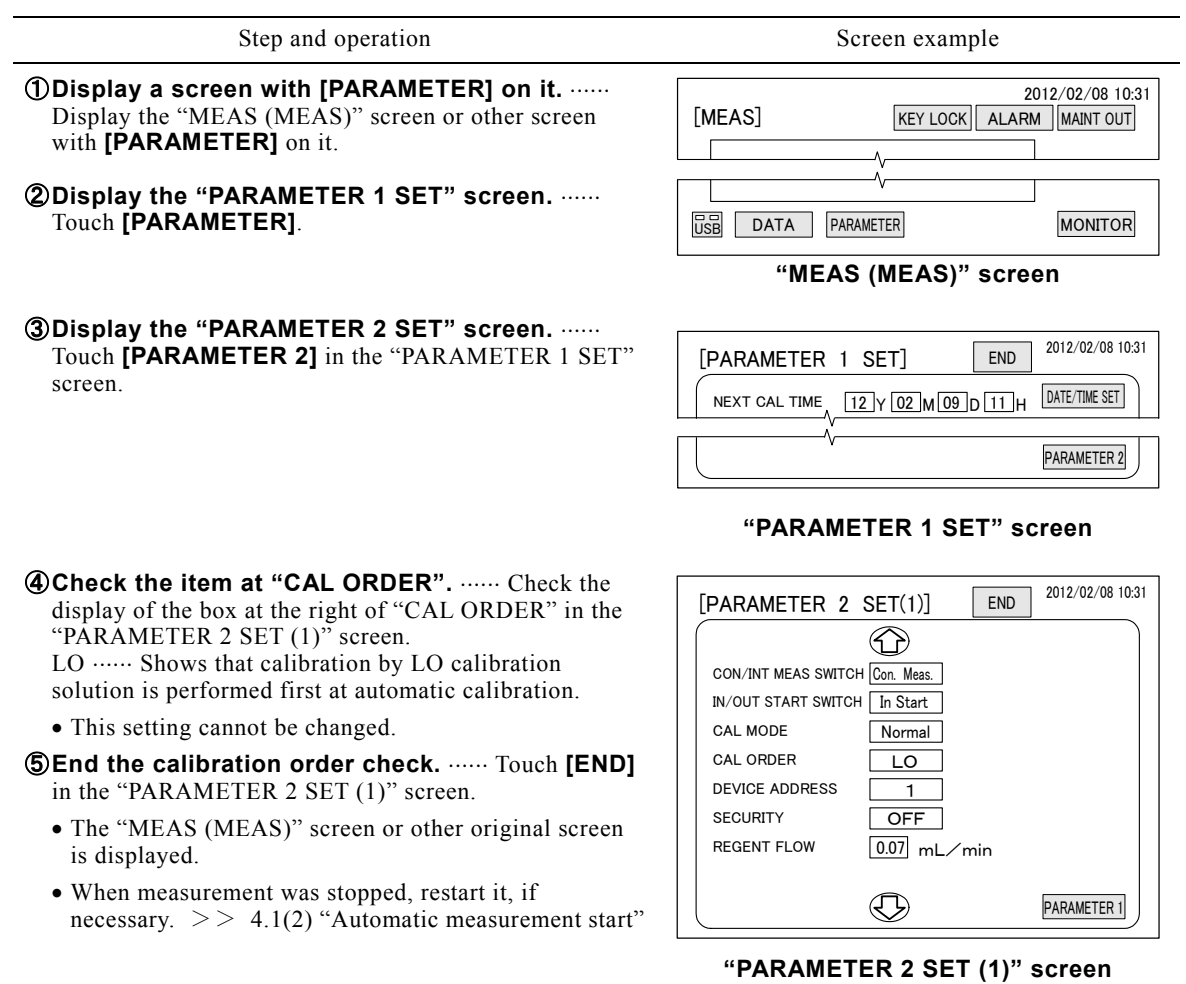

# **(17) Device address change**

- (a) The device address can be switched.
- (b) The device address is the device number when this equipment is managed by digital communications (Modbus).

### **Device Address Change Procedure**

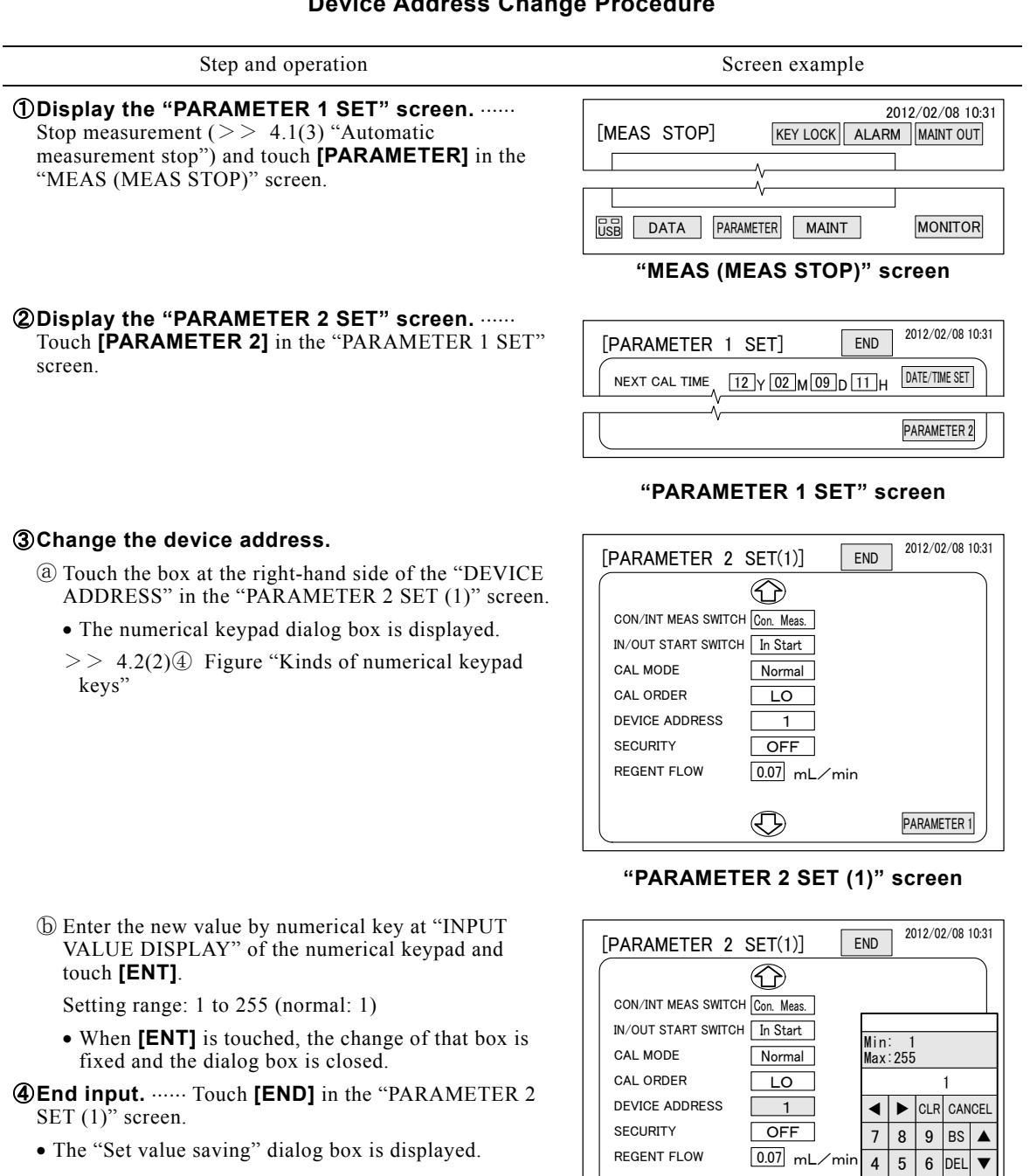

#### $\bigcirc$  $\overline{0}$

### **Numerical keypad dialog box**

PARAMETER 1

 $\frac{N}{T}$ 

 $1$  2

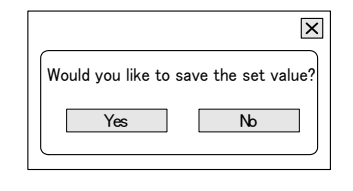

### **"Set value saving" dialog box**

**6 Save the changed set values.** ...... Touch [Yes] in the "Set value saving" dialog box.

- The dialog box closes and the MEAS (MEAS STOP) screen is displayed.
- To abort the change, touch **[No]**.

**6 Restart measurement.** ...... If necessary, restart measurement.  $>> 4.1(2)$  "Automatic measurement start"

# **(18) Security set and clear**

(a) Security can be set and cleared.

- (b) When security is set, the "MAINT" screen is not displayed and the "PARAMETER" screen settings cannot be changed. The purpose of security is to prevent erroneous operation by unauthorized persons.
- (c) The following password cannot be changed. Since it is fixed, keep it in mind when handling the equipment.

Password ...... 7144

### **Security Set Procedure**

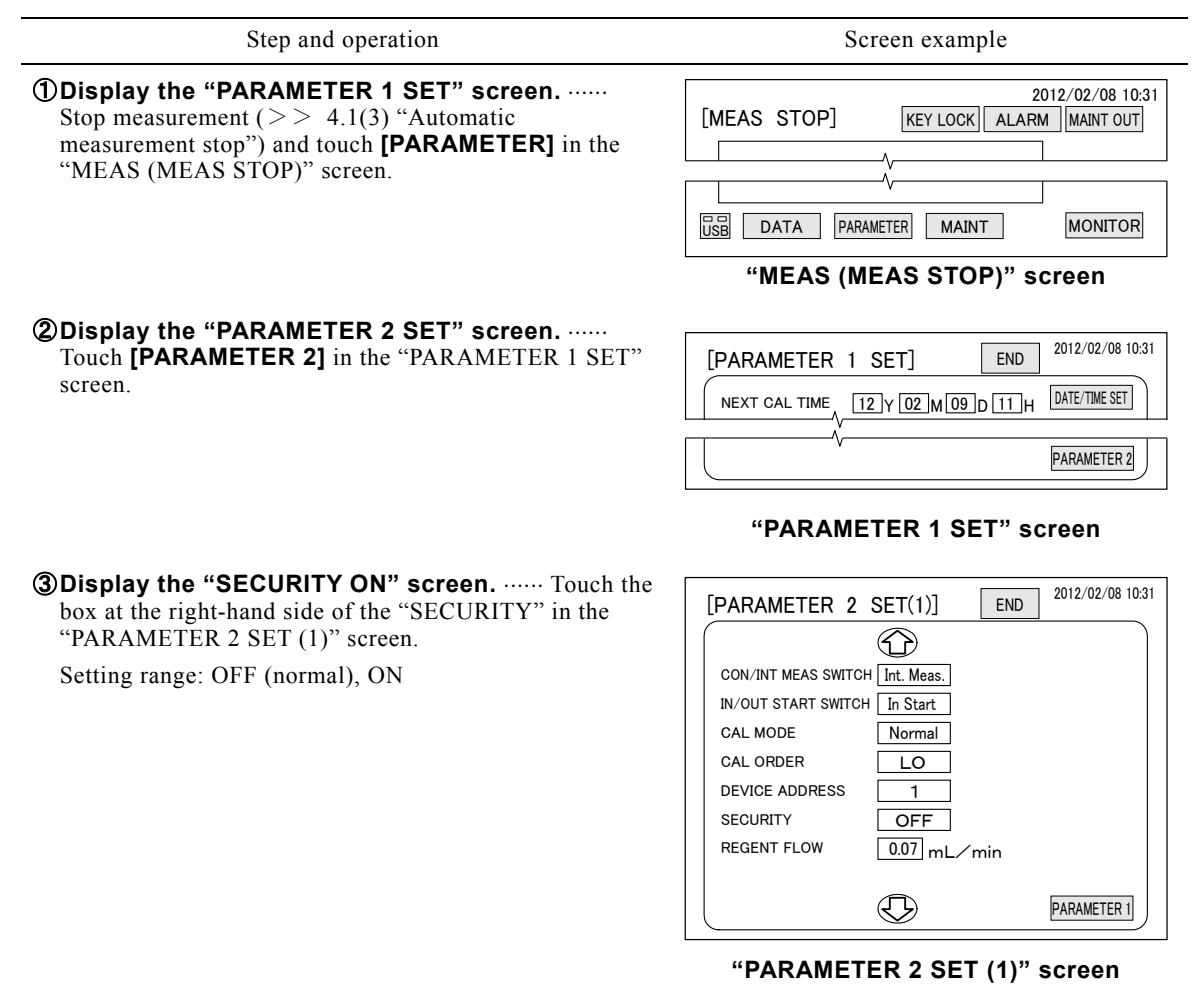

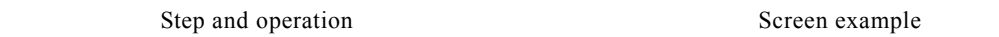

### ④ **Enter the password.**

- ⓐ Touch the box at the right-hand side of the "Password" in the "SECURITY ON" screen.
	- The numerical keypad dialog box is displayed.
	- >> 4.2(2)④ Figure "Kinds of numerical keypad keys"

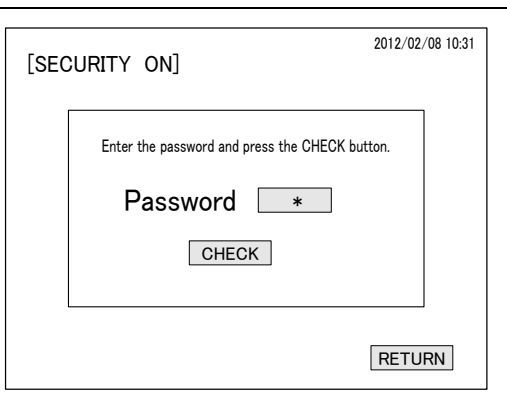

- ⓑ Enter the 4-digit password from the numerical key and touch **[ENT]**.
	- When **[ENT]** is touched, the numerical keypad dialog box is closed.
- ⓒ Touch **[CHECK]** in the "SECURITY ON" screen.
	- The "PARAMETER 2 SET (1)" screen is displayed.
- **<u>S</u>End input.** ...... Touch **[END]** in the "PARAMETER 2 SET  $(1)$ " screen.

**©Check the [SECURITY].** ...... Check that **[MAINT]** in the MEAS (MEAS STOP)" screen is switched to

**[SECURITY]**.

start"

The "MEAS (MEAS STOP)" screen is displayed.

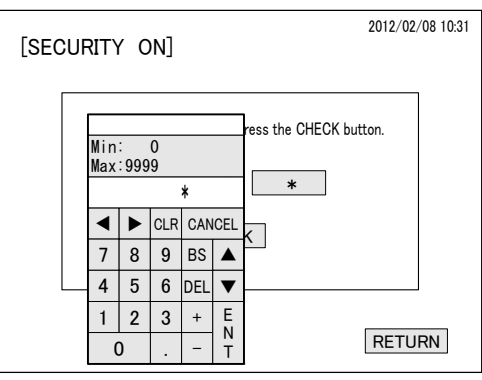

**"SECURITY ON" screen**

**Numerical keypad dialog box**

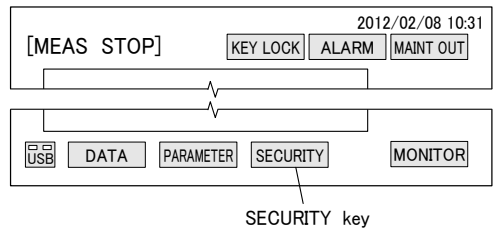

⑦ **Restart measurement.** If necessary, restart measurement.  $>> 4.1(2)$  "Automatic measurement

> **"MEAS (MEAS STOP)" screen with [SECURITY] on it**

### **Security Clear Procedure**

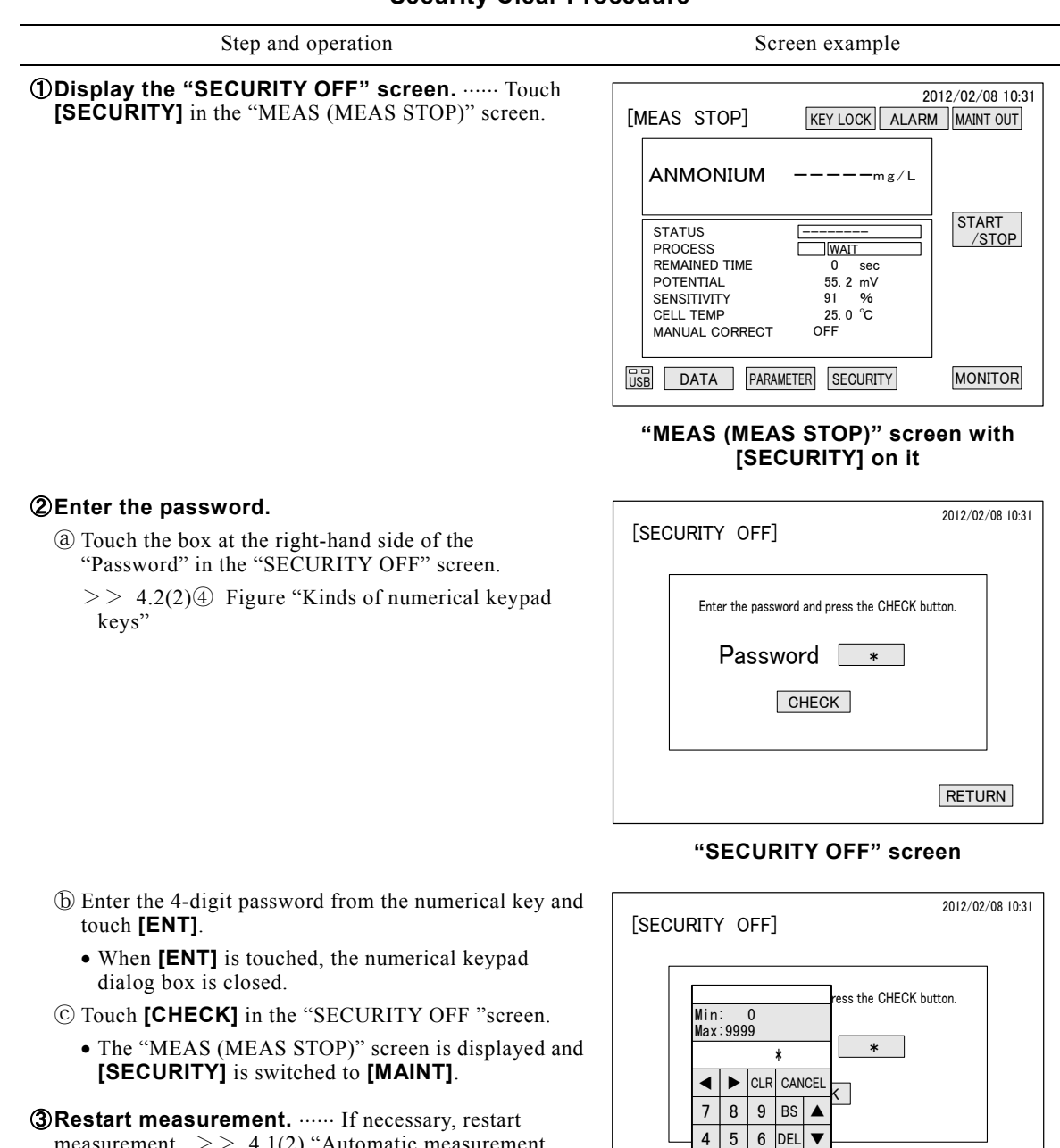

measurement.  $> 4.1(2)$  "Automatic measurement start"

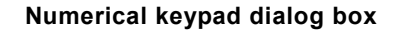

E N

 $1 \mid 2 \mid 3 \mid +$  $\Omega$ 

RETURN

# **(19) Reagent flow check**

(a) The flow set value of the reagent (ionic strength adjuster) flowing to the measuring cell can be checked.

【**IMPORTANT**】 Reagent flow setting is fixed and cannot be changed.

(b) The reagent flow is set to the following value. This value complies with the sample water flow (10.0 mL/min).

Reagent flow ...... 0.07 mL/min

(c) The reagent flow is controlled by the reagent pump pulse motor.

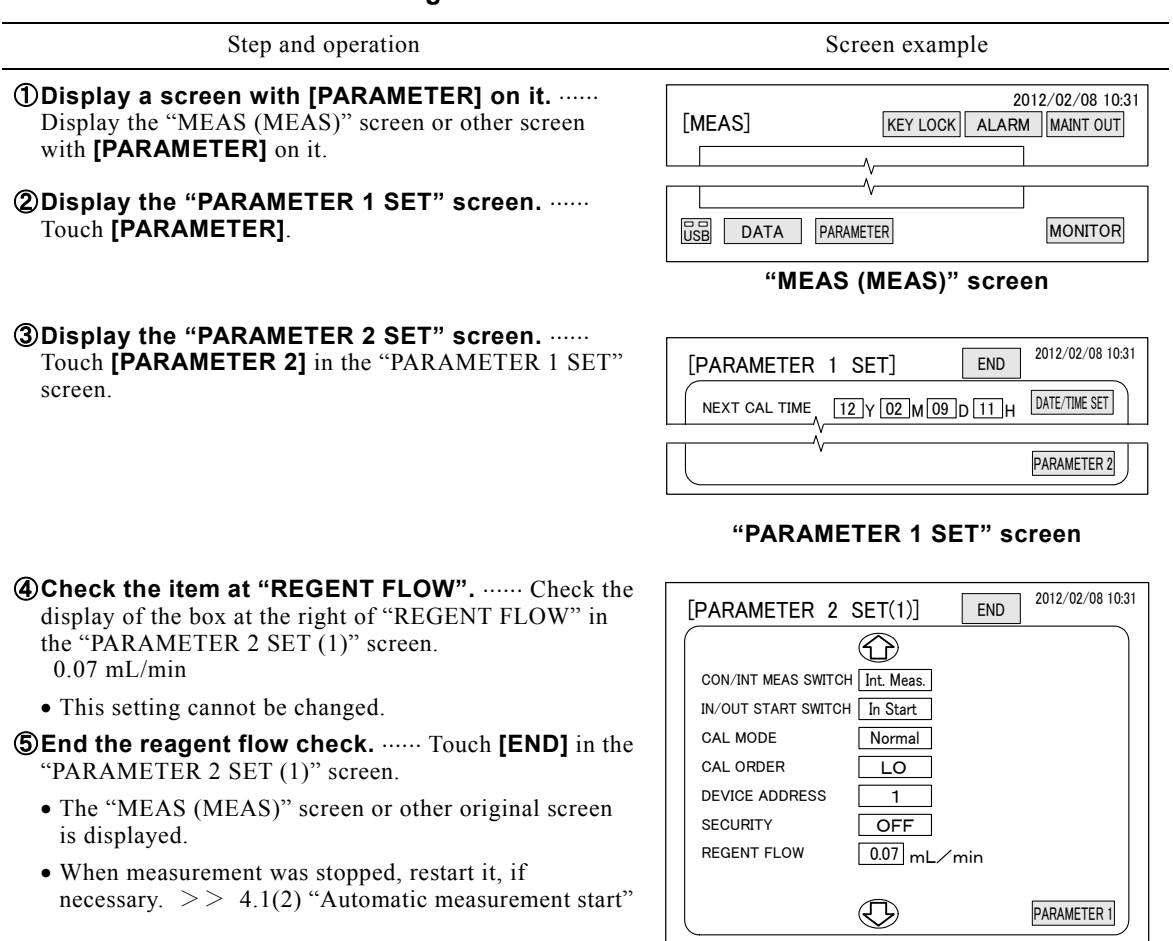

#### **Reagent Flow Check Procedure**

**"PARAMETER 2 SET (1)" screen**

## **(20) Alarm value change**

(a) The following alarm values to the ion concentration can be changed:

Higher alarm value

High alarm value

Low alarm value

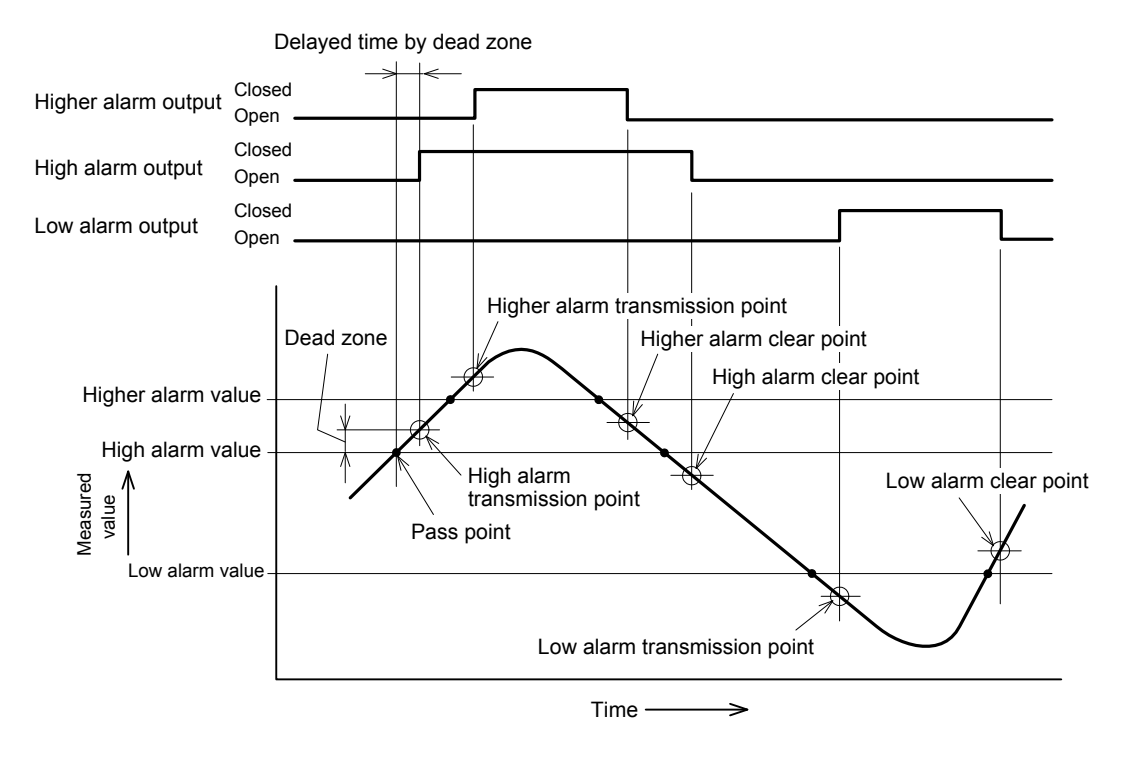

**Alarm Value and Alarm Transmission** 

- (b) Each alarm is transmitted and cleared as shown in the figure "Alarm Value and Alarm Transmission". When an alarm is transmitted, **[ALARM]** at the top of the screen becomes red and the relevant alarm output signal is "Closed". When the alarm is cleared, the alarm output signal becomes "Open" and **[ALARM]** changes to green.
- (c) When the measured value exceeds the alarm value, an alarm is transmitted. In addition, when the dead zone is set to a value exceeding 0.00 mg/L, alarm transmission is delayed by that amount.
- (d) The alarm value setting range depends on the maximum scale value of the measuring range of the equipment, and is about 150% of the maximum scale value. This may be different depending on the order specifications.

 Alarm value setting range (standard): -0.00 mg/L to (measuring range maximum scale value x 1.5) mg/L

(e) To disable alarm transmission, set the alarm value to -0.01 mg/L. If set to 0.00mg/L (not minus value), when the measured value becomes 0.00mg/L, the equipment will transmit an alarm.

### **Alarm Value Change Procedure**

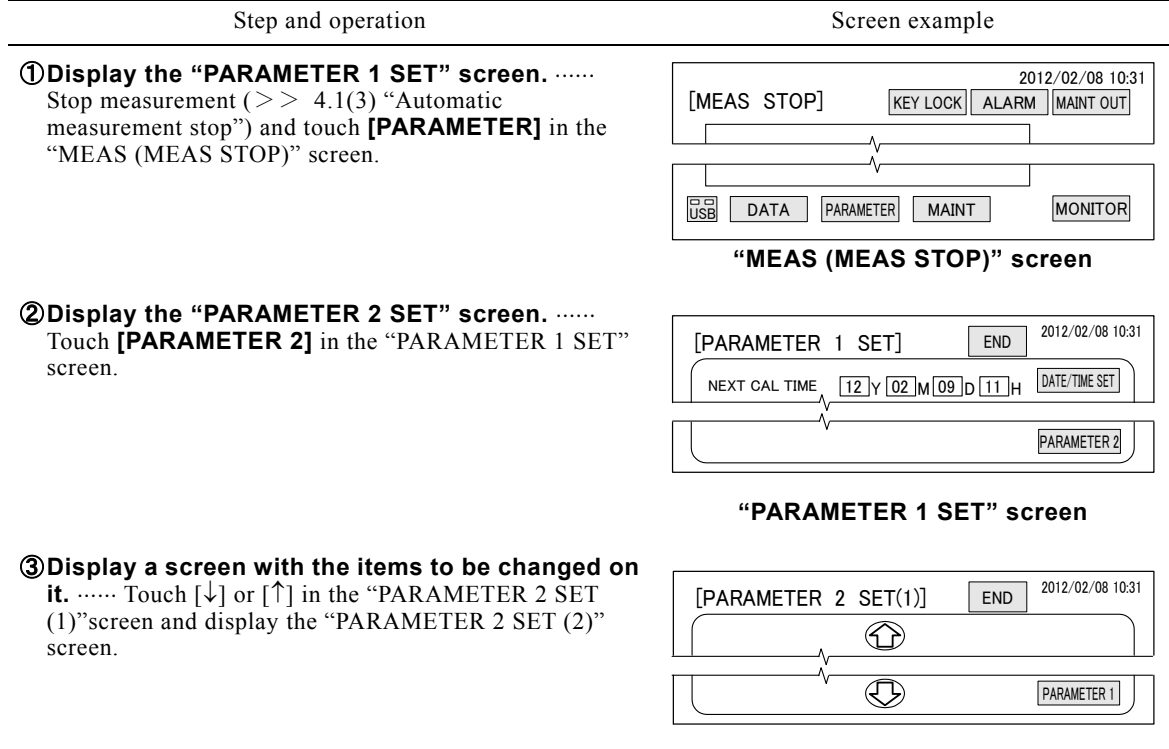

#### ④ **Change the alarm value.**

- ⓐ Touch the right-hand box to be changed in the "HIGHER ALARM", "HIGH ALARM" or "LOW ALARM" of the "PARAMETER 2 SET (2)" screen.
	- The numerical keypad dialog box is displayed.
	- $>$  4.2(2) $\circled{4}$  Figure "Kinds of numerical keypad keys"

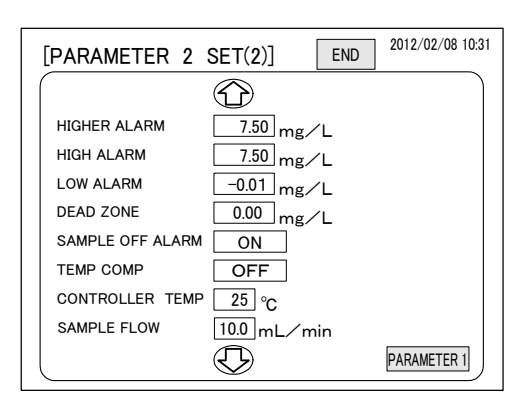

**"PARAMETER 2 SET (1)" screen**

#### **"PARAMETER 2 SET (2)" screen**

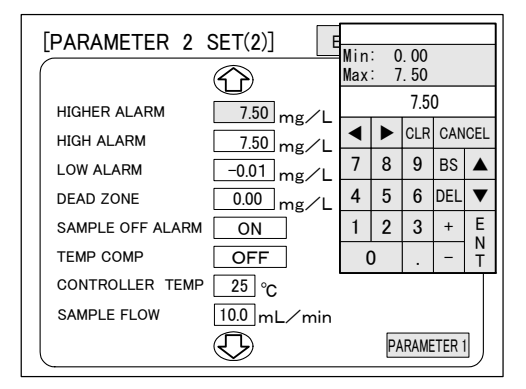

#### **Numerical keypad dialog box**

ⓑ Enter the new value by numerical key at "INPUT VALUE DISPLAY" of the numerical keypad and touch **[ENT]**.

Setting range:  $-0.01$  mg/L to (measuring range maximum scale value x 1.5) mg/L

- Higher: Normally 7.50 mg/L
- High: Normally 7.50 mg/L
- Low: Normally -0.01 mg/L
- When -0.01 is set, alarm is not transmitted.
- The maximum value of numerical keypad is the upper limit of setting range. When the input value exceeds this value, **[ENT]** is disabled.
- When **[ENT]** is touched, the change of that box is fixed and the dialog box closes.
- ⓒ To change a second alarm, make repeat steps ⓐ and ⓑ.

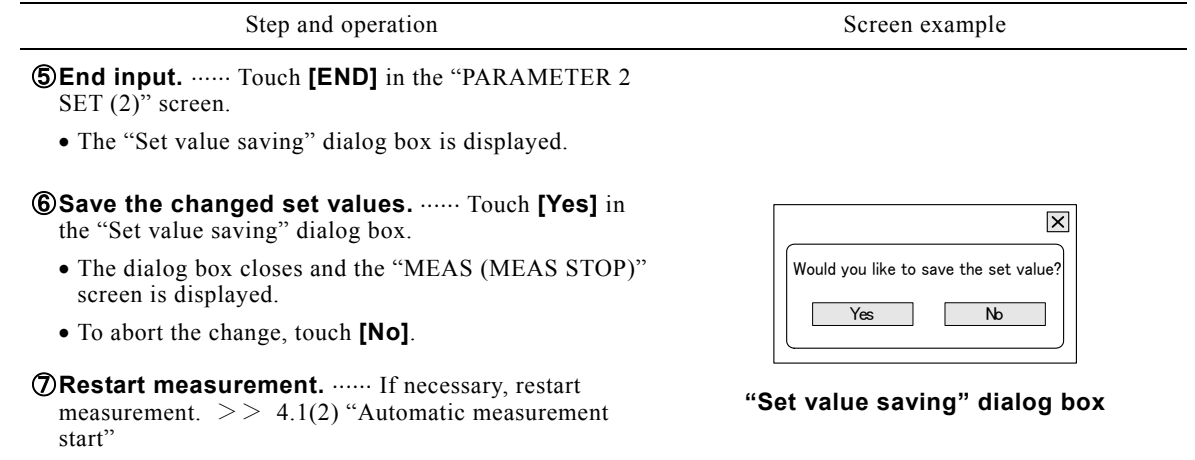

# **(21) Dead zone change**

- (a) When higher alarm, high alarm, or low alarm of ion concentration is transmitted, the value (mg/L) of the dead zone can be changed.
- (b) For the dead zone functions, refer to the figure "Alarm Value and Alarm transmission" of 4.3(20) "Alarm value change".
- (c) The dead zone setting range depends on the maximum scale value of the measuring range of the equipment, and is 20% of 1.5 times the maximum scale value. This value may be different depending on the order specifications.

Dead zone setting range (standard):  $0.00 \text{ mg/L}$  to (measuring range maximum scale value x 1.5) x  $0.2$  mg/L

### **Dead Zone Change Procedure**

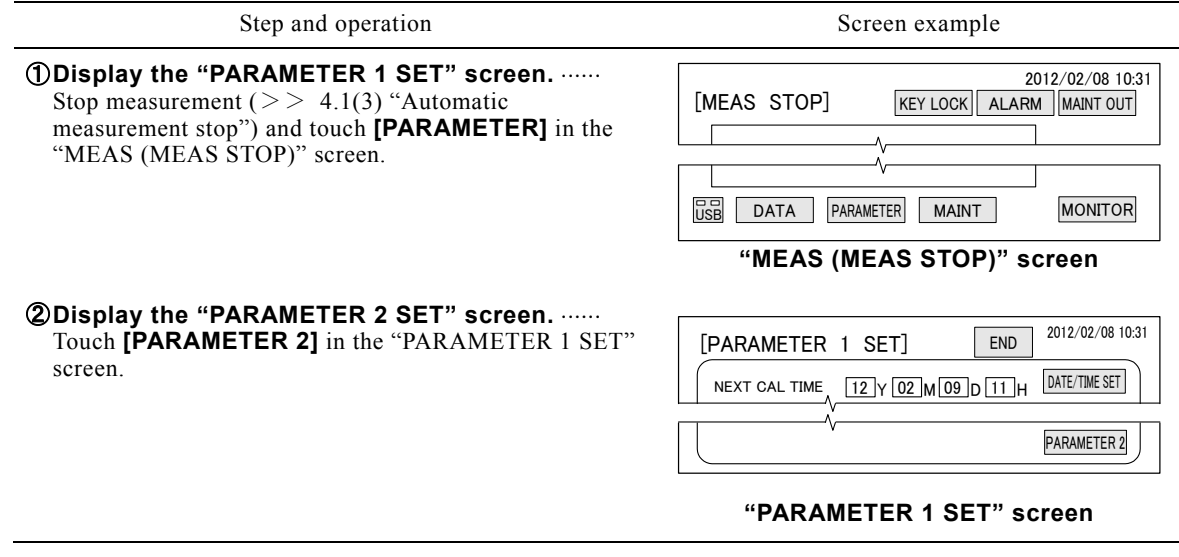

(Continued from previous page)

| Step and operation | Screen example |
|--------------------|----------------|

#### ③ **Display a screen with the items to be changed on**

**it.**  $\cdots$  Touch  $[\downarrow]$  or  $[\uparrow]$  in the "PARAMETER 2 SET (1)"screen and display the "PARAMETER 2 SET (2)" screen.

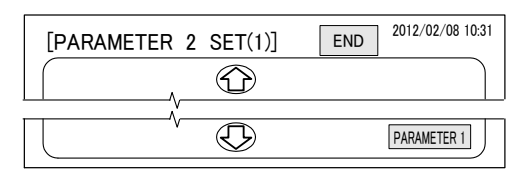

# ④ **Change the dead zone.**

ⓐ Touch the box at the right-hand side of the "DEAD ZONE" in the "PARAMETER 2 SET (2)" screen.

The numerical keypad dialog box is displayed.

 $>$  4.2(2) $\circled{4}$  Figure "Kinds of numerical keypad keys"

#### **"PARAMETER 2 SET (1)" screen**

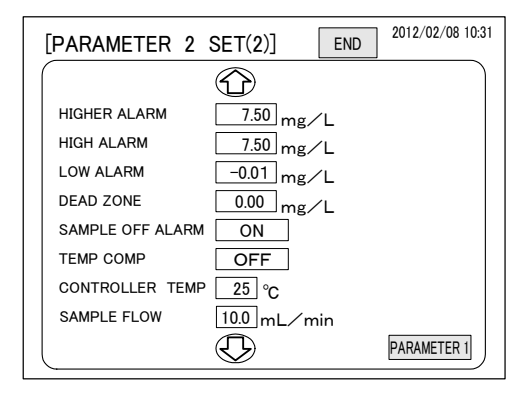

**"PARAMETER 2 SET (2)" screen**

ⓑ Enter the new value by numerical key at "INPUT VALUE DISPLAY" of the numerical keypad and touch **[ENT]**. Setting range: 0.00 mg/L to (measuring range

maximum scale value x 1.5) x 0.2 mg/L (normal: 0.00)

- The maximum value of numerical keypad is the upper limit of setting range. When the input value exceeds this value, **[ENT]** is disabled.
- When **[ENT]** is touched, the change of that box is fixed and the dialog box is closed.

**<u>S</u>End input.** ...... Touch [END] in the "PARAMETER 2 SET (2)" screen.

The "Set value saving" dialog box is displayed.

**60 Save the changed set values.** ...... Touch **[Yes]** in the "Set value saving" dialog box.

- The dialog box closes and the "MEAS (MEAS STOP)" screen is displayed.
- To abort the change, touch **[No]**.

⑦ **Restart measurement.** If necessary, restart measurement.  $> 4.1(2)$  "Automatic measurement start"

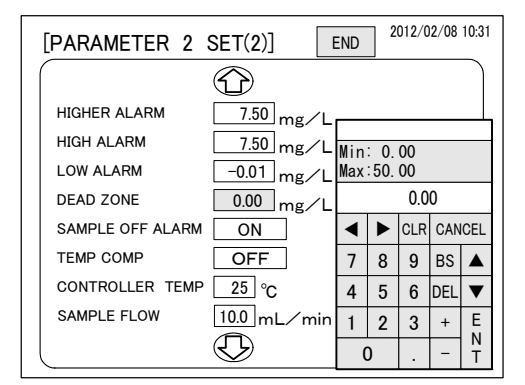

#### **Numerical keypad dialog box**

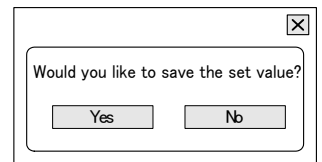

**"Set value saving" dialog box**

### **(22) Sample water off alarm transmission switching**

- (a) Sample water off can be switched so that it is not handled as an alarm. This can be used when sample water off is not an alarm because the sample water flow is intermittent.
- (b) When sample water off alarm is set to ON (Valid)  $...,$  When the sample water level of the pre-treatment tank drops and the float switch (FS-1) is turned on, the equipment stops the sample

water pump and reagent pump. At the same time, an alarm is transmitted. **[ALARM]** on the screen blinks red and a FAILURE (MINOR) alarm (contact signal) is output to the outside.

(c) When sample water off alarm is set to OFF (Invalid) If the float switch (FS-1) is turned ON, the sample water pump and reagent pump stop. However, **[ALARM]** does not blink red and FAILURE2 (MINOR) alarm is not output. Recording to the alarm log is also not performed.

#### **Sample Water off Alarm Transmission Switching Procedure**

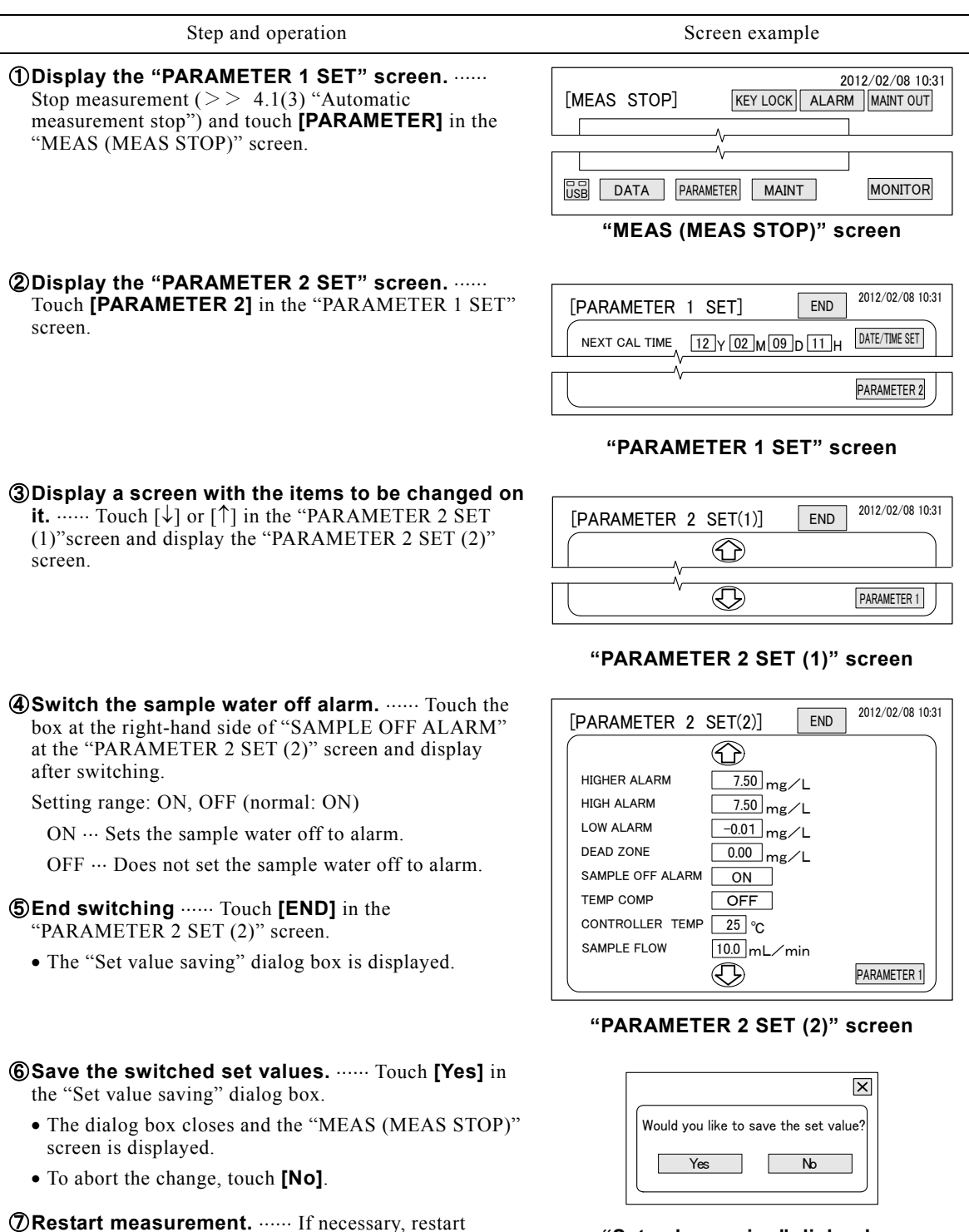

 $- 119 -$ 

measurement.  $>> 4.1(2)$  "Automatic measurement start"

**"Set value saving" dialog box**

### **(23) Temperature compensation switching**

- (a) Temperature compensation can be switched to ON. Usually, since the measuring cell is temperature controlled, temperature compensation is unnecessary.
- (b) Measurement is possible by turning on temperature compensation even when a temperature control heater cannot be used or the measuring cell cannot otherwise be controlled.
- (c) When temperature compensation is turned ON, the measured value becomes the measured value (when  $25^{\circ}$ C) temperature compensated by measuring cell internal sample water temperature and Nernst's equation.

### **Temperature Compensation Switching Procedure**

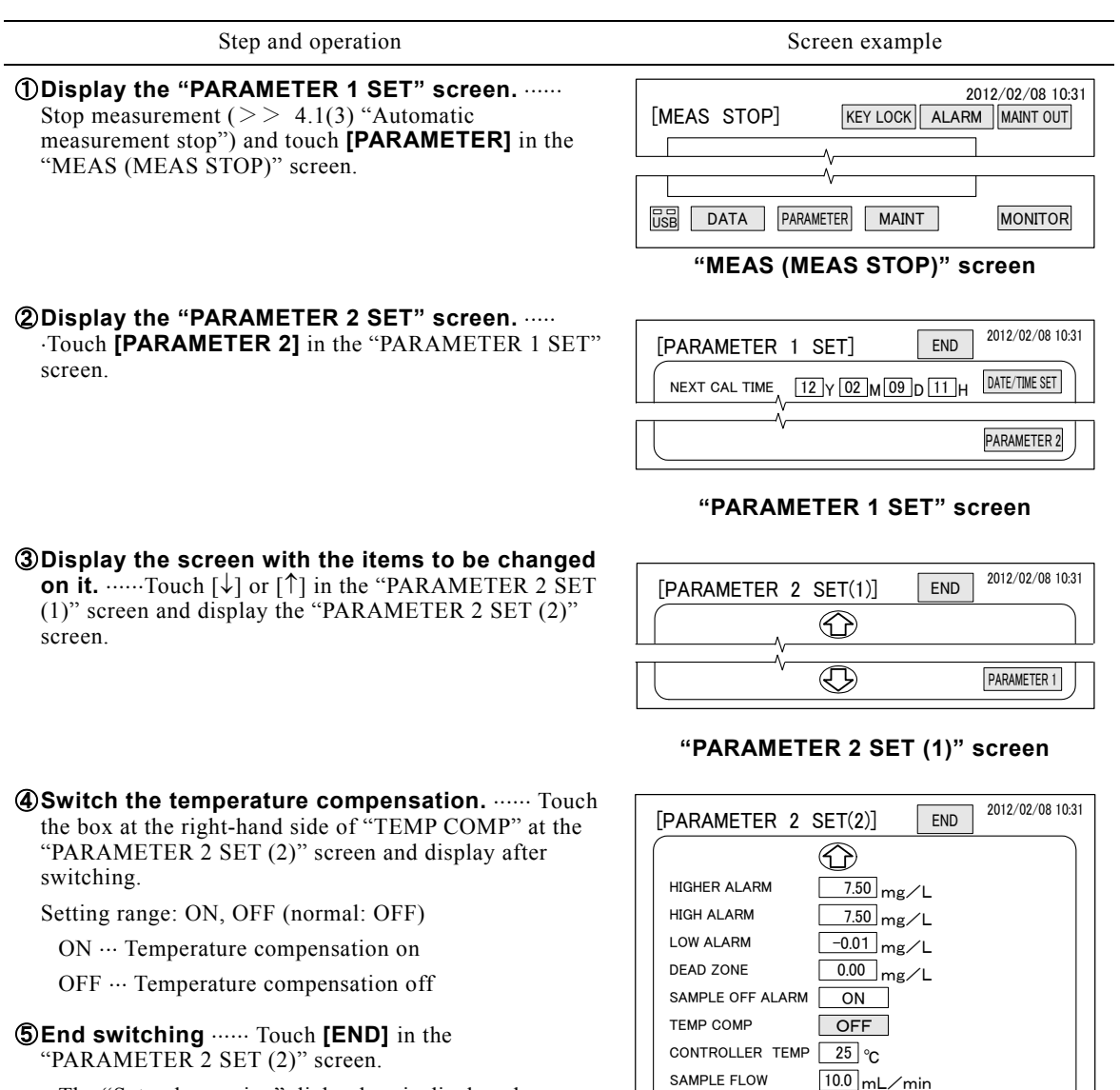

The "Set value saving" dialog box is displayed.

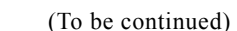

**"PARAMETER 2 SET (2)" screen**

 $\bigcirc$ 

PARAMETER 1

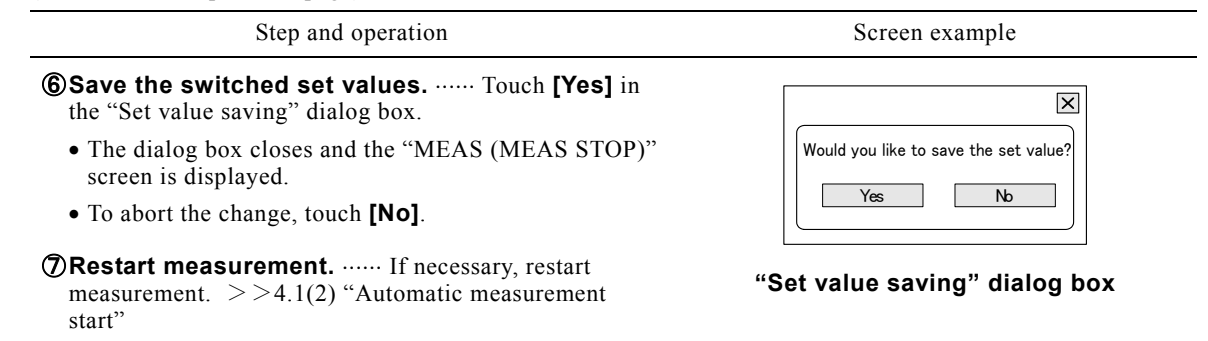

## **(24) Temperature control temperature change**

- (a) The temperature control temperature can be changed. The temperature control temperature is the set temperature of the thermostatic chamber for the purpose of controlling the temperature of the sample water inside the measuring cell. Normally it is set to  $25^{\circ}$ C. Do not change it unless absolutely necessary.
- (b) When the ambient temperature of the equipment exceeds the specifications range (0 to  $40^{\circ}$ C), the capacity of the thermostatic chamber may be insufficient and the measurement accuracy may drop. However, when it exceeds 2 to  $3^{\circ}$ C if it is within 2 hours, measurement can be continued by changing the temperature control temperature. Perform this operation by the following procedure.
	- (a) Change the temperature control temperature to within the 28 to 30 °C range.  $>$  4.3(24) "Temperature control temperature change"
	- ⓑ Check that the cell temperature of the "MEAS" screen is stable.
	- $\degree$  Perform 2-point (LO, HI) calibration.  $\degree$  4.4(3-2) "Automatic reading calibration" or 4.4(3-3) "Manual reading calibration"
	- $\textcircled{d}$  Start the automatic measurement.  $\textcircled{>}$  4.1(2) "Automatic measurement start"

### **Temperature Control Temperature Change Procedure**

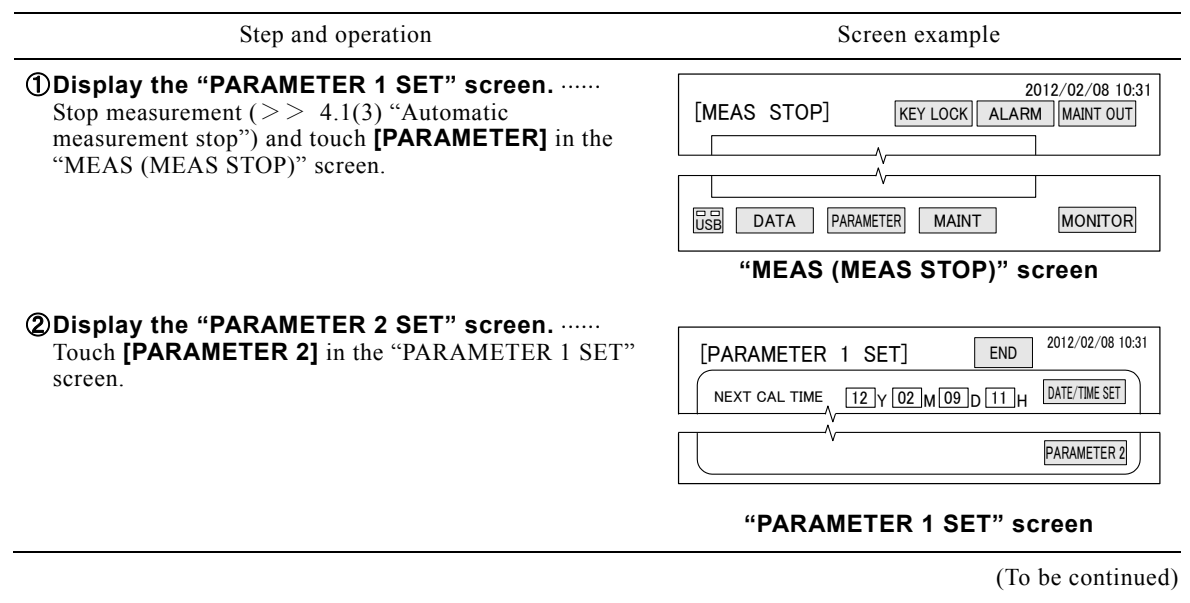

(Continued from previous page)

SET (2)" screen.

keys"

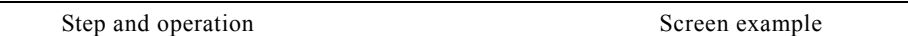

#### ③ **Display a screen with the items to be changed on**

**it.**  $\cdots$  Touch  $\lceil \downarrow \rceil$  or  $\lceil \uparrow \rceil$  in the "PARAMETER 2 SET (1)"screen and display the "PARAMETER 2 SET (2)" screen.

④ **Change the temperature control temperature.**  ⓐ Touch the box at the right-hand side of the

"CONTROLLER TEMP" in the "PARAMETER 2

 The numerical keypad dialog box is displayed.  $>$  4.2(2) $\circled{4}$  Figure "Kinds of numerical keypad

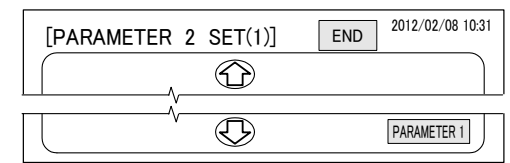

#### **"PARAMETER 2 SET (1)" screen**

#### [PARAMETER 2 SET(2)] END 2012/02/08 10:31 END  $\bigcirc$ HIGHER ALARM  $\frac{7.50}{mg}$ L HIGH ALARM 7.50 mg∕L LOW ALARM  $-0.01$  mg/L DEAD ZONE  $\frac{0.00}{mg/L}$ SAMPLE OFF ALARM ON TEMP COMP OFF  $\overline{25}$  ℃ CONTROLLER TEMP SAMPLE FLOW 10.0 mL/min  $\bigoplus$ PARAMETER 1

#### **"PARAMETER 2 SET (2)" screen**

ⓑ Enter the new value by numerical key at "INPUT VALUE DISPLAY" of the numerical keypad and touch **[ENT]**.

Setting range: 15 to  $35^{\circ}$ C (normal: 25)

- When **[ENT]** is touched, the change of that box is fixed and the dialog box is closed.
- **SEnd input.** ...... Touch [END] in the "PARAMETER 2 SET (2)" screen.
	- The "Set value saving" dialog box is displayed.

#### **60 Save the changed set values.** ...... Touch [Yes] in the "Set value saving" dialog box.

- The dialog box closes and the MEAS (MEAS STOP) screen is displayed.
- To abort the change, touch **[No]**.

```
⑦ Restart measurement.  If necessary, restart 
measurement. >> 4.1(2) "Automatic measurement
start"
```
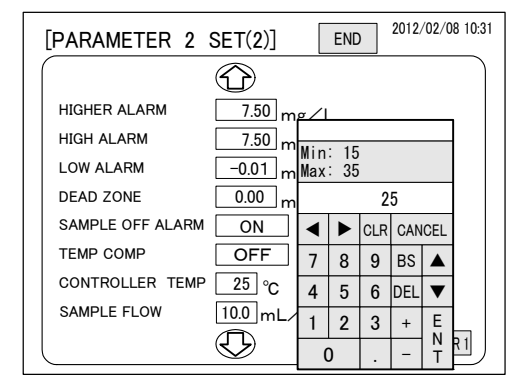

#### **Numerical keypad dialog box**

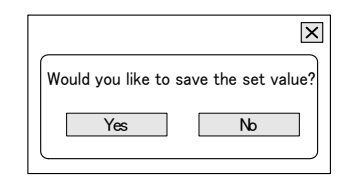

#### **"Set value saving" dialog box**

### **(25) Sample water flow check**

(a) The flow set value of the sample water flowing to the measuring cell can be checked.

【**IMPORTANT**】 Sample water flow setting is fixed and cannot be changed.

(b) The sample water flow is set to the following value. The sample water flow is equivalent to the reagent flow (0.07 mL/min).

Sample water flow  $\cdots$ 10.0 mL/min (fixed)

(c) The sample water flow is controlled by the reagent pump pulse motor.

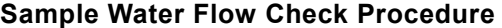

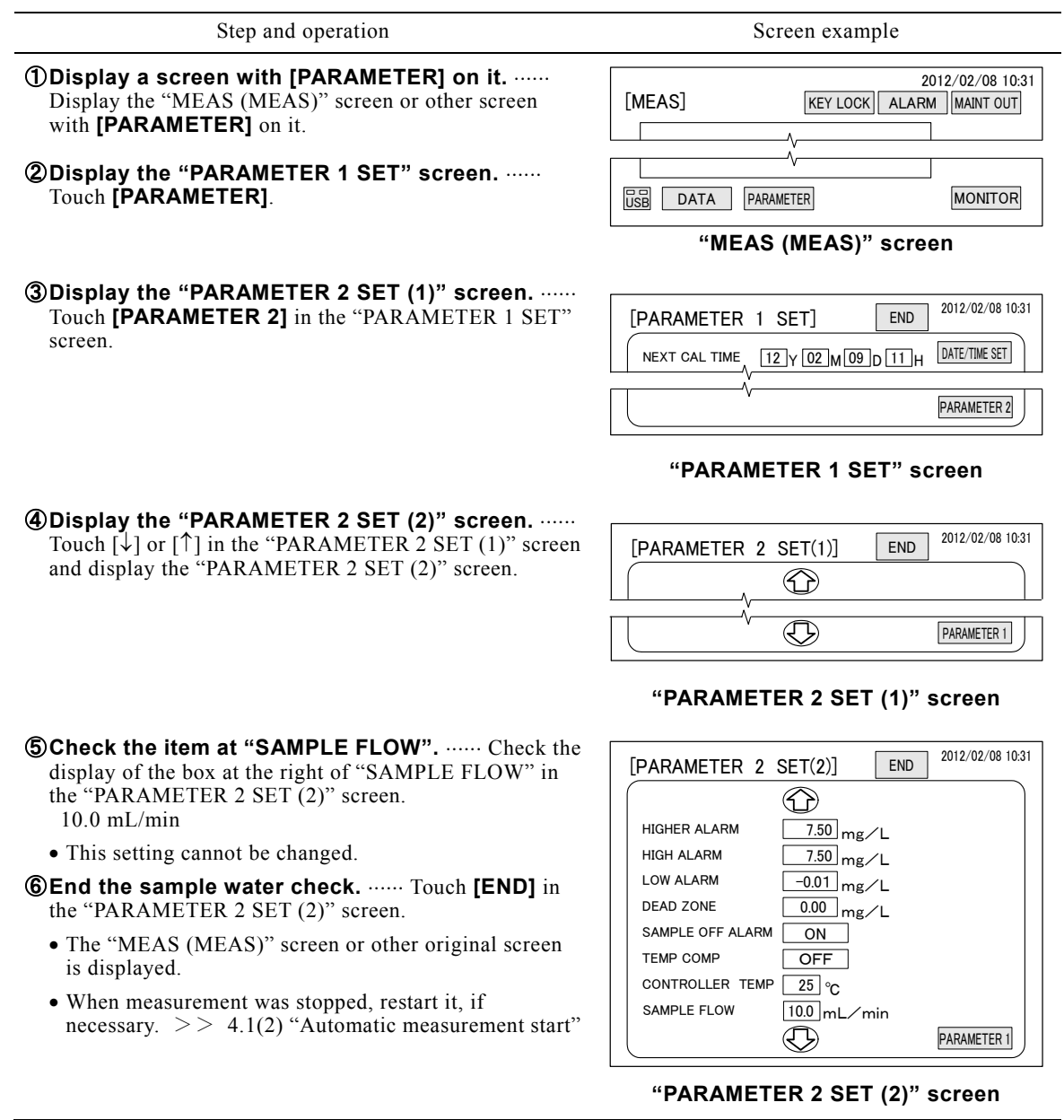

# **(26) Calibration solution concentration change**

- (a) When the concentration of the calibration solution filled in the calibration solution tank was changed, the value of relevant parameter item must be changed. This also applies when LL calibration solution (option) is used and when the concentration was changed.
	- · HI calibration solution concentration …… HI calibration solution tank
	- · LO calibration solution concentration …… LO calibration solution tank
- $\cdot$  LL calibration solution concentration (option)  $\cdots$  LL calibration solution tank
- (b) Usually, prepare and use a HI calibration solution equivalent to full span of the measurement range and a LO calibration solution of 1/10 of the HI calibration solution.  $>$  2.2(4-1) "Calibration solution key points"

### **Calibration Solution Concentration Change Procedure**

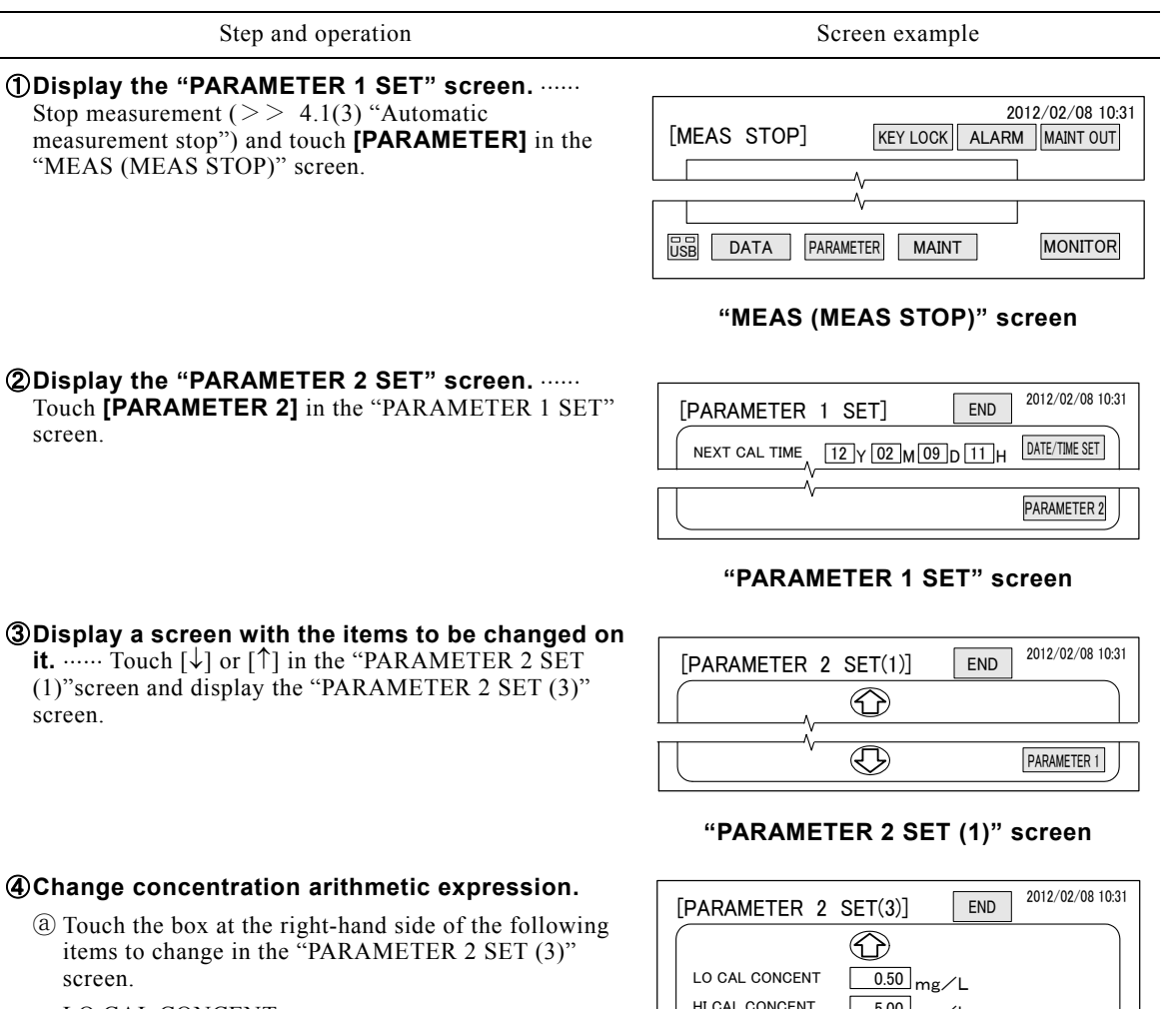

LO CAL CONCENT

HI CAL CONCENT

LL CAL CONCENT

The numerical keypad dialog box is displayed.

 $>$  4.2(2) $\circ$  Figure "Kinds of numerical keypad keys"

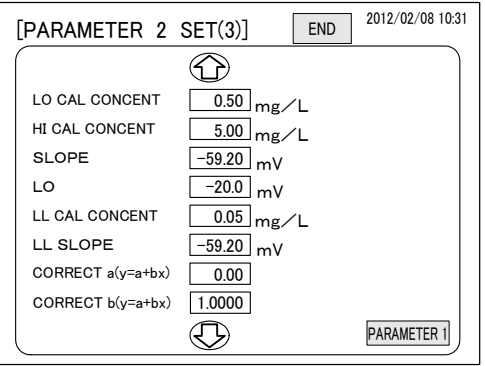

**"PARAMETER 2 SET (3)" screen.**

(To be continued)

# $-124-$

Step and operation Screen example

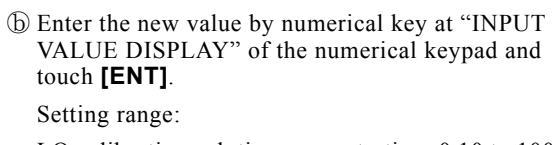

 LO calibration solution concentration: 0.10 to 1000.00 mg/L (normal: 0.50)

 HI calibration solution concentration: 0.10 to 1000.00 mg/L (normal: 5.00)

 LL calibration solution concentration: 0.01 to 10.00 mg/L (normal: 0.05) (option)

- When **[ENT]** is touched, the change of that box is fixed and the dialog box is closed.
- Refer to the figure "Kinds of numerical keypad dialog box keys" of "4.3(4) $\mathcal{D}\mathcal{D}$ ".
- ⓒ To change the concentration of a 2nd and subsequent calibration solution, make repeat steps  $\circled{a}$  and  $\circled{b}$ .
- **SEnd input.** ...... Touch [END] in the "PARAMETER 2 SET (3)" screen.
	- The "Set value saving" dialog box is displayed.

#### **60 Save the changed set values.** ...... Touch [Yes] in the "Set value saving" dialog box.

- The dialog box closes and the "MEAS (MEAS STOP)" screen is displayed.
- To abort the change, touch **[No]**.

⑦ **Restart measurement.** If necessary, restart measurement.  $>>4.1(2)$  "Automatic measurement start"

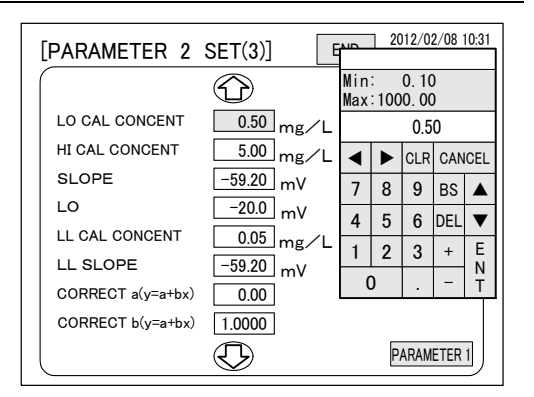

**Numerical keypad dialog box**

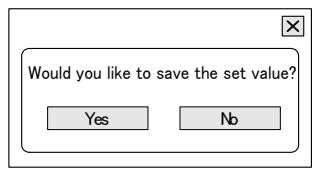

**"Set value saving" dialog box**

# **(27) Concentration arithmetic expression check and change**

- (a) The value of the SLOPE, etc. of the concentration arithmetic expression obtained by calibration can be changed.
	- SLOPE ...... Potential difference (mV) between solutions of 10 times concentration difference obtained by LO and HI calibration
	- LO ...... Electrode potential (mV) at LO calibration solution measurement
	- LL SLOPE ...... Electrode potential (mv) per unit logarithmetic concentration calculated by calibration by LL calibration and LO calibration solution
- (b) The value of SLOPE, LO, or LL SLOPE can be changed by screen operation, but do not change them unless absolutely necessary.
- (c) When the concentration of the calibration solution was changed, make this check after performing automatic calibration or manual calibration once or more. The old concentration arithmetic expression value is displayed until calibration is performed even if the calibration conditions were changed.

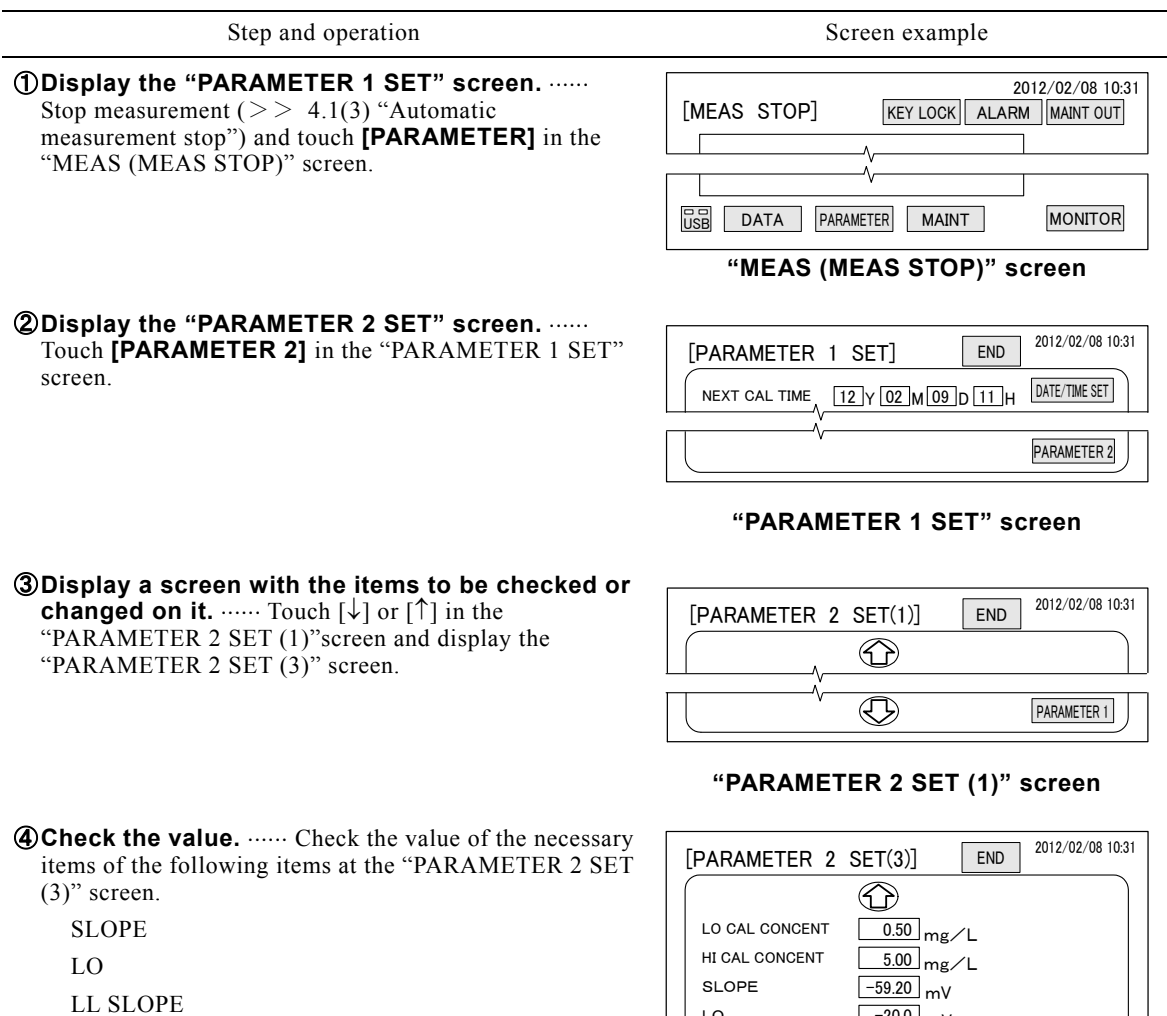

### **Concentration Arithmetic Expression Check and Change Procedure**

 When not changing, the touch **[END]** and go to step ⑧ after this operation

### ⑤ **Change the value.**

- ⓐ Touch the box at the right-hand side of the item to be changed of the following items at the "PARAMETER  $2$  SET(3)" screen.
	- The numerical keypad dialog box is displayed.
	- >> 4.2(2)④ Figure "Kinds of numerical keypad keys"

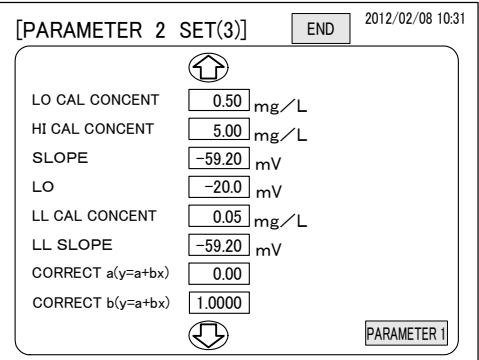

**"PARAMETER 2 SET (3)" screen.**

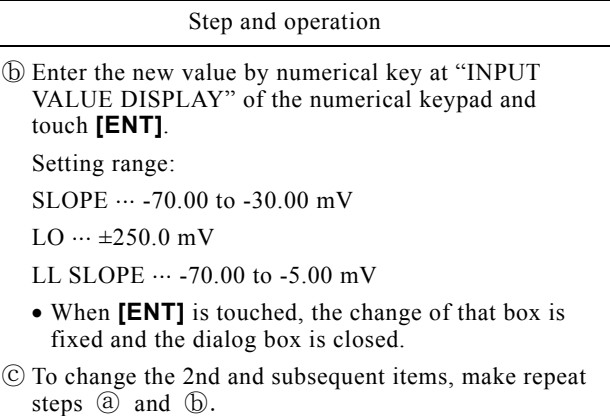

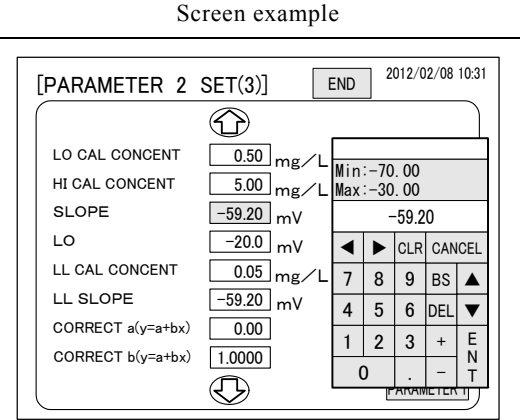

**Numerical keypad dialog box**

**©End check and change.** ...... Touch [END] in the "PARAMETER 2 SET (3)" screen.

The "Set value saving" dialog box is displayed.

**(7) Save the changed set values.** ...... Touch [Yes] in the "Set value saving" dialog box.

- The dialog box closes and the MEAS (MEAS STOP) screen is displayed.
- To abort the change, touch **[No]**.

**@Restart measurement.** ...... If necessary, restart measurement.  $>>4.1(2)$  "Automatic measurement start"

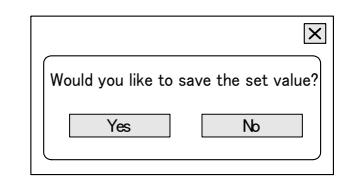

**"Set value saving" dialog box**

# **(28) Correction coefficient change**

(a) Usually this value is not changed. The equipment measured value can be corrected to the standard value (manual correcting value, etc.) by changing the correction coefficient.

CORRECT a  $(y = a + bx)$ 

CORRECT  $b (y = a + bx)$ 

(b) Alter calculating the measured value by concentration arithmetic expression, the equipment performs correction by correction expression and displays and outputs the corrected value. Segment and slope of the correction expression are displayed at the "PARAMETER 2 SET (3)" screen as "CORRECT a  $(y = a + bx)$ " and "CORRECT b  $(y = a + bx)$ " and can be changed from the numerical keypad.

 $y = a + bx$  y: Correction concentration

- a: Segment
- b: Slope
- x: Measured value
- (c) When the "manual correcting calculation" is performed, the slope "b" is automatically switched. When the correction coefficient by key input of this item is given priority, do not perform "manual" correcting calculation".  $>> 4.4(3-4)$  "Manual correcting calibration"

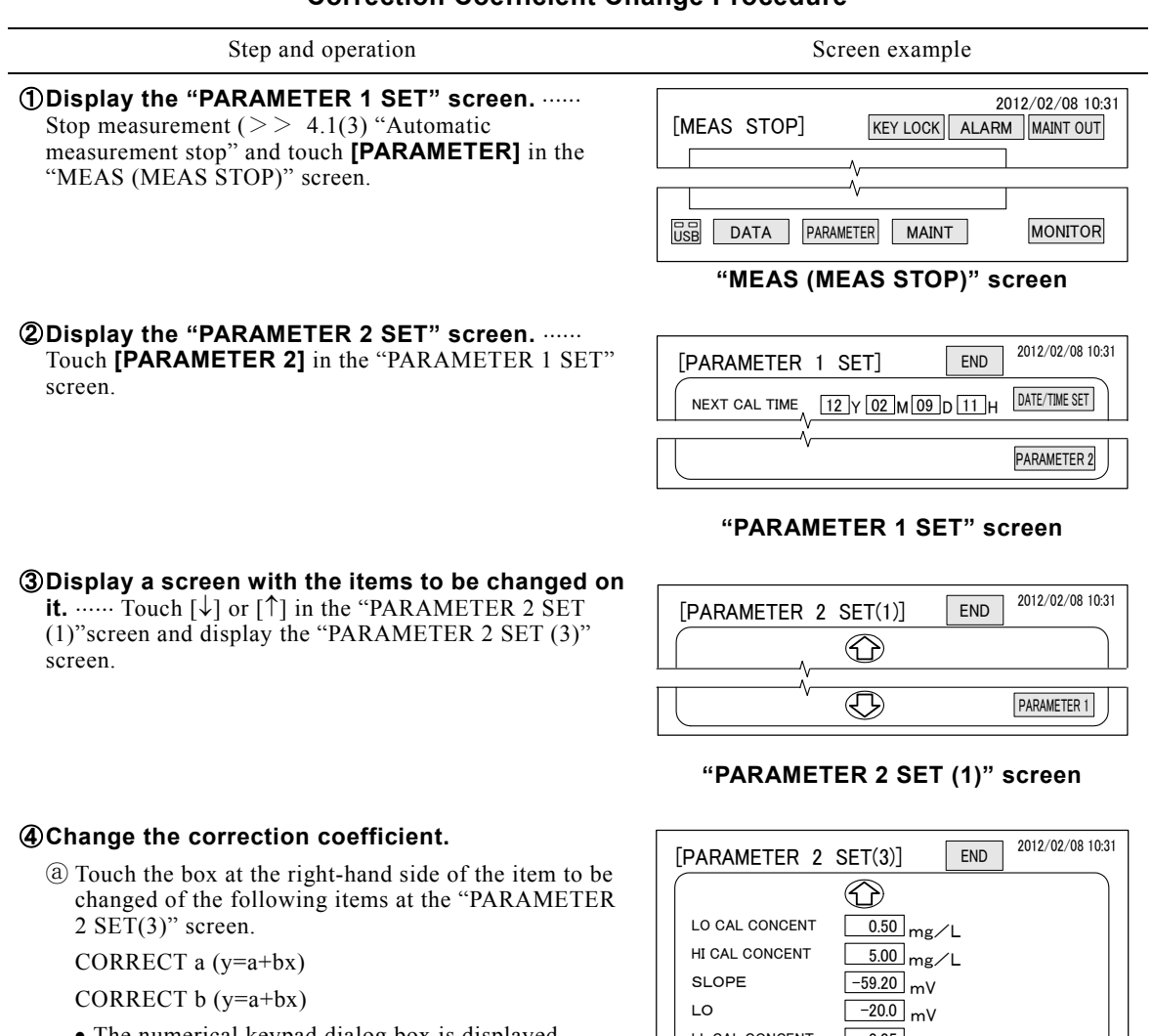

### **Correction Coefficient Change Procedure**

The numerical keypad dialog box is displayed.

 $>$  4.2(2) $\circled{4}$  Figure "Kinds of numerical keypad keys"

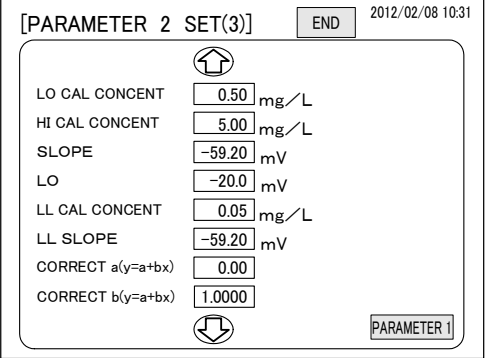

**"PARAMETER 2 SET (3)" screen.**

Step and operation Screen example

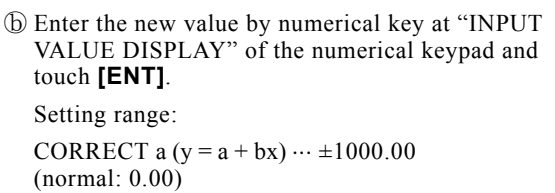

CORRECT b  $(y = a + bx) \cdots 0.0010$  to 9.9999 (normal: 1.0000)

- When **[ENT]** is touched, the change of that box is fixed and the dialog box is closed.
- Refer to the figure "Kinds of numerical keypad dialog box keys" of "4.3(4) $\mathcal{Q}(\mathbb{d})$ ".
- ⓒTo change the 2nd item, make repeat steps ⓐ and ⓑ.

**SEnd change.** ...... Touch [END] in the "PARAMETER  $2$  SET  $(3)$ " screen.

- The "Set value saving" dialog box is displayed.
- **60 Save the changed set values.** ...... Touch [Yes] in the "Set value saving" dialog box.
	- The dialog box closes and the "MEAS (MEAS STOP)" screen is displayed.
	- To abort the change, touch **[No]**.

*O***Restart measurement.** ...... If necessary, restart measurement.  $>> 4.1(2)$  "Automatic measurement start"

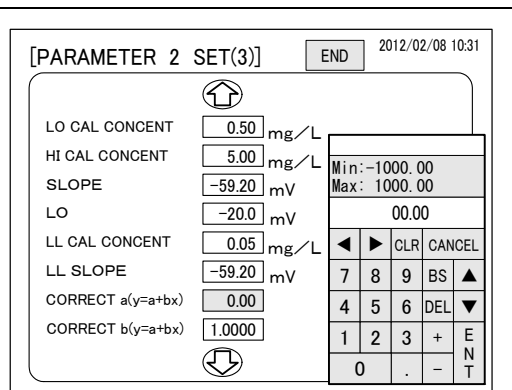

**Numerical keypad dialog box**

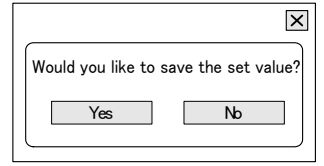

**"Set value saving" dialog box**

(d) How to find the new correction coefficient

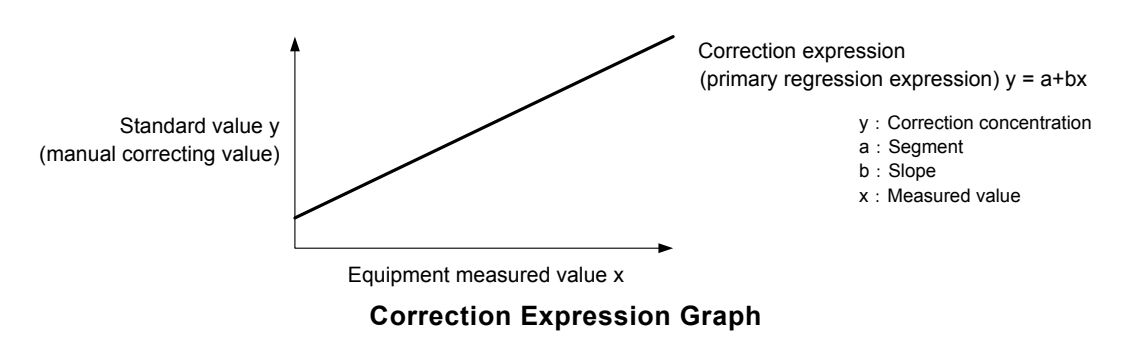

- ⓐ Collect the data. Find the measured value of a large number of actual sample waters of different concentrations using "manual correcting calculation" (however, do not perform calibration calculation) and, at the same time, request a specialist to find the ion concentration manual analyzed value.
- $\odot$  Calculate the new data regression expression.  $\cdots$  Arrange the found data by scatter diagram and calculate the regression expression by means of the arranged data. Make the segment of this new data  $a_2$  and make the slope  $b_2$ .
- $\odot$  Check the correction coefficient before the change.  $\cdots$  Check the value before the change, that is, the current "CORRECT a  $(y = a + bx)$ " and "CORRECT b  $(y = a + bx)$ ", at the "PARAMETER 2 SET (3)" screen.
- When "CORRECT a  $(y = a + bx)$ " is 0.00 and "CORRECT b  $(y = a + bx)$ " is 1.000, step  $\textcircled{d}$ is unnecessary. In this case, make the segment of the new data found at  $\Phi$  a<sub>2</sub> and slope b<sub>2</sub> as "CORRECT a  $(y = a + bx)$ " and "CORRECT b  $(y = a + bx)$ " after the change as is.
- When not pertinent to the previous item, make a note with "CORRECT a  $(y = a + bx)$ " as segment  $a_1$  and CORRECT b (y= a + bx)" as slope  $b_1$  of the "PARAMETER 2 SET (3)" screen. Make the segment of the new regression expression found at  $\mathbb{D}$  a<sub>2</sub> and the slope  $b_2$ .
- ⓓ Calculate the correction coefficient by correction expression after the change.The correction expression after the change and its correction coefficient become the following expressions. Substitute  $a_2$ ,  $b_2$ ,  $a_1$ , and  $b_1$  at the new correction expression and calculate the segment and slope.

Correction expression after the change  $..., y = a_2 + b_2 (a_1 + b_1x) = (a_2 + b_2a_1) + b_2b_1x$ Segment after the change  $\cdots$   $a_2 + b_2a_1$ Slope after the change  $\cdots$  b<sub>2</sub>b<sub>1</sub> (Example) Segment a<sub>1</sub> before the change:  $1.30$  Slope b<sub>1</sub> before the change:  $1.20$ Segment a<sub>2</sub> of the new data regression expression:  $0.60$  Slope b<sub>2of</sub> the new data regression expression: 1.70 Segment after the change  $\cdots$  0.6+1.7×1.3=2.81 Slope after the change  $\cdots$  1.7×1.2=2.0400

## **(29) Transmission output range check and change**

(a) The measurement range of this equipment is 0.05 to 100.0 mg/L. However, one range can be selected from among the measuring ranges of the following table by order specifications. For each equipment measuring range, check the delivery specifications. The transmission output range (transmission zero and transmission span) corresponding to the measurement range is set.

Transmission zero (TRANS ZERO)

Transmission span (TRANS SPAN)

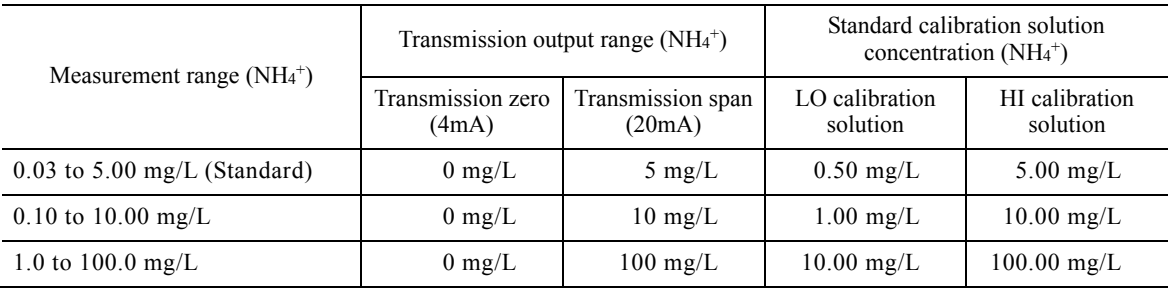

### **Measurement Range and Transmission Output Range**

(b) Transmission can be expanded and output by changing the transmission zero and transmission span value within the measuring range of the equipment used. For example, if the transmission span of the equipment whose measuring range is 0.05 to 5.00 mg/L is changed to 2 mg/L, the 4-20 mADC output is switched from '0 to 5 mg/L' to '0 to 2 mg/L'.

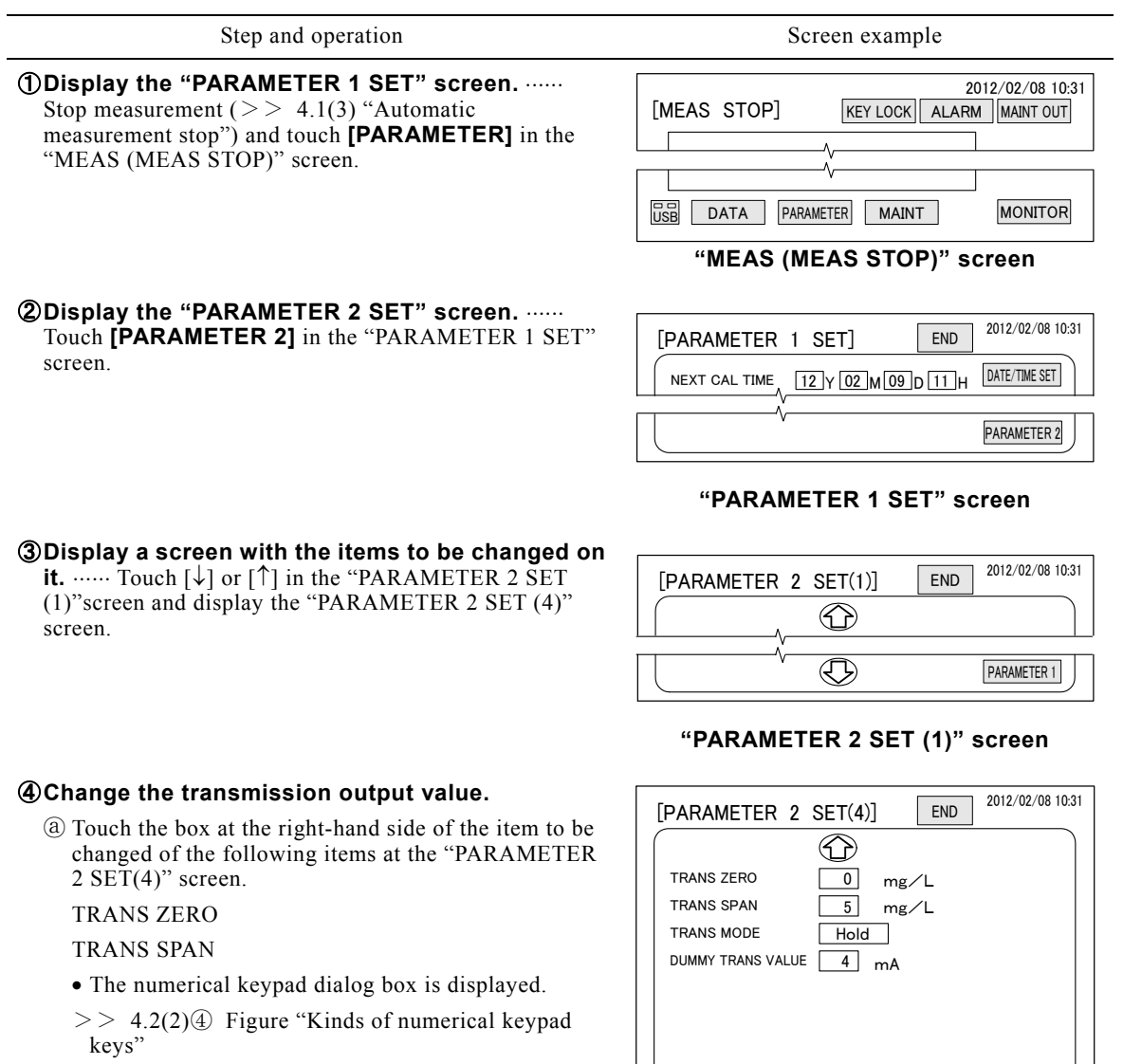

## **Transmission Output Range Change Procedure**

**"PARAMETER 2 SET (4)" screen**

 $\bigcirc$ 

(To be continued)

PARAMETER 1

Step and operation Screen example

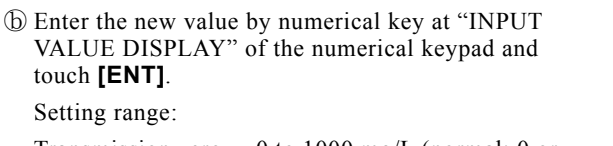

Transmission zero  $\cdots$  0 to 1000 mg/L (normal: 0 or depending on order specifications)

Transmission span  $\cdots$  0 to 1000 mg/L (normal: 5 or depending on order specifications)

• When **[ENT]** is touched, the change of that box is fixed and the dialog box is closed.

ⓒ To change the 2nd item, make repeat steps ⓐ and ⓑ.

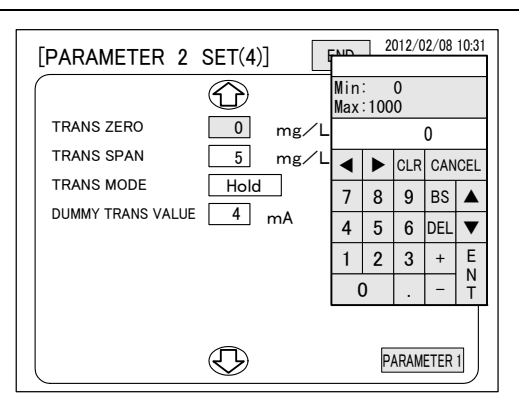

**Numerical keypad dialog box**

**<u>S</u>End change.** ...... Touch [END] in the "PARAMETER  $2$  SET  $(4)$ " screen.

The "Set value saving" dialog box is displayed.

**60 Save the changed set values.** ...... Touch [Yes] in the "Set value saving" dialog box.

- The dialog box closes and the "MEAS (MEAS STOP)" screen is displayed.
- To abort the change, touch **[No]**.

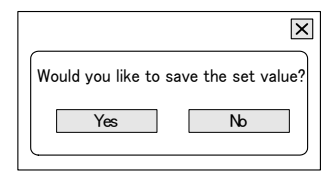

#### **"Set value saving" dialog box**

*O***Restart measurement.** ...... If necessary, restart measurement.  $>> 4.1(2)$  "Automatic measurement start"

# **(30) Transmission mode switching**

(a)The state of the concentration signal output of the measurement in progress, calibration in progress, wash in progress, measurement preparations, measurement wait, and other unconventional measurement states can be changed.

(b) One of the following 3 can be selected:

• Hold (normal)  $\cdots$  Fixes and outputs the immediately preceding concentration signal output value.

• Through  $\cdots$  Outputs the normal measured value unchanged even in an unconventional measurement state.

- Dummy ...... Fixes and outputs an arbitrary dummy value.
- (c) At intermittent measurement, the equipment becomes the hold state during waiting regardless of the transmission mode.

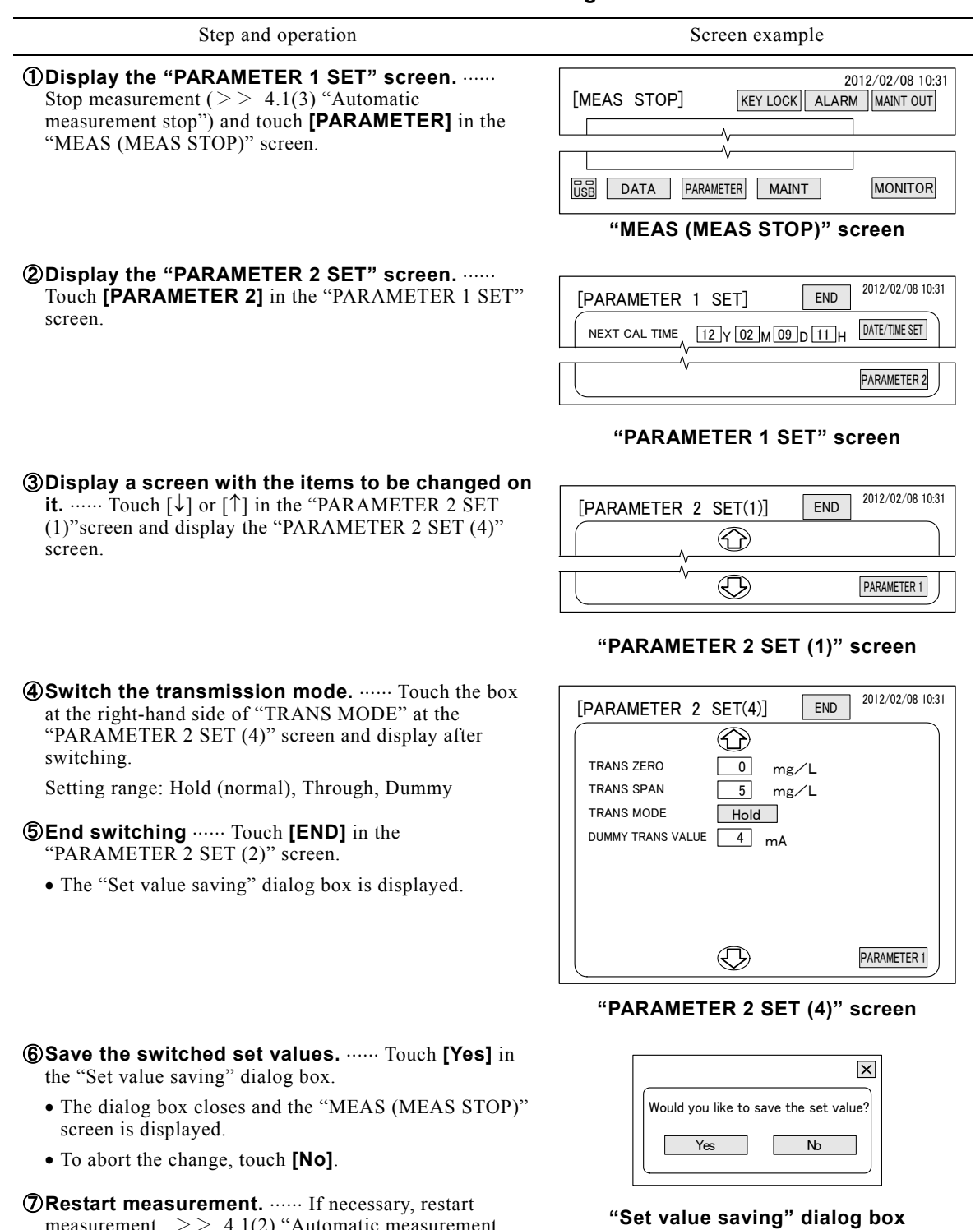

### **Transmission Mode Switching Procedure**

measurement.  $>> 4.1(2)$  "Automatic measurement

start"

# **(31) Dummy transmission value change**

- (a) When switched to DUMMY by transmission mode, the dummy transmission value can be changed.
- (b) The ion concentration versus dummy transmission value (mA) can be found from the following expression.

Ion concentration converted Ion concentration converted  $\frac{\text{Dummy transmission value - 4}}{20 - 4} \times \frac{\text{(Transmission span value - 4)}}{\text{Transmission zero value}}$ Transmission zero value)  $+$ transmission zero value (Example) Dummy transmission value: 12 mA transmission span value: 5 mg/L transmission zero value: 0 mg/L Ion concentration converted Ion concentration converted<br>  $= \frac{12-4}{20-4} \times (5-0) + 0 = 2.5$  (mg/L) **Dummy Transmission Value Change Procedure**  Step and operation Screen example ① **Display the "PARAMETER 1 SET" screen.** Stop measurement  $(>> 4.1(3)$  "Automatic measurement stop") and touch **[PARAMETER]** in the "MEAS (MEAS STOP)" screen. KEY LOCK ALARM MAINT OUT USB DATA PARAMETER MAINT MONITOR 2012/02/08 10:31 [MEAS STOP] **"MEAS (MEAS STOP)" screen** ② **Display the "PARAMETER 2 SET" screen.**  Touch **[PARAMETER 2]** in the "PARAMETER 1 SET" screen. PARAMETER 2 [PARAMETER 1 SET] END 2012/02/08 10:31 NEXT CAL TIME  $\left[\frac{12}{12}\right]$   $\left[\frac{02}{10}$  M  $\left[\frac{09}{11}\right]$   $\left[\frac{0}{11}\right]$   $\left[\frac{0}{11}\right]$   $\left[\frac{0}{11}\right]$   $\left[\frac{0}{11}\right]$   $\left[\frac{0}{11}\right]$   $\left[\frac{0}{11}\right]$   $\left[\frac{0}{11}\right]$   $\left[\frac{0}{11}\right]$   $\left[\frac{0}{11}\right]$   $\left[\frac{0}{11}\right]$   $\left[\frac{0}{1$ **"PARAMETER 1 SET" screen**

③ **Display a screen with the items to be changed on it.**  $\cdots$  Touch  $[\downarrow]$  or  $[\uparrow]$  in the "PARAMETER 2 SET (1)"screen and display the "PARAMETER 2 SET (4)" screen.

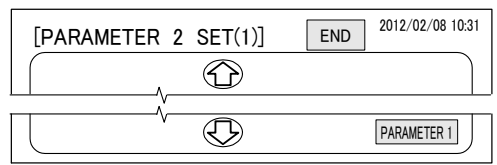

**"PARAMETER 2 SET (1)" screen**

# ④ **Change the transmission output value.**

- ⓐ Touch the box at the right-hand side of "DUMMY TRANS VALUE" at the "PARAMETER 2 SET(4)" screen.
	- The numerical keypad dialog box is displayed.

 $>$  4.2(2) $\circled{4}$  Figure "Kinds of numerical keypad keys"

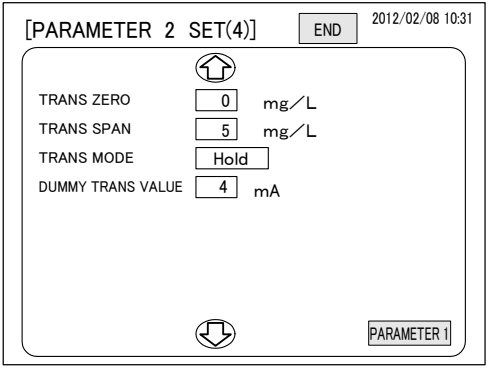

### **"PARAMETER 2 SET (4)" screen**

Step and operation Screen example

ⓑ Enter the new value by numerical key at "INPUT VALUE DISPLAY" of the numerical keypad and touch **[ENT]**.

Setting range: 4 to 20 mA (normal: 4)

 When **[ENT]** is touched, the change of that box is fixed and the dialog box is closed.

**SEnd change.** ...... Touch [END] in the "PARAMETER 2 SET (4)" screen.

The "Set value saving" dialog box is displayed.

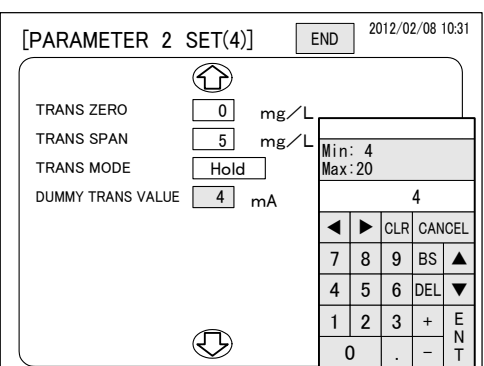

**Numerical keypad dialog box**

**6 Save the changed set values.** ...... Touch [Yes] in the "Set value saving" dialog box.

- The dialog box closes and the "MEAS (MEAS STOP)" screen is displayed.
- To abort the change, touch **[No]**.

⑦ **Restart measurement.** If necessary, restart measurement.  $> 4.1(2)$  "Automatic measurement start"

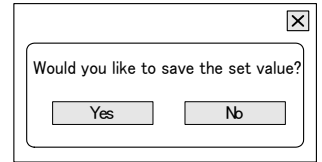

### **"Set value saving" dialog box**

# **4.4 Maintenance Screen Operation**

# **(1) Maintenance screen functions**

- (a) Wash, calibration, manual measurement, individual measurement, input/output check and other maintenance operations can be performed at the "MAINT" screen.
- (b) The "MAINT" screen cannot be opened at the "MEAS (MEAS)" screen during measurement. Open it after stopping measurement and opening the "MEAS (MEAS STOP)" screen.
- (c) Refer to the related items for a description of operation of the "MAINT" screen data keys and parameter keys. >> 4.2 "Data Screen Operation", 4.3 "Parameter Screen Operation"

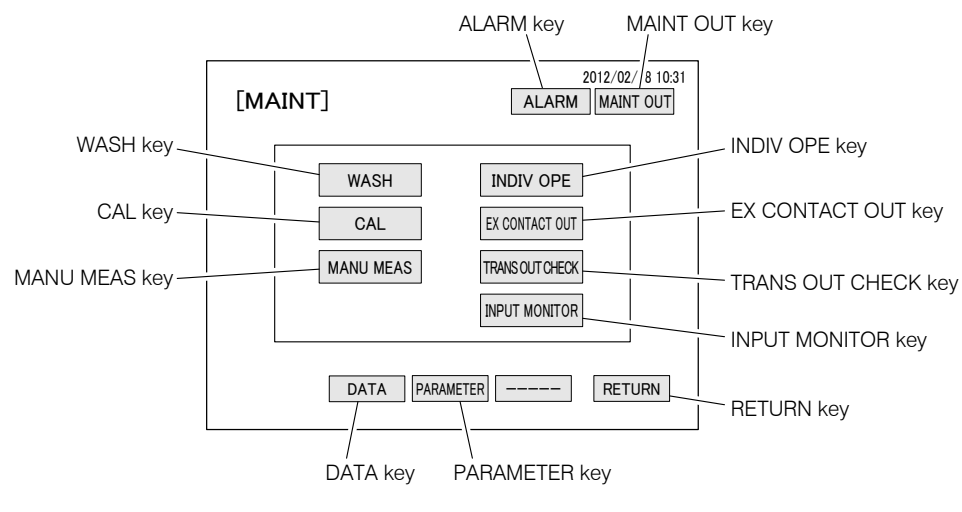

**"MAINT" Screen (Maintenance screen)** 

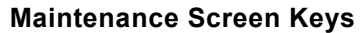

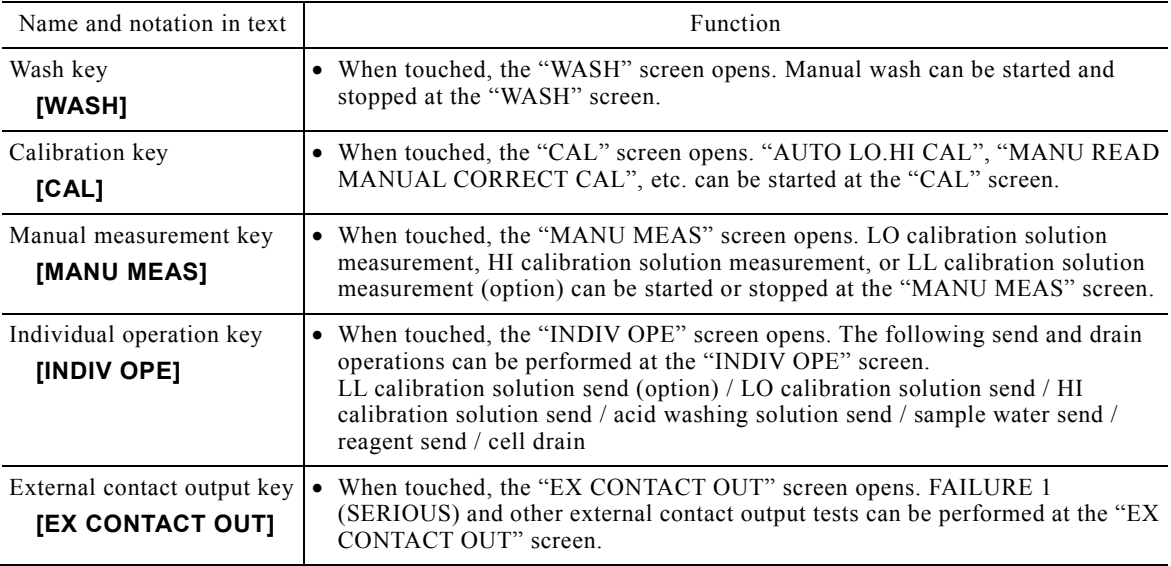

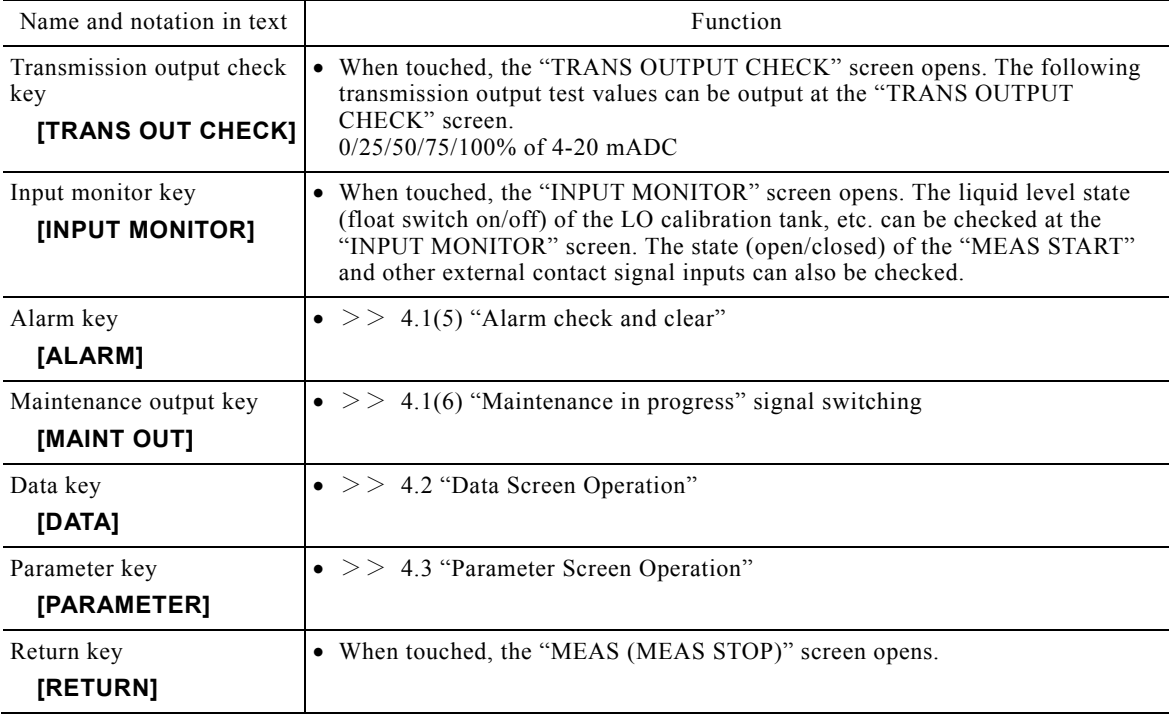

# **(2) Manual wash start**

- (a) Manual wash can be started. Manual wash is started by screen operation. The wash contents are the same as automatic wash during measurement.
- (b) When manual wash starts, the equipment waits at the "WASH" screen after performing 1 interval operation (approximately 15 minutes) in accordance with the wash time chart.
- (c) Manual wash can also be aborted in mid-course, but the acid washing solution remains in the measuring cell and its route. If restarting measurement, acid washing solution remaining in the route is drained automatically, so there is nothing that matters. However, when continuing maintenance operation, individual operation (simultaneous execution of "DRAIN" and "SAMPLE WATER SEND") must be performed before the maintenance operation. Never abort manual wash in mid-course.

#### **Manual Wash Start Procedure**  Step and operation Screen example **1Display the "MAINT" screen.** ...... Stop measurement 2012/02/08 10:31  $(>> 4.1(3)$  "Automatic measurement stop") and touch [MEAS STOP] KEY LOCK ALARM MAINT OUT **[MAINT]** in the "MEAS (MEAS STOP)" screen. USB DATA PARAMETER MAINT MONITOR **"MEAS (MEAS STOP)" screen 2 Display the "WASH" screen.** ...... Touch [WASH] in the "MAINT" screen. 2012/02/08 10:31 2012/02/08 10:31 [WASH]  $[MAINT]$ ALARM MANTOUT ALARM MANTOUT WASH INDIV OPE ANMONIUM  $-$  mg/l **START** CAL EX CONTACT OUT PROCESS **WAIT**  $\Box$  /STOP REMAINED TIME  $\overline{0}$  $\overline{\phantom{0}}$ MANU MEAS TRANS OF IT CHECK POTENTIAL 55. 2 mV **SENSITIVITY** 91 %<br>25. 0 ℃ INPUT MONITOR CELL TEMP CONTROLLER TEMP 24. 7 ℃ DATA PARAMETER ----- RETURN RETURN **"MAINT" screen "WASH" screen 3 Start washing.** ...... Touch **[START/STOP]** of the 2012/02/08 10:31 "WASH" screen and touch **[Yes]** of the "Washing start" [WASH] ALARM MAINTOUT dialog box. • The dialog box closes and washing starts. After about ANMONIUM ----- mg/L  $\overline{\mathbf{x}}$ 15 minute washing stops and **[RETURN]** is displayed on the "WASH" screen. Would you like to start the wash? PROCESS REMAINED TIME  $\bullet$  Aborting  $\cdots$  When washing must be aborted, touch POTENTIAL Yes No  $\overline{\phantom{a}}$ **[START/STOP]** of the "WASH" screen and touch **SENSITIVITY**  $\overline{\phantom{0}}$ **[Yes]** in the "Washing stop" dialog box. When CELL TEMP 25. 0 ℃ CONTROLLER T equipped with a waste tank (option), washing cannot be 24. 7 ℃ aborted. RETURN ④ **Return to "MEAS (MEAS STOP)" screen.** Check that **[RETURN]** is reactivated at the "WASH" **"Washing start" dialog box** screen and touch it. Next, touch **[RETURN]** of the displayed "MAINT" screen. *S* **Restart measurement.** ...... If necessary, restart measurement.  $>> 4.1(2)$  "Automatic measurement start"

## **(3-1) Calibration screen functions**

- (a) There are keys for starting calibration of all kinds on the "CAL" screen. Calibration operation is performed almost automatically by "CAL TIME CHART".
- (b) Manual calibration is divided into the following 2 methods by how the calibration value is read:
	- Automatic reading calibration …… The equipment automatically checks the stability of the indication and reads the calibration value.

• Manual reading calibration ...... The operator checks the stability of the indication and reads the calibration value. In addition, the normal calibration uses the calibration solution and the manual correcting calculation uses the sample water to be performed by manual correcting calibration, etc.

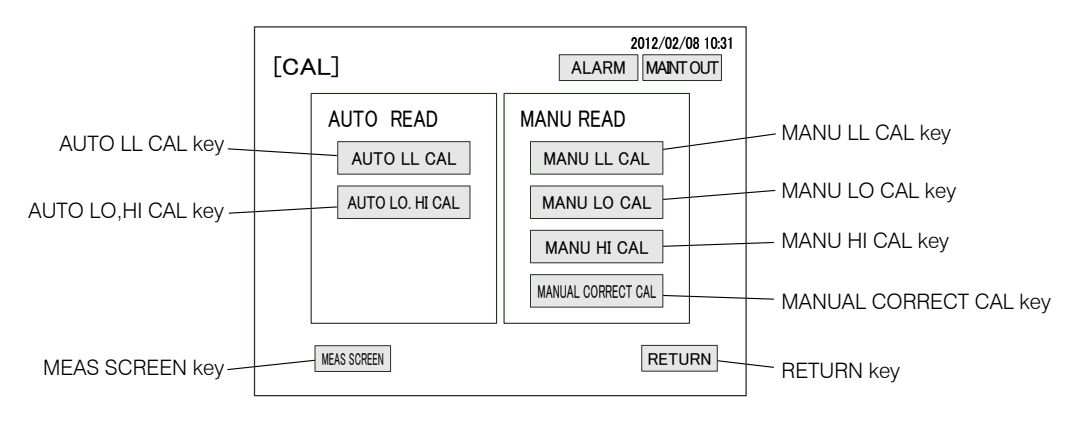

**"CAL" Screen (Calibration screen)** 

### **Calibration Screen Keys**

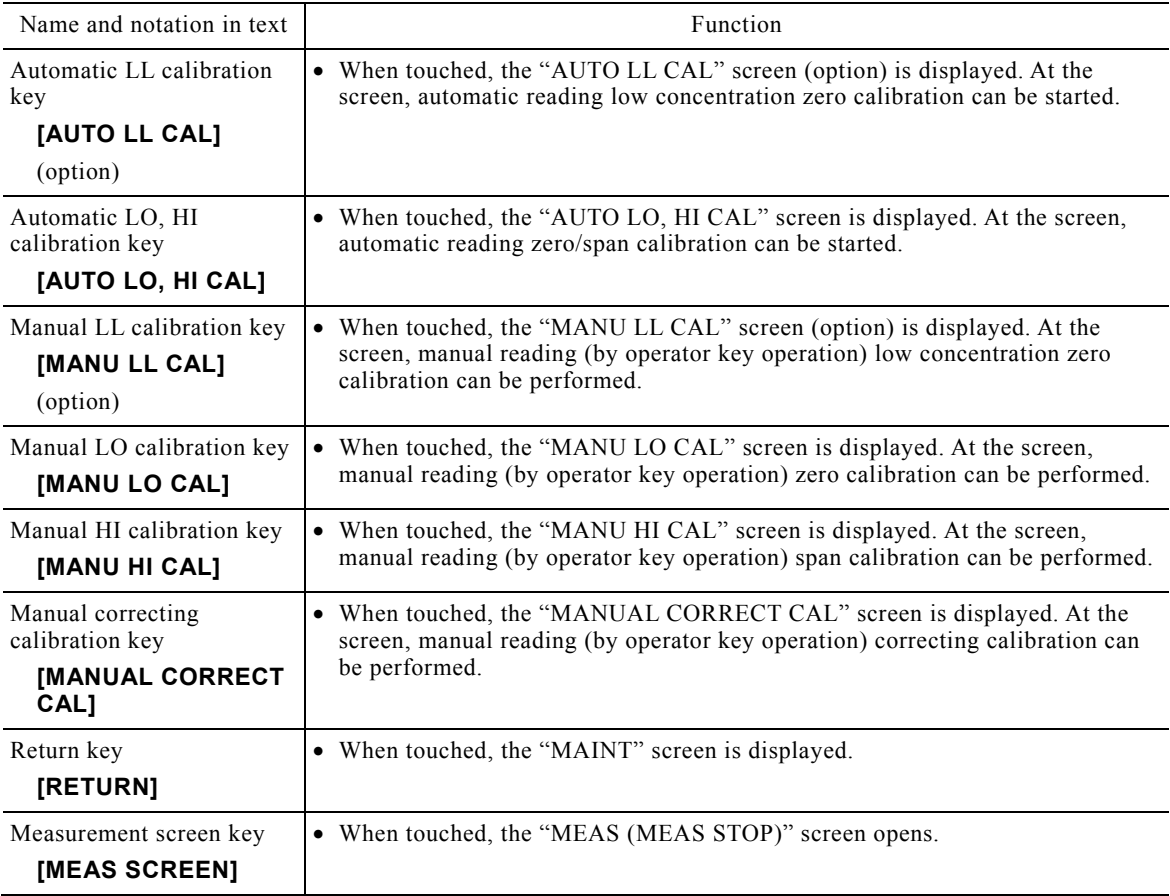

# **(3-2) Automatic reading calibration**

- (a) Automatic reading calibration, which is one of the manual calibrations, can be started. There are the following 2 kinds of automatic reading calibration:
	- Automatic reading LL calibration (option) …… Concentration arithmetic expression (calibration curve) with separate SLOPE from LO calibration solution concentration by LL calibration solution is added. (3-point calibration) Calibration time is approximately 25 minutes.
	- Automatic reading LO, HI calibration  $\cdots$  Zero and span calibration by LO calibration solution and HI calibration solution (2-point calibration). Calibration time is approximately 50 minutes.
- (b) When automatic reading calibration starts, the equipment performs the calibration operation of 1 process cycle in accordance with the automatic reading time chart and automatically reads the calibration value and enters the wait state.
- (c) Since calibration is performed by concentration set value of each calibration solution set at the "PARAMETER 2 SET (3)"screen, when the concentration of the actual calibration solution is changed, change the concentration set value of the relevant calibration solution of the same screen beforehand.

### **Automatic Reading Calibration Procedure**

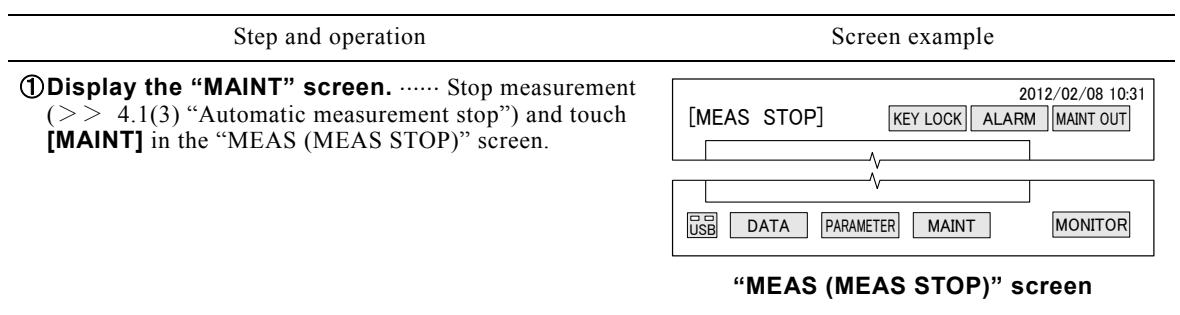

### **2Display the "CAL" screen.** ...... Touch [CAL] in the "MAINT" screen.

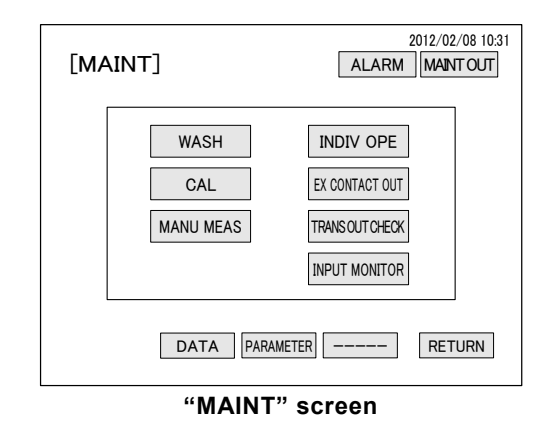

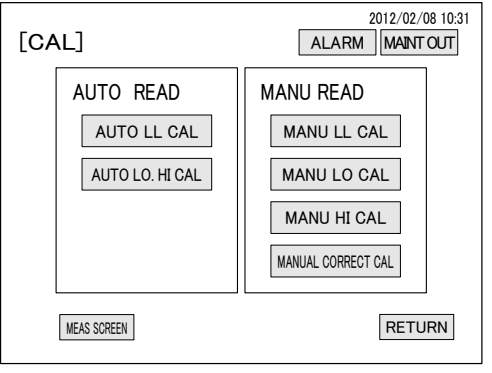

**"CAL" screen**

**3 Open the necessary calibration screen.** ...... Touch the necessary key of the following keys at the "CAL" screen. **[AUTO LL CAL]** (option) **[AUTO LO. HI CAL]**

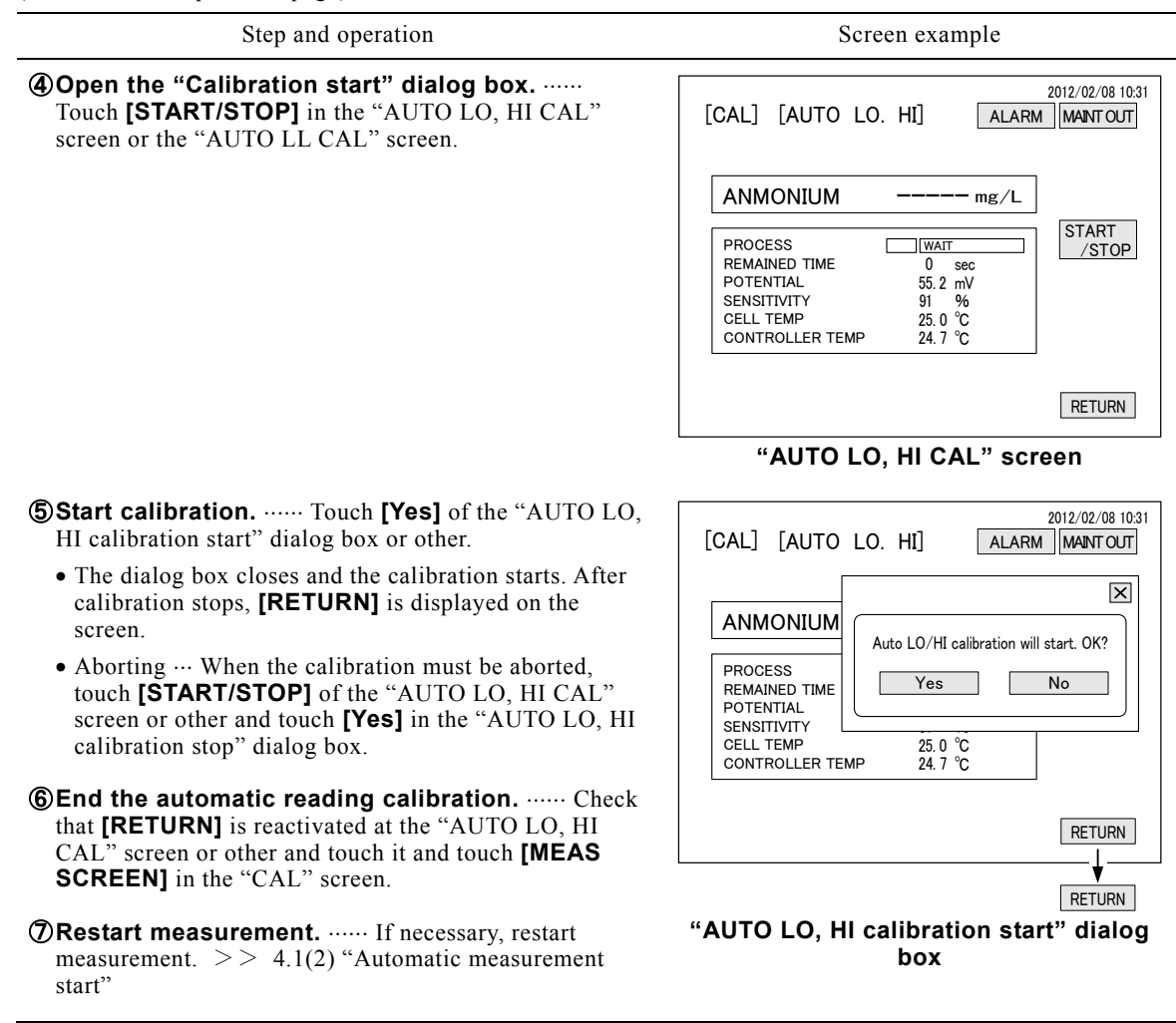

### **(3-3) Manual reading calibration**

- (a) There are the following 3 kinds of the calibration using calibration solution in the calibration by manual reading calibration (by key operation by the operator), which is one of the manual calibrations. When the indication matches the manual correcting value of the sample water, etc, refer to 4.4 (3-4) "Manual correcting calibration".
	- Manual reading LL calibration (option) …… Concentration arithmetic expression (calibration curve) having a SLOPE separate from LO calibration solution concentration is added by LL calibration solution (3-point calibration)
	- Manual reading LO calibration ...... Zero calibration by LO calibration solution
	- Manual reading HI calibration  $...,$  Span calibration by HI calibration solution
- (b) When manual reading calibration starts, the equipment performs the calibration operation of 1 interval by the automatic reading time chart. When **[CAL OPE]** is touched after the measured value stabilizes (approximately 25 minutes), the calibration value is read. Since this calibration possible state is held until calibration stop operation is performed, calibration can be performed any number of times. Conversely, when restarting a different calibration and measurement, this calibration must be stopped.
- (c) When performing both manual reading LO calibration and manual reading HI calibration, perform manual reading LO calibration first.

(d) Since calibration is performed by concentration set value of each calibration solution set at the "PARAMETER 2 SET (3)" screen, when the concentration of the actual calibration solution is changed, change the concentration set value of the relevant calibration solution of the same screen beforehand.

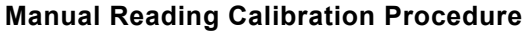

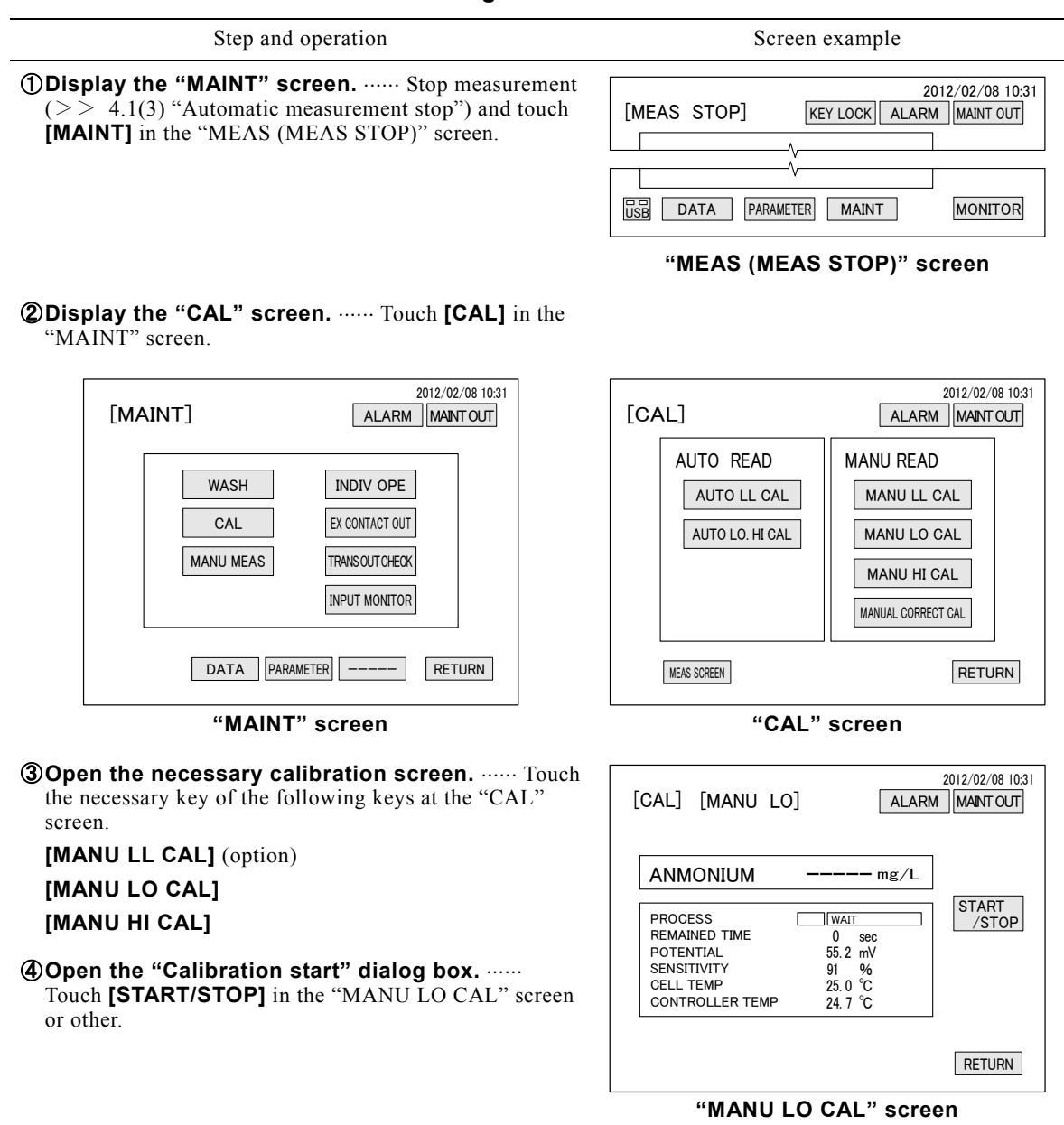

Step and operation Screen example

- **6 Start calibration.** ...... Touch **[Yes]** of the "MANU LO calibration start" dialog box.
	- The dialog box closes and the calibration starts. After about 25 minutes **[CAL OPE]** is displayed on the screen.
	- Aborting  $\cdots$  When the calibration must be aborted, touch **[START/STOP]** of the "MANU LO CAL" screen or other and touch **[Yes]** in the "MANU LO calibration stop" dialog box.

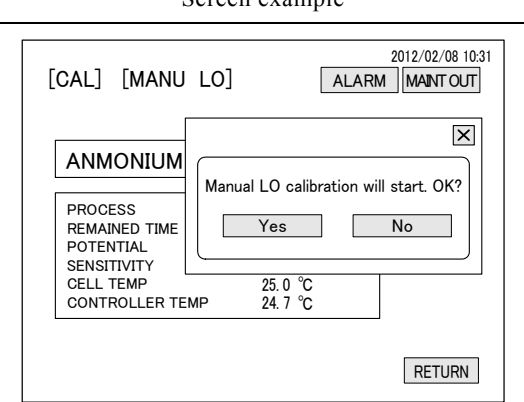

**"MANU LO calibration start" dialog box**

- **©Execute calibration operation.** ...... Check that the indication in the "MANU LO CAL" screen or other is stable and then touch **[CAL OPE]** for more than 2 seconds.
	- This one-time manual calibration is ended, but the equipment is in the manual calibration state.

*D***Open the "Calibration stop" dialog box. ...... Touch [START/STOP]** in the "MANU LO CAL" screen or other.

| [CAL] [MANU LO]                                                                                                    | <b>ALARM</b>                                                                                              | 2012/02/08 10:31<br><b>MAINT OUT</b> |
|----------------------------------------------------------------------------------------------------|----------------------------------------------------------------------------------------------------|--------------------------------------|
| ANMONIUM<br><b>PROCESS</b><br><b>REMAINED TIME</b><br>POTENTIAL<br><b>SENSITIVITY</b><br><b>CELL TEMP</b><br><b>CONTROLLER TEMP</b> | 0.49<br>mg/L<br>03 CELL<br><b>DRAIN</b><br>25<br>sec<br>55.2 mV<br>%<br>91<br>25.0 °C<br>24.7 $\degree$ C | <b>START</b><br>/STOP                |
|                                                                                                    |                                                                                                    | <b>RETURN</b>                        |

**"MANU LO CAL" screen Manual LO calibration screen with [CAL OPE] on it.**

**@Stop calibration operation.** ...... Touch [Yes] of the "Manual LO calibration stop" dialog box or other.

- The dialog box closes and the calibration stops.
- **<b>When** the manual reading calibration. ...... Touch **[RETURN]** at the "MANU LO CAL" screen or other and touch **[MEAS SCREEN]** in the displayed "CAL" screen.
- **MRestart measurement.** ...... If necessary, restart measurement.  $>> 4.1(2)$  "Automatic measurement start"

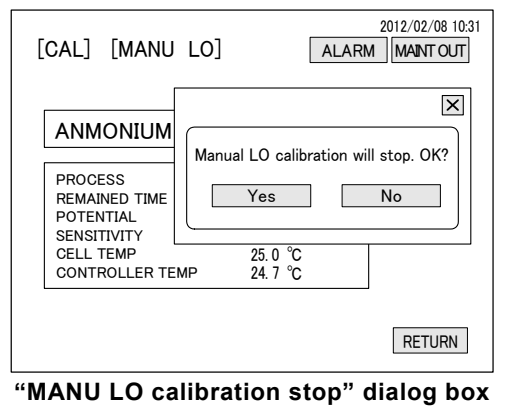

# **(3-4) Manual correcting calibration**

- (a) Calibration that corrects the measured value to the manual correcting value can be performed. This calibration is a function which corrects the value so that the equipment indication matches the manual correcting value of the sample water, etc. In this method, it does not change the concentration arithmetic expression (calibration curve) created by automatic LO, HI calibration and use it as it is, and then adds the correction to it.
- (b) This calibration returns the "CORRECT a  $(y = a + bx)$ " value to its 0.00 and the "CORRECT b  $(y = a + bx)$ "  $a + bx$ )" value to its 1.00 initial value and then sets a new "CORRECT b (y = a + bx)" value to match the manual correcting value.
#### 【**IMPORTANT**】 When the measurement is continued by this calibration, do not change "CORRECT a  $(y = a + bx)$ " or "CORRECT b  $(y = a + bx)$ " of the "PARAMETER 2 SET (3)" screen.

- (c) After manual correcting calibration started and the measured value stabilized (approximately 10 minutes), when the manual correcting calibration solution concentration is keyed in and **[CAL OPE]** is touched for more than 2 seconds, the calibration value is read. Since this calibration possible state is held until the calibration stop operation is performed, calibration can be performed any number of times. The "CORRECT b  $(y = a +b x)$ " value is rewritten at the time the calibration stop operation was performed.
- (d) Sample water replacement ...... Before this "Manual correcting calibration" procedure, the sample water in the pre-treatment tank must be replaced with the same sample water as the manual correcting sample water. Furthermore, after calibration, returning the pre-treatment tank to the original status is necessary.
	- ⓐ Open the bypass valve of the sample water line provided outside the equipment and close the valve BV1 inside the equipment.
	- ⓑ Remove the pre-treatment tank top cover and pull out the partition plate. After draining the sample water inside the pre-treatment tank, return the partition plate.
	- ⓒ Fill the pre-treatment tank with the same sample water as the manual correcting sample water and install the pre-treatment tank top cover.
	- ⓓ Perform the "manual correcting calibration" procedure. However, perform step ⑪ "Restart measurement" after the sample water line returns to its normal state.
	- ⓔ After removing the pre-treatment tank top cover, pulling out the partition plate, and draining the sample water inside the pre-treatment tank, return the partition plate. Also return the pre-treatment tank top cover to its original state.
	- ⓕ Open BV1 and adjust the bypass valve.
	- ⓖ After filling the pre-treatment tank with sample water, go to step ⑪ "Restart measurement" and perform the following operations:

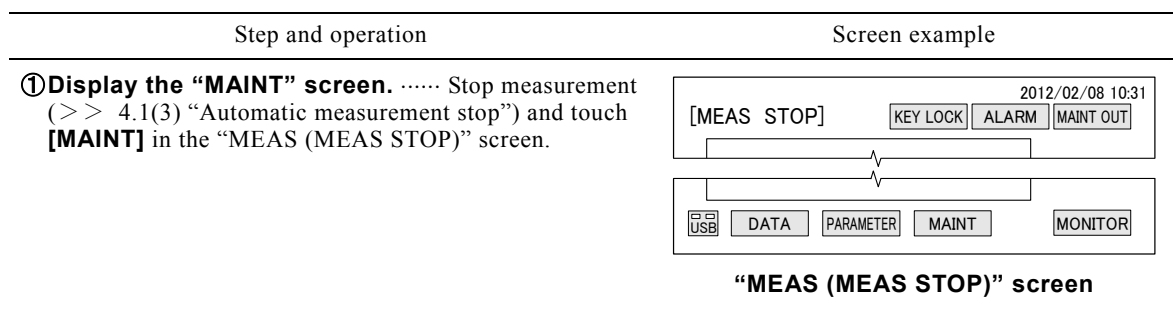

#### **Manual Correcting Calibration Procedure**

Step and operation Screen example

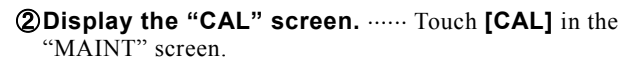

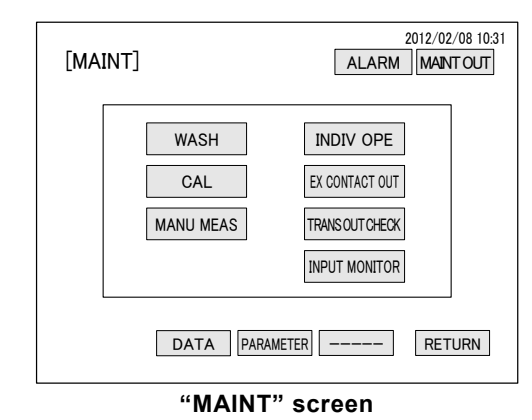

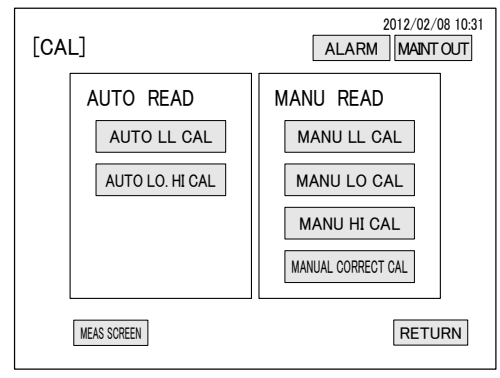

**"CAL" screen**

③ **Open the "MANUAL CORRECT CAL" screen.** Touch **[MANUAL CORRECT CAL]** in the "CAL" screen.

④ **Open the "Manual correcting calibration start" dialog box.** ...... Touch [START/STOP] in the "MANUAL CORRECT CAL" screen.

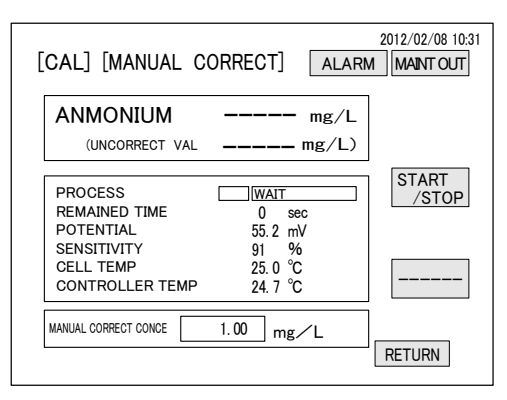

#### **"MANUAL CORRECT CAL" screen**

**6 Start calibration.** ...... Touch **[Yes]** of the "Manual correcting calibration start" dialog box.

- The dialog box closes and the calibration starts. After approximately 10 minutes, **[CAL OPE]** appears on the screen.
- Aborting  $\cdots$  When the calibration must be aborted, touch **[START/STOP]** of the "MANUAL CORRECT CAL" screen and touch **[Yes]** in the "Calibration stop" dialog box.

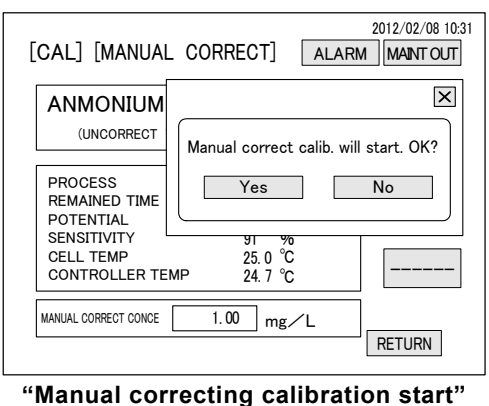

**dialog box**

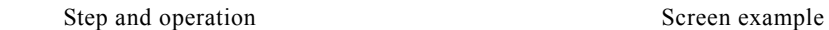

**60 Open numerical keypad dialog box.** ...... Touch the box at the right-hand side of "MANUAL CORRECT CONCE" at the "MANUAL CORRECT CAL" screen.

 $>$  4.2(2) $\textcircled{4}$  Figure "Kinds of numerical keypad keys"

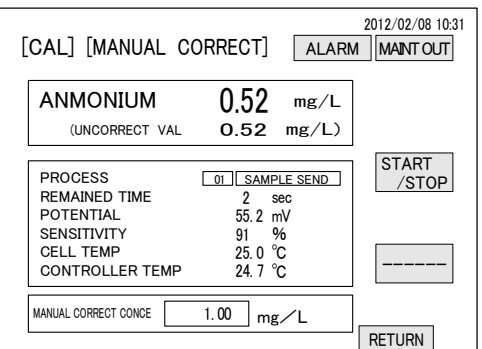

#### **Operating "MANUAL CORRECT CAL" screen**

#### ⑦ **Enter the manual correcting calibration solution**

**concentration.** ...... Enter the manual correcting result of sample water in the pre-treatment tank into the "INPUT VALUE DISPLAY" of numerical keypad by numerical key and touch **[ENT]**

Setting range: 0.10 to 1000.00 mg/L

 When **[ENT]** is touched, the input value is fixed and the dialog box is closed.

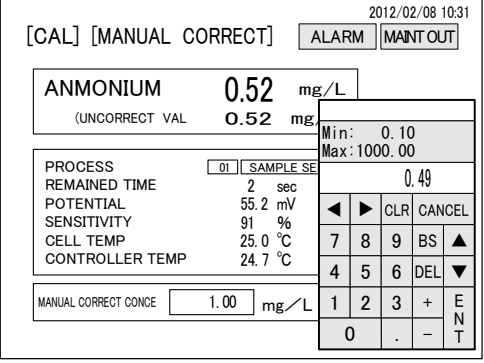

**Numerical keypad dialog box**

#### ⑧ **Execute calibration operation.** When **[CAL OPE]** is displayed approximately 10 minutes after ⑤ "Start calibration", check that the ion concentration indication of the "MANUAL CORRECT CAL" screen is stable and then touch **[CAL OPE]** for more than 2 seconds.

 The calibration value is fixed and the ion concentration indication becomes the same value as "MANUAL CORRECT CAL CONCE" at the bottom of the screen.

 This one-time calibration is ended, but the equipment is in the "MANUAL CORRECT CAL" state, steps ⑥ to  $\circledR$  can be repeated.

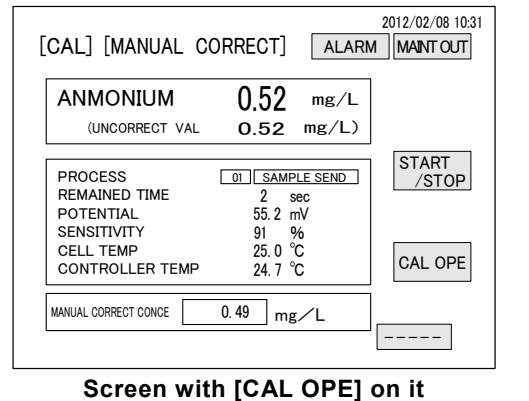

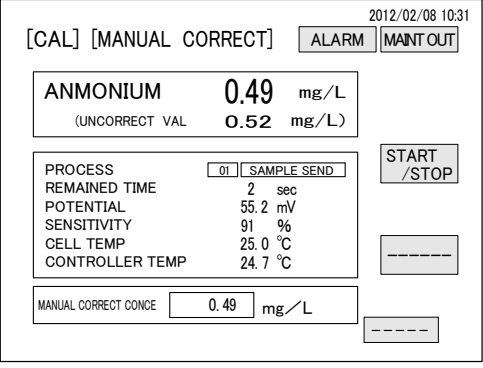

#### **Screen after the calibration operation**

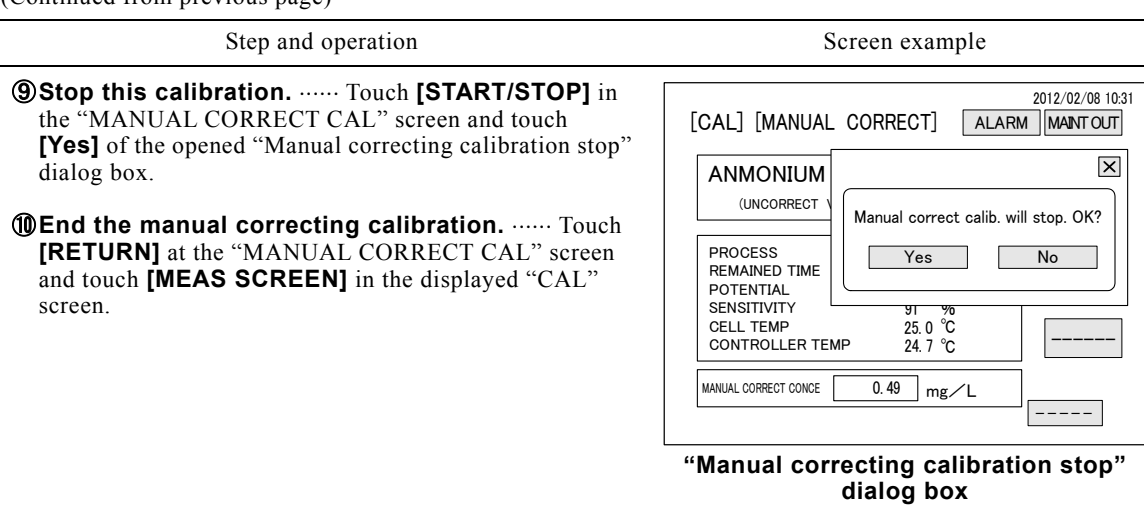

*CD* **Restart measurement.** ...... If necessary, restart measurement.  $>> 4.1(2)$  "Automatic measurement start"

### **(4) Manual measurement**

(a) The calibration solution in each tank can be continuously measured at the "MANU MEAS" screen. There are the following 3 kinds of measurement:

LL calibration solution measurement (option)

LO calibration solution measurement

HI calibration solution measurement

- (b) When this measurement starts, the equipment measures the selected calibration solution and displays the result. Measurement is continued until the stop operation is performed. Since the calibration solution is consumed, check the remaining solution so that the problem does not occur at the next measurement.
- (c) The transmission output during this calibration solution measurement becomes the state (hold, through, dummy) selected at "TRANS MODE" of the "PARAMETER 2 SET" screen.

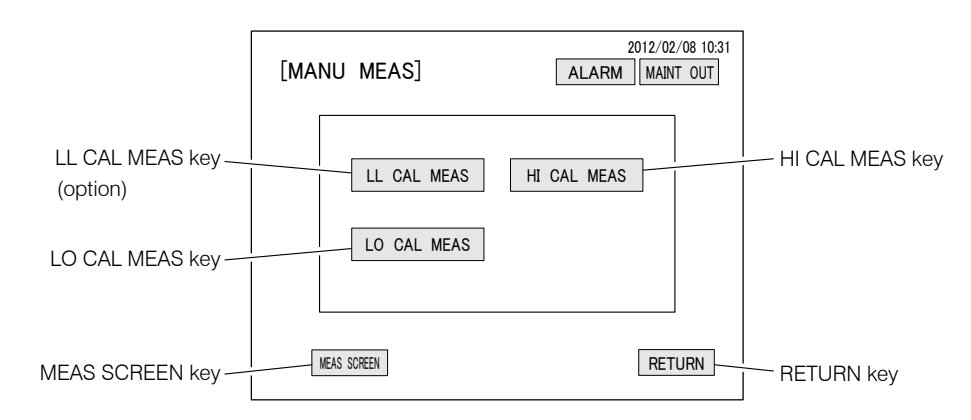

**"MANU MEAS" Screen (Manual measurement screen)** 

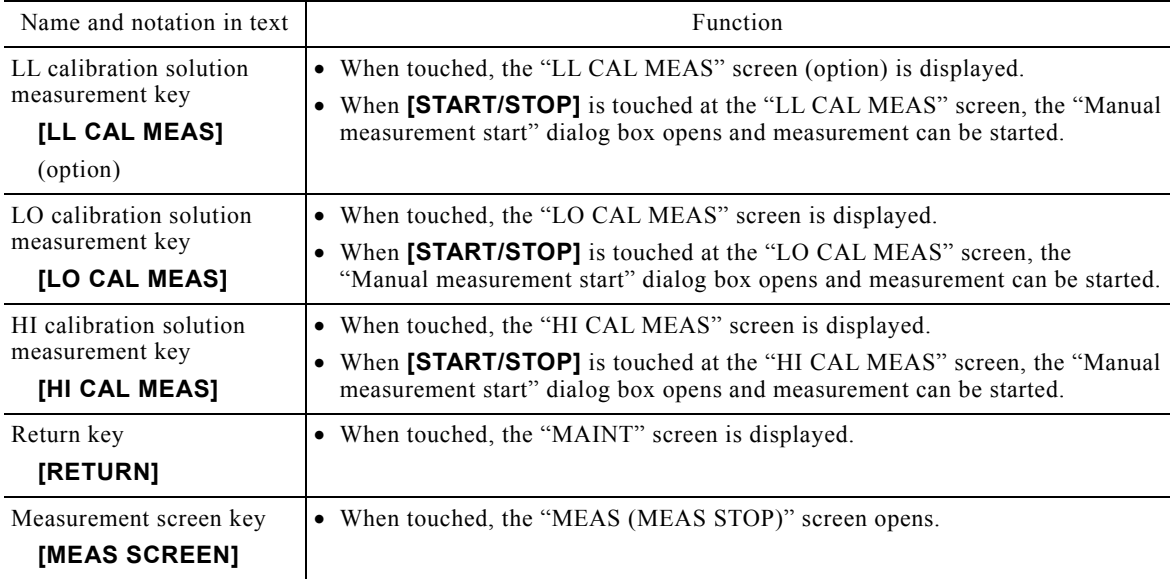

#### **Manual Measurement Screen Keys**

#### **Manual Measurement Procedure**

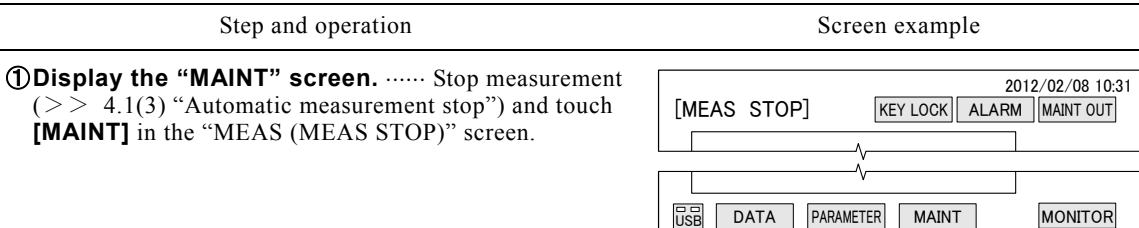

#### **"MEAS (MEAS STOP)" screen**

**2 Display the "MANU MEAS" screen. ......** Touch **[MANU MEAS]** in the "MAINT" screen.

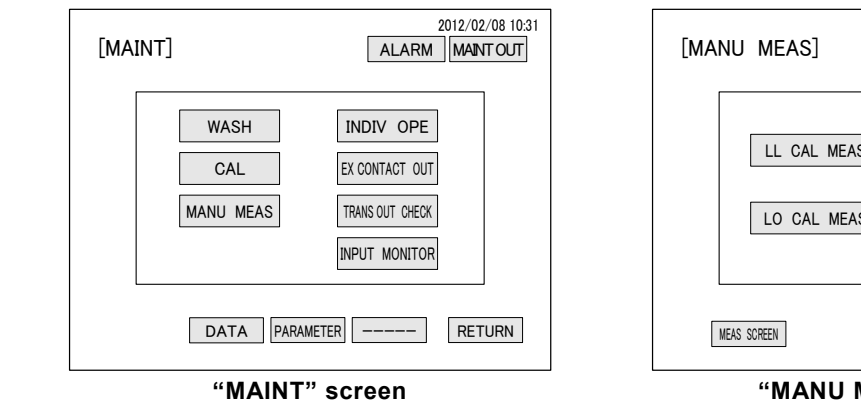

LL CAL MEAS HI CAL MEAS LO CAL MEAS ALARM | MAINT OUT RETURN **"MANU MEAS" screen**

(To be continued)

2012/02/08 10:31

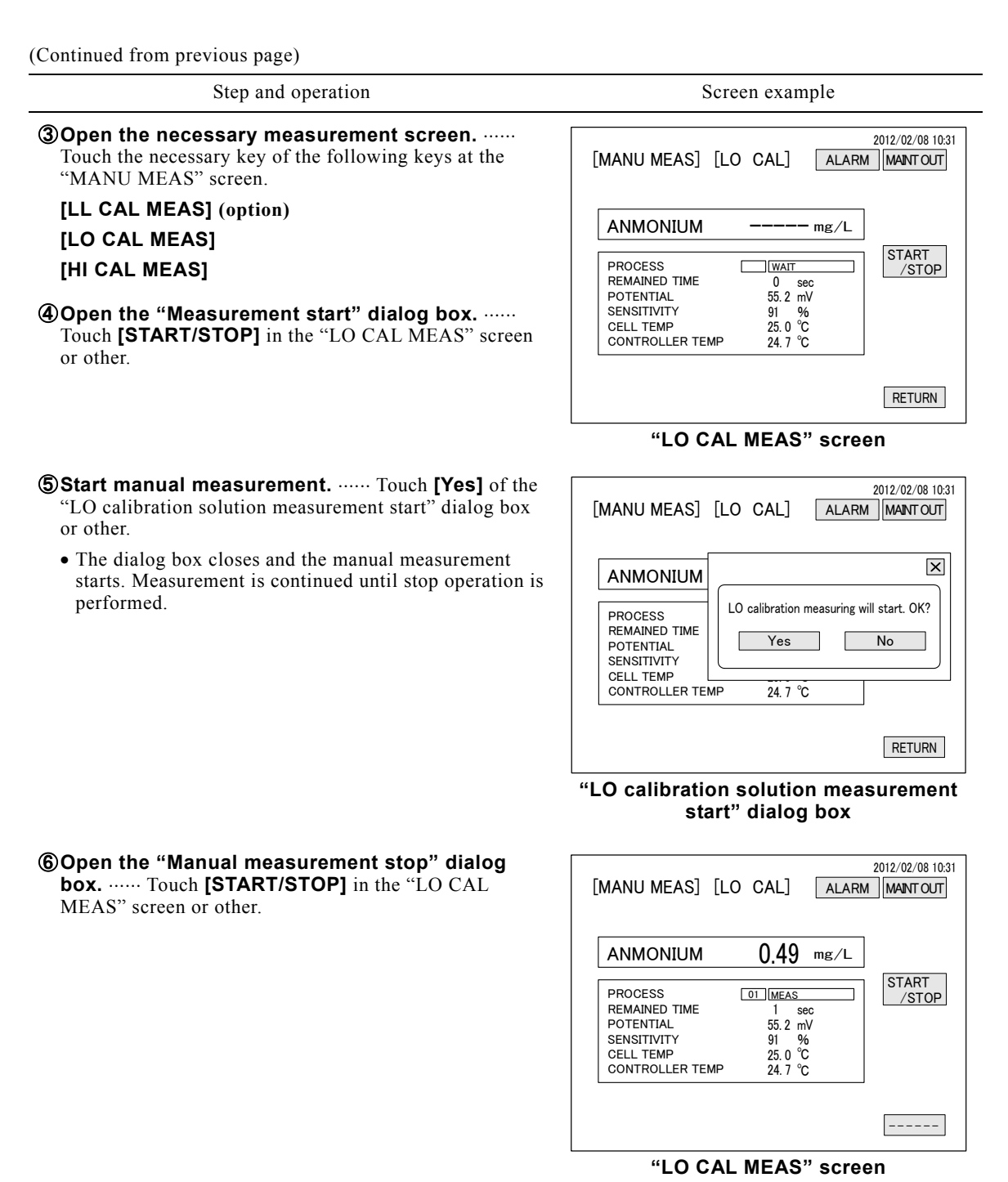

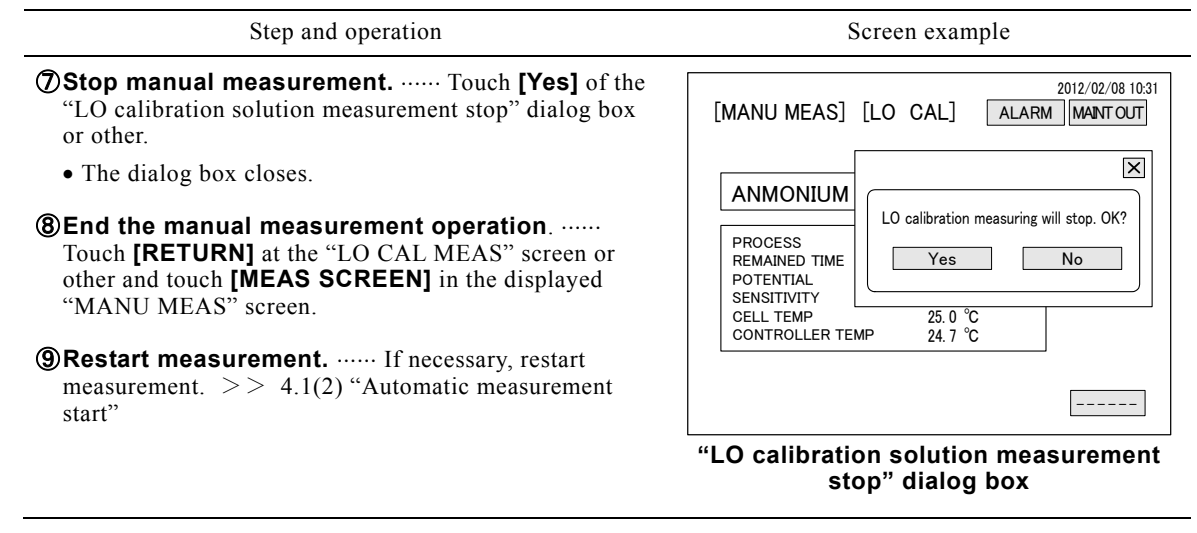

### **(5) Individual operation**

- (a) "LO CAL SEND" and other individual operations can be performed at the "INDIVI OPE" screen. This can be used in draining the solution remaining inside the measuring cell and piping and other maintenance work.
- (b) The items of GROUP A and GROUP B can be executed simultaneously. However, items in the same group cannot be executed simultaneously. At "SAMPLE SEND" and "REAGENT SEND", the flow is twice the normal flow. This function is valid at test run starting and reagent replacement.
- (c) When [RETURN] is touched at this screen while an individual operation is executing, the individual operation also stops.

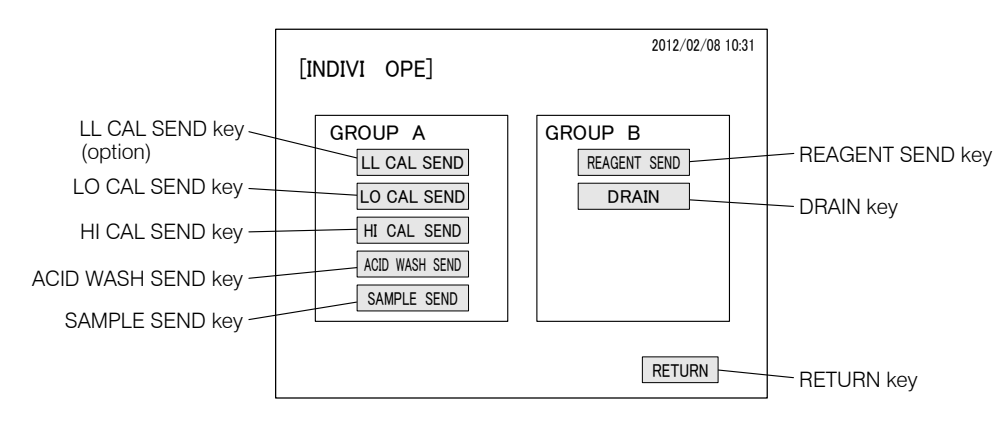

**"INDIVI OPE" Screen (Individual operation screen)** 

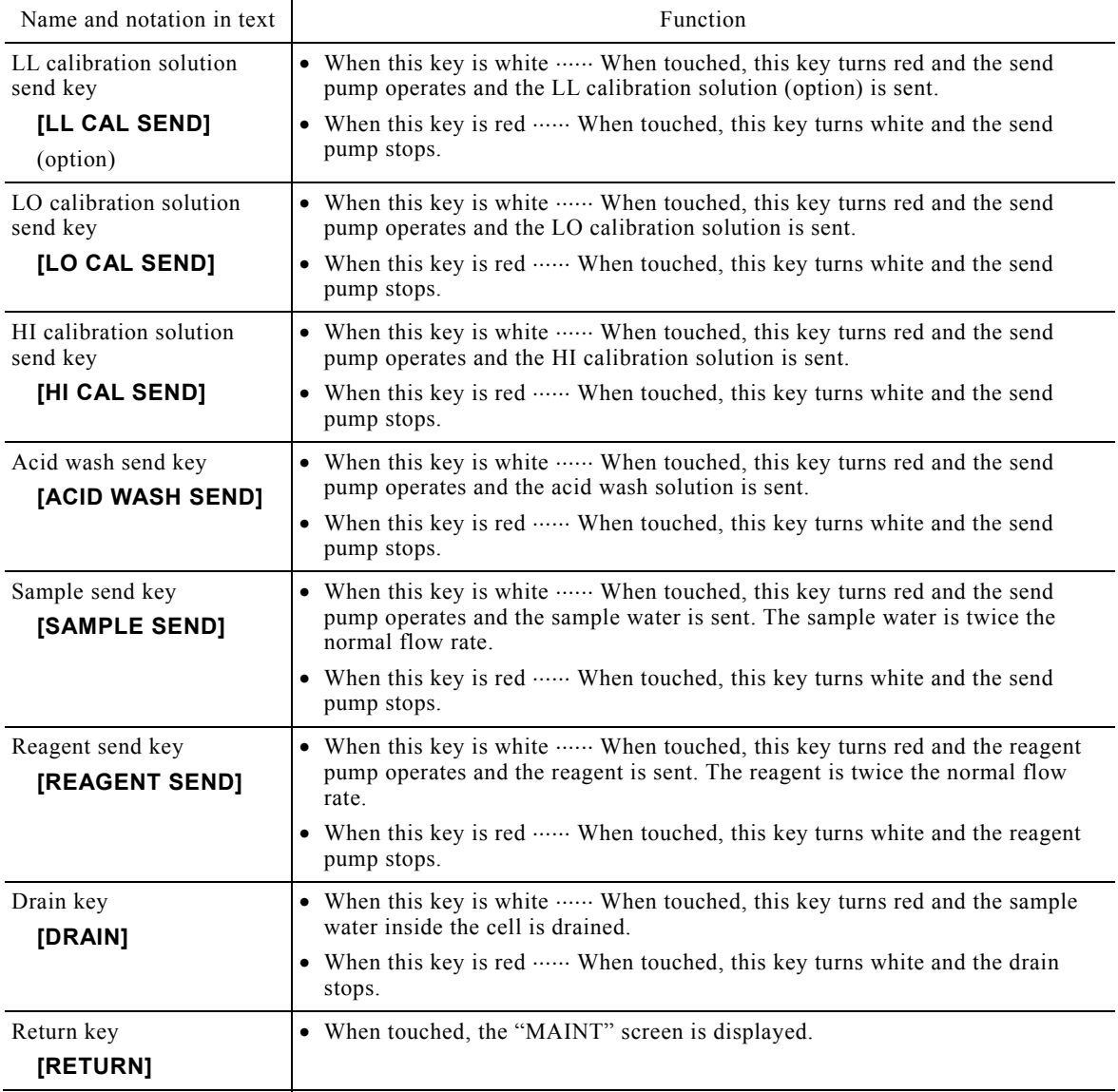

### **Individual Operation Screen Keys**

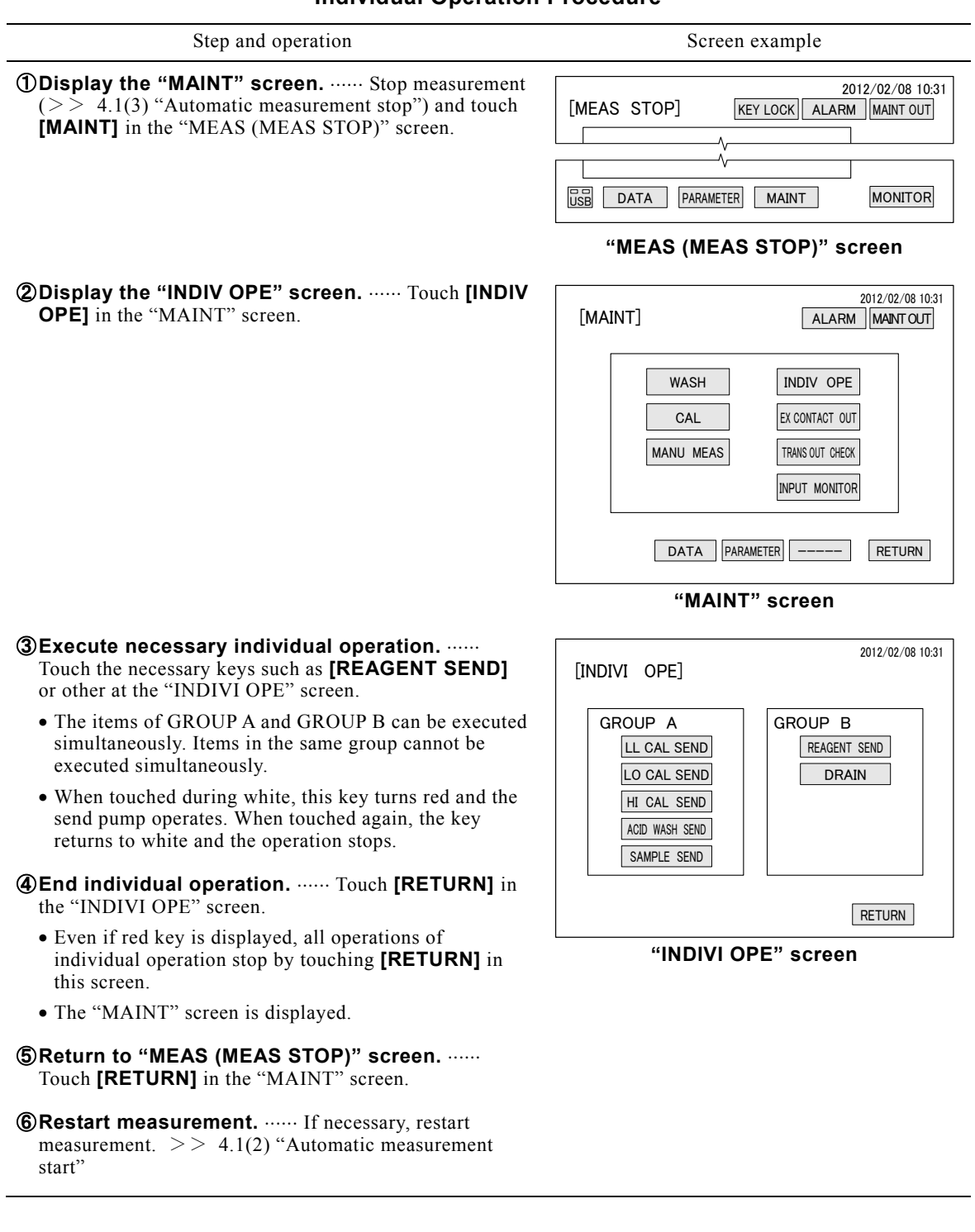

### **Individual Operation Procedure**

### **(6) External contact output check**

- (a) The external contact outputs (alarm output and status output) can be tested at the "EX CONTACT OUT CHECK" screen.
- (b) If [RETURN] is touched at the "EX CONTACT OUT CHECK" screen while an external contact signal is being output (key is red, contact "closed"), this screen closes and the test output is cleared (contact "Open").
- (c) When checking at the output terminals of this equipment, prepare a multimeter, etc. beforehand. When already wired, there is also a method of performing the check at the receiver side.
- (d) Power off (terminals 30-31) cannot be checked by this screen operation. Check that the contacts are "Closed" for power off and "Open" for power on.

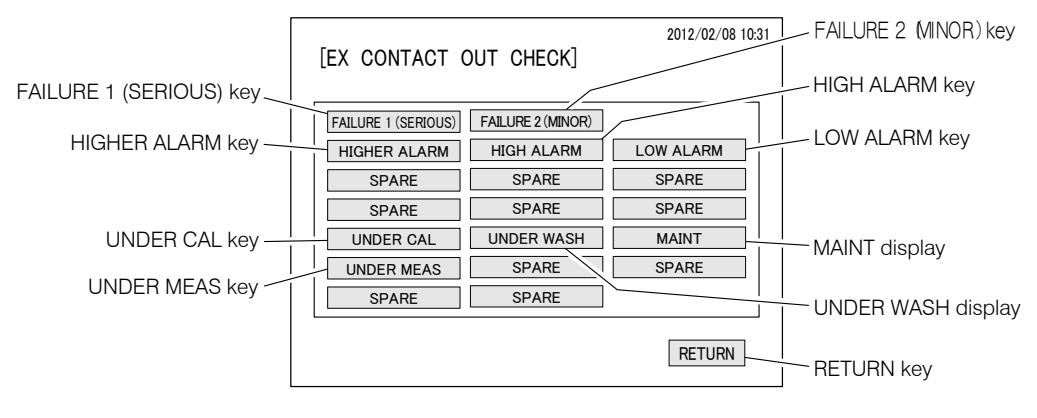

**"EX CONTACT OUT CHECK" Screen (External contact output check screen)** 

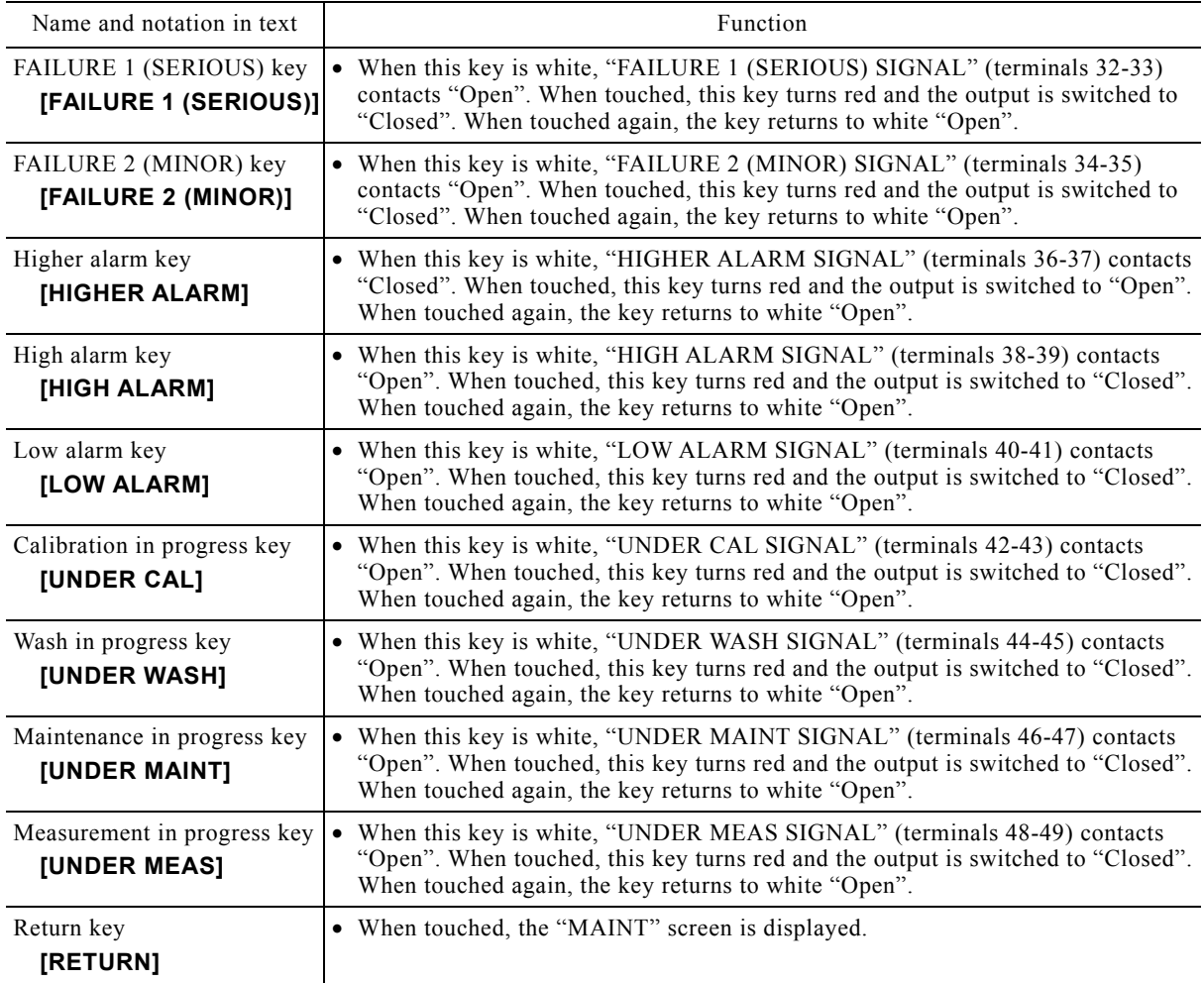

#### **External Contact Output Check Screen Keys**

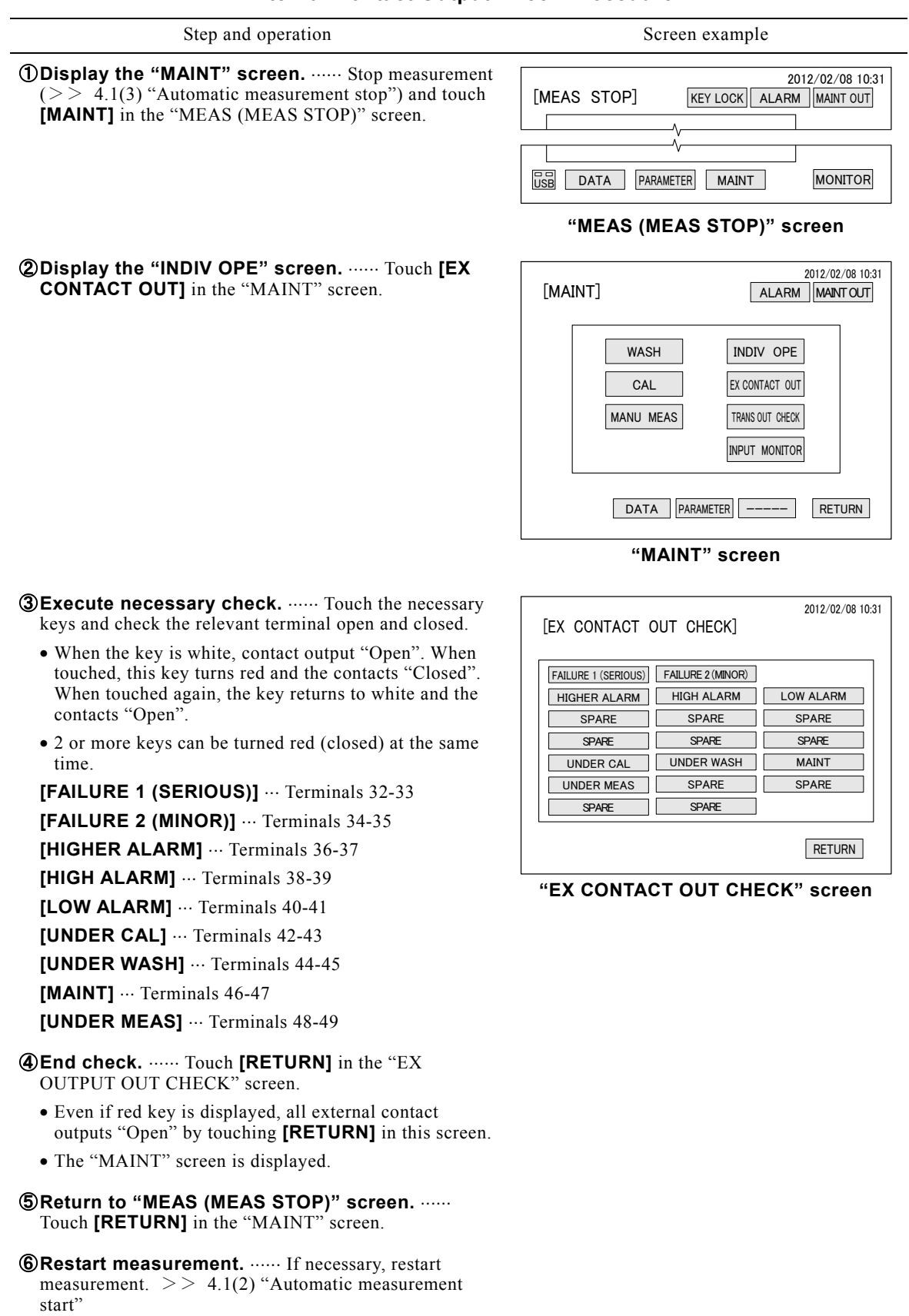

#### **External Contact Output Check Procedure**

# **(7) Transmission output check**

- (a) The measured value and electrode potential (4 to 20 mADC) can be tested at the "TRANS OUT CHECK" screen.
- (b) The channel 1 select key (CH1 SELECT) at the top left-hand side of the screen corresponds to the measured value output (terminals 70-71, concentration) and the channel 2 select key (CH2) corresponds to the electrode potential output (terminals 72-73, electrode potential). Since the CH3 to CH6 keys are for technical service, do not operate them.
- (c) When checking at the output terminals of this equipment, prepare a multimeter, etc. beforehand. When already wired, there is also a method of performing the check at the receiver side.

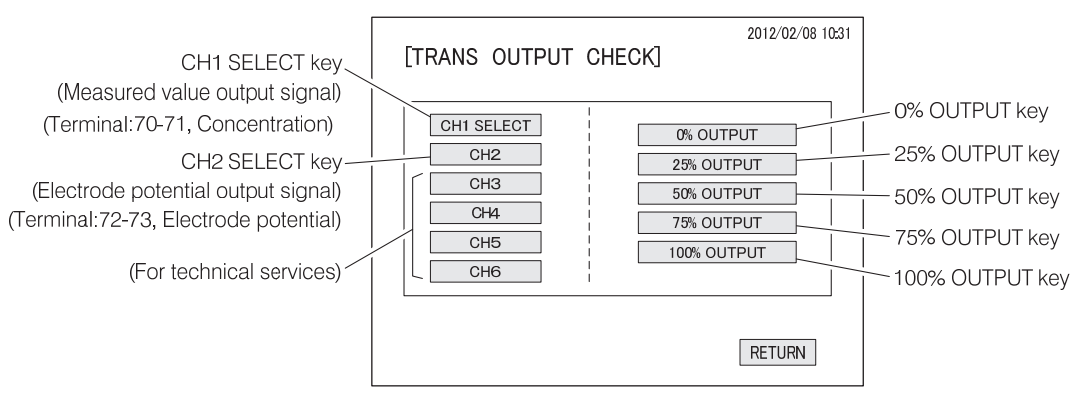

**"TRANS OUTPUT CHECK" Screen (Transmission output check screen)** 

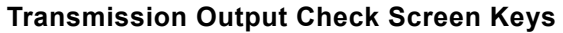

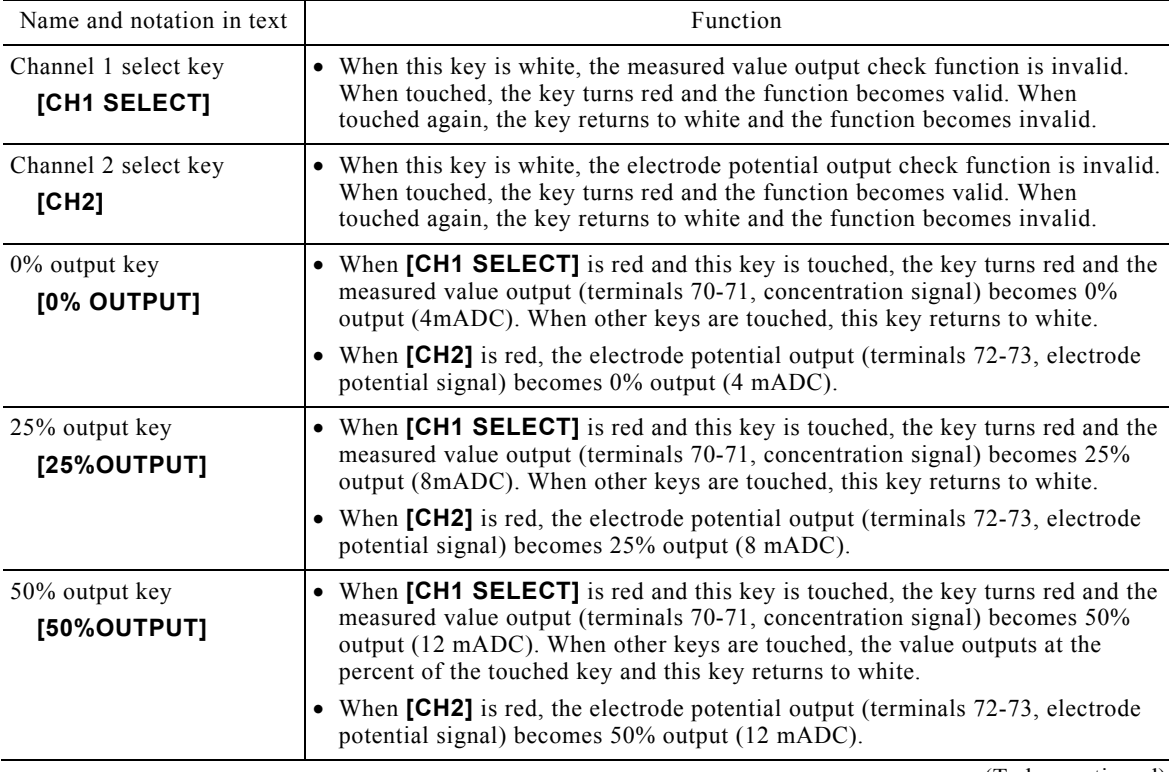

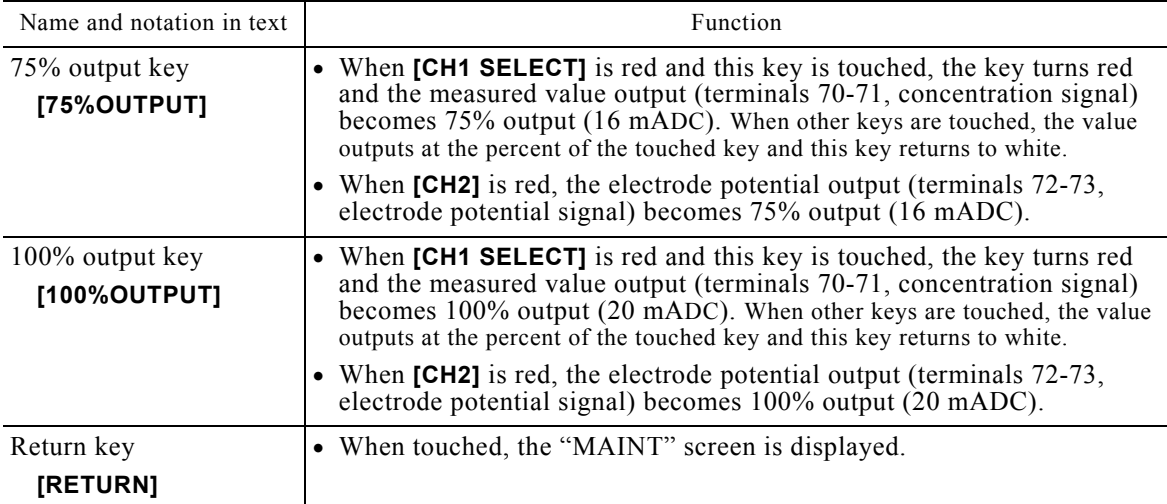

#### **Transmission Output Check Procedure**

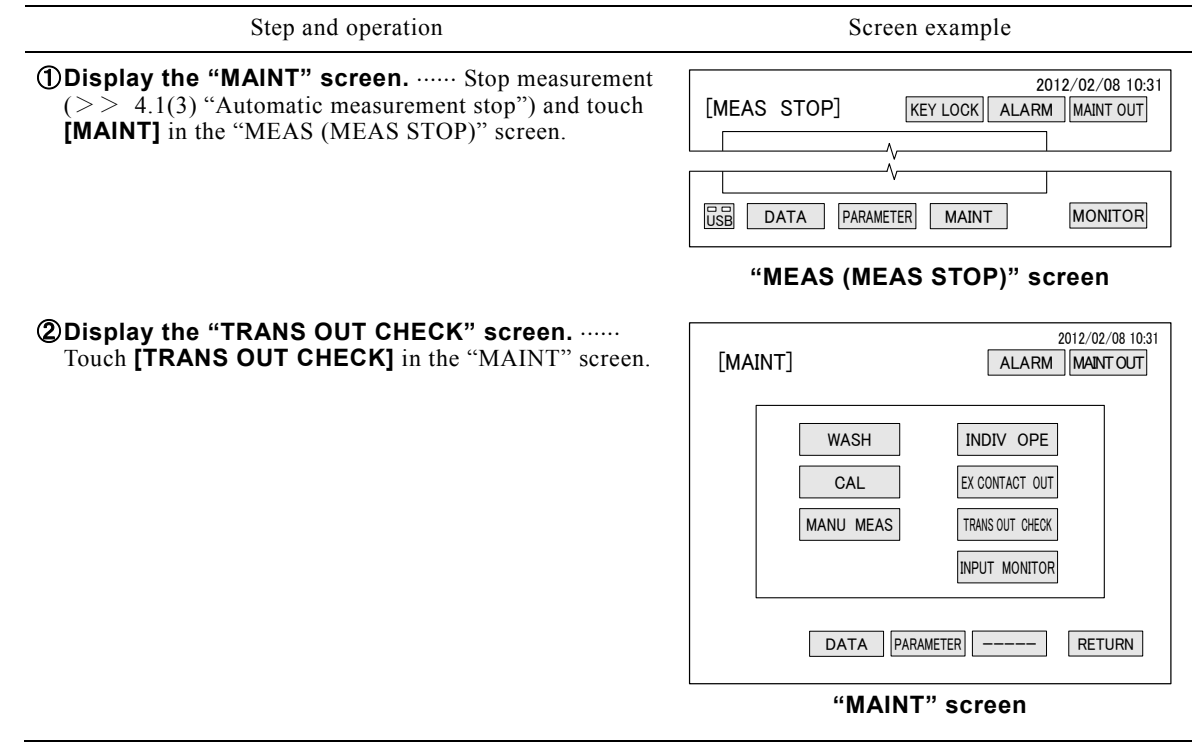

Step and operation Screen example

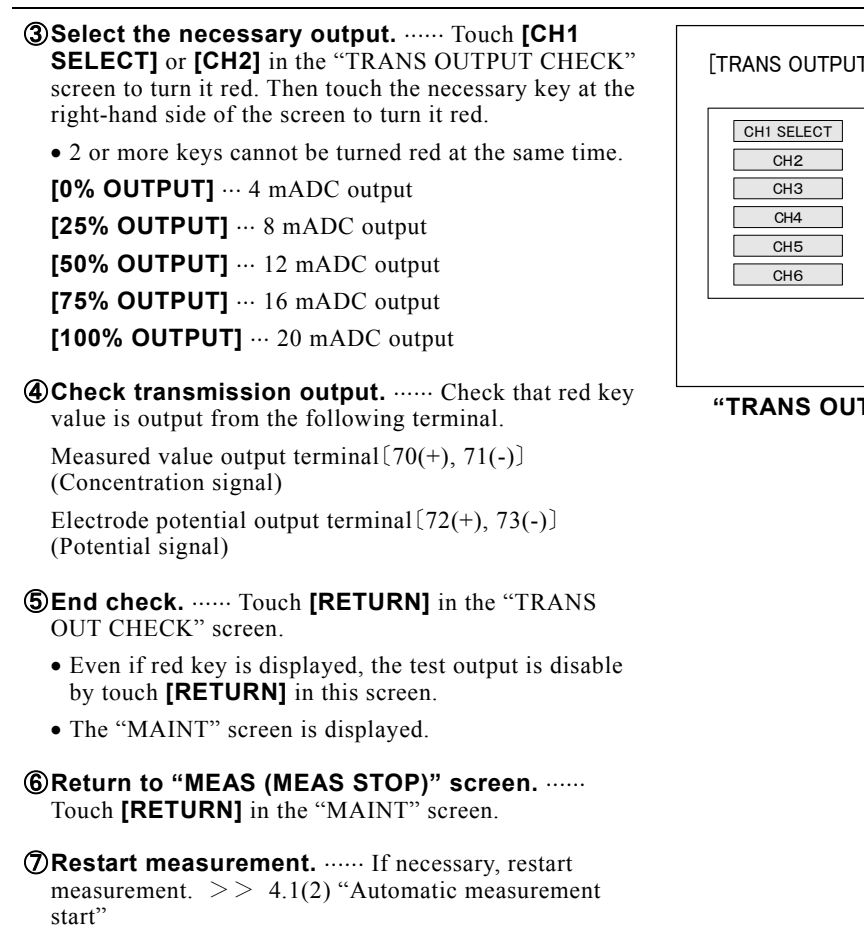

## **(8) Check by input monitor**

(a) The state of the float switch (FS) which shows the liquid level of each tank and the state of the contact inputs from the outside can be checked at the "INPUT MONITOR" screen.

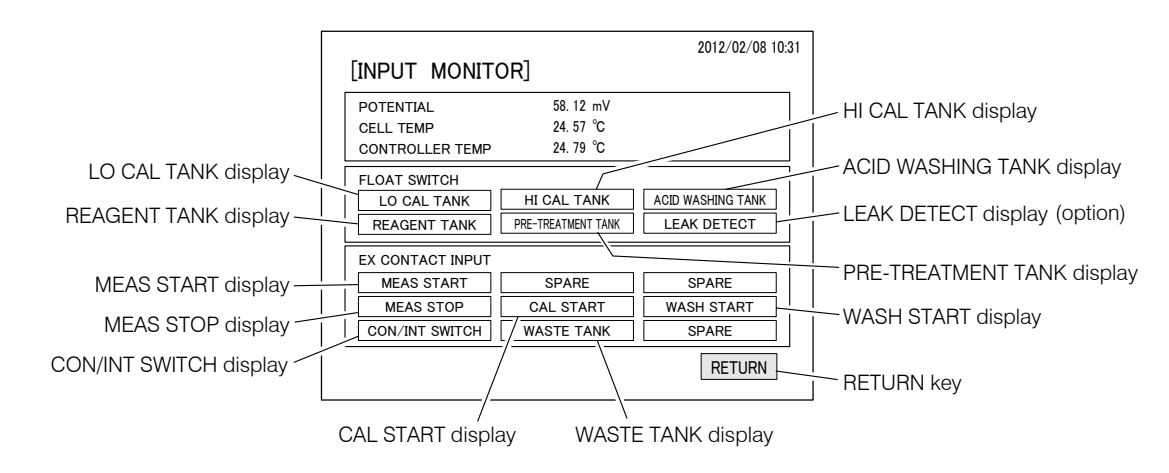

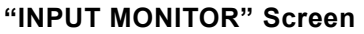

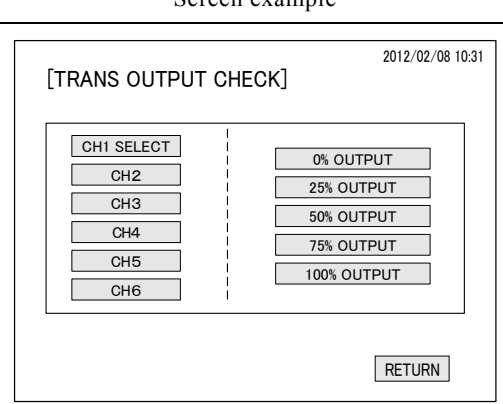

**"TRANS OUTPUT CHECK" screen**

- (b) If the "FLOAT SWITCH" display is white, the liquid level is normal. Red display indicates low liquid level or other abnormality. If abnormal, inspect and take countermeasures such as refilling the tank.
- (c) If the "EX CONTACT INPUT" display is white, the contact signals from the outside are opened. If the display is red, the contacts are closed. "EX CONTACT INPUT" is valid in the case of external start. It can be used at loop check.

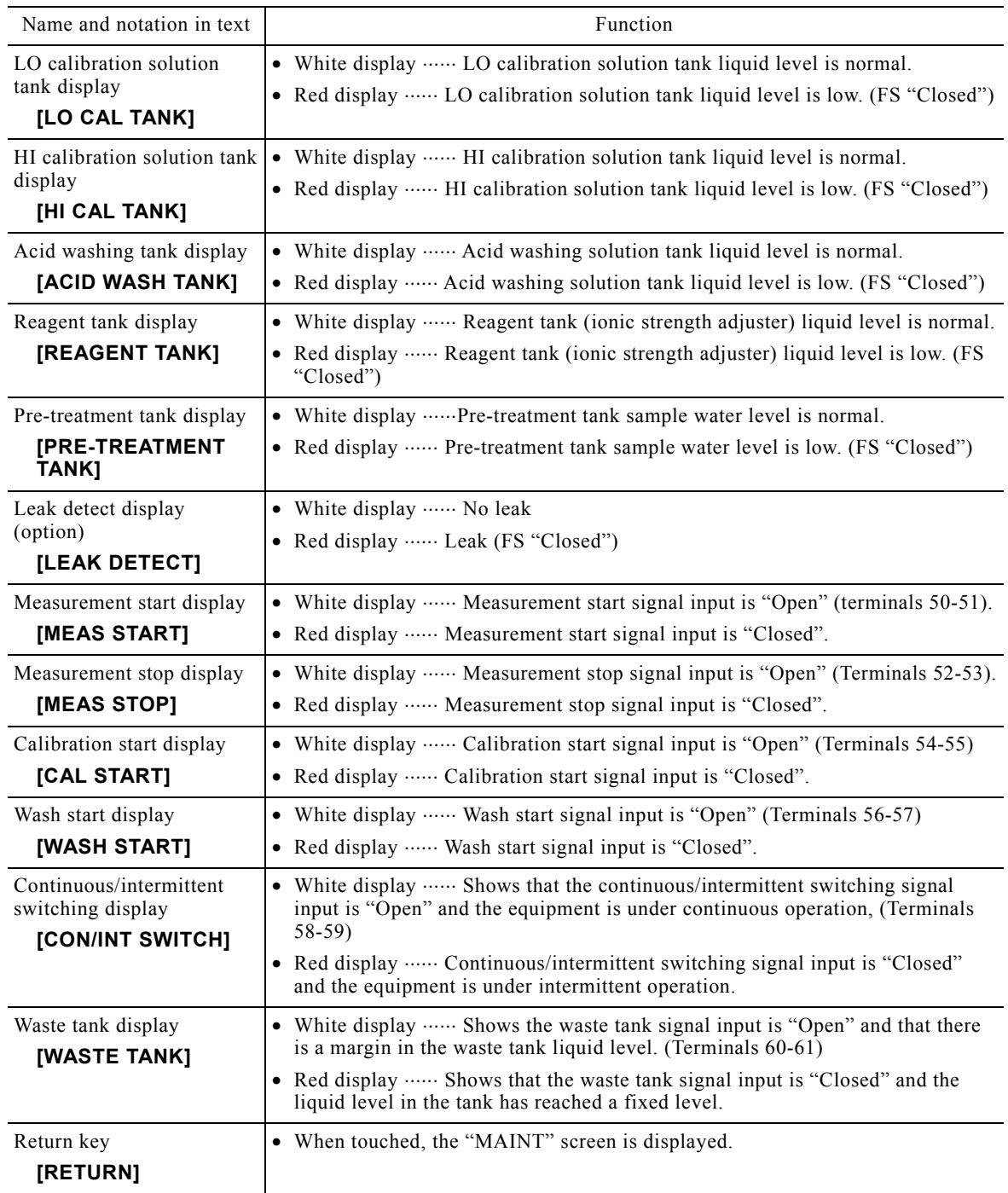

#### **Input Monitor Screen Display and Keys**

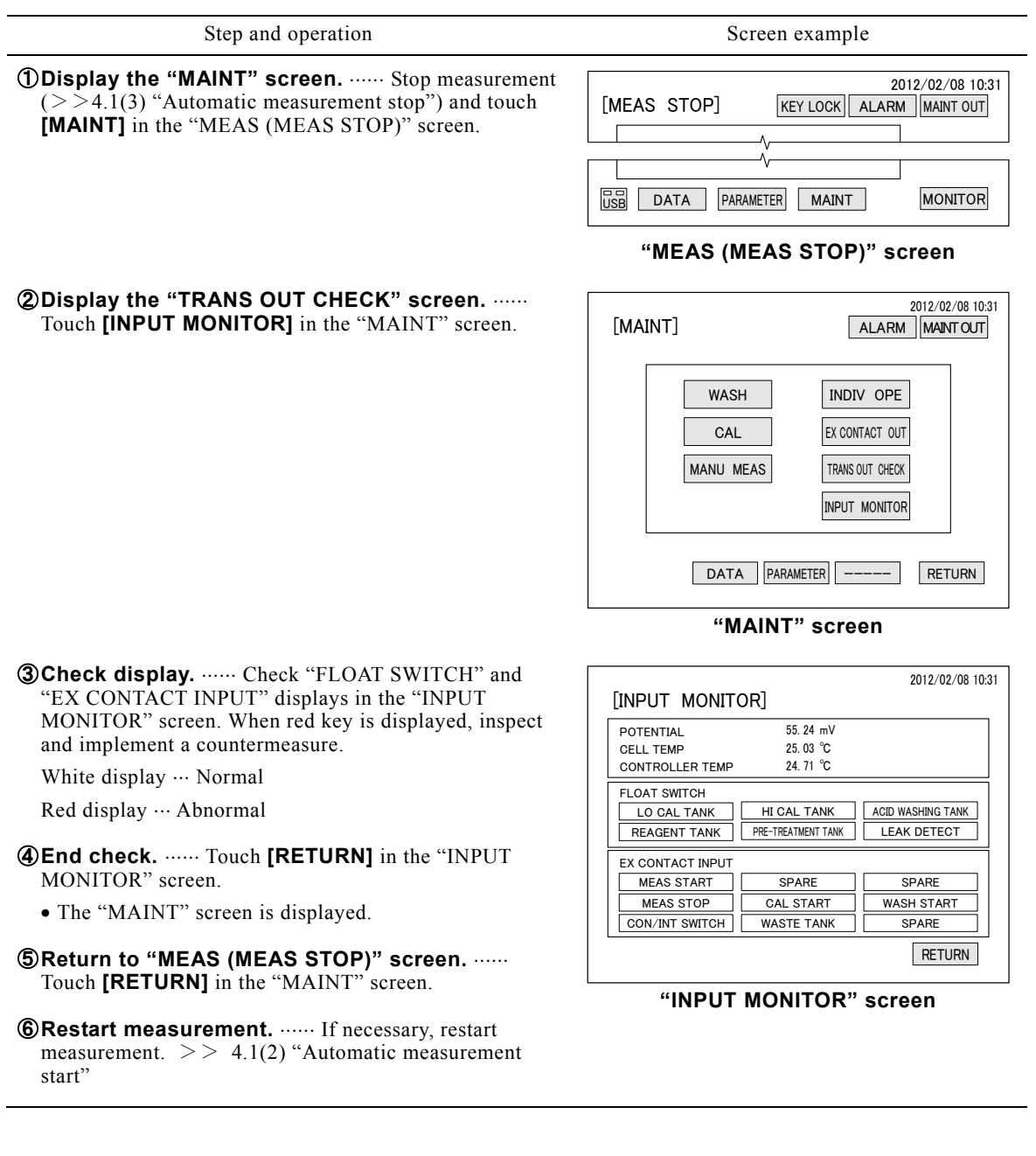

## **Check by Input Monitor Procedure**

# **5. Maintenance**

# **5.1 Maintenance Items List**

(a) To operate the product normally on a continuous basis and maintain its specified performance, understand its function, etc. thoroughly and perform maintenance work periodically.

【**IMPORTANT**】 Operating the analyzer without performing periodical maintenance and inspection can result in a failure.

- (b) The "Maintenance cycle" described in the following table is based on the standard condition (conditional states to satisfy items such as the ones in 9.2 "Installation Conditions"). Since the maintenance cycle differs depending on the installation condition, modify the maintenance cycle according to the operating condition after operating the analyzer more than several months.
- (c) For technical services such as repairs, selling office. A specialist who is qualified for the technical certification system in our company or a person who has technical skills equivalent to that certification system must perform technical services such as repairs.

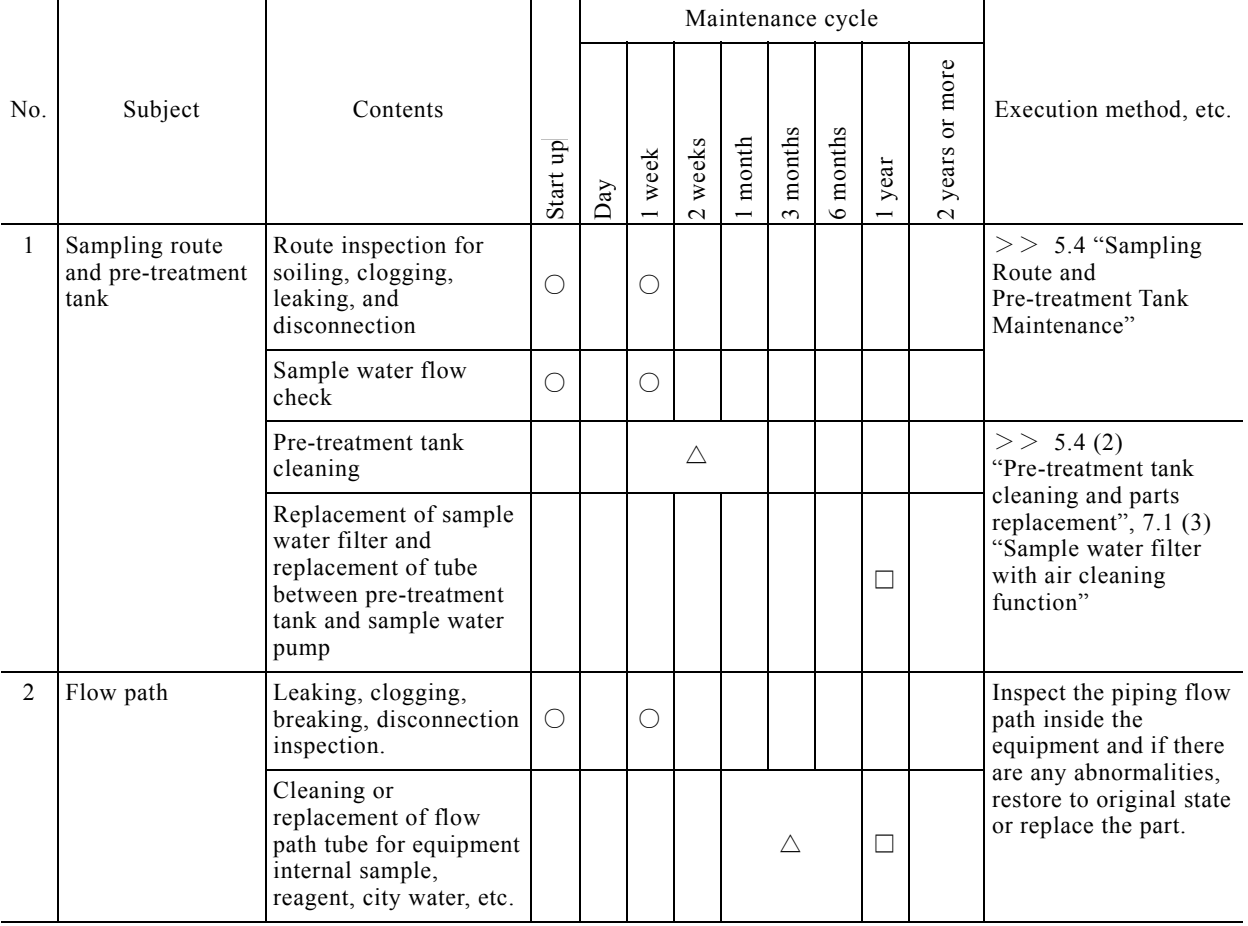

#### **Standard Maintenance Items List**

(To be continued)

○: Inspection for abnormalities, execution of prescribed work, adjustment of prescribed value, etc.

 $\triangle$ : Cleaning and washing of specified points.

□: Parts replacement, etc. to maintain performance.

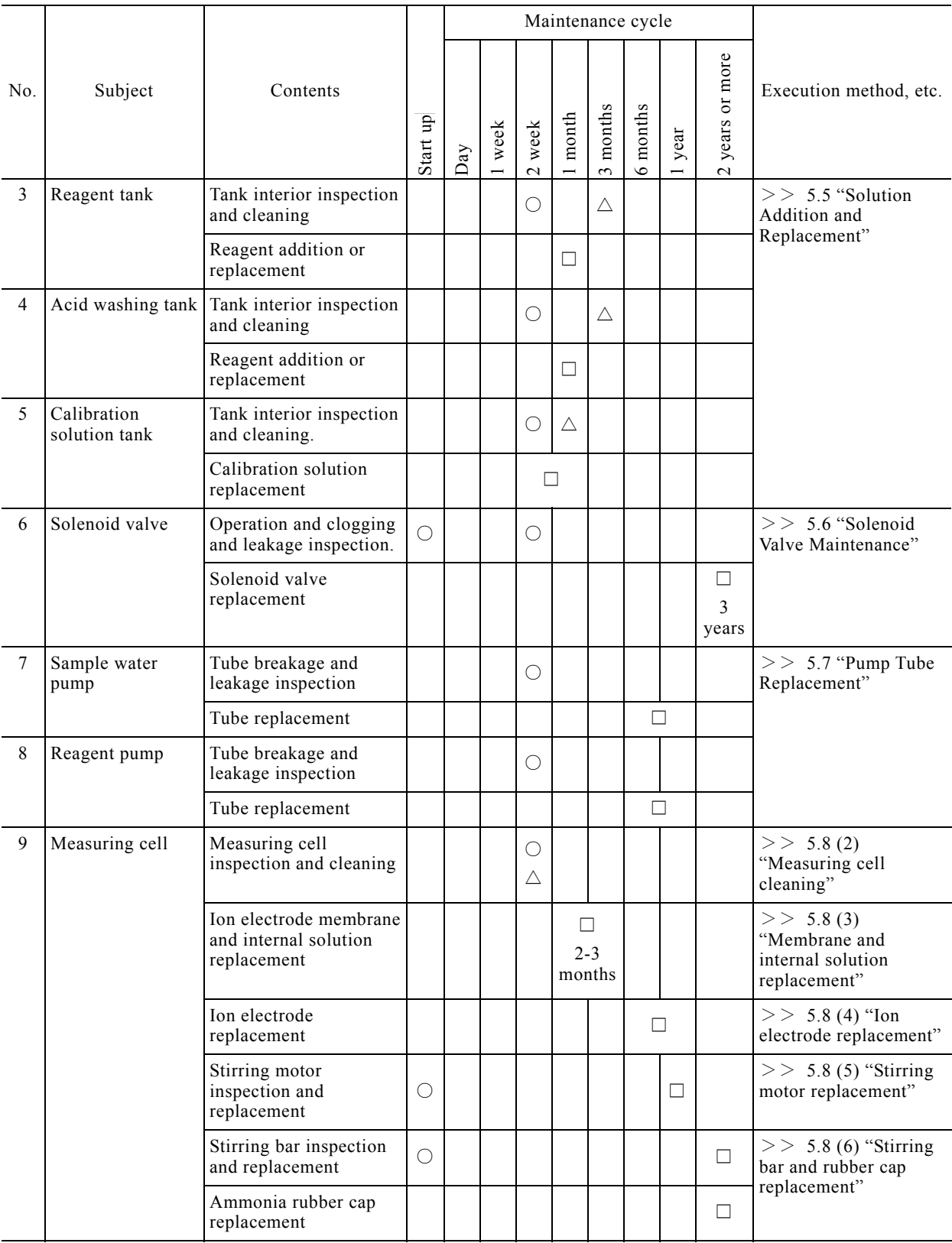

(To be continued)

○: Inspection for abnormalities, execution of prescribed work, adjustment of prescribed value, etc.

 $\triangle$ : Cleaning and washing of specified points.

□: Parts replacement, etc. to maintain performance.

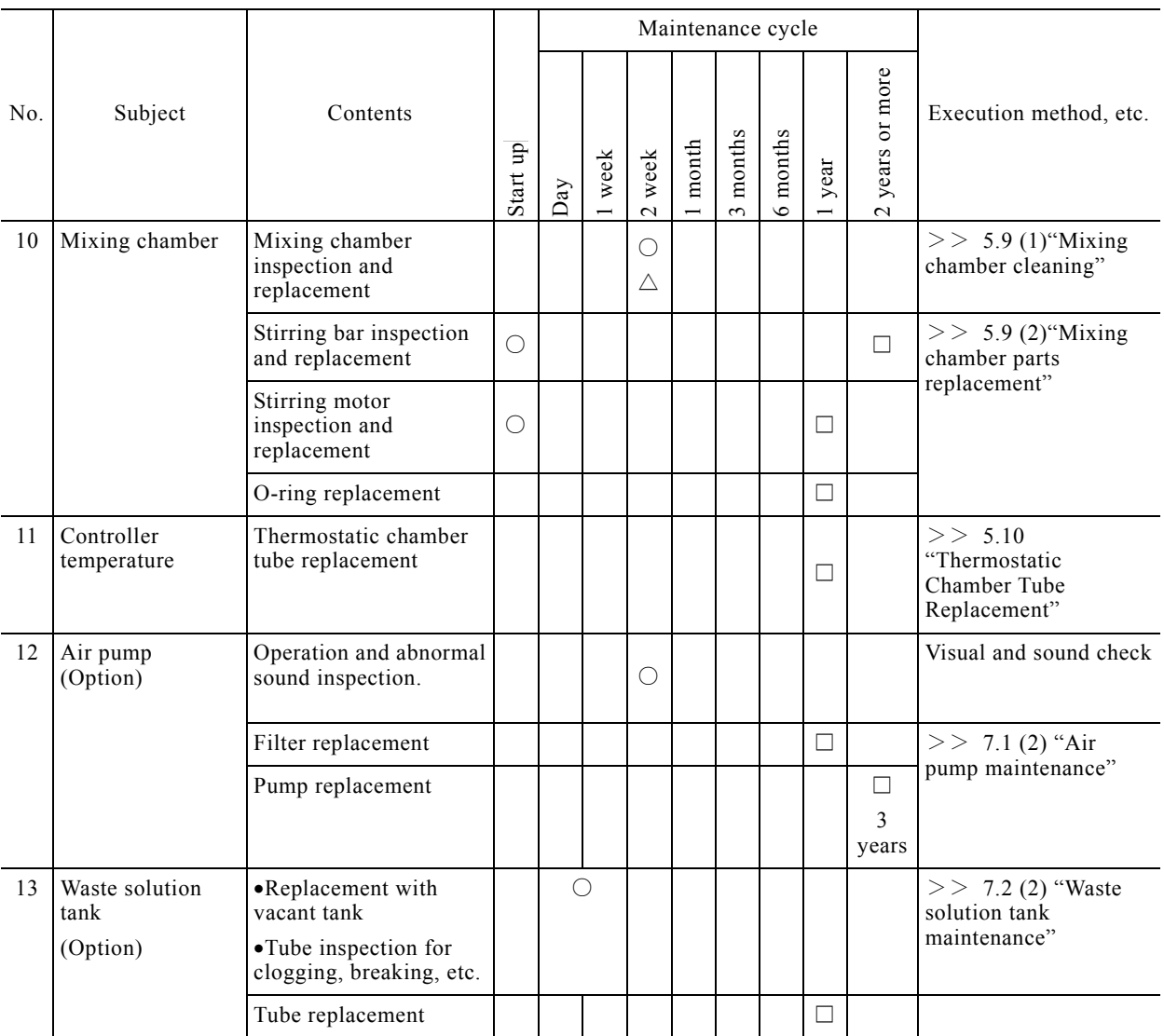

○: Inspection for abnormalities, execution of prescribed work, adjustment of prescribed value, etc.

 $\triangle$ : Cleaning and washing of specified points.

□: Parts replacement, etc. to maintain performance.

# **5.2 Accessories and Spare Parts**

# **(1) Standard accessories**

 These accessories differ depending on the product's specifications. In addition, the accessories are subject to change without notice.

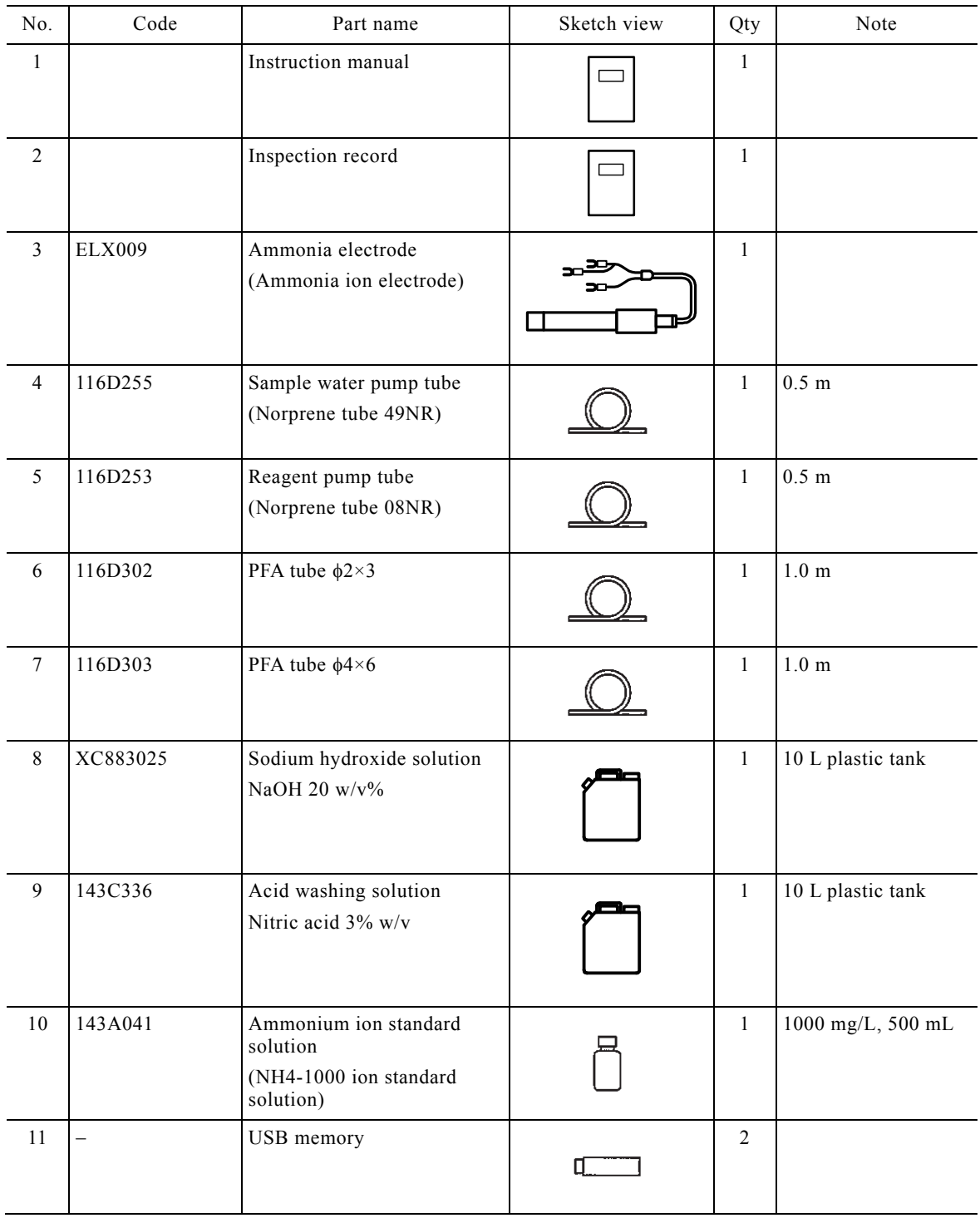

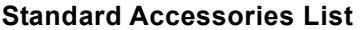

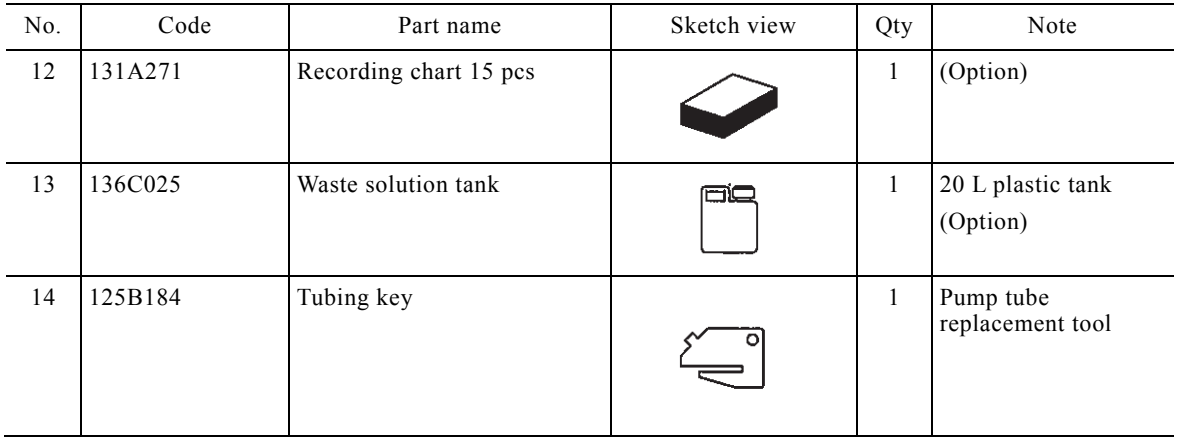

# **(2) Spare parts**

 These spare parts differ depending on the product's specifications. In addition, the spare parts are subject to change without notice.

|                | Code No.        | Part name                                    | Sketch view    | $Q'$ ty        |  |              |                      |                                                                                    |
|----------------|-----------------|----------------------------------------------|----------------|----------------|--|--------------|----------------------|------------------------------------------------------------------------------------|
| No.            |                 |                                              |                | Consumables    |  | Spare Parts  | Replacement<br>cycle | Note                                                                               |
| $\mathbf{1}$   | <b>ELX009-P</b> | Ammonia electrode<br>(Ammonia ion electrode) |                | $\overline{2}$ |  | $\mathbf{1}$ | 6<br>months          | Membrane<br>(No.AECT 235B)<br>4 pcs<br>Internal solution<br>(No. 143F242)<br>50 mL |
| $\overline{2}$ | 73022600        | Ammonia rubber cap                           | 0              | $\mathbf{1}$   |  | $\mathbf{1}$ |                      | For ammonia<br>electrode                                                           |
| 3              | 7301260K        | Temperature electrode<br>assembly            |                |                |  | $\mathbf{1}$ | 3 years              |                                                                                    |
| $\overline{4}$ | 115A579         | Temperature electrode<br>packing (EPDM)      | $\circledcirc$ | $\mathbf{1}$   |  | $\mathbf{1}$ |                      |                                                                                    |
| 5              | <b>EL2066BF</b> | Solution ground electrode                    |                |                |  | $\mathbf{1}$ | 3 years              |                                                                                    |
| 6              | 7264150K        | Stirring motor assembly<br>$LN22-P41N1B$     |                | $\overline{2}$ |  | $\mathbf{1}$ |                      | Measuring cell,<br>mixing chamber                                                  |

**Spare Parts List** 

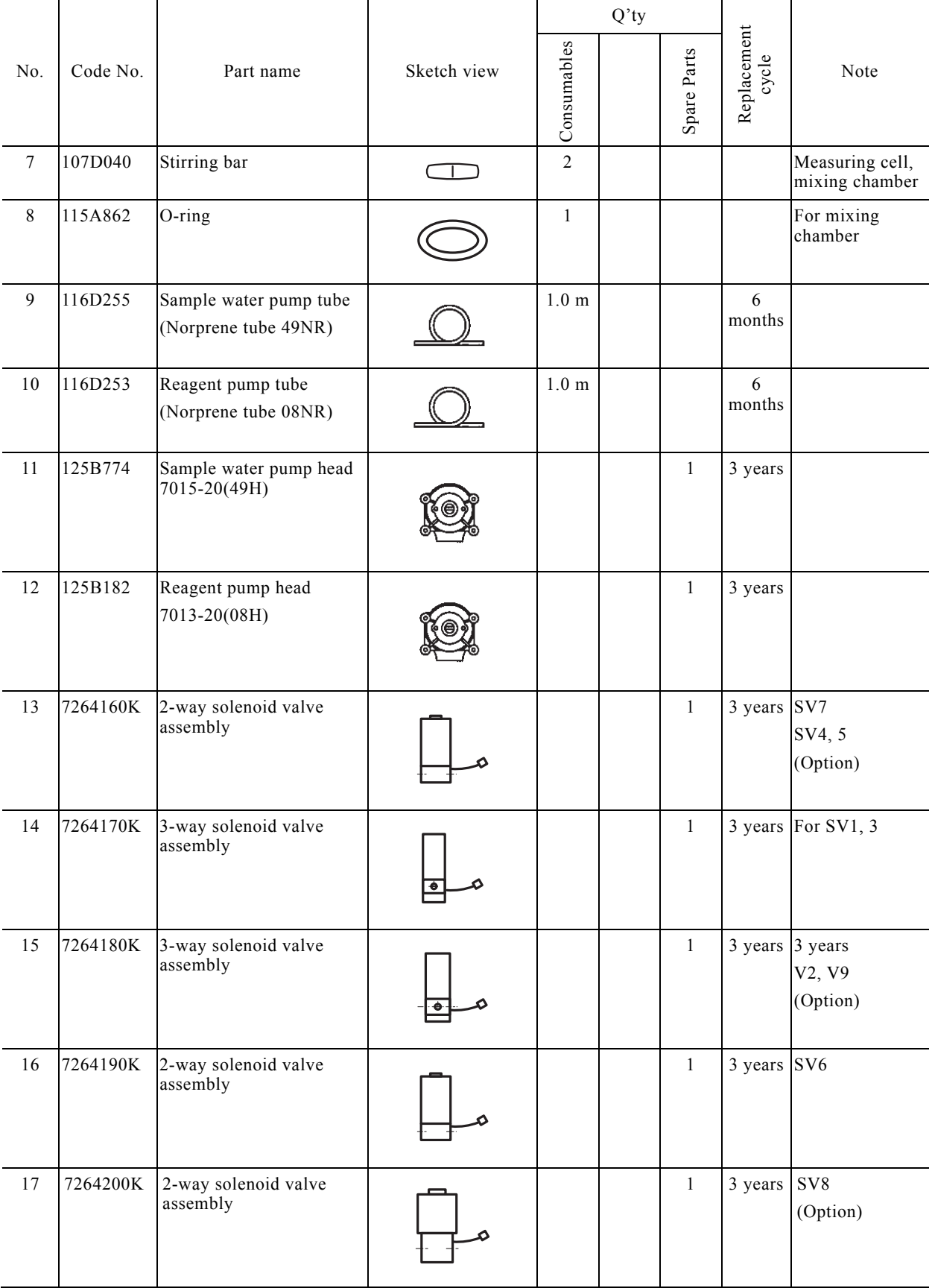

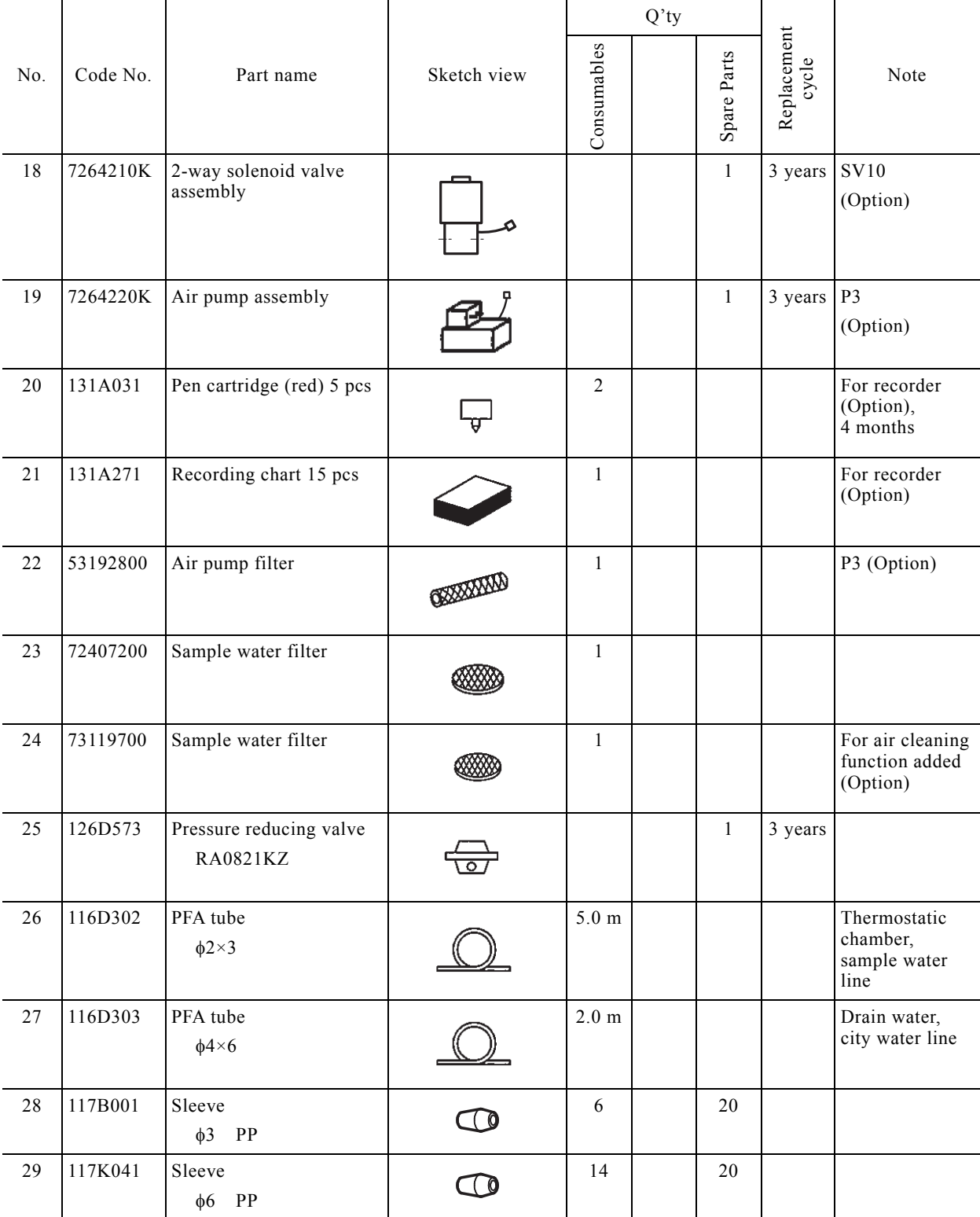

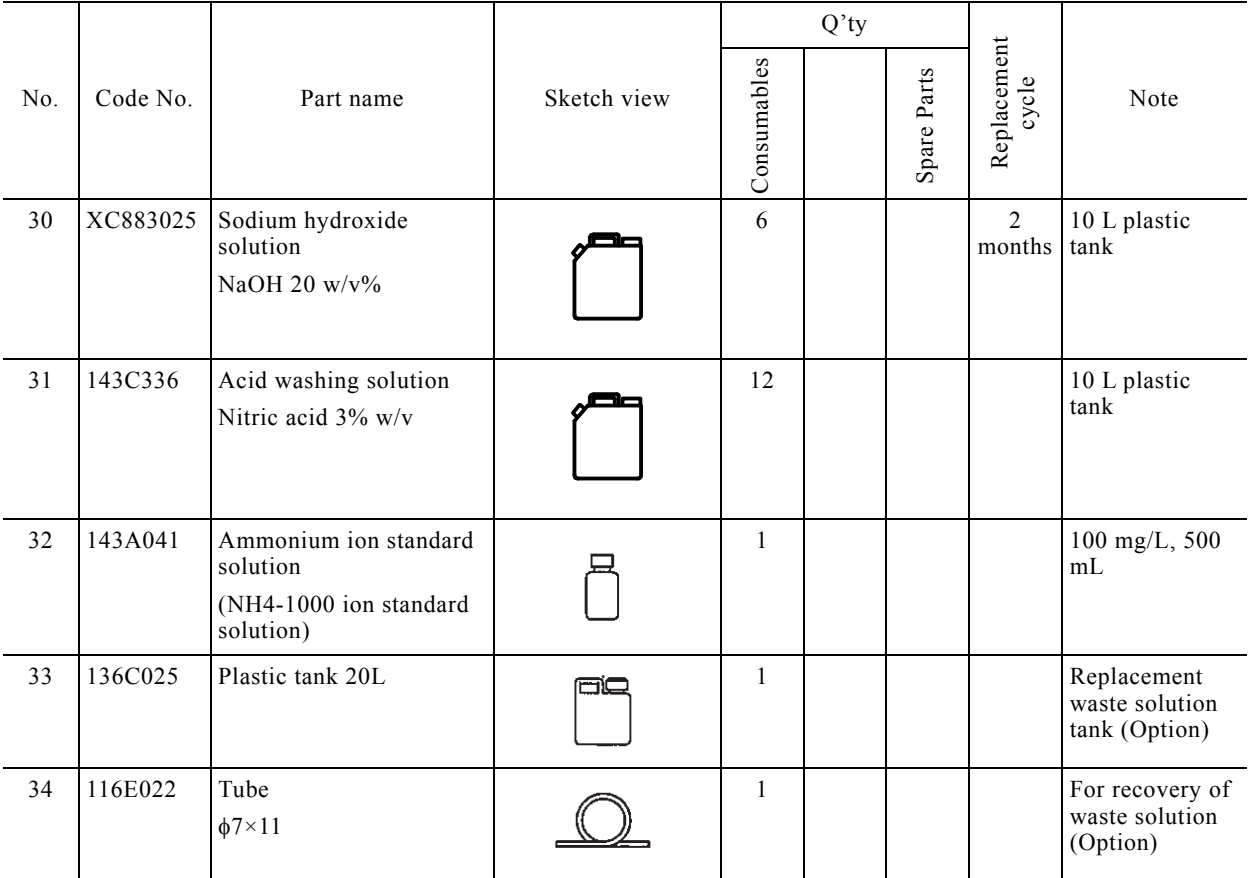

# **5.3 Operation before and after Maintenance**

## **(1) Operation before maintenance**

 Normally, perform the following operations before maintenance work. This procedure is common to all maintenance operations.

*<b> ①Stop measurement. ......* Touch [START/STOP] of the "Measurement (MEAS)" screen and touch **[Yes]** at the displayed Measurement stop dialog box.

"Measurement (MEAS STOP)" screen appears.

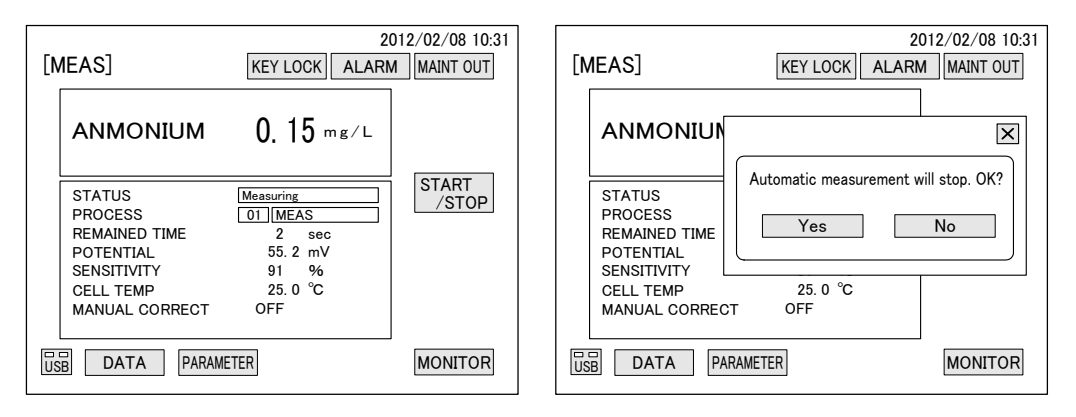

**Measurement (MEAS) Screen and Measurement Stop Dialog Box** 

**20 Set the "Maintenance in progress" signal to "Closed". ...... Touch [MAINT OUT]** at the top right-hand corner of the "Measurement (MEAS)" screen to turn it yellow.

• The "Maintenance in progress" signal (terminals 46-47) is set to "Closed" and the monitoring station, etc. can be informed that the equipment is "Maintenance in progress".

[Power off for maintenance work]

Set the power switch (leakage breaker) to OFF. In addition, when touching the power system, turn off the power at the supply source.

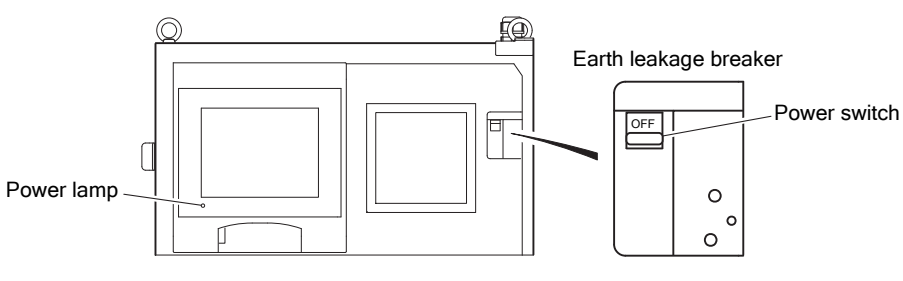

**Power Switch** 

# **(2) Operation after maintenance**

Perform the following operations after maintenance work.

- **Turn on the power.** ...... When maintenance operation was performed by turning off the power, set the power switch to ON.
- **@Restart automatic measurement.** ...... Touch [START/STOP] of the "Measurement (MEAS STOP)" screen and touch **[YES]** at the displayed Measurement start dialog box.
	- After measurement preparations operation was performed, the equipment enters the automatic measurement mode.

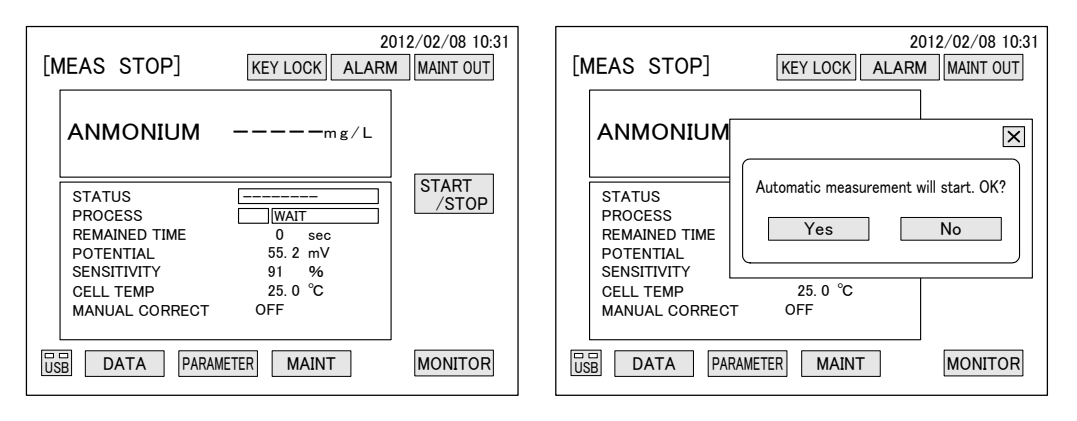

**Measurement (MEAS STOP) Screen and Measurement Stop Dialog Box** 

- **3Set the "Maintenance in progress" signal to "Open".** ...... When **[MAINT OUT]** is yellow, touch it and confirm that it turns to yellow-green.
- **@Check for alarms.** ...... Check that "ALARM" display in the "Measurement (MEAS)" screen is not red.
	- When an alarm was recognized, check the alarm contents of the "Alarm log" screen and take action according to 6.2 "Alarm Handling for items".

The automatic measurement starts after these operations.

# **5.4 Sampling Route and Pre-treatment Tank Maintenance**

### **(1) Sampling route inspection**

- (a) The sample water sampled by the sample water pump is introduced into the equipment from the sampling water inlet. Check that there are no abnormalities at the external sample water pump, sample water master valve, sample water piping, etc.
- (b) Check that the specified sample water flow is supplied to the equipment.
- (c) Check that the piping from sample water inlet to sample water tube (including piping, valve and sample water filter) is not dirty, clogged, leaking, or disconnected.

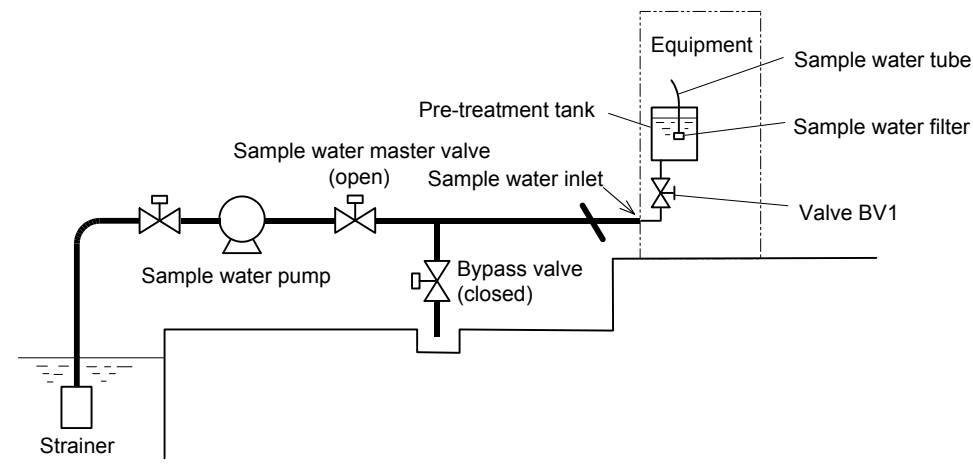

**Sampling Route and Pre-treatment Tank** 

### **(2) Pre-treatment tank cleaning and parts replacement**

 Perform pre-treatment tank interior cleaning, sample water filter cleaning and tube and filter replacement as follows:

#### ① **Prepare the parts to be replaced.**

- Sample water filter  $\cdots$  1 (No. 72407200) (When air cleaning function added, see 7.1(3) "Sample water filter with air cleaning function".)
- Sample water PFA tube  $(\phi 2 \times \phi 3)$  ...... 1 (No. 116D302)
- **②Perform the operations before maintenance.** ...... >> 5.3(1) "Operation before maintenance"
	- 5.3(1) ① **"**Stop the measurement"
	- 5.3(1) ② "Set the "Maintenance in progress" signal to "Closed"
- **3) Turn off the power.** ...... Set the power switch to OFF.

#### ④ **Empty the pre-treatment tank.**

- ⓐ Stop the sample water pump and set the sample water master valve to "Closed".
- ⓑ Set the valve BV1 in the equipment to "Closed".

### ⑤ **Clean.**

ⓐ Remove the pre-treatment tank top cover and pull up the partition plate to drain the sample water remaining inside the pre-treatment tank.

 $-170-$ 

- ⓑ Remove the dirt inside the tank and on the sample water filter and thoroughly wash with city water, etc.
- **© Replace the sample water filter.** ...... If necessary, replace with a new sample water filter (100) mesh).
	- When air cleaning function (option) is added, see 7.1 (3) "Sample water filter with air cleaning function". Form and tube connection is different.
- ⑦ **Replace the tube.** If necessary, replace the following tube between filter body and solenoid valve SV3.
	- Sample water PFA tube  $(\phi$ 2×3, No.116D302)

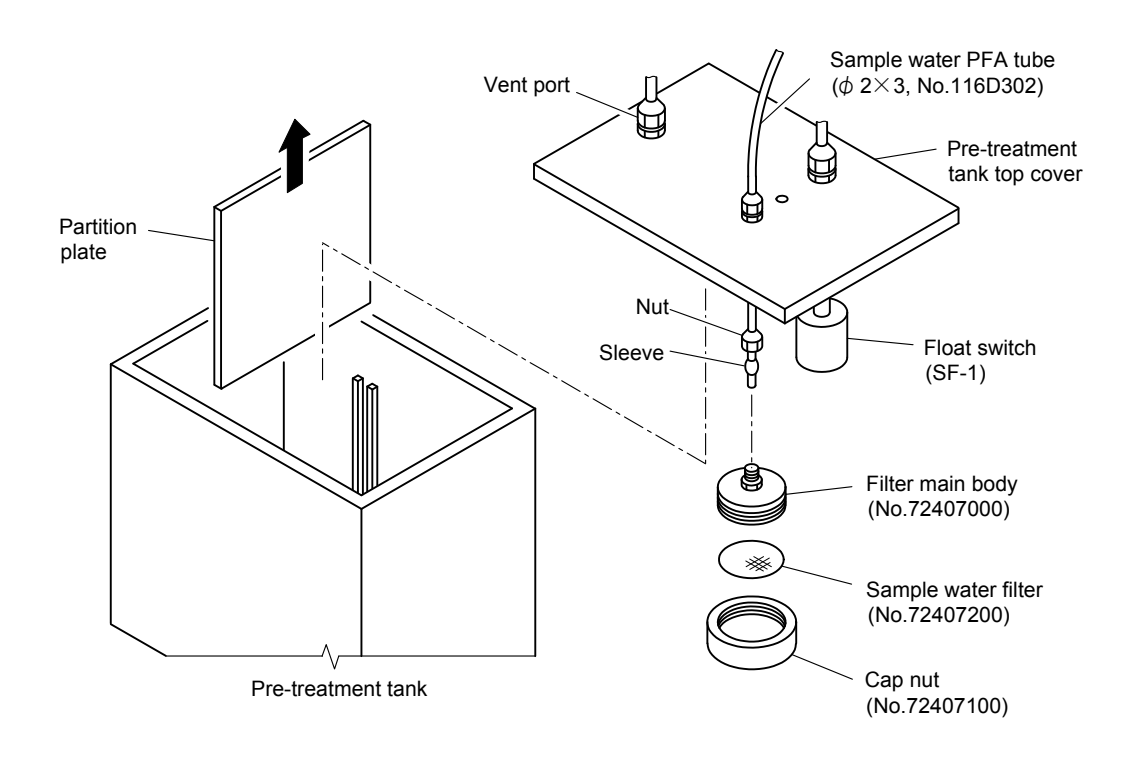

#### **Replacing the Sample Water Filter**

- *®Insert the pre-treatment tank top cover.* ...... Insert the partition plate at the pre-treatment tank and return the pre-treatment tank top cover to its original state.
- ⑨ **Supply the sample water.**  Set the sample water control valve to "Open", adjust the sample water valve (BV1) inside the equipment, and make the sample water flow approximately 1 to 3 L/min.
- **COP** Perform the operations after maintenance.  $\cdots$  > > 5.3(2) "Operation after maintenance"
	- 5.3(2)  $\circ$  "Turn on the power"
	- 5.3(2) ② "Restart automatic measurement"
	- 5.3(2) ③ "Set the "Maintenance in progress" signal to "Open"
	- 5.3(2) ④ "Check for alarms

# **5.5 Solution Addition and Replacement**

(a) Solution addition and replacement depends on the operating conditions, but the cycle is normally as follows:

Lo, HI calibration solution  $\cdots$  2 to 4 weeks

Reagent and acid washing solution ...... approximately 1 month

#### **Solution Type**

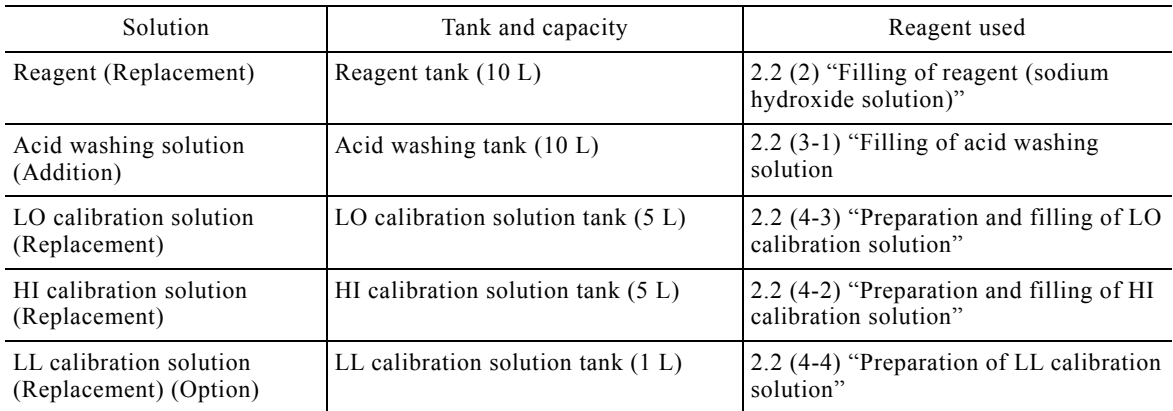

(b) Even during measurement, whether the liquid level of each tank is normal (OK) or abnormal (NG) can be checked by the Monitor dialog box displayed by touching **[MONITOR]**.

- (c) Do not add LO calibration solution, HI calibration solution and LL calibration solution, just replace them. In other words, dispose of the remaining solution and fill the tanks with new solution.
	- The acid washing solution can be added.

# **AWARNING**

#### Hazardous Materials

- The following solutions to be used are toxic. Always check the Material Safety Data Sheet (MSDS) and wear protective gear when handling them.
	- Reagent (20w/v% sodium hydroxide solution)
	- Acid washing solution (3W/V% nitric acid solution)
	- Ammonium ion standard solution (1000 mg/L)
- Do not mix the ammonium ion standard solution and each calibration solution with the alkaline solution. They may react and generate ammonia gas.
- **(1) Prepare the solution.**  $\cdots$  Prepare the solution to be added or replaced.  $>$  2.2 "Solution Preparation and Filling"
	- The acid washing solution can be added. Check the liquid level of tank and decide the solution amount to be prepared.

**②Perform the operations before maintenance.** ...... >> 5.3(1) "Operation before maintenance"

5.3(1) ① **"**Stop the measurement"

5.3(1) ② "Set the "Maintenance in progress" signal to "Closed"

**③Turn off the power.** ...... Set the power switch to OFF.

 **Remove the tank.** ...... Remove the reagent tank from the equipment and remove the cover with tube.

【**IMPORTANT**】 The acid washing solution is corrosive. If it gets inside or around the product, immediately wipe it off and thoroughly clean the contaminated parts with city water, etc.

#### ⑤ **Replace or add the solution.**

- Reagent・HI calibration solution・LO calibration solution・LL calibration solution Transfer the reagent remaining in the tank to the waste solution management site and if the inside of the tank is dirty, wash it and rinse it out with clean water. Fill the tank with new calibration solution.
- Acid washing solution ...... Fill tank with the prepared solvent.
- **6. Return the tank to its original state.** ...... Install the cover with tube of each tank and return the tanks to their original positions.

**[IMPORTANT]** . Do not bend the tube, etc.

 Store the reagent (sodium hydroxide solution) in a tightly covered container at cold dark place.

*①Perform the operations after maintenance.* ...... >> 5.3(2) "Operation after maintenance"

- 5.3(2)  $\circled{1}$  "Turn on the power"
- 5.3(2) ② "Restart automatic measurement"
- 5.3(2) ③ "Set the "Maintenance in progress" signal to "Open"
- 5.3(2) ④ "Check for alarm

# **5.6 Solenoid Valve Maintenance**

Solenoid valves shown below table are used. When a solenoid valve malfunctions or is leaking or clogged, replace it.

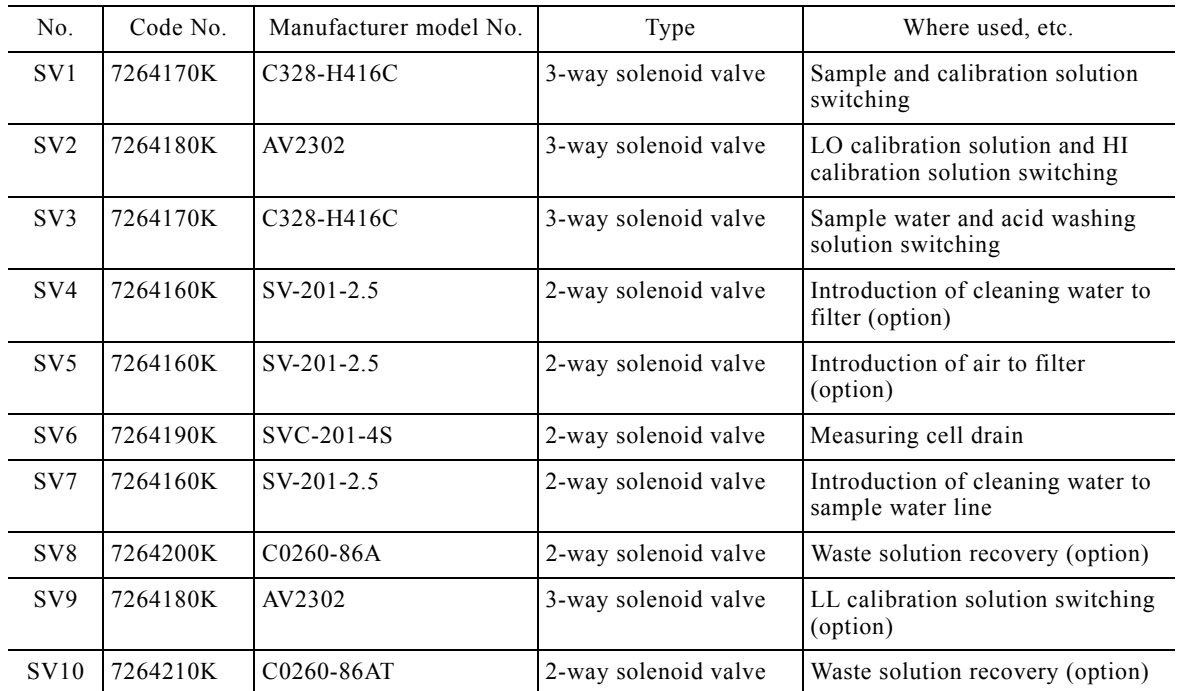

#### **Solenoid Valves Used List**

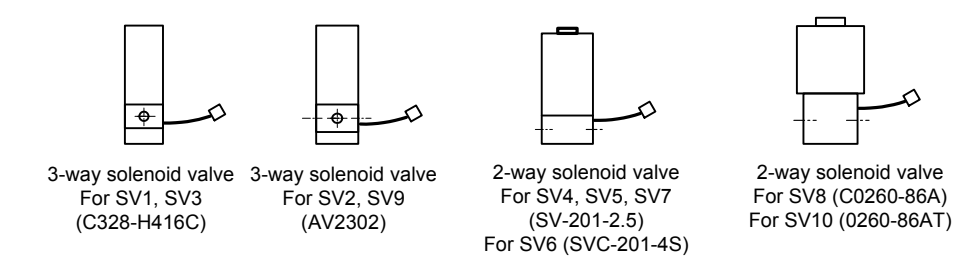

#### **Solenoid Valve Type**

**1) Prepare the solenoid valve.** ...... Prepare the solenoid valve to be replaced.

**②Perform the operations before maintenance.** ...... >> 5.3(1) "Operation before maintenance"

- 5.3(1) ① **"**Stop the measurement"
- 5.3(1) ② "Set the "Maintenance in progress" signal to "Closed"

**③Turn off the power.** ...... Set the power switch to OFF.

**4Disconnect the lead wire and tube.** ...... Disconnect the solenoid valve lead wire at the connector part and remove the installed tube.

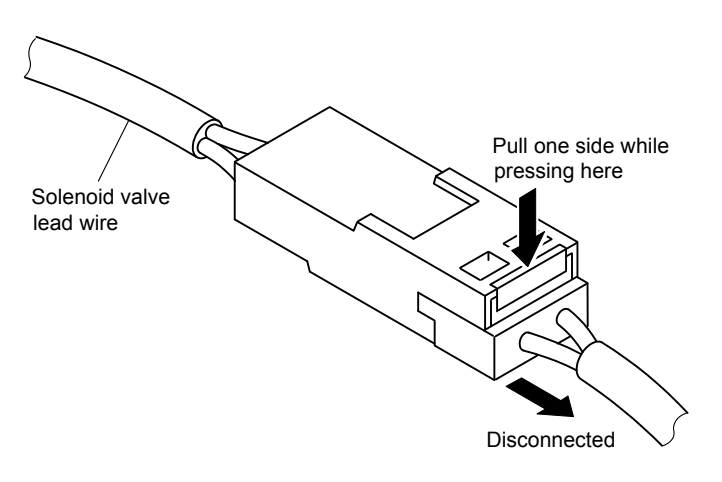

**Connector Part of Lead Wire** 

- **E** Remove the mounting plate. ...... Remove the solenoid valve with mounting plate from the equipment.
- **©Replace the solenoid valve.** ...... Loosen the mounting screw of the used solenoid valve and remove the solenoid valve from the mounting plate and install the new solenoid valve in the same direction (do not mistake IN and OUT).
- *O***Return the solenoid valve to its original position.** ...... Return the solenoid valve with mounting plate to its original position.
- **@Connect the tube and lead wire.** ...... Connect the tube and lead wire to their original state.
- ⑨ **Perform the operations after maintenance.** >> 5.3(2) "Operation after maintenance"
	- 5.3(2)  $\circled{1}$  "Turn on the power"
	- 5.3(2) ② "Restart automatic measurement"
	- 5.3(2) ③ "Set the "Maintenance in progress" signal to "Open"
	- 5.3(2) ④ "Check for alarms

# **5.7 Pump Tube Replacement**

The tube of the sample water pump and reagent pump become deteriorated gradually. Replace it periodically.

*<u>DPrepare the pump tube.* ...... Prepare the pump tube to be replaced.</u>

- Reagent pump  $\cdots$  Thin tube (No.116D253)
- Sample water pump  $\cdots$  Thick tube (No.116D255)
- **②Perform the operations before maintenance.** ...... >> 5.3(1) "Operation before maintenance"
	- 5.3(1) ① **"**Stop the measurement"
	- 5.3(1) ② "Set the "Maintenance in progress" signal to "Closed"

**3Disconnect the pump joint.** ...... Disconnect the pump joint at the suction side.

**4 Drain the solution from inside the tube.** ...... Drain the solution from inside the tube by fast feeding the pump.  $\geq$  4.4(5) "Individual operation".

**<b>***SDrain the solution inside the measuring cell.* ...... Drain the solution inside the measuring cell.  $>> 4.4(5)$  "Individual operation".

**© Turn off the power.** ...... Set the power switch to OFF.

*T* **Remove the pump head** ...... Disconnect the pump joint at the discharge side and loosen the butterfly nuts (4 places) and remove the pump head by pulling it forward.

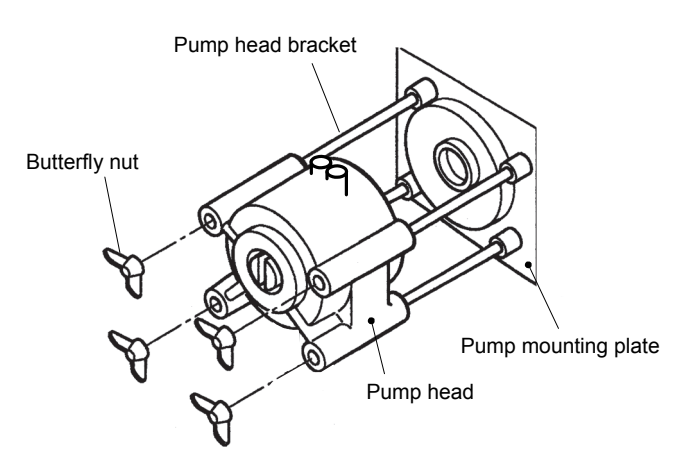

**Removing the Pump Head** 

*C* Split the pump head. ...... Split the pump head at which the pump tube is to be replaced into top and bottom two parts and remove the used pump tube.

【**IMPORTANT**】 At this time, do not drop the resin washer on the top of the rotor.

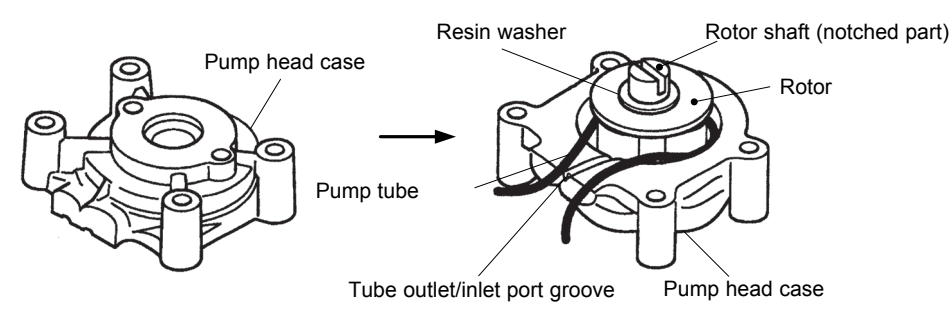

**Splitting the Pump Head into Two Parts** 

**<u><b>** Olnstall the new pump tube. ...... Install the new pump tube to the pump head.</u>

- Reagent ...... Thin tube
- Sample water ...... Thick tube

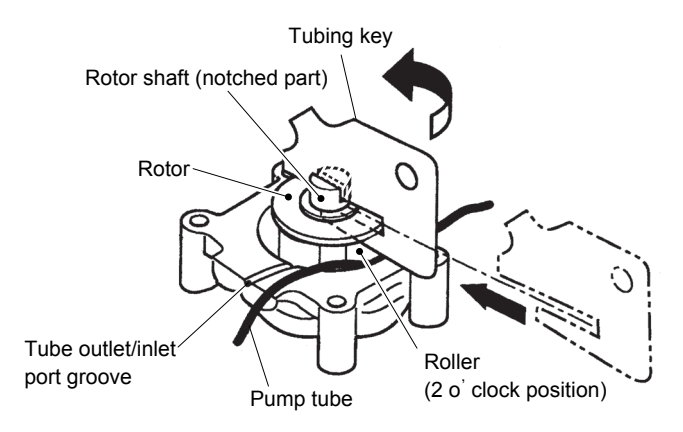

**Installing the New Pump Tube** 

- (a) Set the rotor. ...... Set the rotor as follows:
	- Hold the rotor with the concave portion of the rotor shaft at the top.
	- Rotate the rotor so that one of the 3 rollers is at the center of the tube out/in groove.

 $\Phi$  Insert the tube.  $\cdots$  Set the tube as follows:

- Prepare a new tube of the same length as the tube removed at step  $(2)$ .
- Press with your thumb so that about half of the length of the tube protrudes from the tube out/in groove.
- Insert the tube from the tube inlet/output groove between the rotor and case up to the 2nd roller in the counterclockwise direction.
- © Insert the tube. ...... Insert the accessory tubing key between the rotor shaft and the roller at the 2 o'clock position while making sure that the tube does not protrude.
- ⓓ Install the tube. While pressing the end of the tube with your thumb, turn the inserted tubing key counterclockwise while forcefully pressing it against the rotor.
- $\odot$  Pull out the tubing key.  $\cdots$  Pull both ends of the installed tube a little to take up the slack. While pressing both ends of the tube so that the tube is not dislodged, gently pull out the tubing key.
- $\oplus$  Cover the pump head.  $\cdots$  Cover one side of the pump head removed previously.

#### 【**IMPORTANT**】 At this time, set so that there is no gap so that the tube is not pinched between the top and bottom of the pump head.

*@Install the pump head.* ...... Set the pump head as follows:

- ⓐ Fit the convex portion of the pump head rotor to the pump drive section.
- ⓑ Turn the groove of the concave portion with the tubing key and interlock it to the drive section shaft.

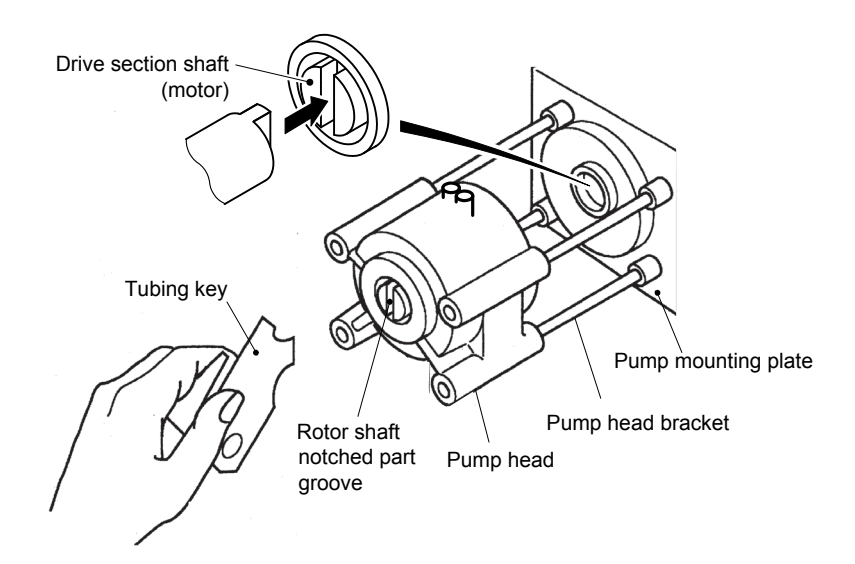

#### **Installing the Pump Head**

*Tighten the butterfly nuts.* ...... Check that the shaft is interlocked and there is no gap between the case and the pump head and sequentially tighten the butterfly nuts (4 pcs) in the diagonal line direction finger-tight.

【**IMPORTANT**】 When tightening the butterfly nuts, do not use a tool. If the torque outside the allowable range is applied, the drive section and pump head may be damaged. Always tighten the butterfly nuts finger-tight.

*①* **Return the tube to its original state.** ...... Connect the reagent and sample water tubes.

#### **<b>B** Perform the operations after maintenance.  $\cdots$  > > 5.3(2) "Operation after maintenance"

- 5.3(2)  $(1)$  "Turn on the power"
- 5.3(2) ② "Restart automatic measurement"
- 5.3(2) ③ "Set the "Maintenance in progress" signal to "Open"
- 5.3(2) ④ "Check for alarms

# **5.8 Measuring Cell Maintenance**

### **(1-1) Measurement stop and ion electrode removal**

When removing the ion electrode from measuring cell for the maintenance work, proceed as follows:

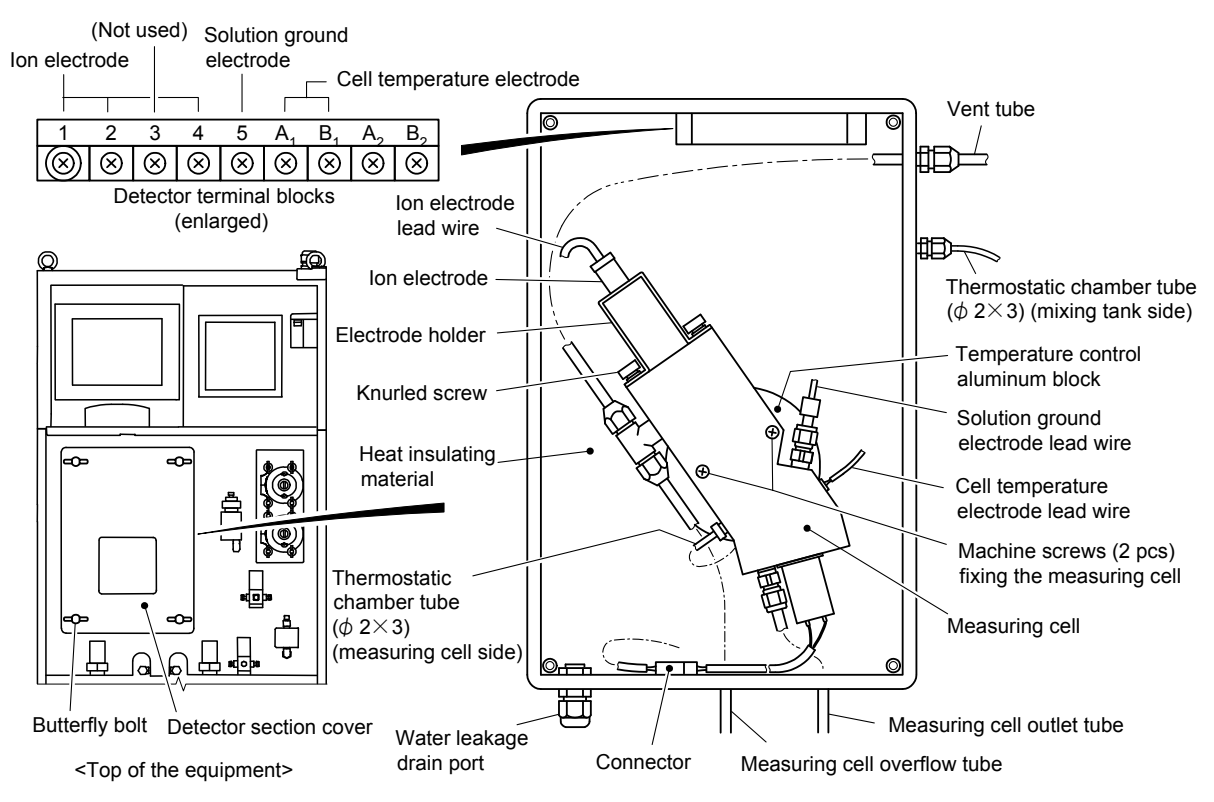

**Detector Section** 

- **(1) Stop measurement.** ...... Touch **[START/STOP]** of the "Measurement (MEAS STOP)" screen and touch **[YES]** at the displayed Measurement start dialog box.
- **(2) Set the "Maintenance in progress" signal to "Closed". ...... Touch <b>[MAINT OUT]** at the top right-hand corner of the "Measurement (MEAS)" screen to turn it yellow.
- **3Drain the solution inside the measuring cell.** ...... Drain the solution inside the measuring cell.  $>> 4.4(5)$  "Individual operation".
- **4) Turn off the power.** ...... Set the power switch to OFF.
- **<u><b>©**Remove the detector section cover. ......</del> Loosen the butterfly bolt and remove the detector</u> section cover.
- **© Remove the ion electrodes.** ...... Remove the 2 knurled screws, and remove the ion electrode from the measuring cell.
- 【**IMPORTANT**】 At this time, remove the ion electrode carefully so that the packing spacer and ammonia rubber cap, and knurled screws assembled to the top of the cell do not get lost.
	- Do not touch the membrane at the end of the ion electrode. If it is dirty or damaged, the membrane and internal solution must be replaced.

**②Install the protection cap.** ...... Install the stored protection cap to the end of the ion electrode.
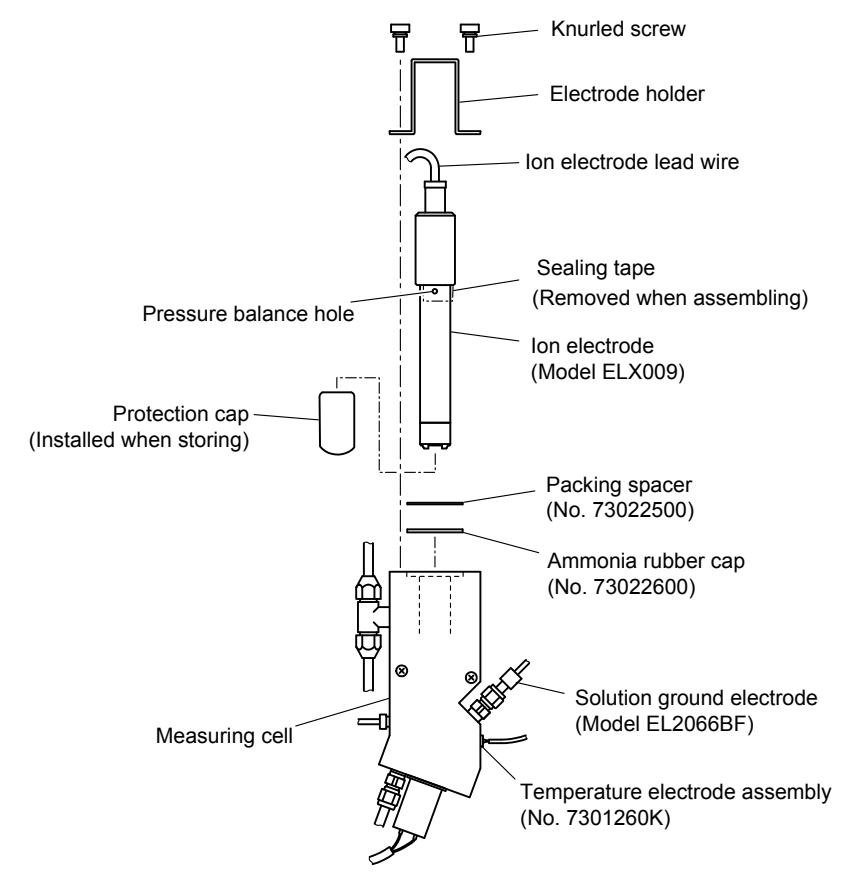

#### **Removing the Ion Electrode**

**(8) Disconnect the end of the electrode lead wire.** ...... If necessary for working such as replacing the ion electrode, disconnect the end of the electrode lead wire from the terminal block.

【**IMPORTANT**】 Protect the ion electrode connection connector section or the reference electrode lead wire terminal so that they are not exposed to water drops and dirt.

#### **(1-2) Ion electrode assembling and measurement restart**

 When assembling the removed (or new) ion electrode or reference electrode and restarting measurement, proceed as follows:

- **O Check the packing spacer and rubber cap.** ...... Check that there is a packing spacer and ammonia rubber cap at the ion electrode mounting hole of the measuring cell.
- **2 Insert the ion electrode.** ...... Remove the protection cap and slowly insert the ion electrode into the mounting hole.
- **3) Fix the ion electrode with the electrode holder.** ...... Pass the electrode holder to the top of the ion electrode and fix it with the 2 knurled screws.
- **A)Connect the lead wire terminals.** ...... When the end of the ion electrode lead wires was disconnected from the terminal block, reconnect them to the terminal block in the order of lead wire (1, 2, and 4).
- **<u><b>©lnstall the detector section cover.**</u> ...... Install the detector section cover to its original position.

 $- 180 -$ 

【**IMPORTANT**】 When the detector section cover is loose, outside air may enter the detector section and condense on the aluminum block may cause trouble.

**© Turn on the power.** ...... Set the power switch to ON.

- *O* **Restart the automatic measurement. ...... Touch <b>[START/STOP]** in the "MEAS (MEAS)" screen and touch **[Yes]** in the displayed measurement start dialog box.
- **(8) Set the "Maintenance in progress" signal to "Open". ...... When <b>[MAINT OUT]** turns yellow, touch it and check that it becomes yellowish green.

 **Check for alarms.** ...... Check that the alarm display in the "MEAS (MEAS)" screen is not red.

 When an alarm was confirmed, check the alarm contents in the "ALARM LOG" screen and process the alarm according to 6.2 "Alarm Handling for items".

### **(2) Measuring cell cleaning**

(a) If the bottom of the cell is dirty, stirring may not be performed well.

(b) The washing cycle depends on the sample water. Consider a suitable cycle.

**10 Stop measurement and remove the electrode.**  $\cdots$  > > 5.8 (1-1) "Measurement stop and ion electrode removal"

**2 Clean the cell.** ...... Clean the inside of the cell with a brush, etc.

 The solution remaining in the measuring cell after cleaning is displaced by the sample water at the start of automatic measurement.

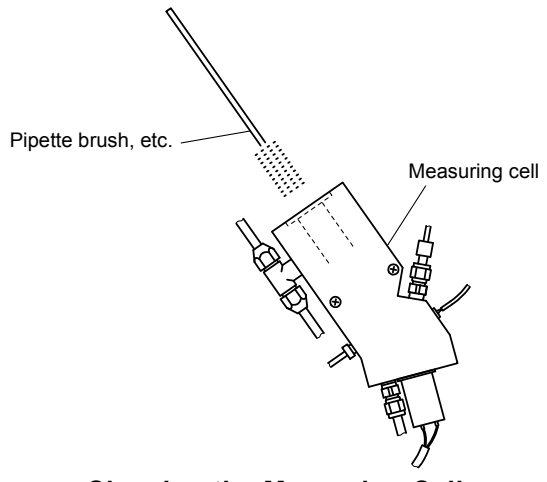

**Cleaning the Measuring Cell** 

**3 Assemble the electrode and restart measurement.**  $\cdots$   $>$  > 5.8 (1-2) "Ion electrode assembling and measurement restart"

### **(3) Membrane and internal solution replacement**

- (a) Replace the ion electrode membrane periodically, or as required. At the same time, also replace the internal solution.
- (b) Since the replacement period is different depending on the state of the sample water, replace them at a suitable period from the empirical value.
- **1 Prepare the membrane and internal solution.** *maximidence the membrane, etc. supplied with* the electrode.
	- $\bullet$  Membrane  $\cdots$  1 (No.AECT235B)
	- $\bullet$  Internal solution.  $\cdots$  1 (No.143F242)
	- $\bullet$  Syringe  $\cdots$  1 pc
- **2 Stop measurement and remove the ion electrode.**  $\cdots$  >> 5.8 (1-1) "Measurement stop and ion electrode removal"
- **3 Removing the reference electrode from the ion electrode.** ...... Turn the electrode cap (counterclockwise direction viewed from the top) and pull out the reference electrode from the external cylinder by rotating it slowly.

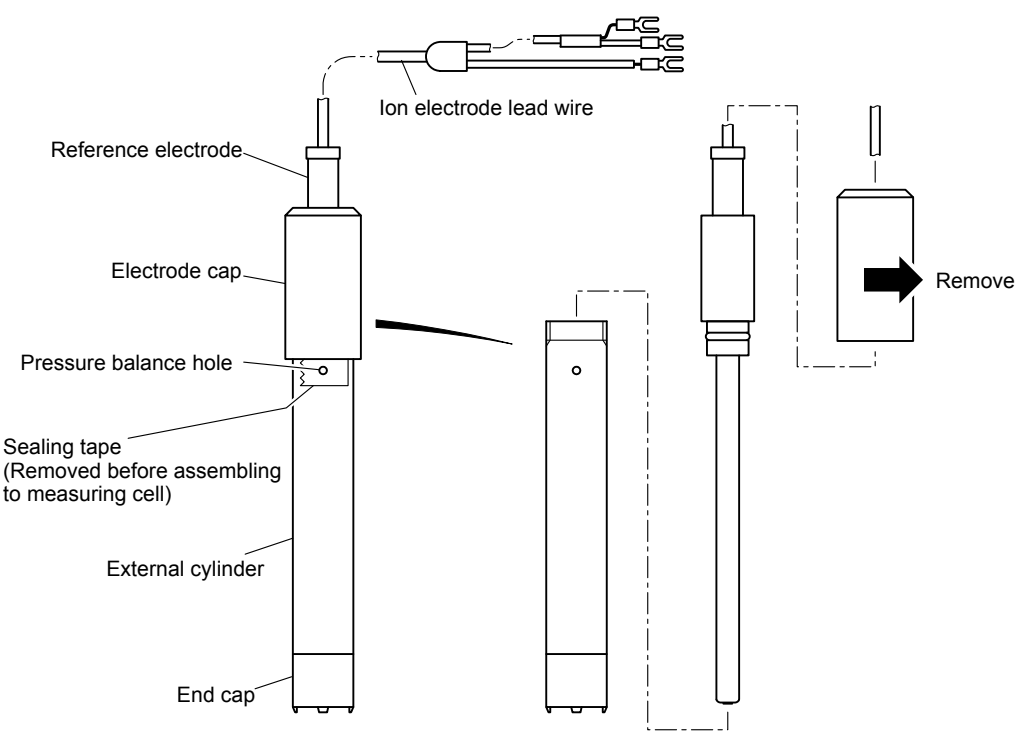

**Removing the Reference Electrode from the Ion Electrode** 

【**IMPORTANT**】 Do not touch the end of the reference electrode with your hand. Dirt or scratches on the response area of the reference electrode may degrade the characteristics of the ion electrode.

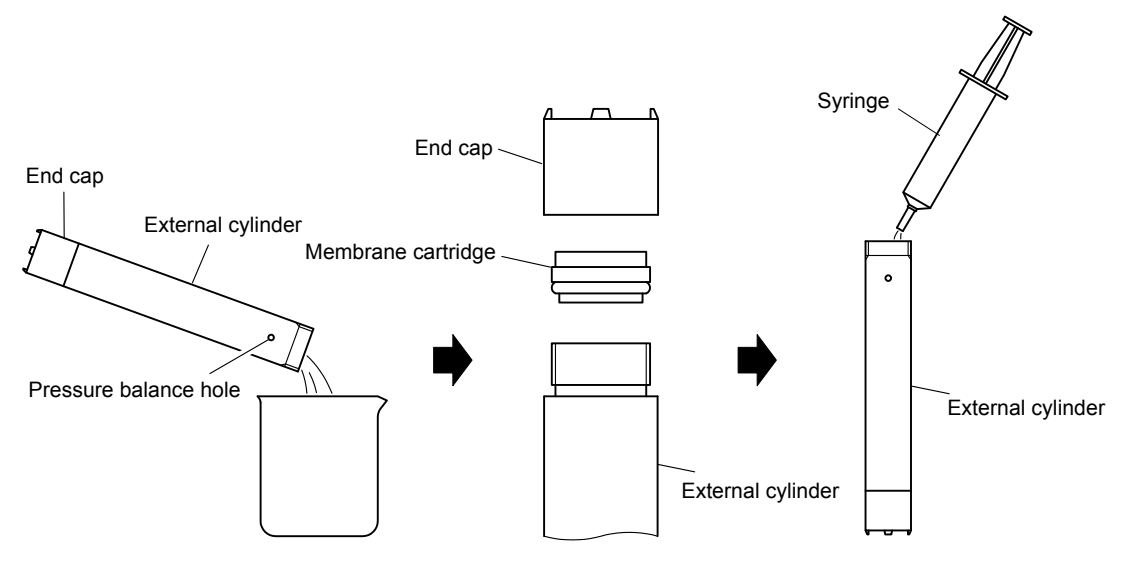

**Replacing Membrane and Internal Solution** 

- **@Replace the membrane and internal solution.** ...... Replace the membrane cartridge and the internal solution by the following procedure.
	- ⓐ Transfer the used internal solution remaining in the external cylinder to another container.
	- ⓑ Remove the end cap, and remove the used membrane cartridge.
		- If the membrane mounting section is dirty, etc. wash it with pure water and wipe off the water drops with absorbent paper.
	- ⓒ Set the new membrane cartridge and fix it with the end cap.
	- ⓓ Rinse the inside of the external cylinder with new internal solution and transfer that solution to another container.
	- ⓔ Collect 7mL of new internal solution with the syringe and inject it into the external cylinder.
- **<u><b>E**</u> Assemble the ion electrode and restart measurement.  $\cdots$  > > 5.8 (1-2) "Ion electrode assembling and measurement restart"

### **(4) Ion electrode replacement**

- (a) The recommended ion electrode replacement period is 6 months to 1 year, but is different depending on the sample water.
- (b) If the replacement period elapses without the ion electrode being replaced, the response may be slow, the electrode sensitivity may drop, etc. and good measurements may become impossible.

#### ① **Prepare a new ion electrode.**

- $\bullet$  Ammonia electrode  $\cdots$  1 (Model ELX009)
- **2 Stop measurement and remove the used ion electrode.**  $\cdots \cdots$  >> 5.8 (1-1) "Measurement stop and ion electrode removal"

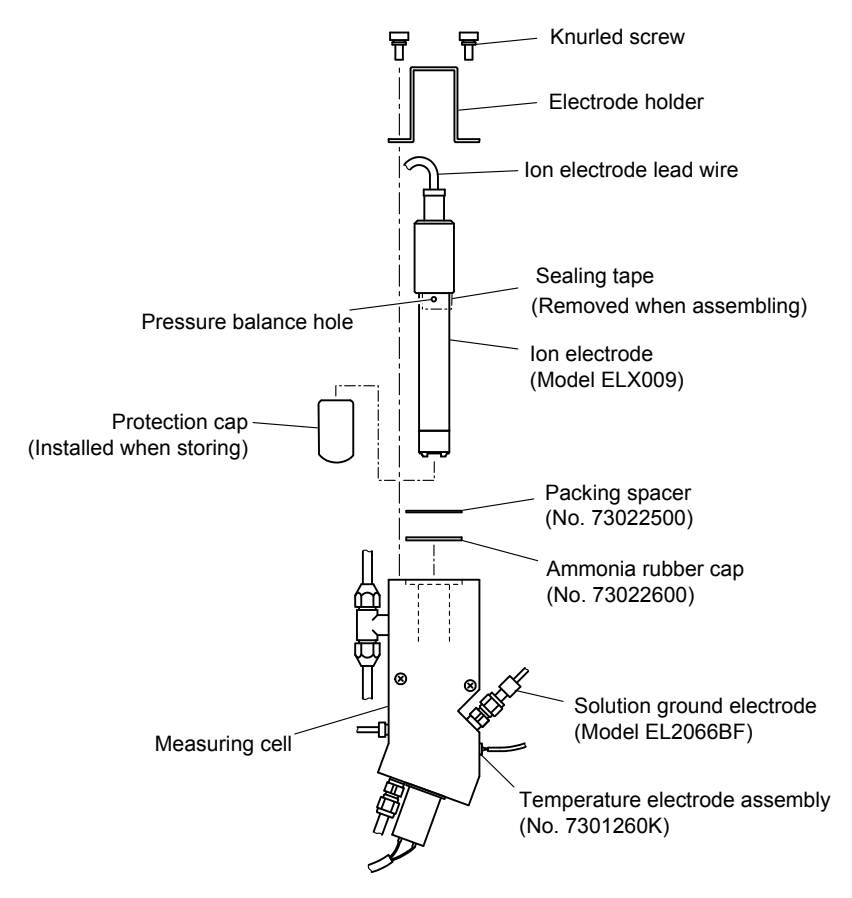

**Removing and Assembling the Ion Electrode** 

- **The Seal tape, etc.** ...... Remove the new ion electrode from the box and remove the seal tape and protection cap from the electrode. Store the protection cap because it will be installed when storing the ion electrode.
- 【**IMPORTANT**】 Do not touch the membrane at the end of the ion electrode. If the end of the ion electrode gets dirty or damaged, the membrane and internal solution will have to be replaced.
	- If the ion electrode is assembled and measurement is started without removing the seal tape, the indication may become unstable.
	- Be sure that water drops or dirt do not get onto the end of the ion electrode lead wires. If they do, wash the end of the lead wires with alcohol and dry them with absorbent paper.

**4)** Assemble the ion electrode and restart measurement.  $\cdots$  > > 5.8 (1-2) "Ion electrode assembling and measurement restart"

### **(5) Stirring motor replacement**

Periodically replace the measuring cell stirring motor.

#### ① **Prepare new stirring motor.**

• Stirring motor assembly  $\cdots$  1 (No.7264150K)

**2) Perform the operations before maintenance.**  $\cdots$  > > 5.3(1) "Operation before maintenance"

5.3(1) ① **"**Stop the measurement"

5.3(1) ② "Set the "Maintenance in progress" signal to "Closed"

**3Drain the solution from the measuring cell .....** Drain the solution from the measuring cell.  $>$  "4.4(5) Individual operation".

**4) Turn off the power.** ...... Set the power switch to OFF.

**<u><b>©**Remove the detector section cover. ......</del> Loosen the butterfly bolt and remove the detector</u> section cover.

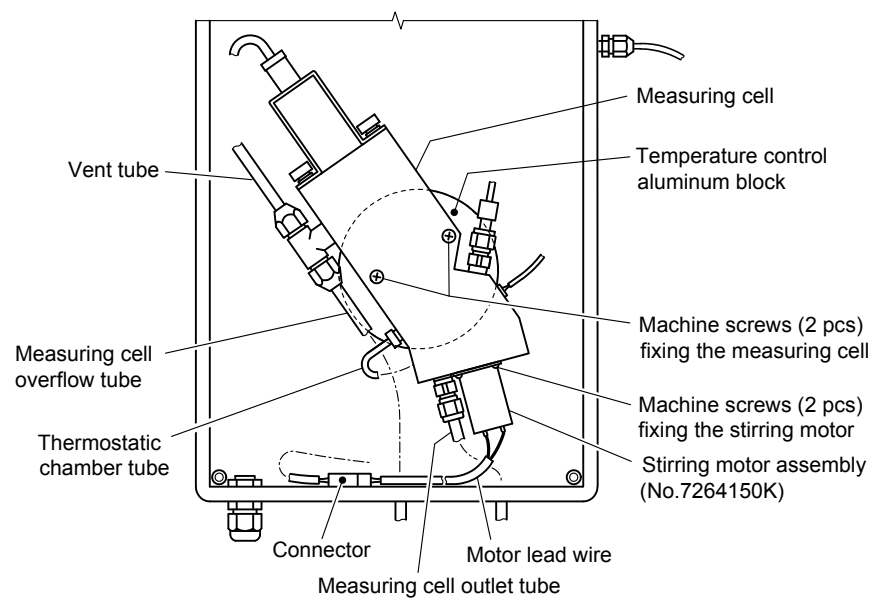

**Measuring Cell at Detector Section** 

**© Disconnect the measuring cell piping.** ...... Disconnect the following tubes from measuring cell. If it is difficult to take out the measuring cell, disconnect the thermostatic chamber tube and measuring cell drain port tube together.

- Measuring cell overflow tube
- Measuring cell drain port tube
- ⑦ **Disconnect the motor lead wire.** Disconnect the used stirring motor lead wire at connector part.

**@Remove the measuring cell.** ...... Remove the machine screws (2 pcs) fixing the measuring cell and remove the measuring cell from the temperature control aluminum block.

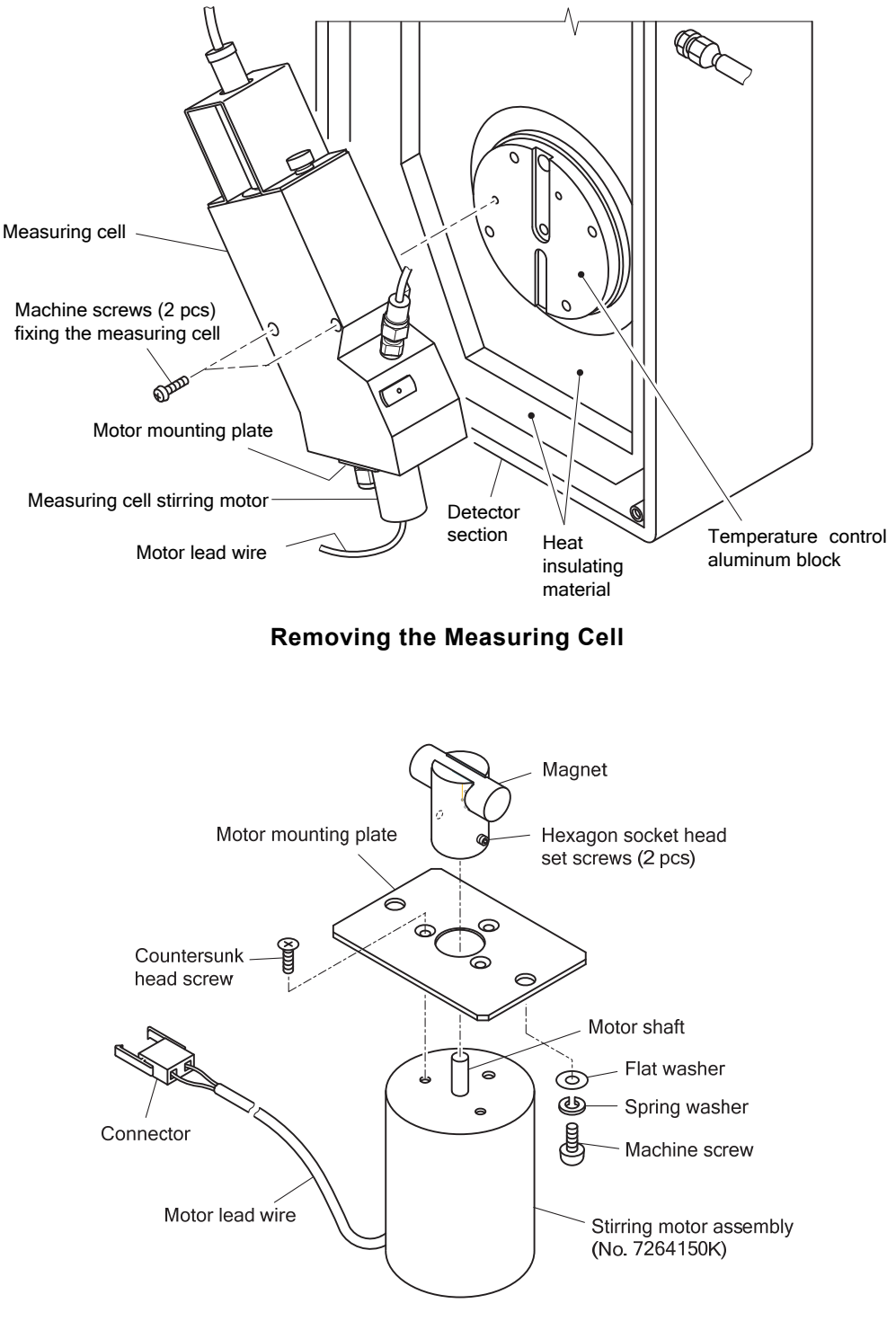

**Stirring Motor and Magnet** 

- **<b>@Remove the motor mounting plate.** ...... Remove the machine screws (2 pcs) and remove the motor mounting plate mounting the used stirring motor from the bottom of the measuring cell.
- **OREMOVE the magnet.** ...... Loosen the hexagon socket head set screws (2 pcs) and remove the magnet installed to the used stirring motor from the motor shaft.
- *C* Remove the used motor. ...... Remove the countersunk head screws (3 pcs) and remove the stirring motor from the stirring motor mounting plate.
- **Collistiall the new motor.** ...... Install the new stirring motor to the motor mounting plate with the countersunk head screws. Next, install the magnet to the motor shaft and fix it with the hexagon socket head set screws (2 pcs).
- **BInstall to the measuring cell.** ...... Install the motor mounting plate mounting the new stirring motor to the bottom of the measuring cell with the machine screws (2 pcs).
- **Collect install the measuring cell.** ...... Install the measuring cell to the temperature control aluminum block and connect the motor lead wire connector.
- *Connect the piping.* ...... Connect the disconnected piping to its original state.
- *CO* Return the detector section cover. ...... Return the detector section cover to its original state.

【**IMPORTANT**】 If the detector section cover is loose, outside air will enter the detector section and condense on the aluminum block may cause trouble.

- *①Perform the operations after maintenance. ...... >> 5.3(2)* **"Operation after maintenance"** 
	- 5.3(2)  $\circled{1}$  "Turn on the power"
	- 5.3(2) ② "Restart automatic measurement"
	- 5.3(2) ③ "Set the "Maintenance in progress" signal to "Open"
	- 5.3(2) ④ "Check for alarms

### **(6) Stirring bar and rubber cap replacement**

Periodically replace the measuring cell stirring bar and ammonia rubber cap.

**1) Prepare new parts.** ...... Prepare the parts to be replaced.

- $\bullet$  Stirring bar  $\cdots$  1 (No.107D040)
- $\bullet$  Ammonia rubber cap  $\cdots$  1 (No.73022600)

**20 Stop measurement and remove the used ion electrode.**  $\cdots$  > > 5.8 (1-1) "Measurement" stop and ion electrode removal"

#### ③ **Replace the stirring bar or rubber cap.**

- Stirring bar ...... Remove the used stirring bar in the measuring cell using tweezers, etc. and insert the new stirring bar.
- Ammonia rubber cap ...... Remove the used ammonia rubber cap under the packing spacer and insert the new cap.

**40** Assemble the ion electrode and restart measurement.  $\cdots$  > > 5.8 (1-2) "Ion electrode assembling and measurement restart"

## **5.9 Mixing Chamber Maintenance**

### **(1) Mixing chamber cleaning**

When the mixing chamber gets dirty, clean it.

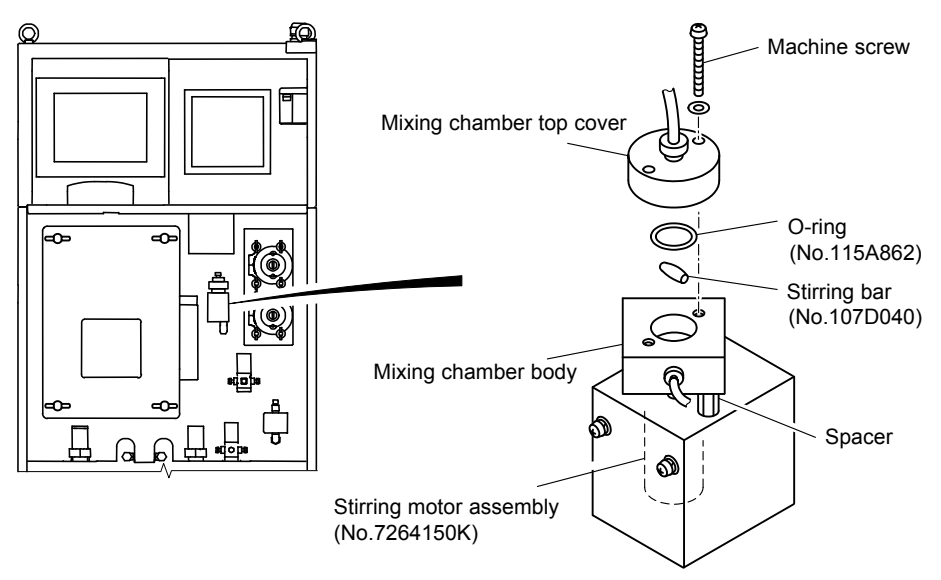

**Mixing Chamber** 

- **1) Perform the operations before maintenance.** ...... >> 5.3(1) "Operation before maintenance"
	- 5.3(1) ① **"**Stop the measurement"
	- 5.3(1) ② "Set the "Maintenance in progress" signal to "Closed"
- **2) Turn off the power.** ...... Set the power switch to OFF.
- **The Remove the top cover of the mixing chamber.** ...... Remove the machine screw (2 pcs) fixing the cover of the mixing chamber and remove the top cover.
- **@Clean the mixing chamber.** ...... Remove the stirring bar and wipe the inside of the mixing chamber with tissue paper, etc.

【**IMPORTANT**】 Handle the stirring bar carefully so as not to lose it.

- **SInstall the mixing chamber cover.** ...... Insert the stirring bar into the mixing chamber and fix the top cover with the machine screw.
- **©Perform the operations after maintenance.**  $\cdots$  > > 5.3(2) "Operation after maintenance"
	- 5.3(2)  $\circled{1}$  "Turn on the power"
	- 5.3(2) ② "Restart automatic measurement"
	- 5.3(2) ③ "Set the "Maintenance in progress" signal to "Open"
	- 5.3(2) ④ "Check for alarms

### **(2) Mixing chamber parts replacement**

Replace the stirring bar, O-ring, and stirring motor of mixing chamber by the following procedure.

#### ① **Prepare the parts to be replaced.**

- $\bullet$  Stirring bar  $\cdots$  1 (No.107D040)
- O-ring  $\cdots$  1 (No.115A862)
- Stirring motor assembly  $\cdots$  1 (No.7264150K)

**2) Perform the operations before maintenance.**  $\cdots$  > > 5.3(1) "Operation before maintenance"

- 5.3(1) ① **"**Stop the measurement"
- 5.3(1) ② "Set the "Maintenance in progress" signal to "Closed"

**3) Turn off the power.** ...... Set the power switch to OFF.

**4. Disconnect the mixing chamber piping.** ...... Disconnect the mixing chamber piping.

**<u>©Remove the mixing chamber.** ......</u> Remove the machine screw fixing the mixing chamber and remove it together with mounting fixture. Next, pull out the stirring motor lead wire and disconnect the connector at the end of the wire.

#### ⑥ **Replace the parts.**

- Stirring motor ...... Remove the used stirring motor from the mixing chamber, and install a new stirring motor.
- $\bullet$  O-ring  $\cdots$  Remove the mixing chamber top cover, and replace the O-ring with a new one.
- Stirring bar ...... Remove the mixing chamber top cover, and replace the stirring bar with a new one.

**②Install the top cover of the mixing chamber.** ...... Fix the top cover of the mixing chamber with the machine screw.

**@Install the mixing chamber.** ...... Install the mixing chamber to the product body. Return the disconnected piping and lead wire to its original state.

**<b><u> Perform the operations after maintenance.**  $\cdots$  > > 5.3(2) "Operation after maintenance"</u>

- 5.3(2)  $\circ$  "Turn on the power"
- 5.3(2) ② "Restart automatic measurement"
- 5.3(2) ③ "Set the "Maintenance in progress" signal to "Open"
- 5.3(2) ④ "Check for alarms

## **5.10 Thermostatic Chamber Tube Replacement**

- (a) Periodically replace the tube wrapped around the temperature control aluminum block of the thermostatic chambers.
- (b) The recommended replacement cycle is 1 year, but is may be different depending on the sample water. When the sample water flow is not good, earlier replacement is recommended.

#### ① **Prepare thermostatic chamber tube.**

- PFA tube  $\cdots$  1 (1m) (No.116D302)
- **②Perform the operations before maintenance.** ...... >> 5.3(1) "Operation before maintenance"
	- 5.3(1) ① **"**Stop the measurement"
	- 5.3(1) ② "Set the "Maintenance in progress" signal to "Closed"
- **3Drain the inside of the tube.** ...... Remove the pre-treatment tank cover and pull out the sample water filter from the sample water. In this state feed the sample water. ( $>$  4.4(5) "Individual operation") Drain the tube until air bubbles appear at the measuring cell (until there is no more liquid in the tube).

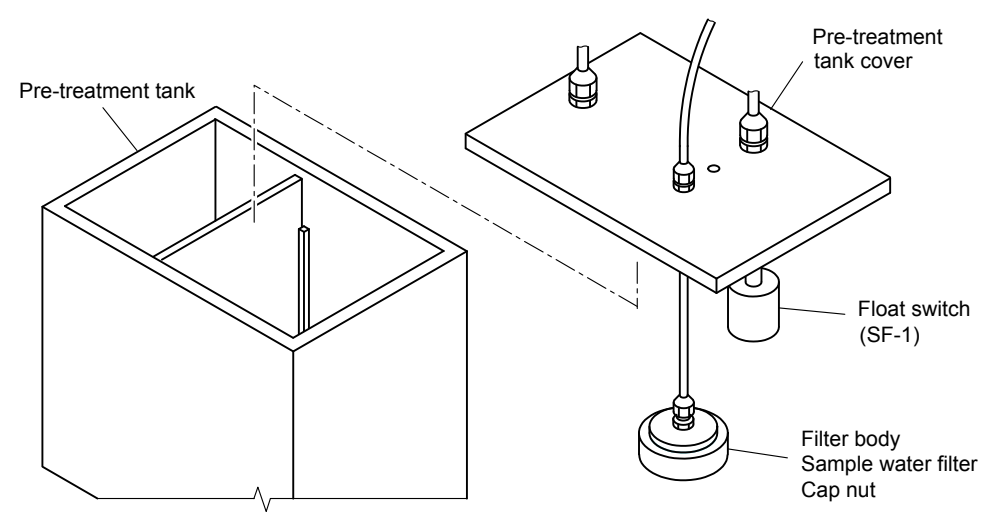

**Pulling Out the Sample Water Filter** 

- **4 Drain the solution from the measuring cell** ...... Drain the solution from the measuring cell.  $>$  4.4(5) "Individual operation".
- **EXTurn off the power.** ...... Set the power switch to OFF.
- **© Remove the detector section cover.** ...... Loosen the butterfly bolt and remove the detector section cover.
- *①* **Disconnect the lead wires of electrode.** ...... Disconnect the following lead wires from the detector terminal blocks.
	- Ion electrode lead wire
	- Solution ground electrode lead wire
	- Cell temperature electrode lead wire

**<b>@Disconnect the measuring cell piping.** ...... Disconnect the following lead wires from measuring cell.

- Thermostatic chamber tube ······sample water inlet
- Measuring cell overflow tube ...... sample water overflow tube

 $-190-$ 

- Measuring cell outlet tube ...... measuring cell drain port
- Vent tube ...... measuring cell vent

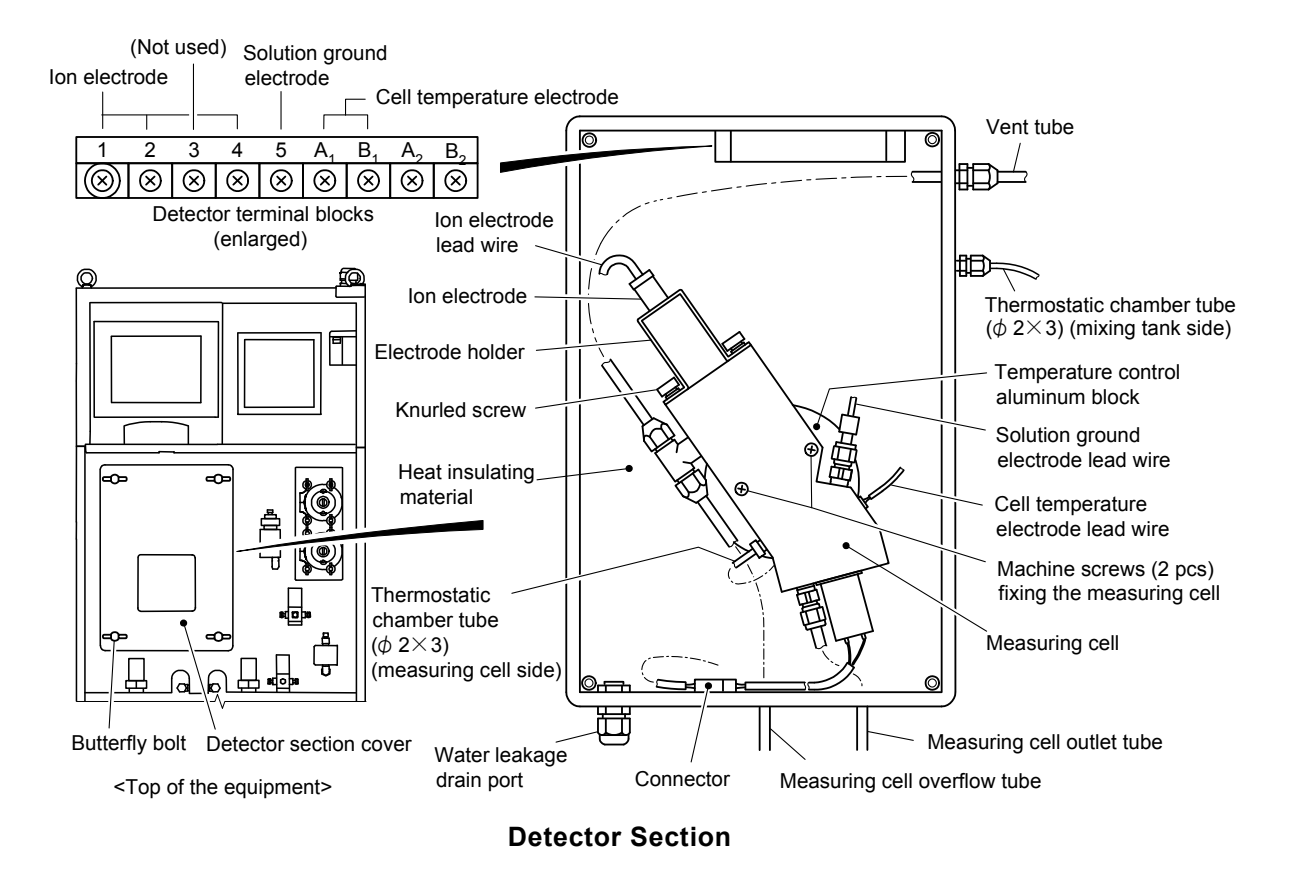

**<b>***Where* **Remove the measuring cell.** ...... Remove the machine screws (2 pcs) fixing the measuring cell and remove the measuring cell from the temperature control aluminum block.

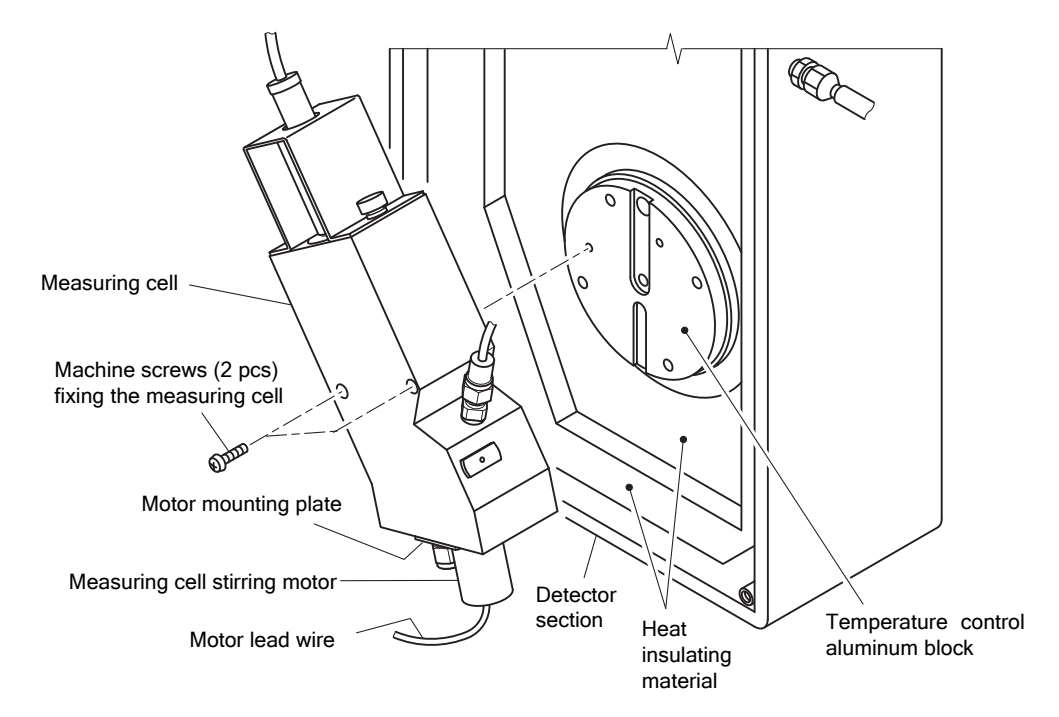

**Remove the Measuring Cell** 

- *CO* Remove the heat insulating material. ...... Remove the heat insulating material around the temperature control aluminum block.
- *O* Remove the tube cover. ...... When the heat insulating material is removed, the temperature control aluminum block can be accessed. Its tube cover is fixed by a hose band. Remove the hose band and remove the tube cover.
- ⑫ **Replace the tube.** When the mixing chamber outlet tube is removed, the tube wrapped around the temperature control block can be removed. Wrap new tube along the groove of the temperature control block.

Install the tube cover and fix it with the hose band. Connect one side of the thermostatic chamber tube to the mixing chamber outlet.

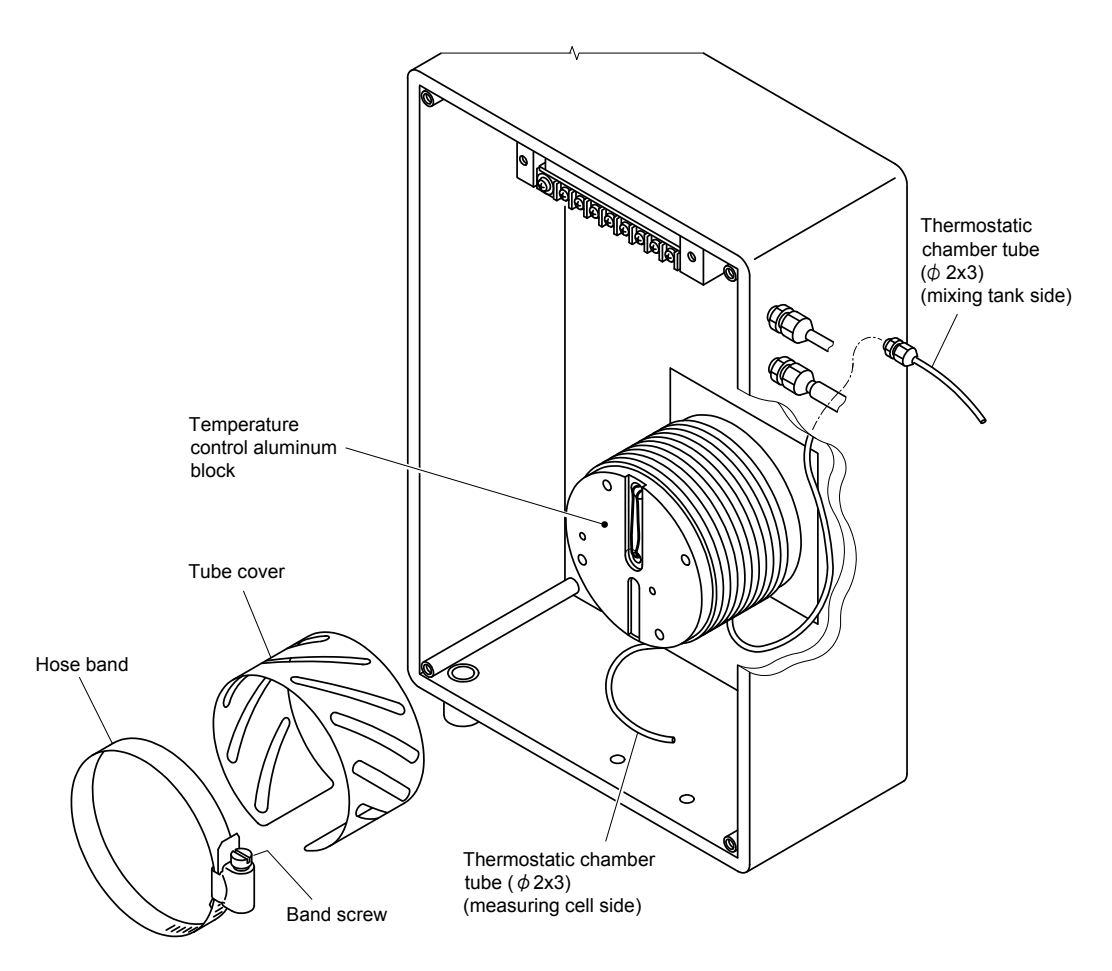

**Replacing the Thermostatic Chamber Tube** 

- **BReturn the heat insulating material.** ...... Return the removed heat insulating material to its original state.
- **GReturn the measuring cell.** ...... Return the measuring cell to its original state.
- *G* **Connect the measuring cell piping.** ...... Connect the disconnected piping.
- *Connect the lead wire of electrode.* ...... Connect the lead wire of each electrode so that the lead wire mark numbers and terminal block numbers match.
- *T* **Return the detector section cover.** ...... Return the detector section cover to its original state.

【**IMPORTANT**】 When the detector section cover is loose, outside air may enter the detector section and condense on the aluminum block may cause trouble.

*®Perform the operations after maintenance.*  $\cdots$  >> 5.3(2) "Operation after maintenance"

- 5.3(2)  $\circled{1}$  "Turn on the power"
- 5.3(2) ② "Restart automatic measurement"
- 5.3(2) ③ "Set the "Maintenance in progress" signal to "Open"
- 5.3(2) ④ "Check for alarms

# **6. Troubleshooting**

## **6.1 Alarm Items and Transmission**

### **(1) Alarm types and transmission method**

- (a) When a failure occurs in the equipment, **[ALARM]** of the "Measurement screen" lights red and alarm signal output and other alarm transmission is performed.
- (b) There are 4 kinds of alarm types in accordance with the following table; failure 1 (serious), failure 2 (minor), measured value error, and power off alarm.

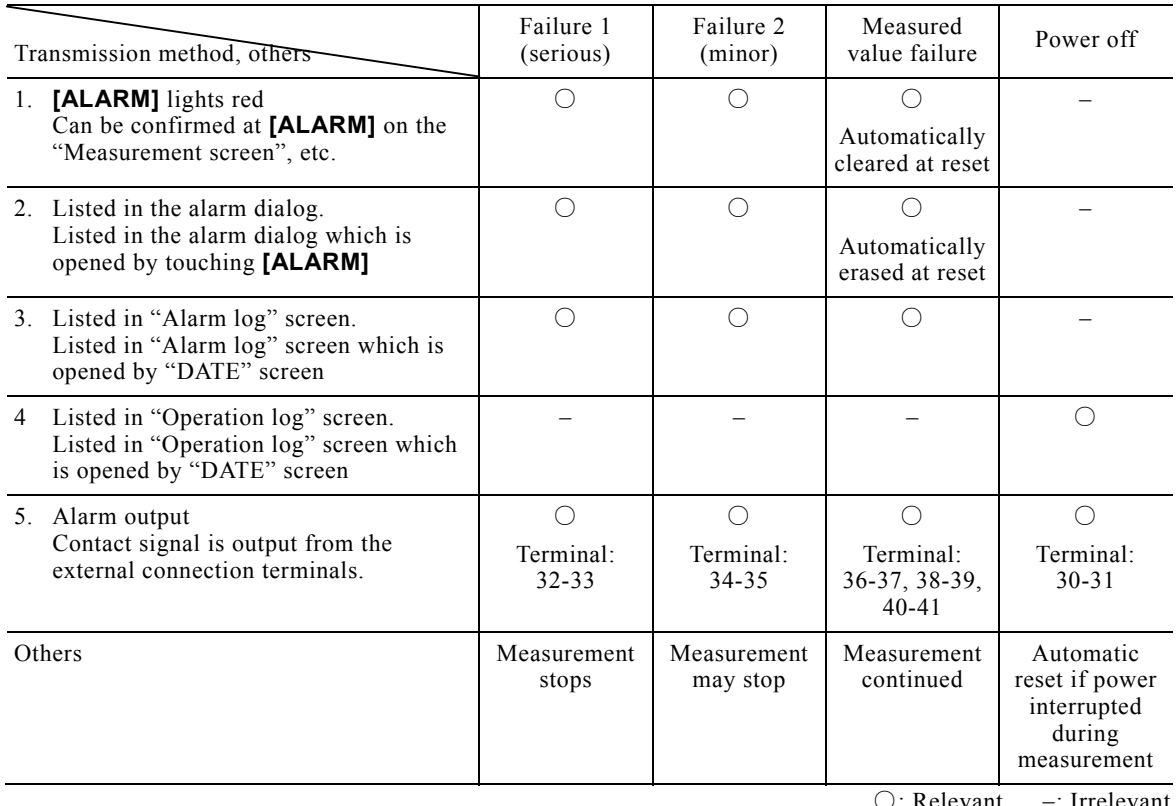

#### **Alarm Types and Transmission Method**

Relevant : Irrelevant

### **(2) Analyzer failures**

- (a) When a failure occurs in the equipment, the equipment judges it an analyzer failure and transmits an alarm. A contact closed signal is output to the outside from the analyzer failure 1 (serious) output terminal or analyzer failure 2 (minor) output terminal. The analyzer failure alarm items and their contents are shown in the following table.
	- Whether or not sample water off is an analyzer failure can be selected.  $>$  4.3(22) "Sample water off alarm transmission switching"
- (b) Analyzer failure 1 (serious) is a comparatively serious failure. When analyzer failure 1 (serious) is generated, automatic measurement stops. Alarm transmission is not automatically cleared even if the error is removed.
- (c) Analyzer failure 2 (minor) is a comparatively minor failure. Measurement continues except sample water off. If the error is removed, alarm transmission is cleared (automatic reset). However, calibration error, manual correcting error, and electrode sensitivity error alarm items must be cleared manually.
- (d) Analyzer failure generation can be checked by Alarm dialog box and "Alarm log" screen.  $>$  4.1(5) "Alarm check and clear", 4.2(6) "Alarm log check and initialize"
- (e) When an analyzer failure occurred, process it based on 6.2 "Alarm Handling for Items".

| Alarm items                            | Display example   | Transmission conditions                                                                                                    | Operation during transmission                                                                                                    | Alarm output                              |
|----------------------------------------|-------------------|----------------------------------------------------------------------------------------------------|----------------------------------------------------------------------------------------------------|-------------------------------------------|
| Communication<br>error                 | ALM1_COMU         | A communication error<br>was generated between<br>internal units.                                                                                           | Measurement stops. Contact<br>your dealer.                                                                                                    | Failure 1 (serious)<br>$(Terminal 32-33)$ |
| $A/D$ error                            | AL1_A/D           | An error was generated<br>at the A/D unit.                                                                                                    | Measurement stops. Contact<br>vour dealer.                                                                                                    | Failure 1 (serious)<br>$(Terminal 32-33)$ |
| EEPROM error                           | <b>AL1_EEPROM</b> | An error was generated<br>at the internal memory.                                                                                                    | Measurement stops. Contact<br>your dealer.                                                                                                    | Failure 1 (serious)<br>$(Terminal 32-33)$ |
| Cell temperature   AL1_CELL_T<br>error |                   | The measuring cell<br>temperature exceeded<br>the $-5$ to $50^{\circ}$ C range.                                                                             | Measurement stops. Contact<br>your dealer.                                                                                                    | Failure 1 (serious)<br>(Terminal 32-33)   |
| Controller<br>temperature<br>error     | AL1_BLOCK_T       | The controller<br>temperature exceeded<br>the -5 to 50°C range.                                                                                             | Measurement stops. Contact<br>vour dealer.                                                                                                    | Failure 1 (serious)<br>(Terminal 32-33)   |
| Ion electrode<br>error                 | AL1_SENSOR        | The -1000 to 1000 mV<br>range was exceeded<br>during measurement.                                                                                           | Measurement stops. Reset after<br>clearing by clear key after ion<br>electrode replacement, fault<br>repair, etc.                                    | Failure 1 (serious)<br>$(Terminal 32-33)$ |
| Temperature<br>control error           | AL1_TEMP_CTL      | The $\pm 1$ °C range relative<br>to the set temperature<br>was exceeded and<br>continued for 10<br>minutes 60 minutes<br>after the start of<br>measurement. | Measurement stops. Contact<br>your dealer.                                                                                                    | Failure 1 (serious)<br>$(Terminal 32-33)$ |
| Leak detection<br>(Option)             | AL1_LEAK          | Leak was detected at<br>the pan.                                                                                                    | Measurement stops. Reset by<br>alarm clear operation after<br>handling.                                                                              | Failure 1 (serious)<br>$(Terminal 32-33)$ |
| Calibration error   AL2_CALIB          |                   | The electrode potential<br>fell outside the range<br>during calibration.                                                                                    | (An alarm is transmitted at the<br>same time as Electrode<br>sensitivity error.)                                                                     | Failure 2 (minor)<br>(Terminal 34-35)     |
|                                        |                   |                                                                                                    | Automatic measurement is<br>continued without updating the<br>calibration curve (arithmetic<br>expression). Automatic<br>calibration is not started. |                                           |
|                                        |                   |                                                                                                    | Reset by alarm clear operation<br>after handling. For ACAS mode,<br>reset by last calibration interval.                                              |                                           |
| Manual<br>correcting error             | AL2_CALIB_CP      | The electrode potential<br>fell outside the range<br>during manual<br>correcting calibration.                                                               | Corrected value is not changed.<br>Reset by alarm clear operation<br>after handling.                                                                 | Failure 2 (minor)<br>$(Terminal 34-35)$   |

**Alarm Items of Analyzer Failures** 

(To be continued)

(Continued from previous page)

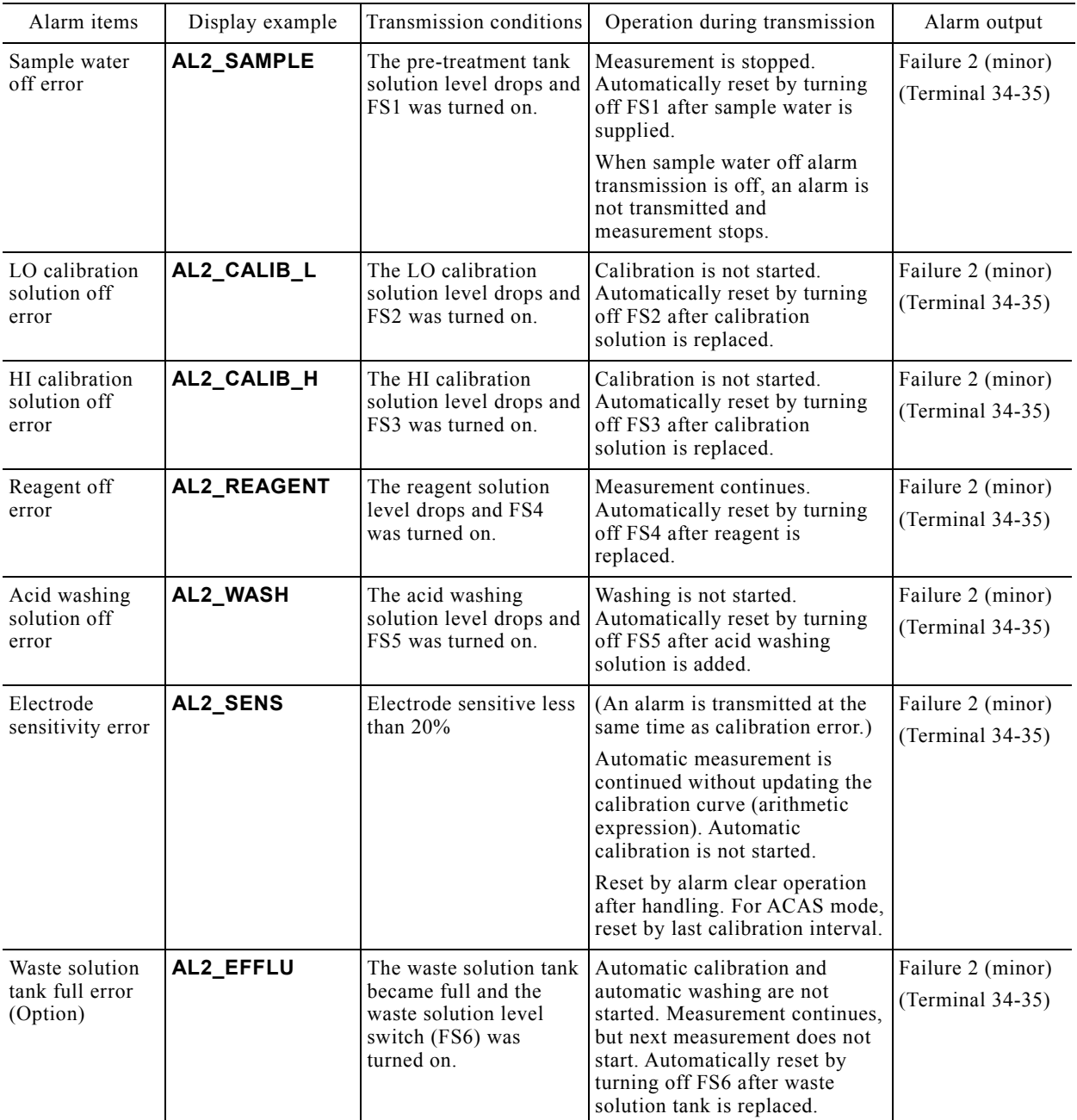

### **(3) Measured value error**

(a) When the measured value exceeds the alarm value (or drops for the lower limit alarm value) set for each alarm item, the equipment judges it a measured value error and transmits an alarm. A contact closed signal is output to the outside from the higher limit alarm output terminal, etc. The alarm items and their contents of measured value error are shown in the table below.

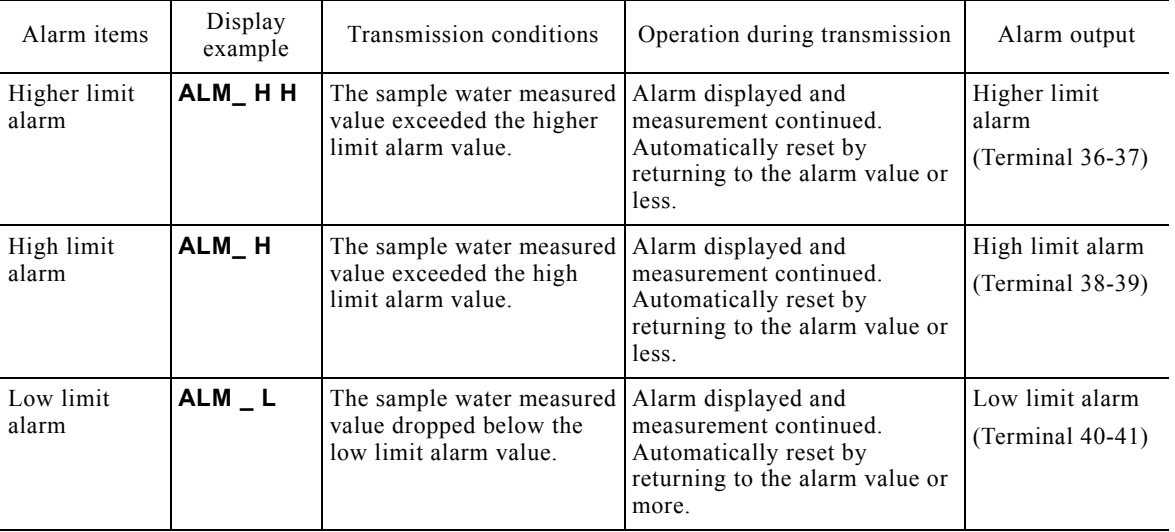

#### **Alarm Items of Measured Value Error**

- (b) Automatic measurement continues even if a measured value error alarm is transmitted. If the measured value returns to the alarm value or less (or more for low limit alarm), alarm transmission is automatically cleared. When the dead zone value exceeds 0.00mg/L, transmission or clearing are delayed by that amount.
- (c) Measured value errors are entered in the "Alarm dialog" and "Alarm log" screen. If the measured value returns to the alarm value or less (or more for low limit alarm), the Alarm dialog box entry is automatically erased. The entry in the "Alarm log" screen is not erased.

### **(4) Power off alarm**

(a) When the equipment power supply enters the OFF state or the power switch is set to OFF, a contact close signal is output at the power off terminal of the external connection terminals. The alarm items and their contents of power off alarm are shown in the table below.

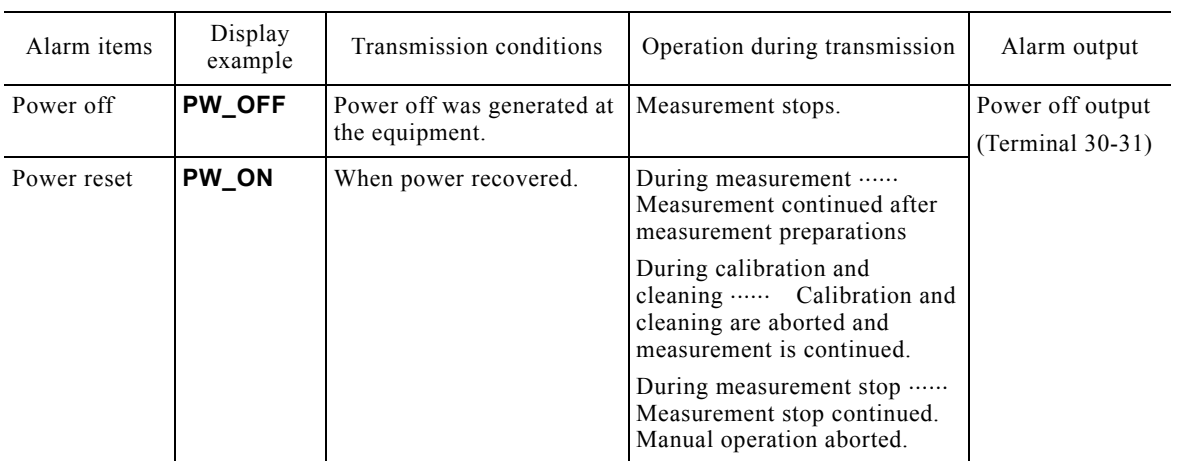

#### **Alarm Items of Measured Value Error**

- (b) This alarm transmission is automatically cleared after the power recovers. When the power is turned off during automatic measurement, immediately after the power recovers, the measurement preparation process is performed and the equipment enters the automatic measurement mode.
- (c) This alarm transmission is recorded in the operation log. It is not recorded in the "Alarm dialog" and on the "Alarm log" screen.

## **6.2 Alarm Handling for Items**

- (a) When an alarm was transmitted, after checking the date and time of transmission and the alarm contents in the "Alarm dialog" and "Alarm log" screen, handle the alarm in accordance with the following table.  $>> 4.1(5)$  "Alarm check and clear", 4.2(6) "Alarm log check and initialize"
- (b) When alarm handling is complete, clear the alarm by "Alarm dialog box". This operation is unnecessary for alarm items that are automatically reset.  $>$  4.1(5) "Alarm check and clear"

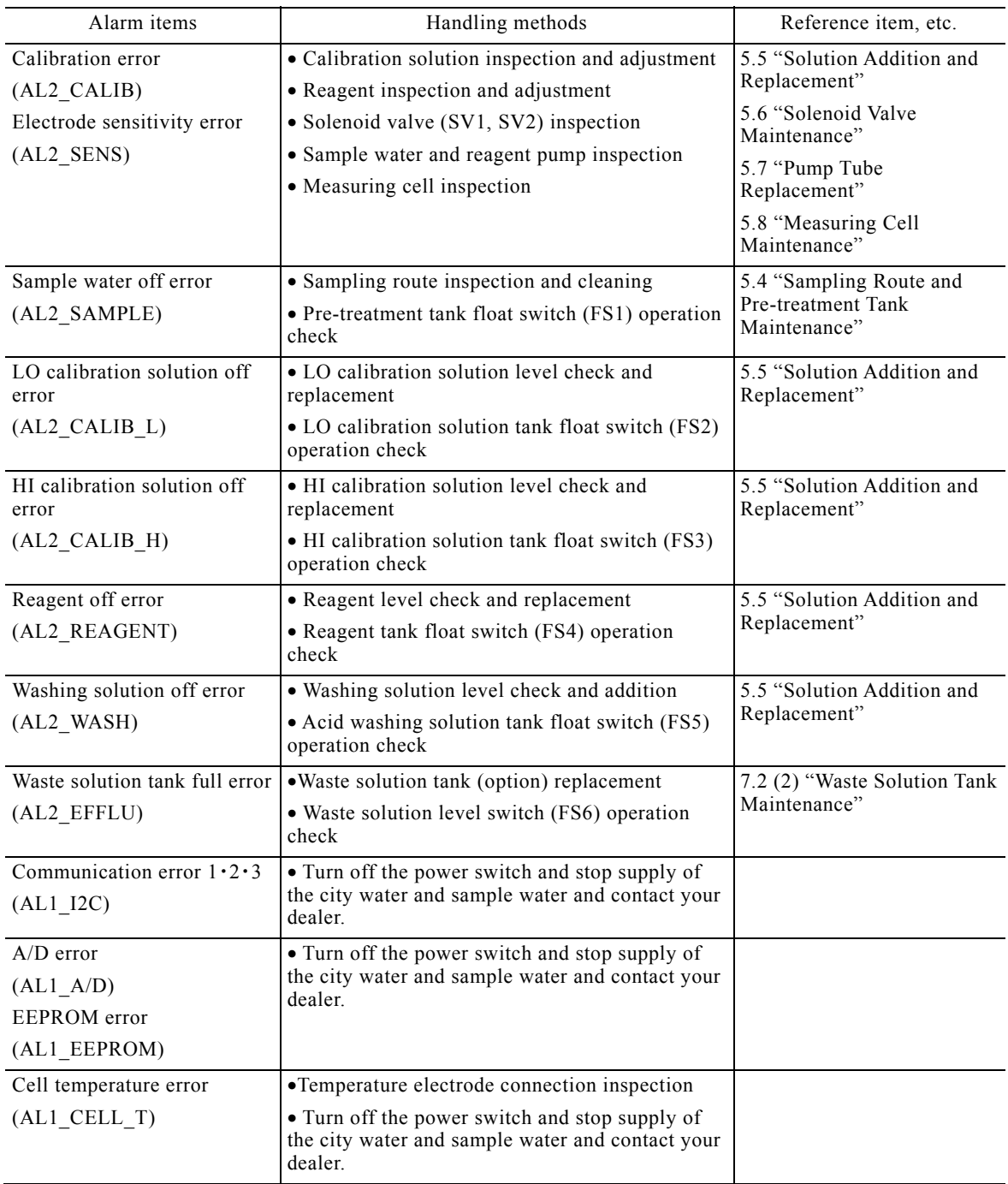

#### **Alarm Handling for Items**

(To be continued)

(Continued from previous page)

| Alarm contents                          | Processing contents                                                                                           | Reference item, etc.                                 |
|-----------------------------------------|----------------------------------------------------------------------------------------------------|------------------------------------------------------|
| Controller temperature error            | • Temperature electrode connection inspection                                                                 |                                                      |
| (AL1 BLOCK T)                           | • Turn off the power switch and stop supply of<br>the city water and sample water and contact your<br>dealer. |                                                      |
| Ion electrode error<br>(AL1 SENSOR)     | • Measuring cell inspection<br>• Ion electrode connection inspection and<br>replacement                       | 5.8 "Measuring Cell<br>Maintenance"                  |
| Temperature control error<br>(AL1 TEMP) | • Turn off the power switch and stop supply of<br>the city water and sample water and contact your<br>dealer. |                                                      |
| Leak detect error<br>(AL1LEAK)          | • Turn off the power switch and investigate the<br>causes to handle it.                                       | 7.3 (2) "Reset processing"<br>after leak generation" |

## **6.3 Troubleshooting**

- (a) Refer to 6.1 "Alarm Items and Transmission", 8.2(2) "Flow sheet", and 8.2(3) "Time chart" and perform troubleshooting.
- (b) When there are no abnormalities at each part as a result of troubleshooting, since a control circuit, etc. is probably faulty, contact dealer.

### **(1) Sample water is not fed**

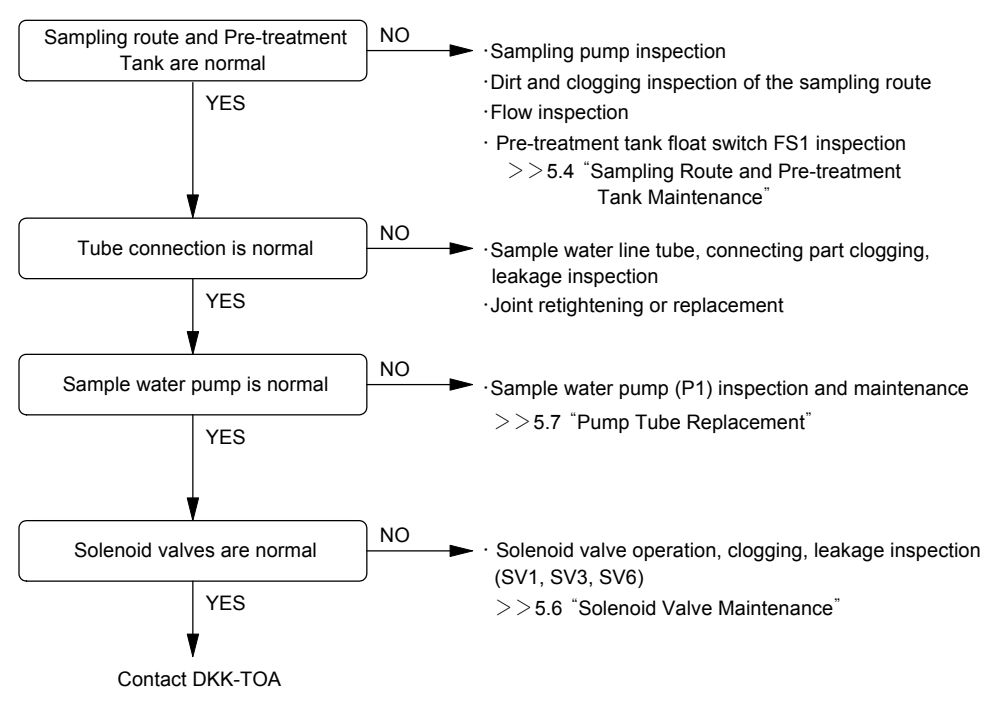

**Correspondence When Sample Water Is Not Fed** 

## **(2) Reagent is not fed**

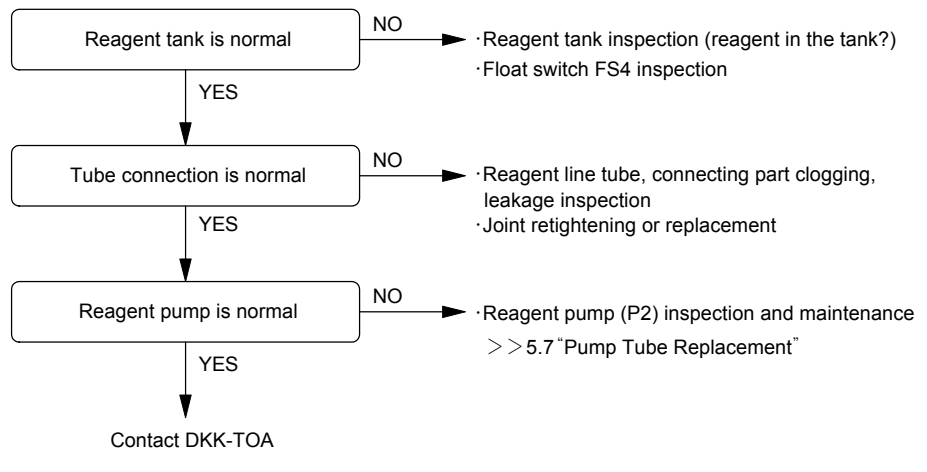

**Correspondence When Reagent Is Not Fed** 

### **(3) Measured value is abnormal**

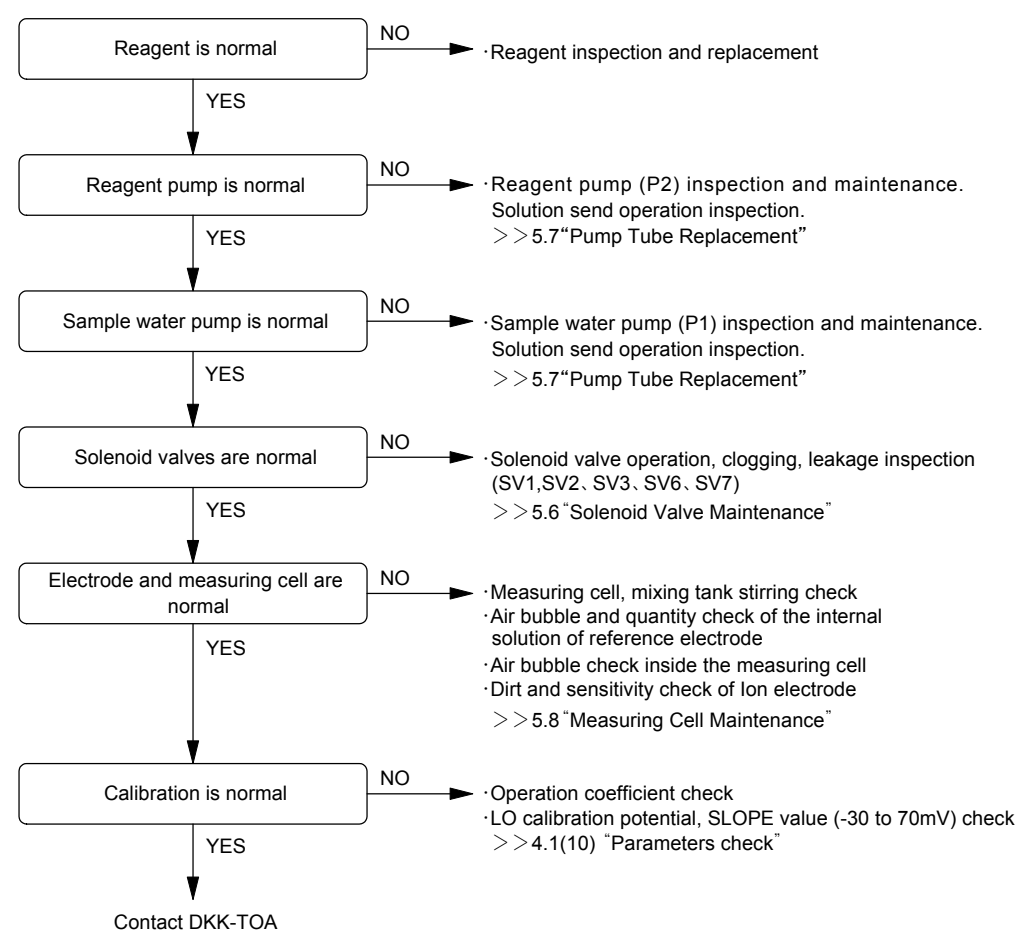

**Correspondence When Measured Value Is Abnormal** 

#### **Repair contact**

 If a repair is required, please contact your sales representative, our sales office, or our service department. In this case, let us know the following information on the product nameplate:

Model name (MODEL)

Serial number (SER. No.)

Manufacturing date (DATE)

## **7. Additional Functions**

## **7.1 Air Cleaning**

#### **(1) Air cleaning function**

- (a) An air cleaning function is added depending on order specifications. This function increases the cleaning effect by reversing the air flow using the air pump together with the washing solution, when cleaning the sample water line (sample water filter).
- (b) See operations SV4, SV5, and P3 of the acid washing time chart  $(1/2)$ .  $>$  8.2(3)(e) "Time chart for acid cleaning".

### **(2) Air pump maintenance**

Replace the air pump filter or air pump (P3) at the cycle given in 5.1 "Maintenance Items List".

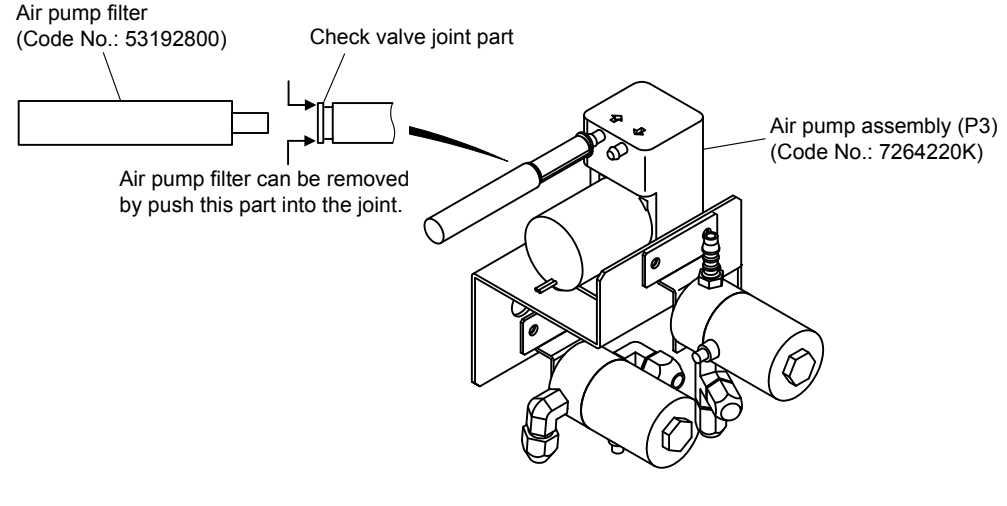

**Air Pump** 

#### ① **Prepare the parts to be replaced.**

Air pump filter ...... Code No.: 53192800

Air pump ...... Air pump assembly, Code No.: 7264220K

- **2) Perform the operations before maintenance.**  $\cdots$  > > 5.3(1) "Operation before maintenance"
	- 5.3(1) ① **"**Stop the measurement"
	- 5.3(1) ② "Set the "Maintenance in progress" signal to "Closed"

**3) Turn off the power.** ...... Set the power switch to OFF.

#### ④ **Replace.**

[Air pump filter replacement]

- ⓐ While pushing in the air pump (P3) check valve joint part (one-touch joint), remove the used air pump filter.
- ⓑ Insert the new air pump filter until it stops.

 $-204-$ 

[Air pump replacement]

- ⓐ Disconnect the lead wire of the used air pump at the connector (P3) part.
- ⓑ Disconnect the tube connected to the air pump.
- ⓒ Loosen the machine screws (2) and remove the mounting plate mounting the air pump and pull it out toward you.
- ⓓ Remove the rubber feet (4) of the used air pump from the mounting plate.
- ⓔ Insert the rubber feet of the new air pump into the mounting plate holes.
- ⓕ Reconnect the disconnected tube, and fix the mounting plate to the panel using the machine screws  $(2)$ .
- ⓖ Connect the lead wire connector of the new air pump.

**6** Perform the operations after maintenance.  $\cdots$  >> 5.3(2) "Operation after maintenance"

- 5.3(2)  $\odot$  "Turn on the power"
- 5.3(2) ② "Restart automatic measurement"
- 5.3(2) ③ "Set the "Maintenance in progress" signal to "Open"
- 5.3(2) ④ "Check for alarms

#### **(3) Sample water filter with air cleaning function**

- (a) When the air cleaning function is added, the sample water filter is shown in the figure below. The tubing is also different from general tubing.
- (b) For the replacement procedure of sample water filter, see 5.4 (2) "Pre-treatment tank cleaning and parts replacement".

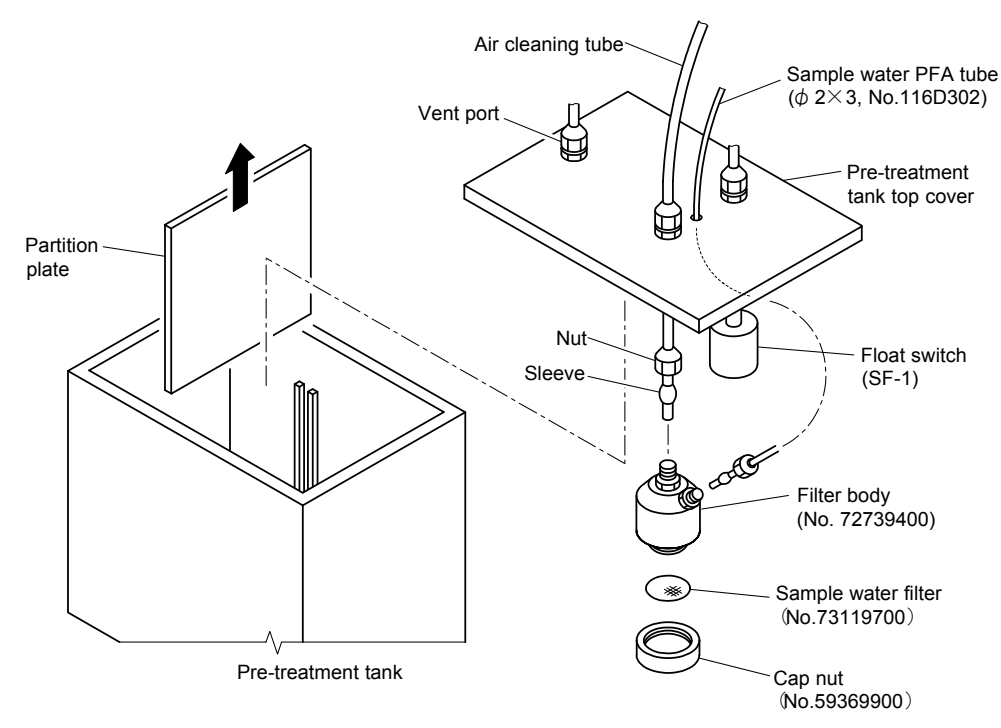

**Sample Water Filter with air Cleaning Function** 

## **7.2 Waste Solution Recovery**

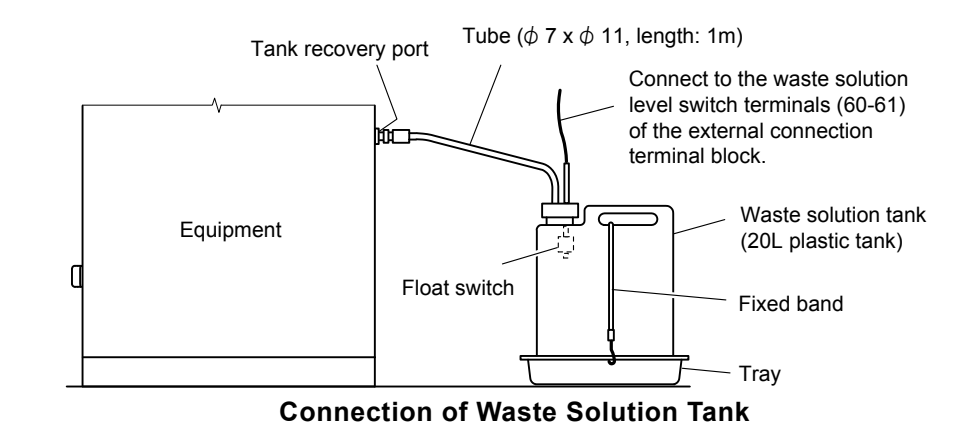

### **(1) Recovery function and connection by waste solution tank**

- (a) The waste solution recovery function including waste solution tank is provided depending on the order specifications. The used calibration solution can be recovered to the waste solution tank.
- (b) The used calibration solution is discharged from the tank recovery port only when this waste solution recovery function is provided. When the waste solution recovery function is not provided, the used calibration solution is discharged from the measurement cell outlet.
- $(c)$  Piping  $\cdots$  Connect the tube connected waste solution tank to the tank recovery port.

Piping port: Tank recovery port Rc1/2

Piping material:  $\phi$ 7×11 tube (length: 1m)

Pressure at the end of tube: piping not standing up

【**IMPORTANT**】 If the end of the tube rises, recovery may be hindered because the tube enters a water seal state.

Waste solution amount: Automatic calibration  $(LO, HI)$  ...... 210 mL / 1 time, (also applies to manual automatic reading LO, HI calibration)

Automatic wash  $\cdots$  70 mL / 1 time (also applies to manual wash)

(d) Wiring  $\cdots$  Connect the waste solution tank float switch lead wire (length: Approx. 3m) to the waste solution level switch terminals (60-61, waste solution tank full) of the external connection terminal block. This becomes the generation source of the "Monitor dialog box" waste solution tank level judgment display and "Waste solution tank full error (analyzer failure 2)".

### **(2) Waste solution tank maintenance**

(a) The measuring cell drain after calibration is alkaline solution including ammonium ion. Replace the waste solution tank with a spare tank in accordance with the procedure before the waste solution tank becomes full.

【**IMPORTANT**】 When the waste solution tank becomes full, an analyzer failure 2 (minor) "Waste solution tank full error" is generated and automatic calibration and automatic wash stop. However, automatic measurement continues.

- (b) Waste solution tank full can be checked at the "Monitor dialog box". When the tank becomes full, the [NG] (red lamp) appears at the liquid level judgment display of "Waste solution tank". At the same time, **[MONITOR]** turns red.
- (c) When changing the waste solution tank, inspect the tube for breakage, leakage, etc. Replace the tube at the cycle given in 5.1 "Maintenance Items List".
- **D** Prepare an empty waste solution tank. ...... Prepare the empty plastic tank contained in the spare parts or replacement waste solution tank. When replacing the tube, also prepare the tube.
	- Waste solution plastic tank  $(20 L)$   $\cdots$  1 (No.136C025)
	- Tube ( $\phi$ 7 x  $\phi$ 11, length:1m)  $\cdots$  1 (No.116E022)
- **2) Perform the operations before maintenance.** ...... >> 5.3(1) "Operation before maintenance"
	- 5.3(1) ① **"**Stop the measurement"
	- 5.3(1) ② "Set the "Maintenance in progress" signal to "Closed"

**3 Turn off the power.** ...... Set the power switch to OFF.

 When the "STATUS" display in the "MEAS (MEAS)" screens is the following display and this state continues obviously until maintenance work is ended, waste solution tank maintenance can be performed during automatic measurement.

Status displays that allow waste solution tank maintenance ...... Measurement, Wait (intermittent measurement)

【**IMPORTANT**】 When the status display is "Measurement preparation", "HI calibration", "LO calibration", or "Wash", or the equipment may enter that state during maintenance work, never perform the waste solution tank maintenance operation. Otherwise, waste solution may be discharged.

## $\bigwedge$  WARNING

#### Hazardous material

- Do not mix the waste solution (alkaline solution including ammonium ion) with other alkaline solution. They may react and generate ammonia gas.
- **4) Remove the cover with float switch.**  $\cdots$  Remove the cover with float switch from the tank containing the waste solution and catch the drops in a plastic beaker, etc. so that they do not get on the surroundings.
- **S** Install the cap to the tank containing the waste solution. ...... Remove the cap from the empty waste solution tank and install it securely to the tank containing the waste solution.
- **6 Install the cover with float switch to the empty tank.**  $\ldots$  Place the empty tank at the specified position and securely install the cover with float switch.
- **(7) Inspect the tube.** ...... Set the empty tank at the specified position of the equipment and visually inspect the tube between the waste solution tank and tank recovery port for the following items.

No breakage, deformation, leakage, etc.

There are standing up parts in the tube

 $-207-$ 

Unreasonable force is not applied

- When not replacing the tube, go to step ⑨ after this operation.
- **8 Replace the tube.** ...... If necessary, replace the tube between the waste solution tank and the tank recovery port with a new tube.
- **W Transfer the waste solution tank to the storage site.** ...... Transfer the tank containing the waste solution to the storage site and have it processed by a specialist as necessary.
- **10 Perform the operations after maintenance.**  $\cdots$  >> 5.3(2) "Operation after maintenance"
	- 5.3(2)  $\circled{1}$  "Turn on the power"
	- 5.3(2) ② "Restart automatic measurement"
	- 5.3(2) ③ "Set the "Maintenance in progress" signal to "Open"
	- 5.3(2) ④ "Check for alarms

## **7.3 Leak Detection**

### **(1) Leak detection function**

- (a) A leak detector is added depending on order specifications.
- (b) A pan with drain is added and there is a leak detector at the front right-hand side of the pan. When water is detected, automatic measurement stops and an analyzer failure 1 (serious) "Leak (AL1 LEAK)" error is transmitted.

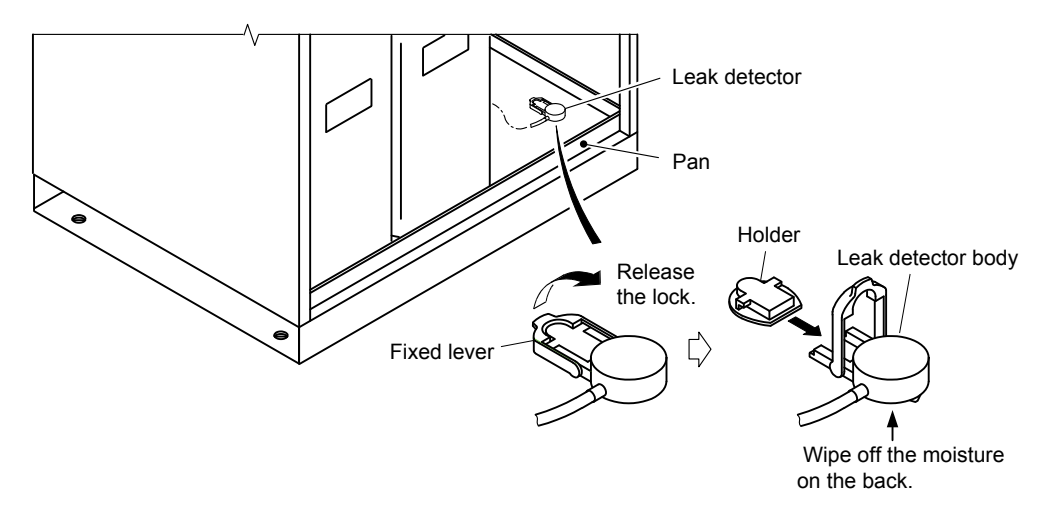

#### **Leak Detector**

#### **(2) Reset processing after leak generation**

When a "Leak (AL1\_LEAK)" error was transmitted, reset it as follows:

**1) Perform the operations before maintenance.**  $\cdots$  > > 5.3(1) "Operation before maintenance"

5.3(1) ① **"**Stop the measurement"

5.3(1) ② "Set the "Maintenance in progress" signal to "Closed"

**2 Turn off the power.** ...... Set the power switch to OFF.

③ **Investigate** a**nd remove the cause.**  Investigate the cause of leak and repair it.

# $\bigwedge$  WARNING

#### Hazardous material

 $\bullet$  The solutions used are toxic with the exception of a few. Since the leaking water may contain hazardous materials, check the Material Safety Data Sheet (MSDS) and wear protective gear when handling it.

**4) Remove the leak detector body.** ...... Raise the fixing lever, and pull out the leak detector body from the holder.

**S Wipe off the moisture of the leak detector body.** ...... In particular, wipe off the moisture on the back of the leak detector body fully.

- **© Clean the pan.** ...... Drain the water remaining in the pan, and clean the pan.
- ⑦ **Install the leak detector body.** Insert the leak detector body into the holder, and set the fixing handle to the horizontal position.
	- The leak detector body is locked to the holder.
- **(8)** Perform the operations after maintenance.  $\cdots$  > > 5.3(2) "Operation after maintenance"
	- 5.3(2)  $\odot$  "Turn on the power"
	- 5.3(2) ② "Restart automatic measurement"
	- 5.3(2) ③ "Set the "Maintenance in progress" signal to "Open"
	- 5.3(2) ④ "Check for alarms

## **7.4 Other Added Functions**

### **(1) Recorder**

- (a) A recorder is added depending on order specifications. It is a 1-pen, 100 mm wide (length 16m) chart type.
- (b) It is set to match the order specifications measurement range. When changing the setting, refer to the accessory "Recorder inspection manual".

### **(2) Low concentration calibration (low concentration 3-point calibration)**

- (a) LL calibration function is added depending on order specifications.
- (b) This is a 3-point calibration function with a concentration arithmetic expression with different slope added to the low concentration region. Use it to measure low concentrations at a higher accuracy.
- (c) Automatic calibration is impossible with this calibration. When calibrating, prepare the LL calibration solution and pour it into the accessory LL calibration solution tank and perform "Automatic reading LL calibration" or "Manual reading LL calibration".  $>$  4.4 (3-2) "Automatic reading calibration", 4.4(3-3) "Manual reading calibration
- (d) Prepare the LL calibration solution according to the LO calibration solution to match the sample water for measuring at low concentration.

### **(3) Junction box (contact output AC compatible)**

- (a) A junction box is added depending on order specifications.
- (b) The capacity of the contacts of this equipment is 30 VDC. When the junction box is used, 100 VAC 2A contacts can be used.
- (c) This box can be used when using 100 VAC contacts such as interchanging existing analyzers.

【**IMPORTANT**】 For safety, do not supply power when wiring. Supply power in accordance with 3.1 "Test Run and Adjustment Procedure".

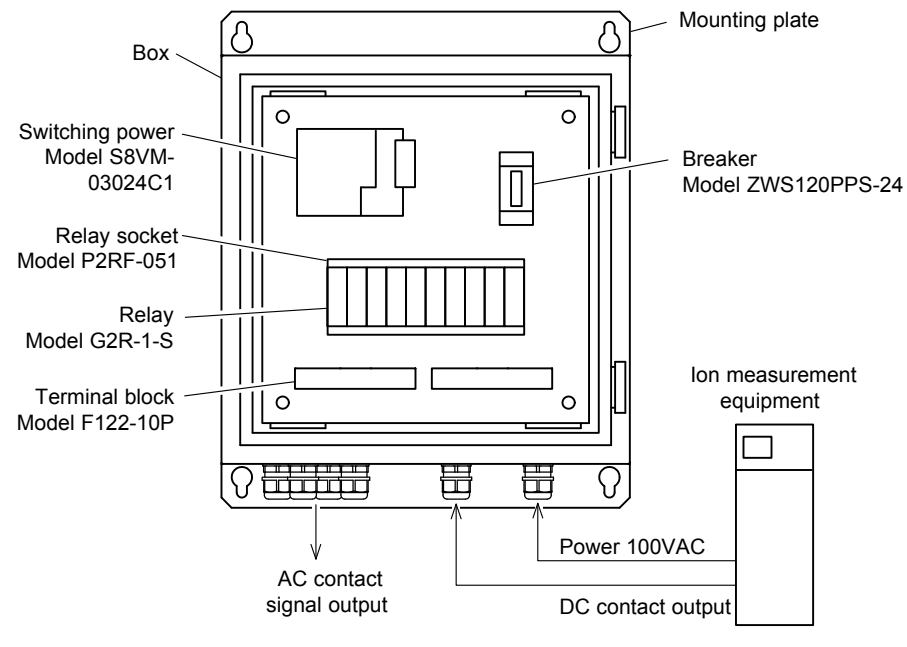

**Junction Box** 

(d) The junction box is the wall mounted type. Its outline dimensions are shown in the figure. It cannot be installed to the equipment.

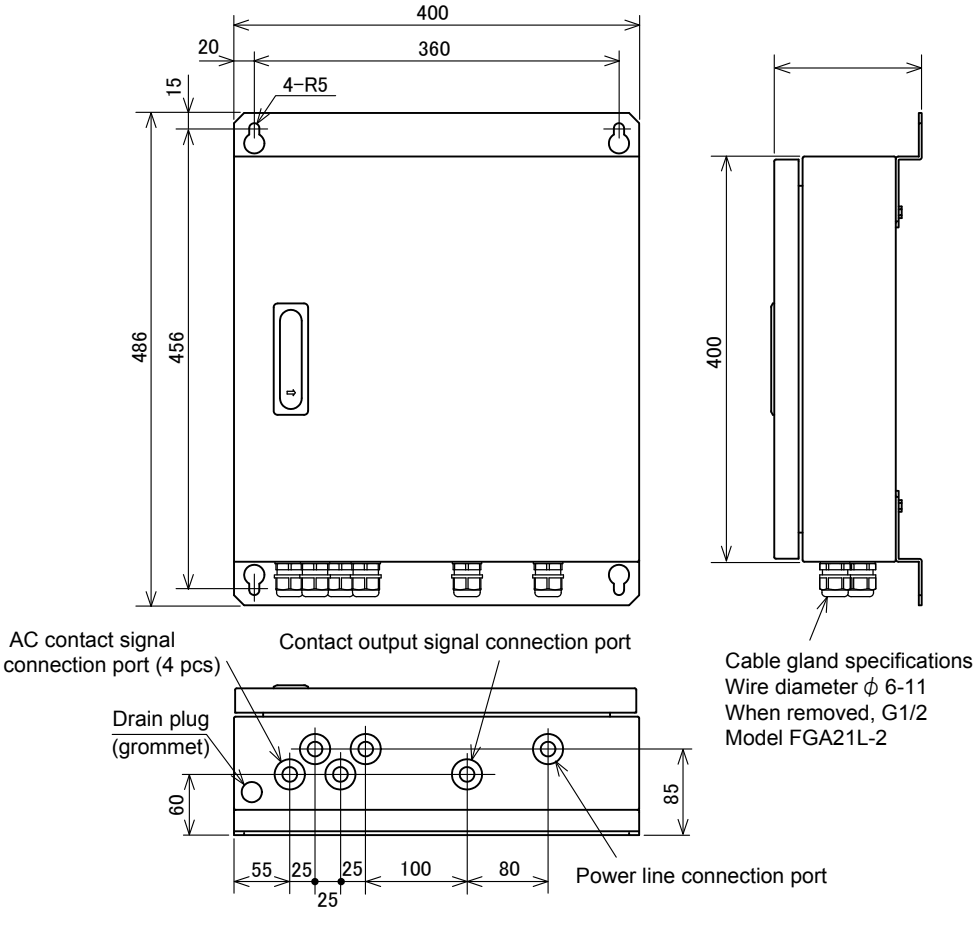

**Junction Box Outline Dimensions** 

 $-212-$ 

# **8. Specifications and Operational Explanation**

## **8.1 Specifications**

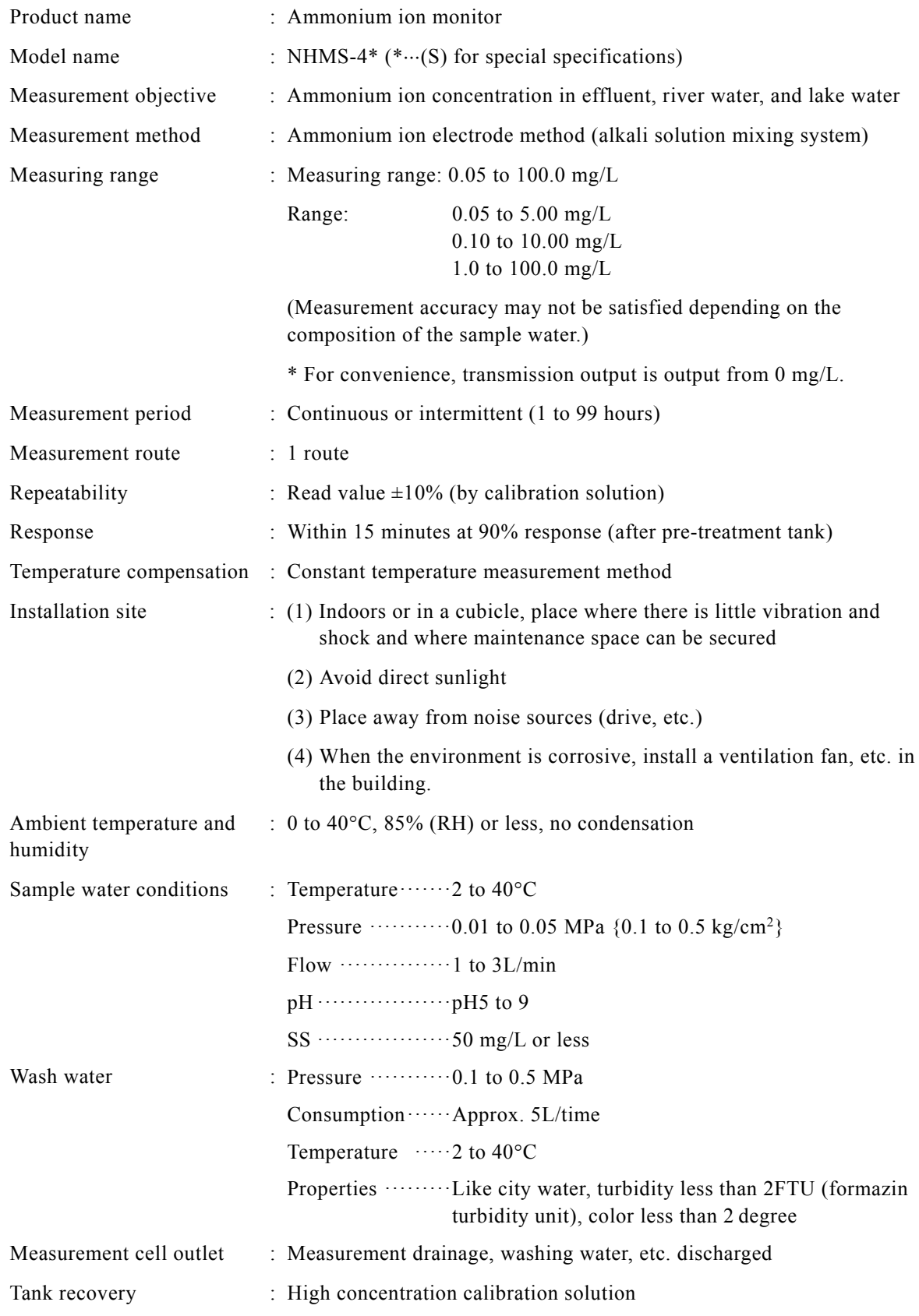

 $- 213 -$ 

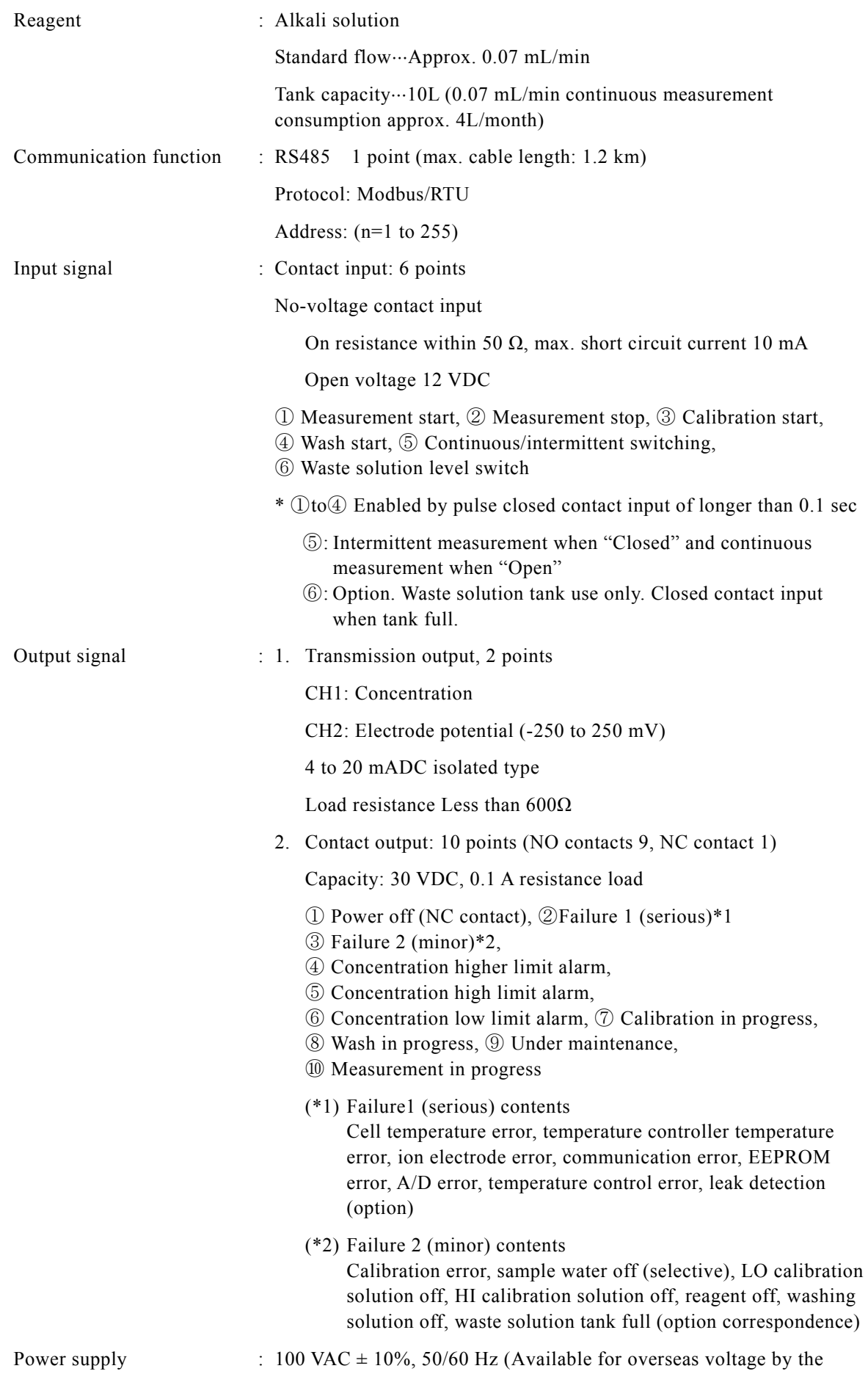

 $-214-$ 

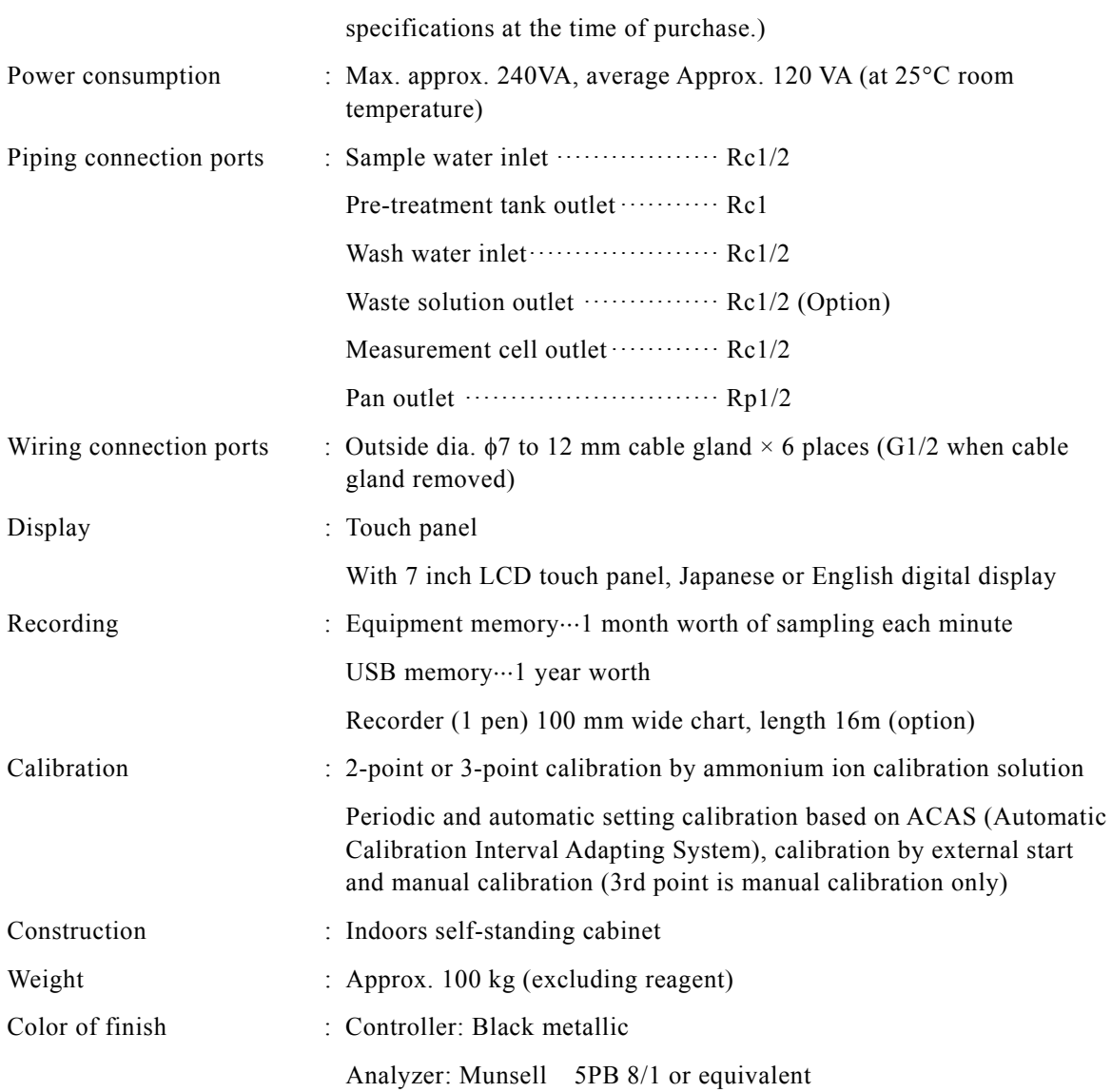
## **8.2 Operational Explanation**

## **(1) Measuring principle**

 This equipment changes ammonium ions to ammonia gas by changing the pH to 12 or more by adding an alkaline solution to the sample. It uses the ion electrode method which uses an ammonium ion electrode as the indicator electrode and measures the change of the electrode potential (electromotive force) caused by ammonia passed through a membrane.

 The ammonium ion concentration logarithm and electrode potential have a linear relationship. This linear relationship is generally called a calibration curve.

 The calibration curve is found by means of 2 kinds of calibration solution (LO, HI) and the ammonium ion concentration is quantified. In addition, the sample water is kept at a constant temperature of  $25^{\circ}$ C to reduce the effect of temperature.

## **(2) Flow sheet**

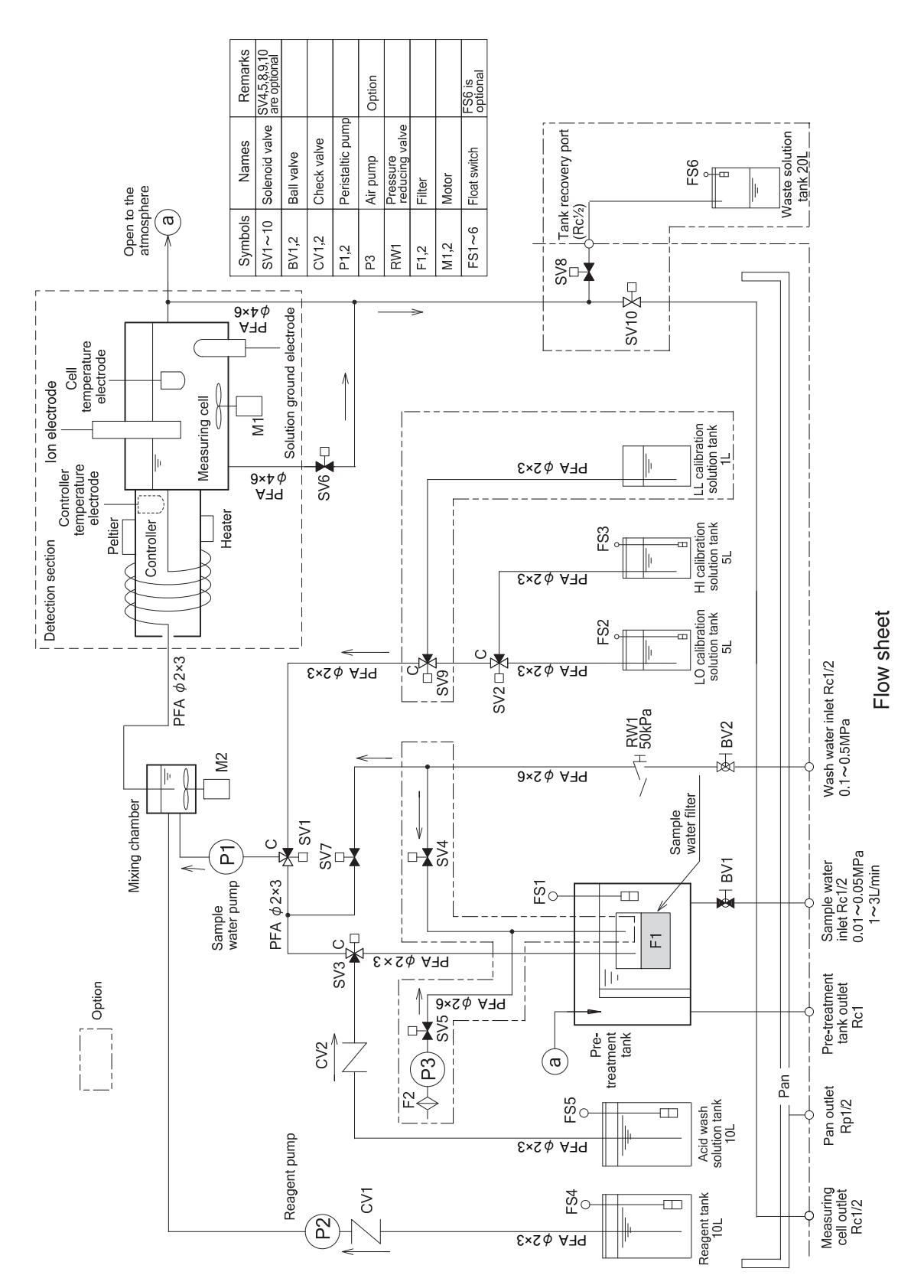

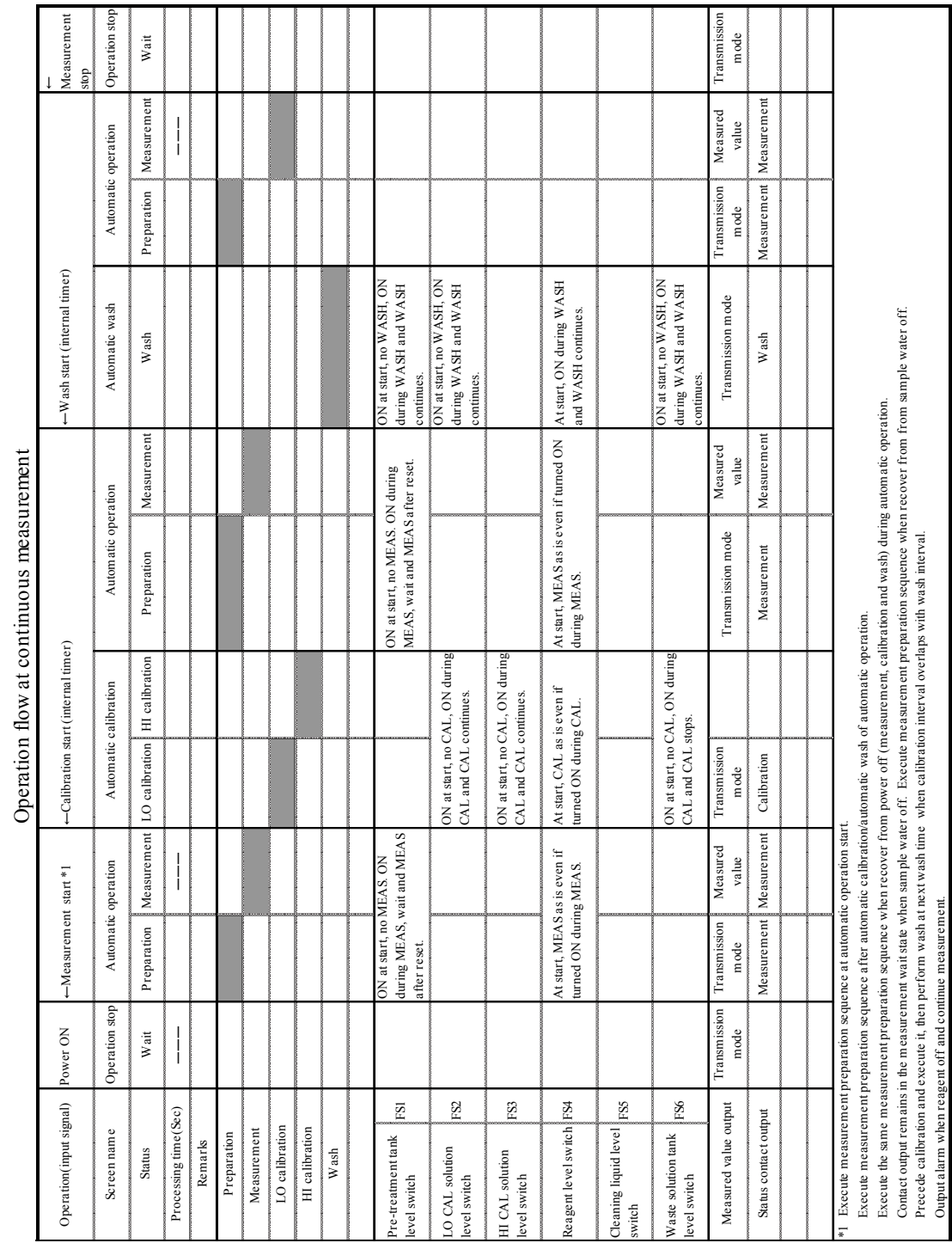

## **(a) Operation flow at continuous measurement**

T

T ÷

**(3) Time chart** 

-8

Output alarm when reagent off and continue measurement.

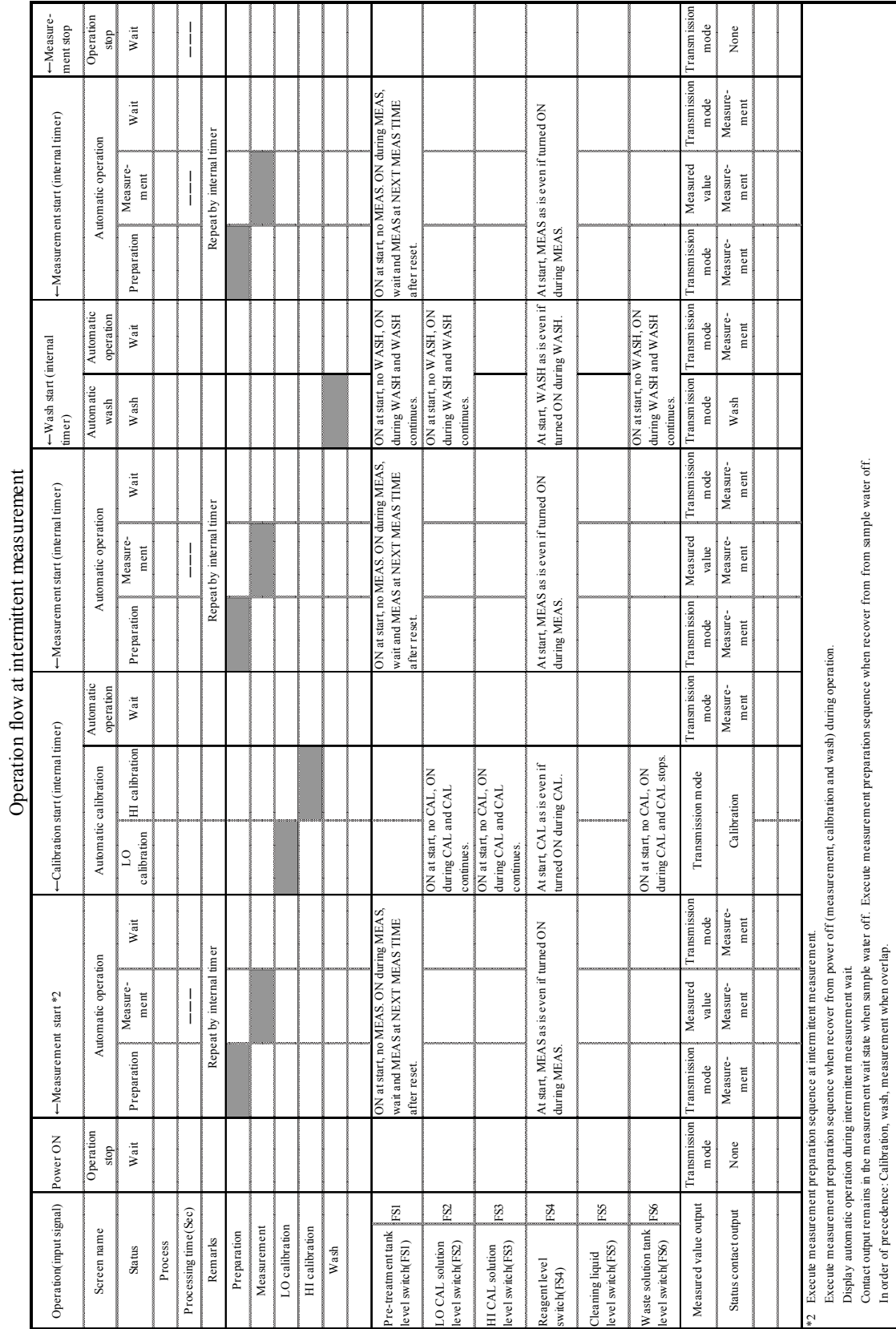

### **(b) Operation flow at intermittent measurement**

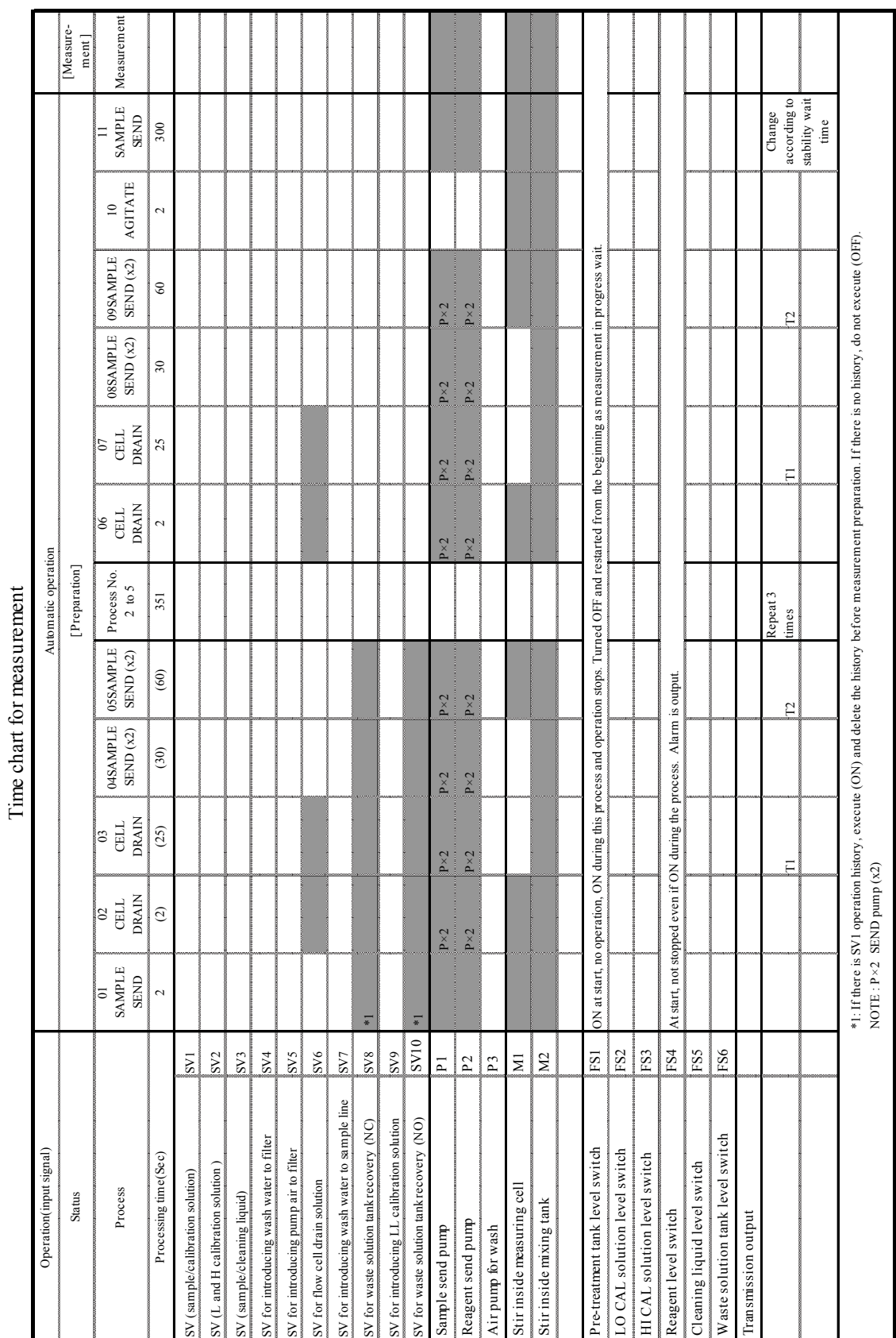

## **(c) Time chart for measurement**

Time chart for measurement

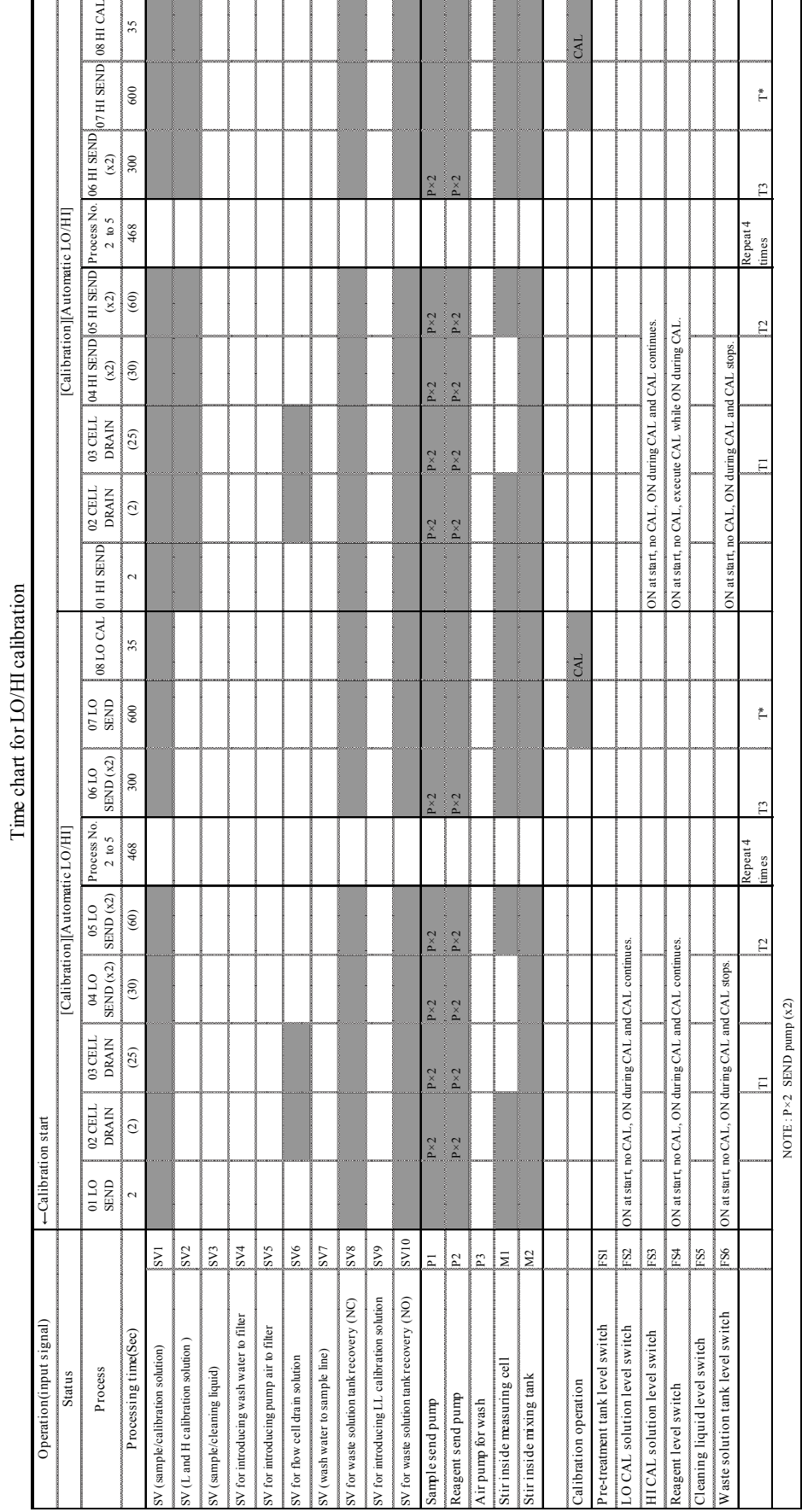

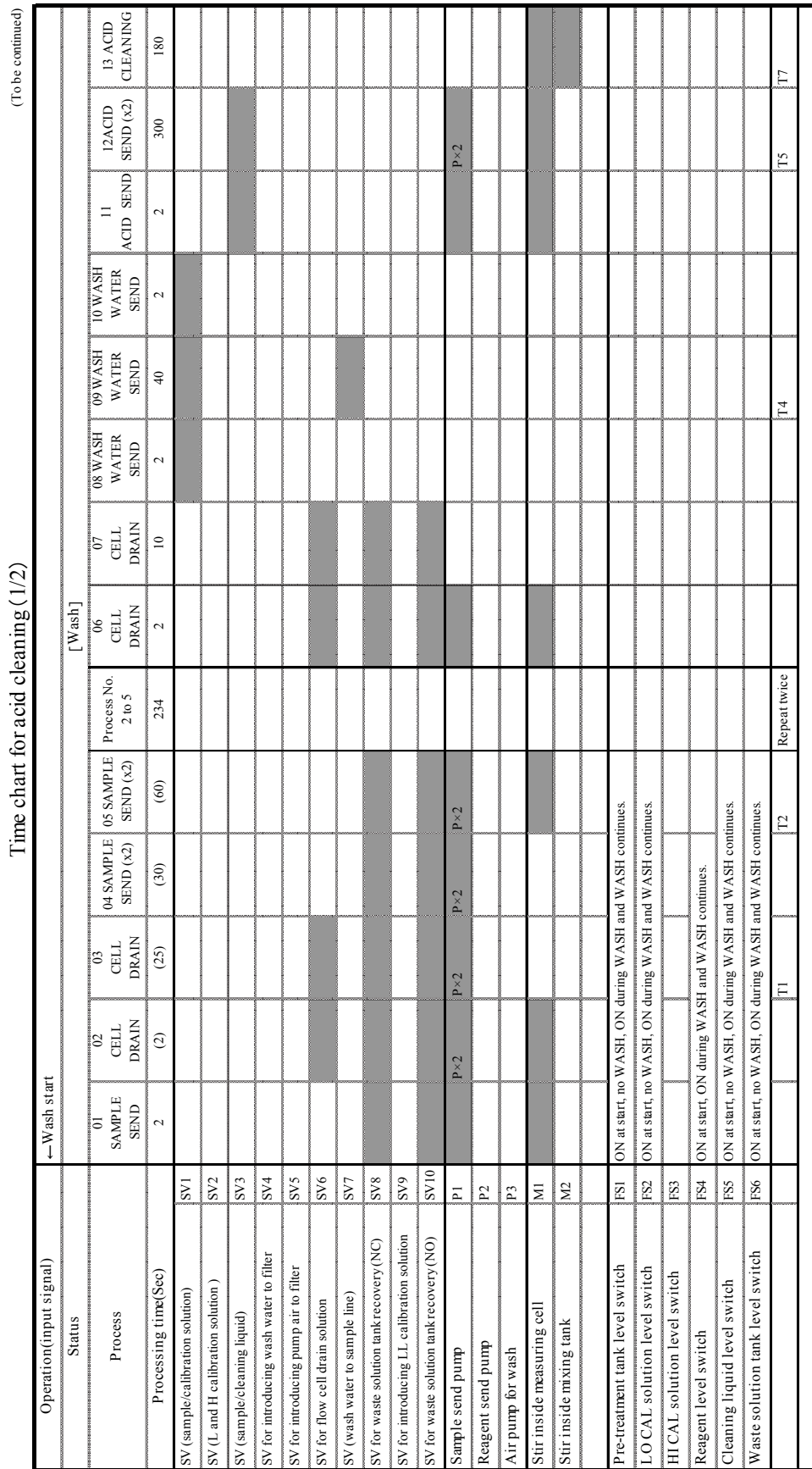

## **(e) Time chart for acid cleaning**

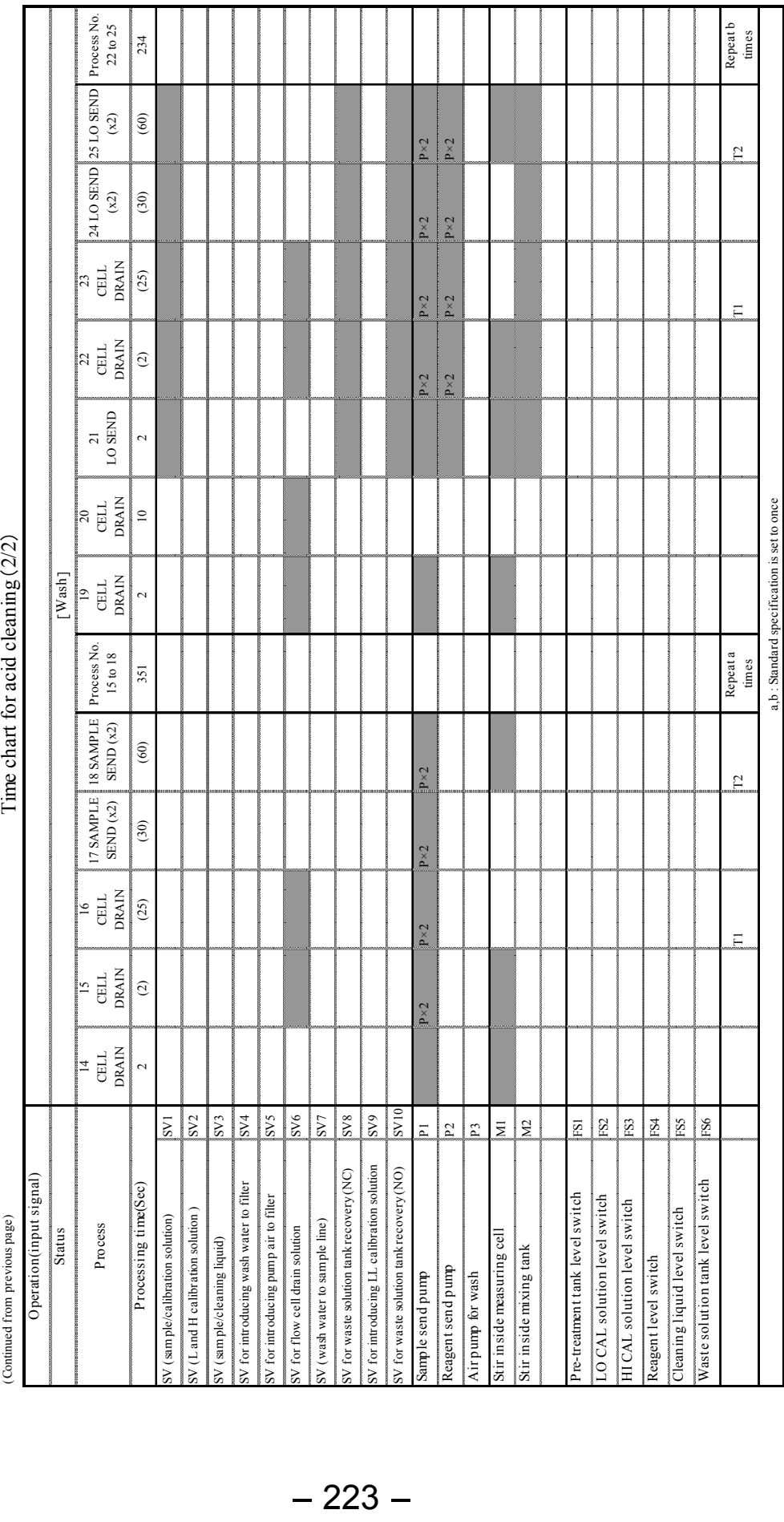

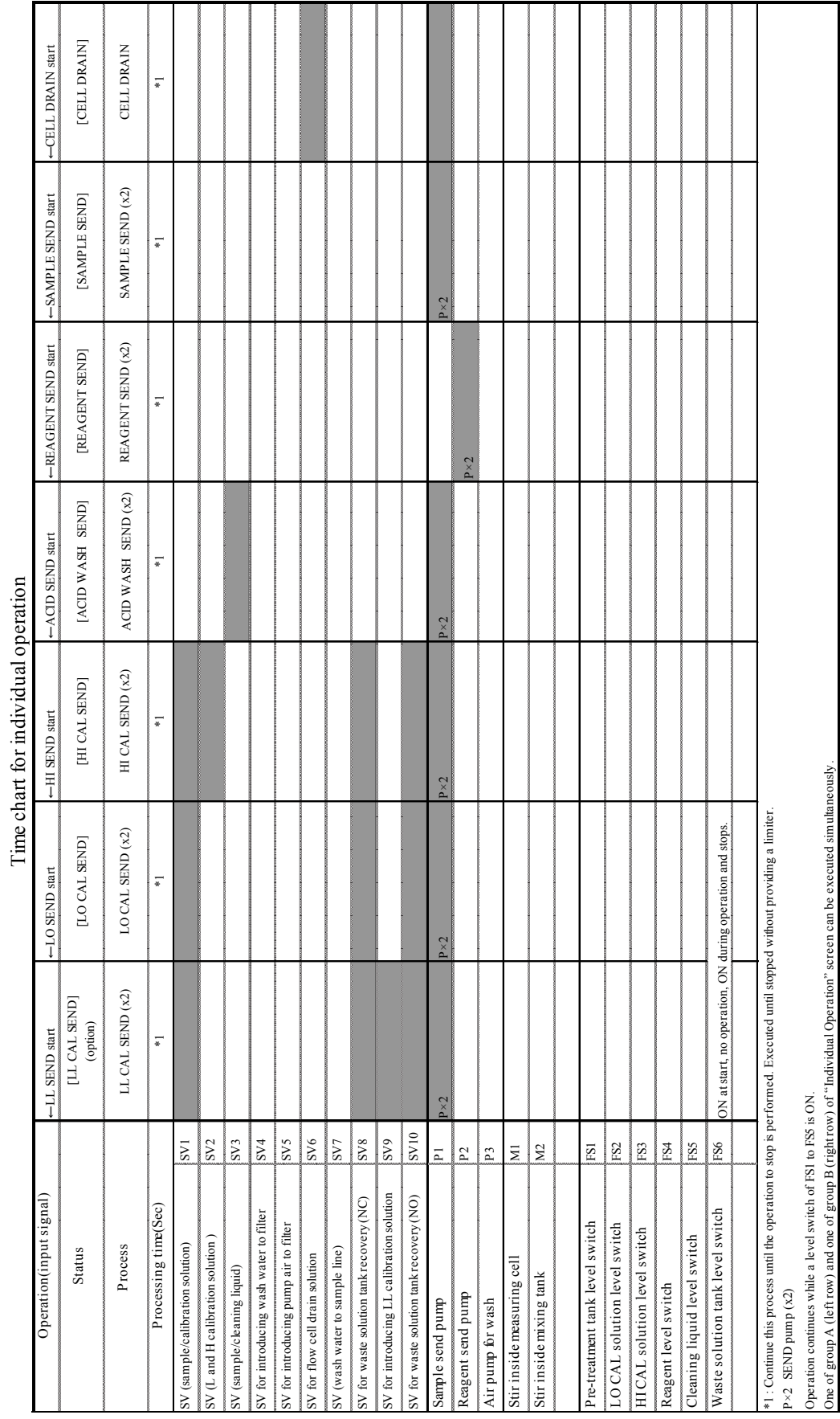

## **(f) Time chart for individual operation**

## **9. Installation**

## **9.1 Installation Example**

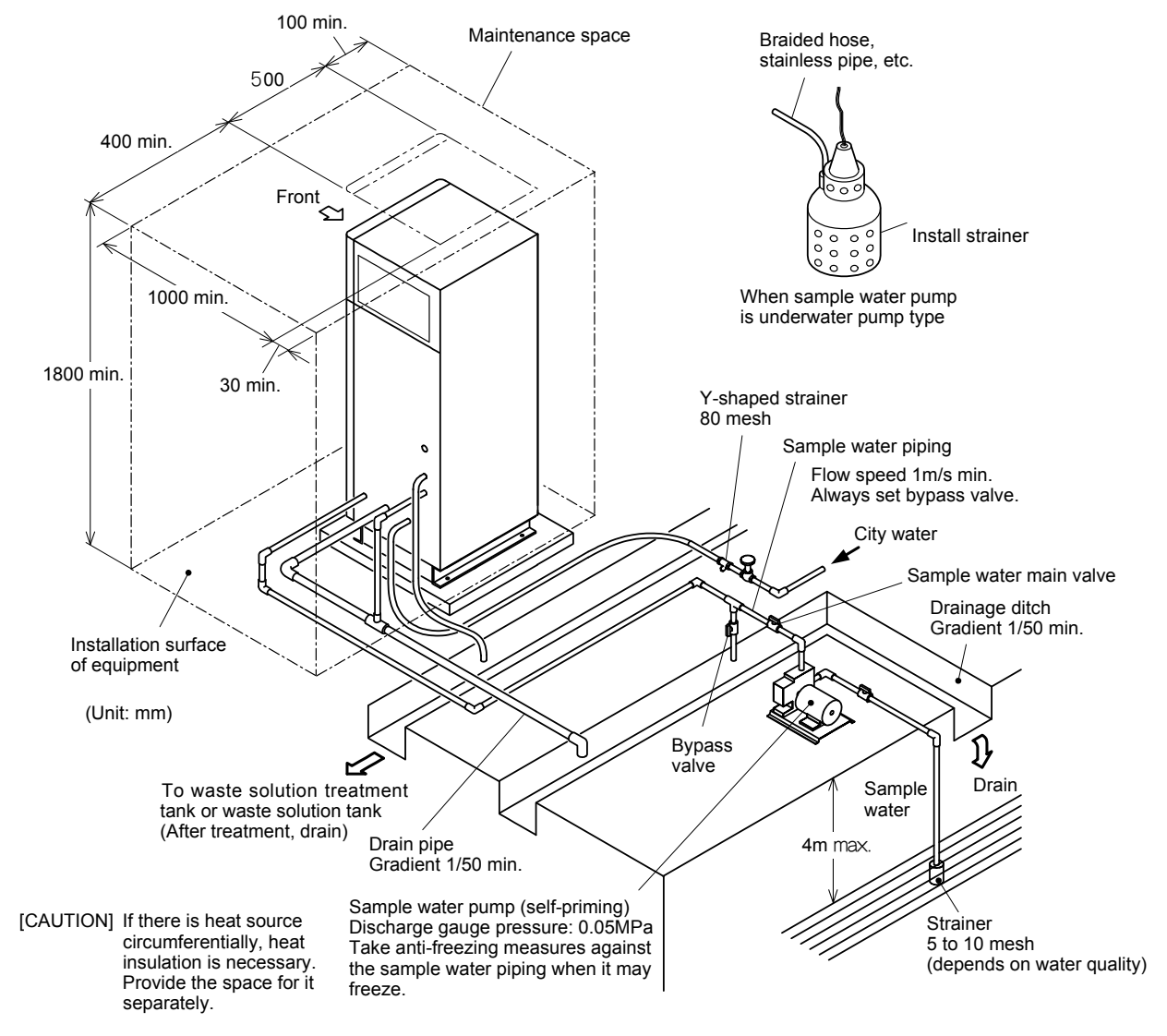

#### **Installation Example**

(a) The figure "Installation Example" is a standard example combining various peripheral devices. The system composition may be a little different depending on the installation site conditions.

- 【**IMPORTANT**】 Always provide a strainer (80 mesh) like that shown in the figure in the city water piping. Also remove dirt, etc. by brushing the inside of the piping before connecting it to the equipment. Dirt inside the piping will clog the solenoid valves.
	- Check with your local authorities about the city water connection.
	- Be sure that the underwater pump is under water even at the lowest liquid level and separate it from the bottom so that sludge, pebbles, etc. are not sucked in.
- (b) The product does not include the sampling pump, waste solution tank (or treatment tank), piping, and wiring. They should be provided by the customer.
- (c) Drain with reagent (sodium hydroxide solution) added to the sample water, calibration solution drain during calibration, and cleaning liquid drain during acid washing flow from the measuring tank drain port. The figure "Installation Example" is an example of merging of the drains (sample water) from the pre-treatment tank, but there are also examples which introduce it from the pre-treatment tank drain port to a waste solution treatment tank, etc.

## **9.2 Installation Conditions**

### **(1) Sample water sampling point conditions**

 Sample water sampling for water quality measurement is important in governing the reliability of the measured value. Select it according to the following conditions:

- Sample water sampling point is not a special point and is an average quality part typical of the water quality.
- Near the equipment installation site where manual analysis sample water can be easily taken.
- Water depth that allows insertion of the sample water sampling pipe even when the water level is low.
- Others, no causes (mixing of obstruction components, danger, etc.) which obstruct measurement.

## **(2) Installation site conditions**

When selecting the installation site, take the following into account:

- Installation site is near the sample water sampling point, and the time lag can be made short by making the piping short.
- The ambient temperature and humidity are within the 8.1 "Specifications" range. In particular, the city water and reagent do not freeze.
- Can be protected against direct sunlight and wind and rain.
- Ample space is provided for wiring and maintenance work.  $>> 9.1$  "Installation Example"
- Electric power and city water are available.
- Vibration and shock are sufficiently small.
- The product is not exposed to water and chemicals.
- Flat, strong floor.
- There is a drain facility.
- Power source voltage and frequency fluctuations are small.
- There is no electromagnetic induction equipment, equipment that generates sparks, or other noise generation sources nearby.
- Lightning countermeasures can be taken in necessary regions.

# **AWARNING**

### Hazardous Gasses

 Do not use the product in an area where explosive gas, flammable gas exists. Using the product in any of these areas can cause explosion or fire.

## **9.3 Installation**

(a) Refer to the figure "Foundation Bolt Positions" and provide an installation foundation with 4 embedded foundation bolts (M12 x 200, etc.).

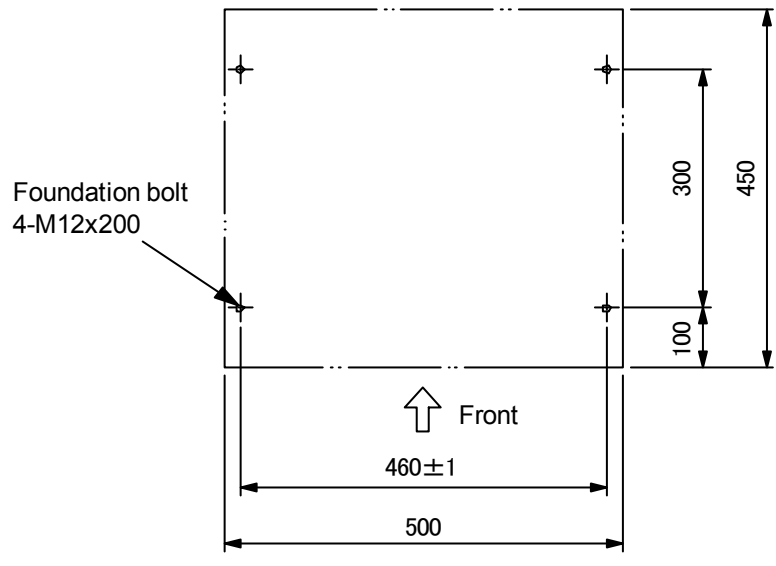

**Foundation Bolt Positions** 

(b) Securely fix the equipment using flat washer, hexagon nut, and lock nut.

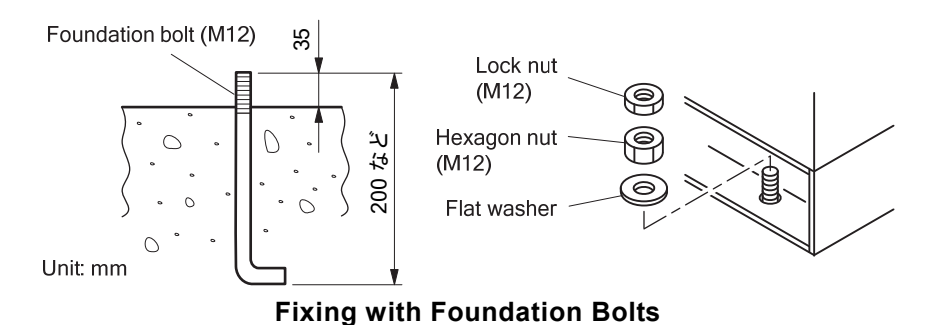

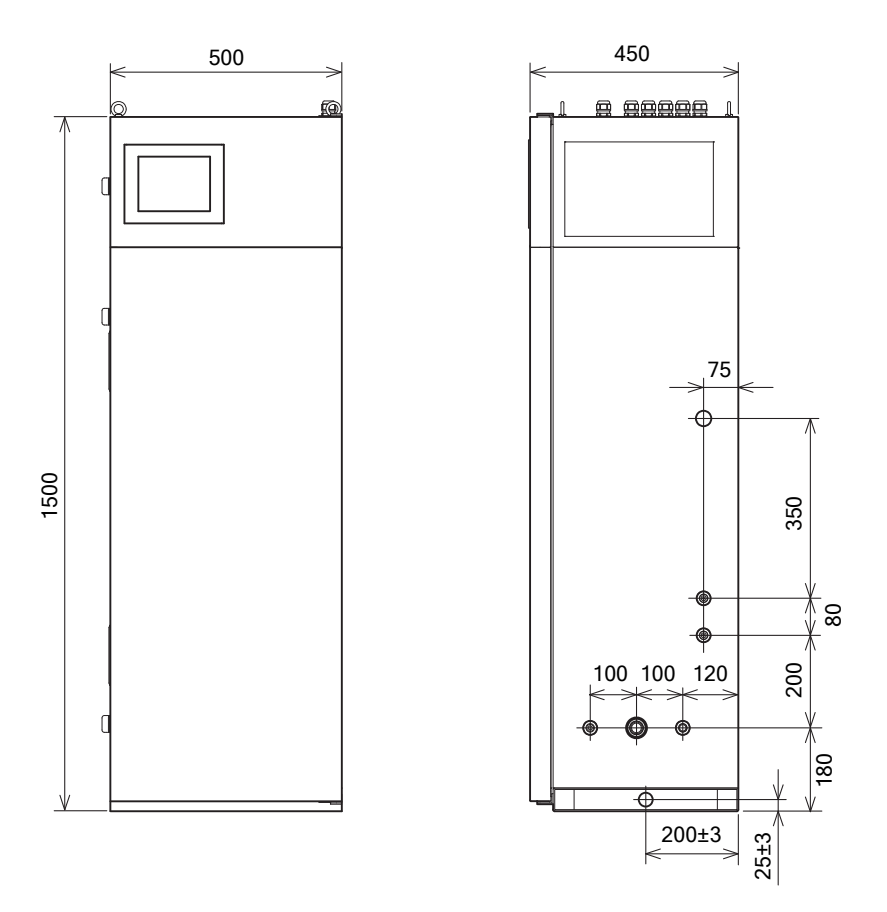

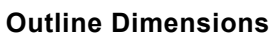

## **9.4 Piping**

## **(1) Piping port specifications**

Check the specifications of each piping and perform piping.

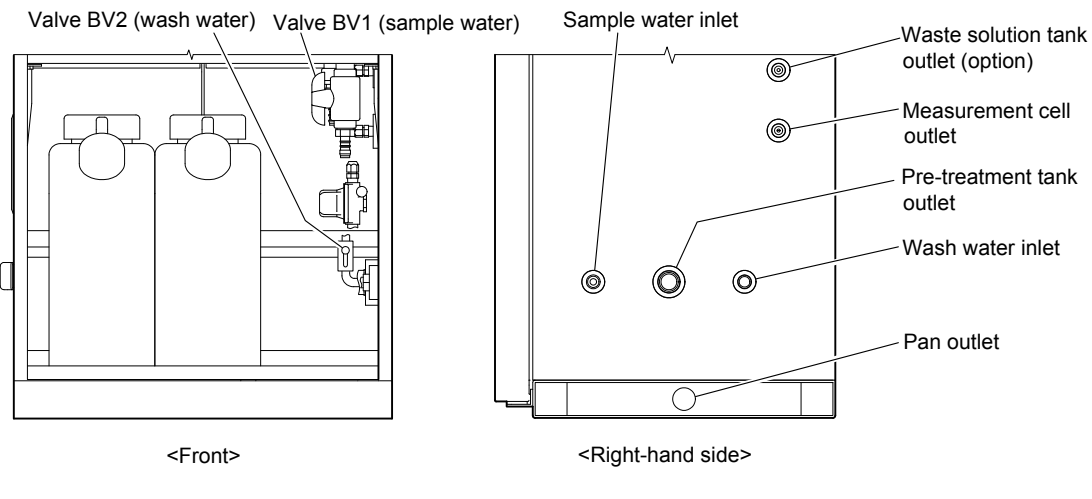

**Piping Port** 

# **AWARNING**

### Hazardous Materials

 $\bullet$  The drain from the measurement cell outlet contains the hazardous materials such as the reagent (sodium hydroxide solution) and acid washing solution (nitric acid solution). Always check the Material Safety Data Sheet (MSDS) and wear protective gear when handling it.

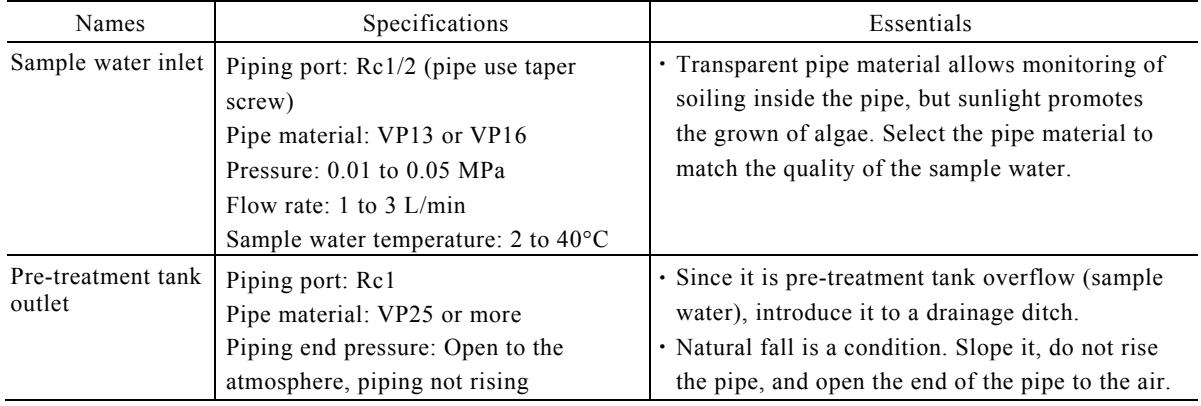

### **Piping Port Specifications**

(To be continued)

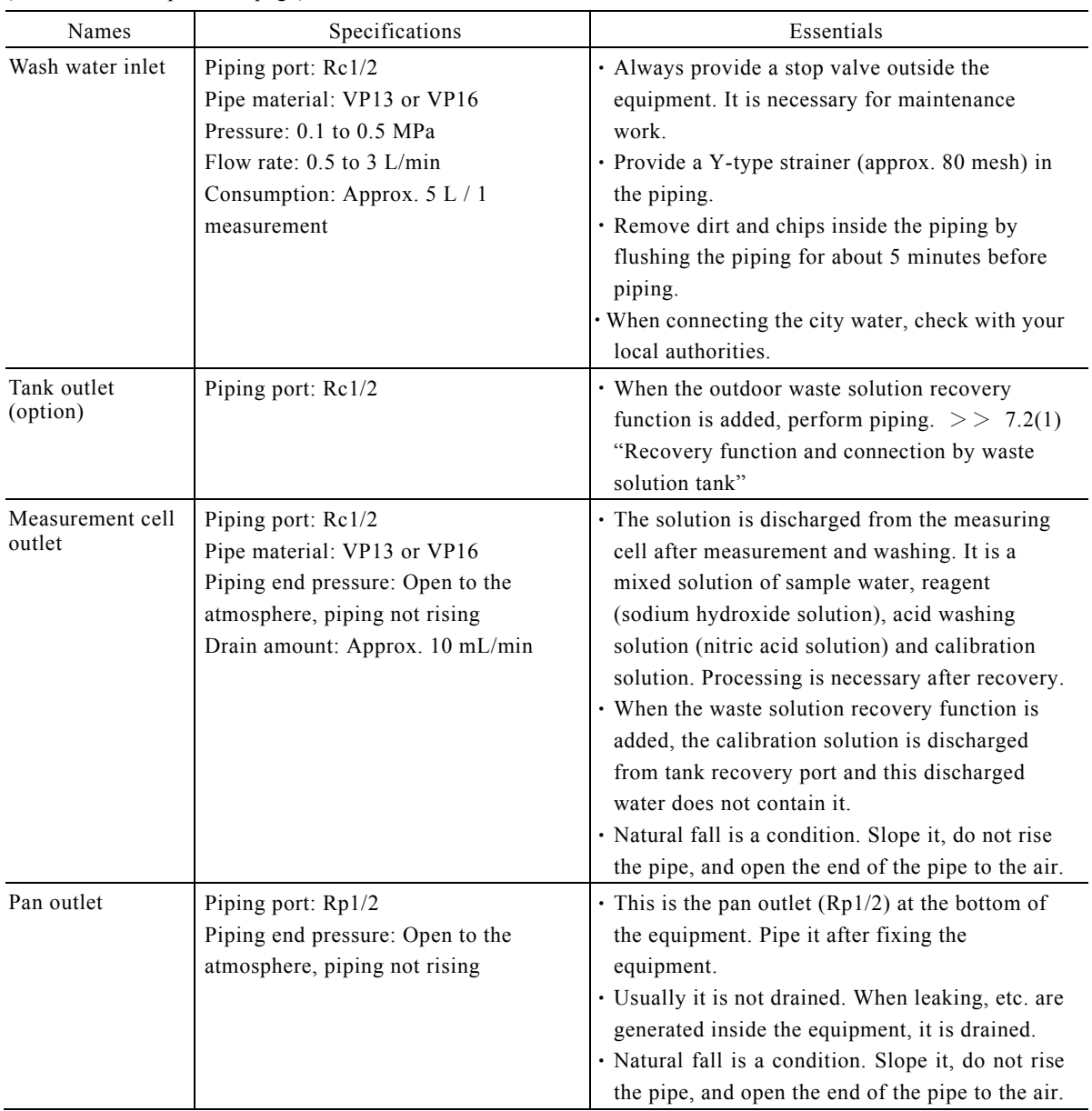

#### (Continued from previous page)

## **(2) Sampling pump installation essentials**

(a) Select underwater pump or self-priming pump of a suitable capacity according to the water quality characteristics and amount of sample water necessary, the actual lift (the height where water can be lifted), horizontal pull length, etc.

(b) When using an underwater pump, take the following into account:

- Install the pump where it is submerged even when the water level is low.
- Separate the pump from the bottom so that sludge, pebbles, etc. are not sucked in.
- Use sufficiently protected power cable and hose.
- The underwater pump strainer is usually 5 to 10 mesh.

## **9.5 Wiring**

## **AWARNING**

### Electric Shock

 Do not touch the terminals inside the equipment while power is applied. Touching the terminals may cause electric shock.

## **(1) External connection terminals**

For the operation contents of each terminal, see 3.4 (1) "External input/output list".

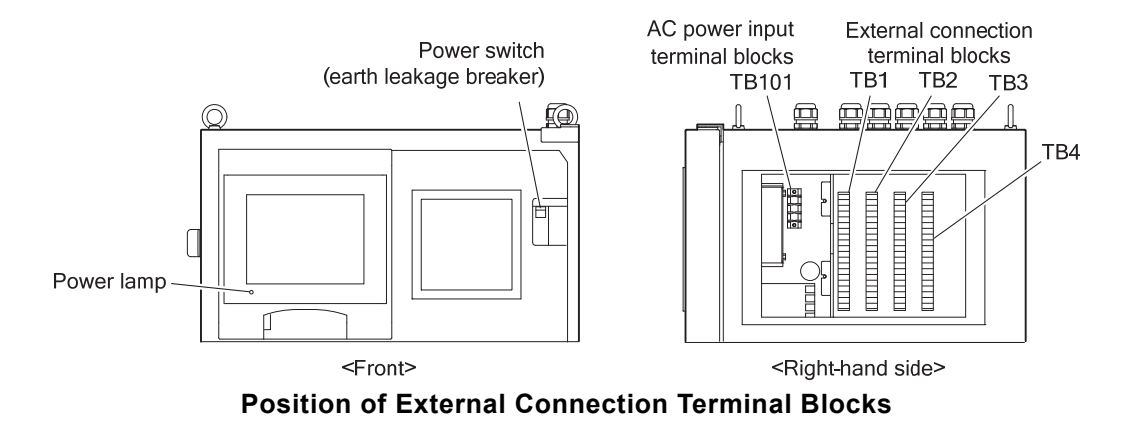

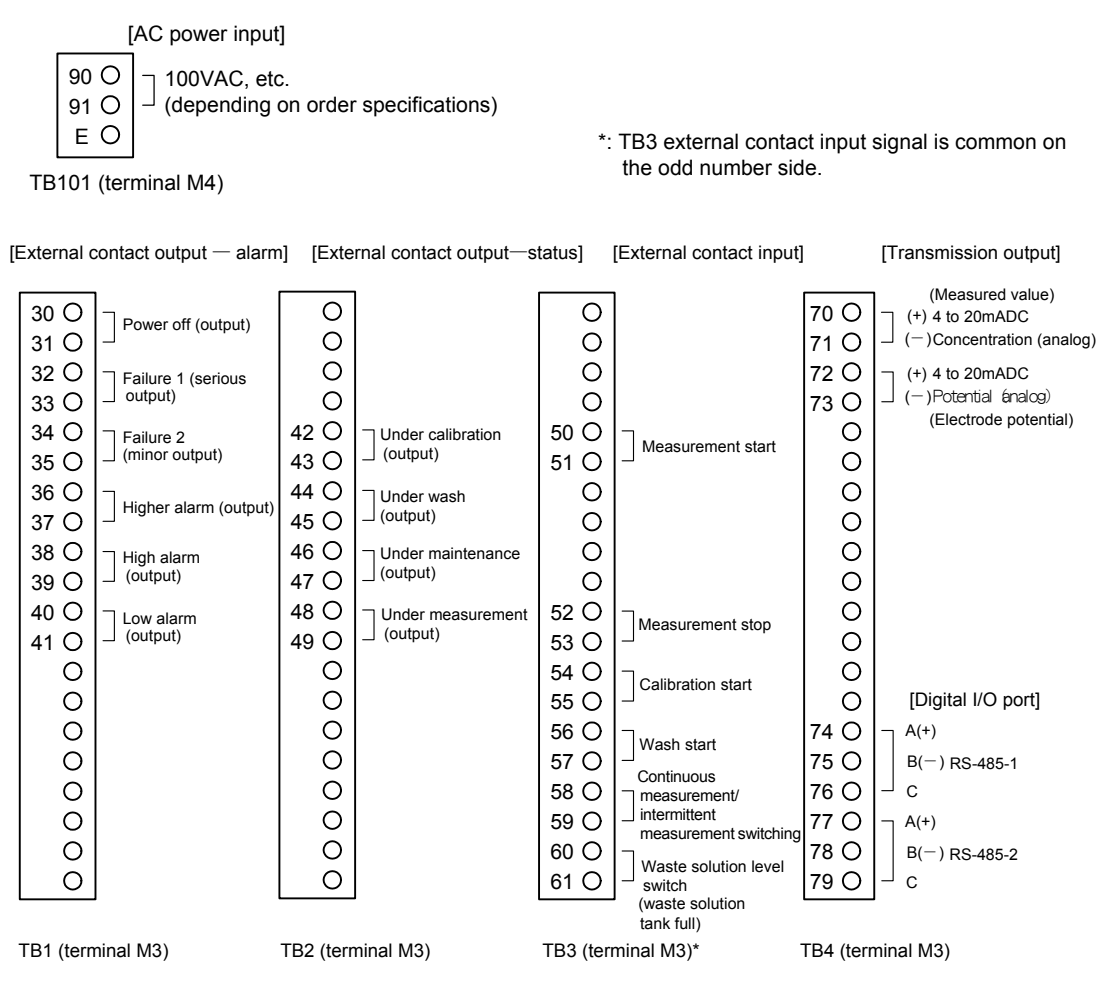

**External Connection Terminals** 

### **(2) Junction box wiring (option)**

 Perform wiring by referring to the "Junction box outline drawing" and "Wiring example" at 7.4 (3) figures "Junction Box".

【**IMPORTANT**】 For safety, do not supply power when performing wiring work. Supply power in accordance with 3.1 "Test Run and Adjustment Procedure".

### **(3) AC power input terminal wiring**

(a) AC power input terminal specifications are as follows:

Power supply voltage:  $100 \text{ VAC} \pm 10\%$ , etc. (depending on order specifications)

Power supply frequency: 50/60 Hz

Power consumption: Max. Approx. 240 VA, average 120 VA (at 25°C room temperature)

Wire material: Cabtyre cable more than 1.25sq×3c

(b)Procure the power supply matched to the specifications entered on the equipment nameplate.

 $- 233 -$ 

#### 【**IMPORTANT**】 For safety, do not supply power here. Supply power in accordance with 3.1 "Test Run and Adjustment Procedure".

- (c) Use a noise-free power supply with little voltage fluctuations. In addition, provide lightning countermeasures where the power is easily affected by lightning.
- (d) Introduce the cable from the signal line and connect it to the AC power (90-91) input terminal.

## **(4) Ground wiring**

- (a) Ground wiring specifications are as follows:
	- Wire: Cabtyre cable more than 1.25 sq×2c
	- Ground: D class grounding work (ground resistance less than 100  $\Omega$ ).
- (b) Ground the ground terminal (E) to a ground separate from drive use ground.
- (c) For safety, always ground the equipment.

## **AWARNING**

Electric Shock

 The ground terminal must be grounded. If the terminal is not grounded and a problem occurs in the power supply system, electric shock may result.

### **(5) Input/output wiring**

(a) Input/output wiring specifications are as follows:

Wire: Cabtyre cable more than 0.75sq×2c, with shield

Measured value output: 4 to 20 mADC (load resistance less than 600  $\Omega$ ) isolated. 4 to 20 mADC corresponding to the measurement range is output and is held until the next measured value is output.

【**IMPORTANT**】 Separate the measured value output signal cable from the power line cable. If it is near the power cable, it will cause noise.

(b) The wiring specifications other than transmission output are as follows:

Wire: Cabtyre cable more than 0.75sq×2c

- (c) Connect the input/output signal cables to the external connection terminals block. Refer to 9.5(1) "External connection terminals" for information on the external connection terminal block.
- (d) Perform loop check during 3.1 "Test Run and Adjustment Procedure".  $>$  3.4 "External Input/Output and Loop Check".

# **10. Communication Functions**

## **10.1 Overview of Communication Functions**

### **(1) Main functions**

This equipment uses RS-485 as the communication rules and has the following functions:

- Multi-drop network architecture
- Connection to multiple instruments and Modbus (serial communication protocol) receiver, etc.
- Network extension (max. up to  $1.2 \text{ km}$ )
- Remote monitoring and remote maintenance system architecture
	- 〔NOTE〕 The specific remote monitoring items are as follows: Measured value, alarm value, analyzer error, contact information, etc.
		- The specific remote maintenance items are as follows: Calibration command, wash command, alarm setting
- Connection to network incorporating other Modbus compatible instruments, controllers, etc.

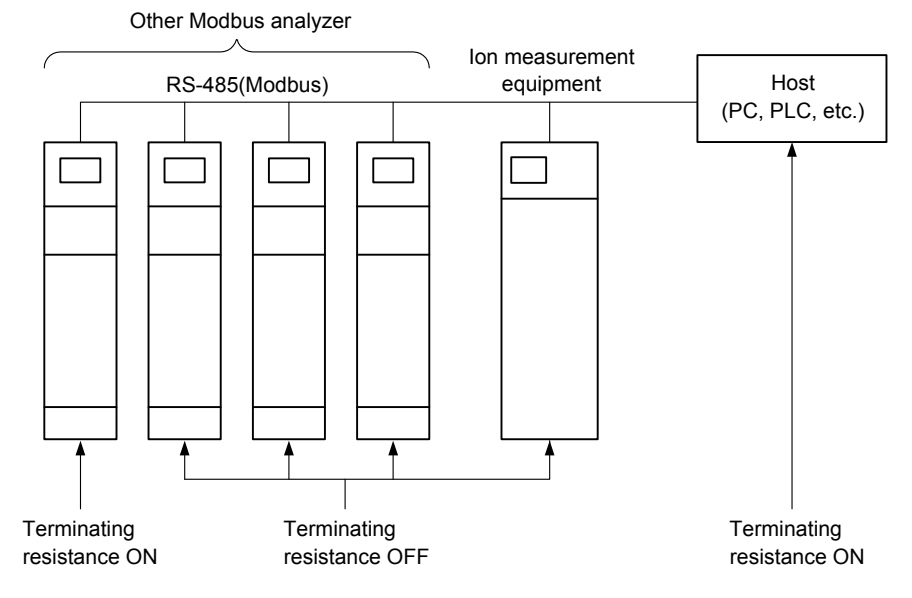

#### **Communication System Example**

• The terminating resistance is turned on at the factory. To turn off the terminating resistance, remove the cover of the external connection terminals section and turn off the SW2 switch between TB4 and TB3 of the terminal board at below the protective cover.

【**IMPORTANT**】 Terminate the two places, the most distant transmitter and host side. Do not terminate intermediate instruments.

## **(2) Communication specifications and others**

### **(a) Communication specifications**

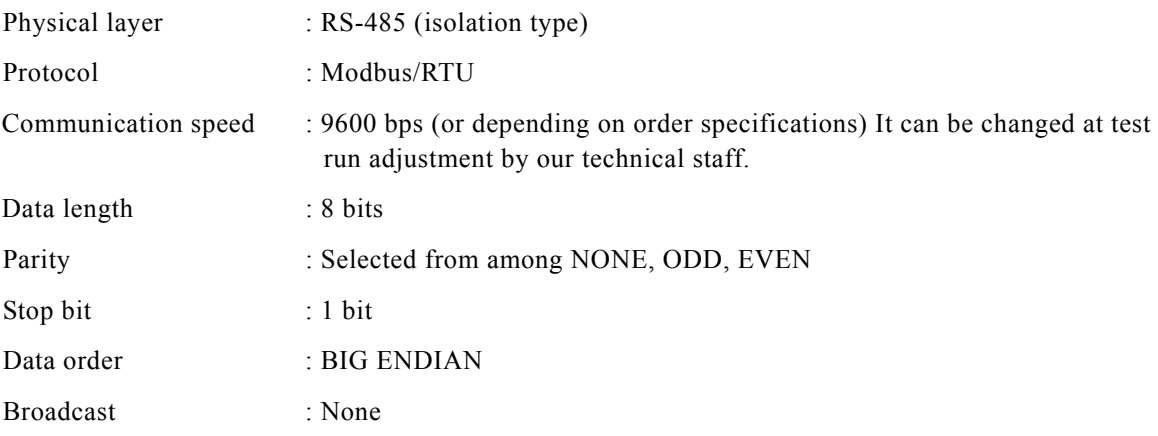

### **(b) Address definition**

With this transmitter, 1 to 255 addresses can be set.

【**IMPORTANT**】 Connection of up to a maximum of 255 units is possible, but communications takes some time.

### **(c) Command function code**

The following command function codes are provided:

#### **Command Function Code**

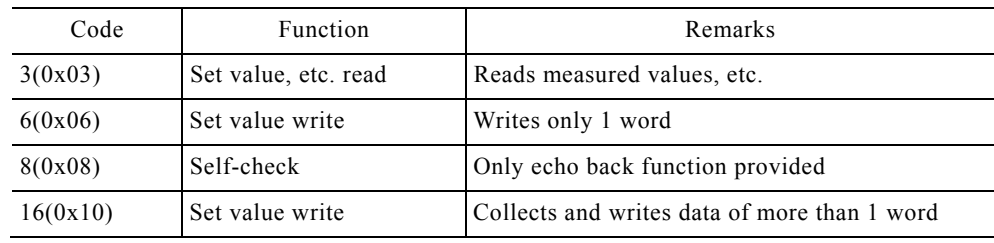

( ): Hexadecimal

#### **(d) Command variables**

(i) Variables are represented as follows:

- 8bit values ········· BYTE
- 16bit values ······ WORD
- 32bit values ······· FLOAT
- (ii) Write and read commands only use WORD units. For FLOAT data, write or read by connecting 2 words.

## **10.2 Command Function Details**

### **(1) Set value read**

[Function code: 3(0x03)]

(a) Function

- Device information read
- Various set data read
- Measurement data read

#### (b) Data format

(i) Inquiry (host  $\rightarrow$  instrument)

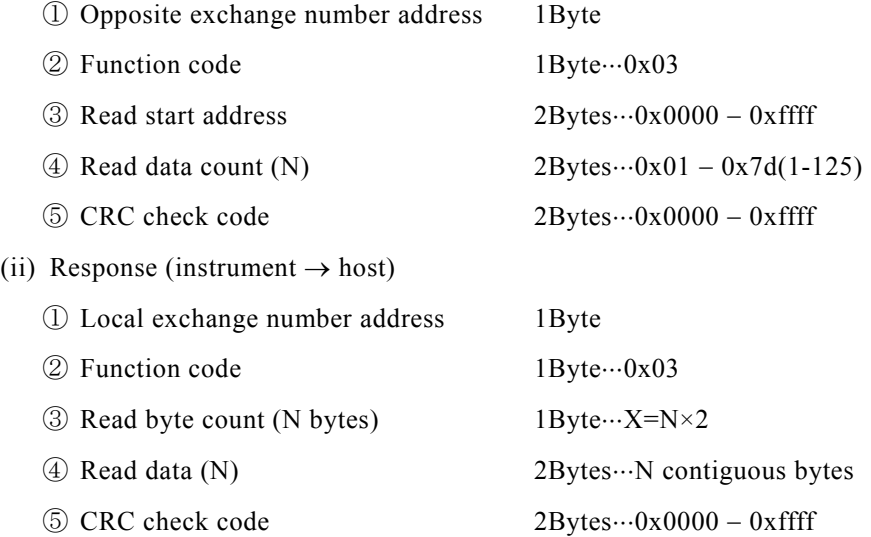

(iii) Communication example (when current time was read: 6 words)

• Inquiry

 $01$   $03$   $1$ F A4 00 06 \*\* \*\*  $(1)$   $(2)$   $(3)$   $(4)$   $(5)$ 

Response

01 03 0C 07 DA 00 05 00 1B 00 09 00 30 00 3B \*\* \*\*  $\begin{array}{ccccccccc}\n\text{(1)} & \text{(2)} & \text{(3)} & \text{(4)} & \text{(5)} & \text{(6)} & \text{(7)} & \text{(8)} & \text{(9)} & \text{(10)} & \text{(11)} & \text{(11)} & \text{(12)} & \text{(13)} & \text{(14)} & \text{(15)} & \text{(16)} & \text{(17)} & \text{(18)} & \text{(19)} & \text{(19)} & \text{(19)} & \text{(19)} & \text{(19)} & \text{(19)} & \text{(19)} & \text{(19)} & \text{(19)} & \text{(19)} & \text{(19)} & \text{(19)} & \text$ 

6 words

\*\* \*\*: Depends on the data contents

## **(2) Set value write**

[Function code:  $6(0x06)$ ]

(a) Function

- Write various set data in 1 WORD units.
- Execute various controls (on/off control, etc.)

 $-237-$ 

(b) Data format

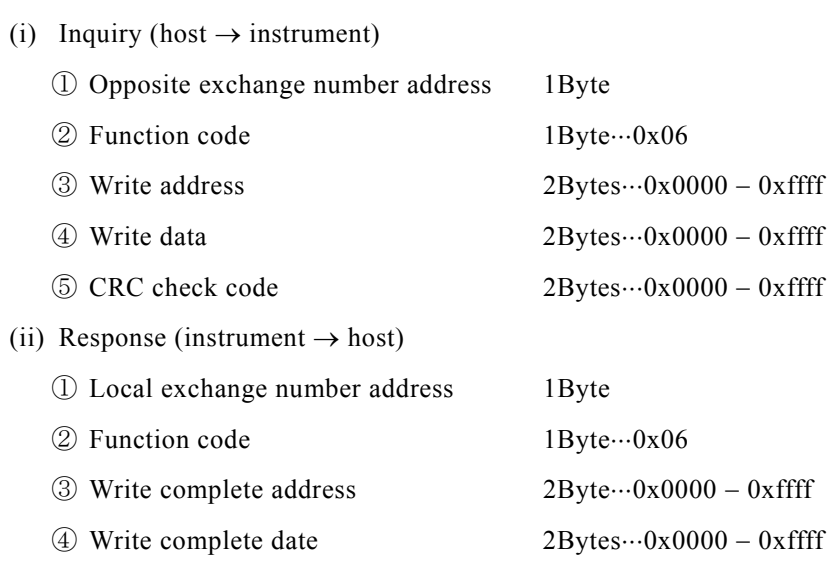

 $\textcircled{5}$  CRC check code 2Bytes $\cdot\cdot\cdot 0 \times 0000 - 0 \times$  ffff

(iii) Communication example (starts calibrations)

• Inquiry

 $01$  06 1F 74 00 01 \*\* \*\* ① ② ④ ③ ⑤

Response

<u>01 06 1F</u> ① ② ④ ③ ⑤  $\frac{74}{00}$   $\frac{00}{1}$  \*\* \*\*

## **(3) Self-check**

[Function code: 8(0x08)]

(a) Function

- Returns the received frame as is.
- Used in communication opening check, etc. (Function code: 0x0000)

(b) Data format

(i) Inquiry (host  $\rightarrow$  instrument)

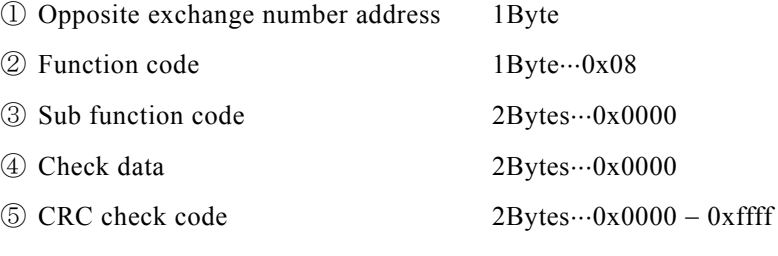

(ii) Response (instrument  $\rightarrow$  host)

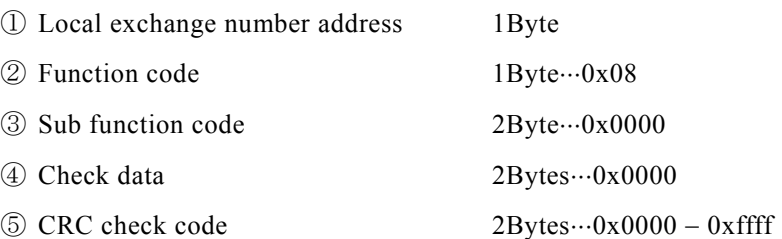

(iii) Communication example (checks the communication opening)

• Inquiry

 $01\ \overline{08}\ \overline{00}\ \overline{00}\ \overline{00}\ \overline{00}$  \*\* \*\* ① ② ④ ③ ⑤

Response

 $01 \ 08 \ 00$ ① ② ④ ③ ⑤  $00\ 00\ 00$  \*\* \*\*

## **(4) Contiguous data write**

Collects more than 1 word and up to 120 words

[Function code:  $16(0x10)$ ]

(a) Function

Write contiguous multiple word data

(b) Data format

 $(ii)$ 

(i) Inquiry (host  $\rightarrow$  instrument)

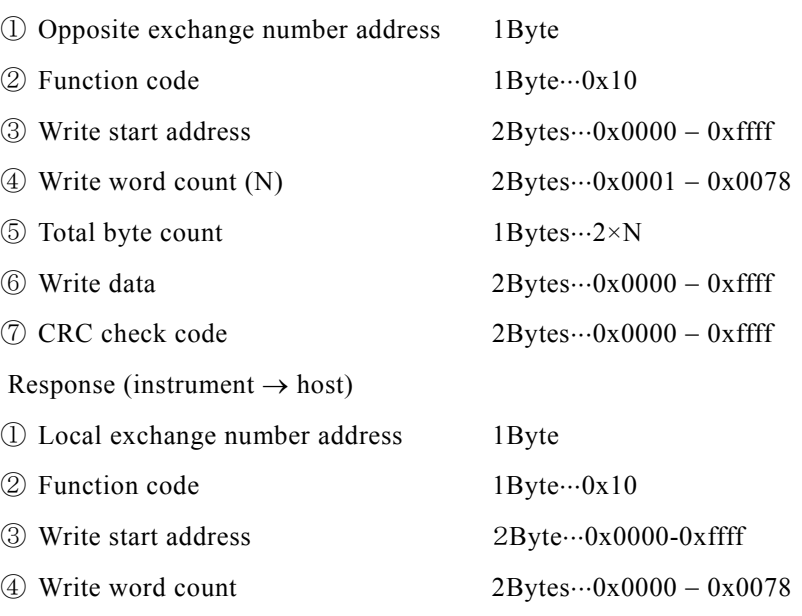

 $\odot$  CRC check code 2Bytes $\cdots$ 0x0000-0xffff

(iii) Communication example (when date and time were written)

• Inquiry

 Response **(5) Exception function response**  [Exception function valve] (a) Function Response when an exception function valve was received. (b) Data format (i) Response (instrument  $\rightarrow$  host) ① Local exchange number address 1Byte  $\textcircled{2}$  Function code 1Byte Exception function valve + 0x80  $\textcircled{3}$  Sub code 1Bytes $\cdots$ 0x01 – 02  $\textcircled{4}$  CRC check code 2bytes $\cdot \cdot \cdot 0x0000 - 0x$  ffff (ii) Communication example (when function code was incorrect at "(d) Write set value": 0x11) • Inquiry 01 10 1F A4 00 06 0C 07 DB 00 06 00 14 00 0D 00 00 00 00 \*\* \*\* ① ② ④ ③ ⑤ 6 words ⑥ ⑦  $01\;\; 08\;\; 00\;\; 00\;\; 00\;\; 00\;\; ** \;\; **$ ① ② ④ ③ ⑤ 01 11 1F A4 00 06 0C 07 DB 00 06 00 14 00 0D 00 00 00 00 \*\* \*\* ① ② ④ ③ ⑤ 6 words ⑥ ⑦

• Response

 $\underline{01}$   $\underline{91}$   $\underline{01}$  \*\* \*\*  $(1)$   $(2)$   $(3)$   $(4)$ 

#### **Other Examples**

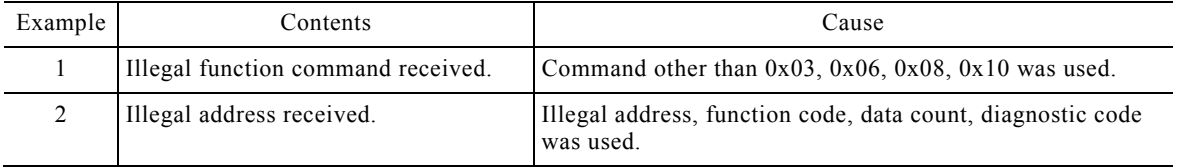

## **10.3 Registers**

## **(1) Registered that can be referenced**

(a) Collect information by access based on the following address table.

(b) Use the address set at the instrument side as the global address. FLOAT is a 4 bytes floating decimal point valve and WORD is 2 bytes.

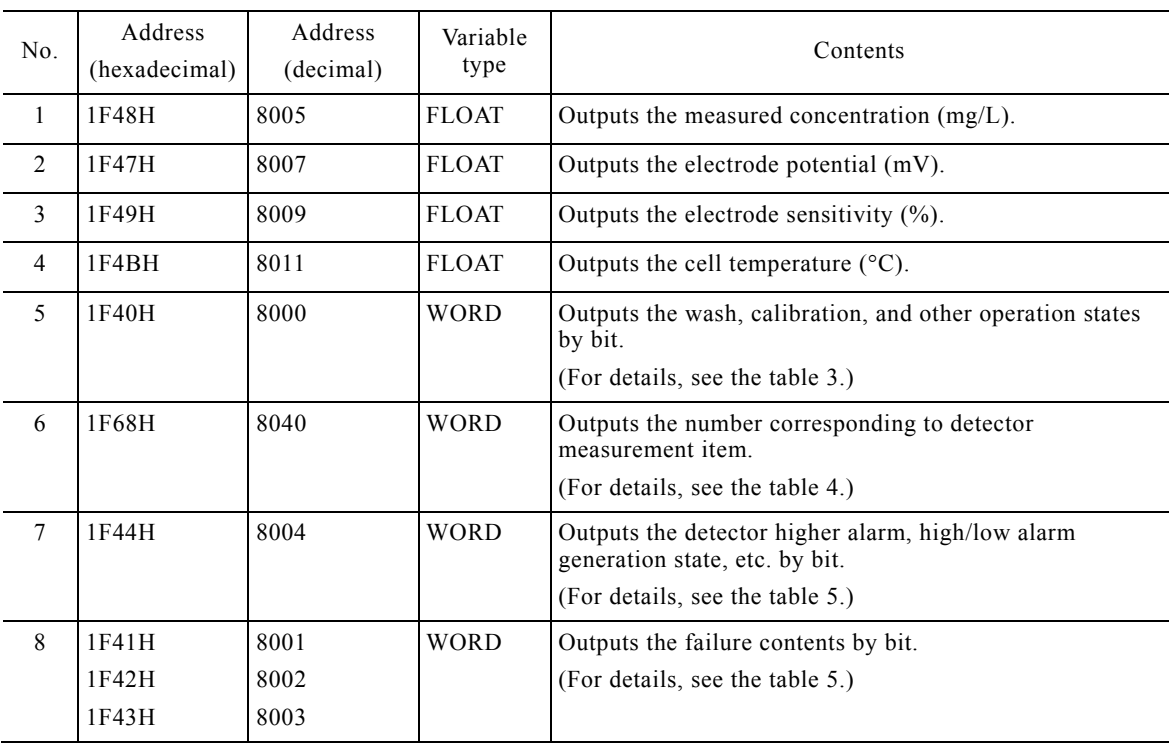

#### **Table1 Addresses**

〔NOTE〕 The contents of vacant address numbers are already reserved.

### **(2) Registers that can be referenced and executed**

- (a) Remote maintenance is possible by accessing based on the following address table.
- (b) Use the address set at the instrument as the global address.
- (c) Referencing is possible in any state, but set value can be changed only when measurement is stopped.
- (d) For the operation sequence of No. 1 to 5, "Communication start" is necessary as the starting method. They are not performed at "Internal start" and "External start".

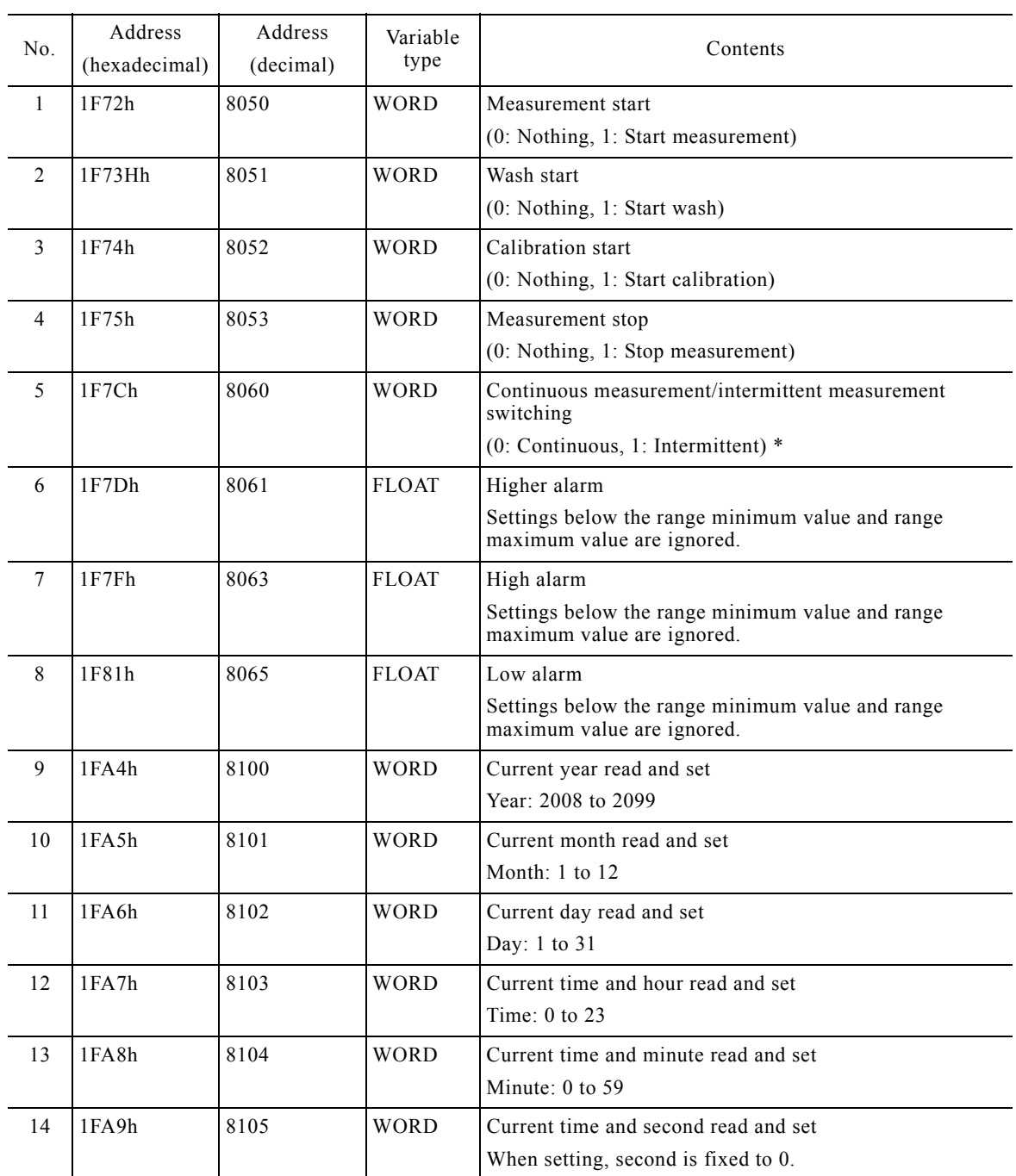

### **Table 2 Addresses**

〔NOTE〕 \*: Intermittent or continuous switching requires that DIITEMC be set to NONE at INTERMITTENCE (intermittent measurement mode) + REMOTE\_I (remote operation).

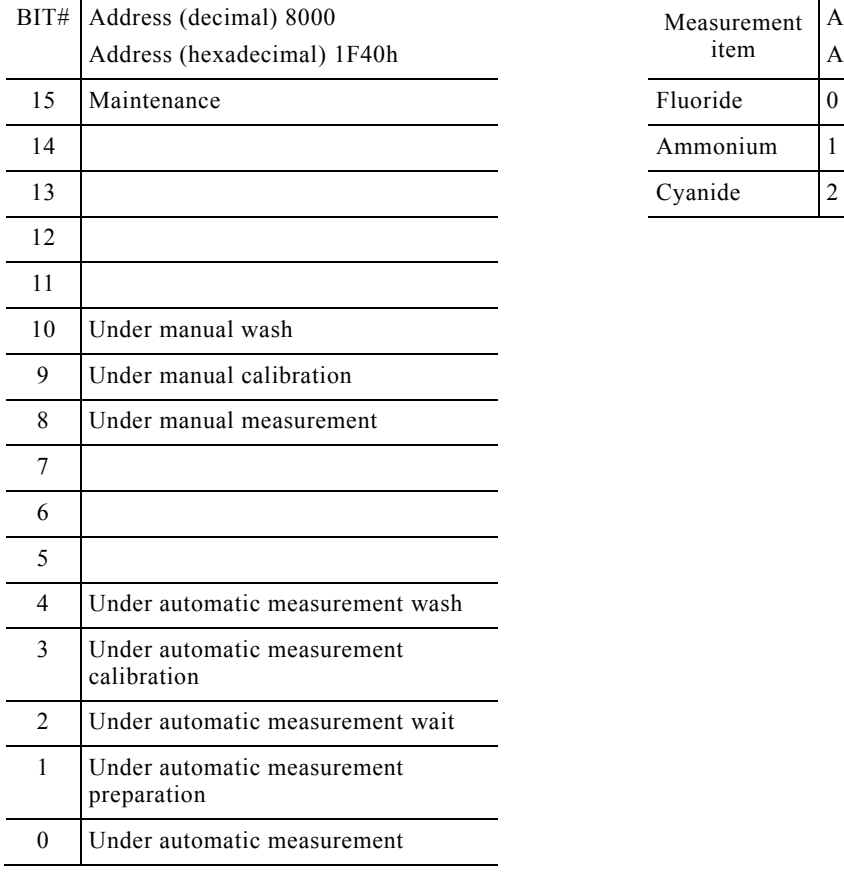

## Table 3 Operation Status **Table 4 Measurement Items**

(bit definition, 1 when ON)

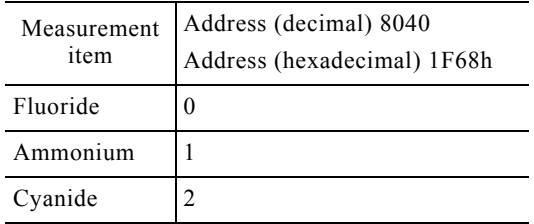

### **Table 5 Alarms (Bit definition, 1 when ON)**

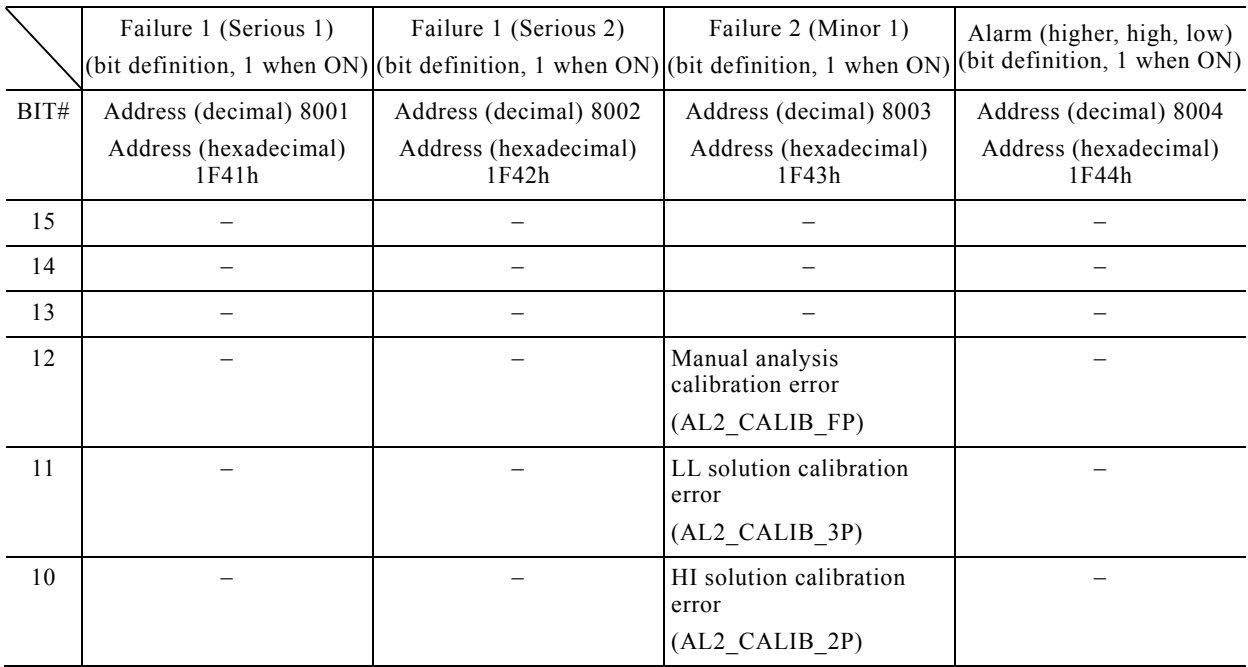

(To be continued)

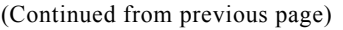

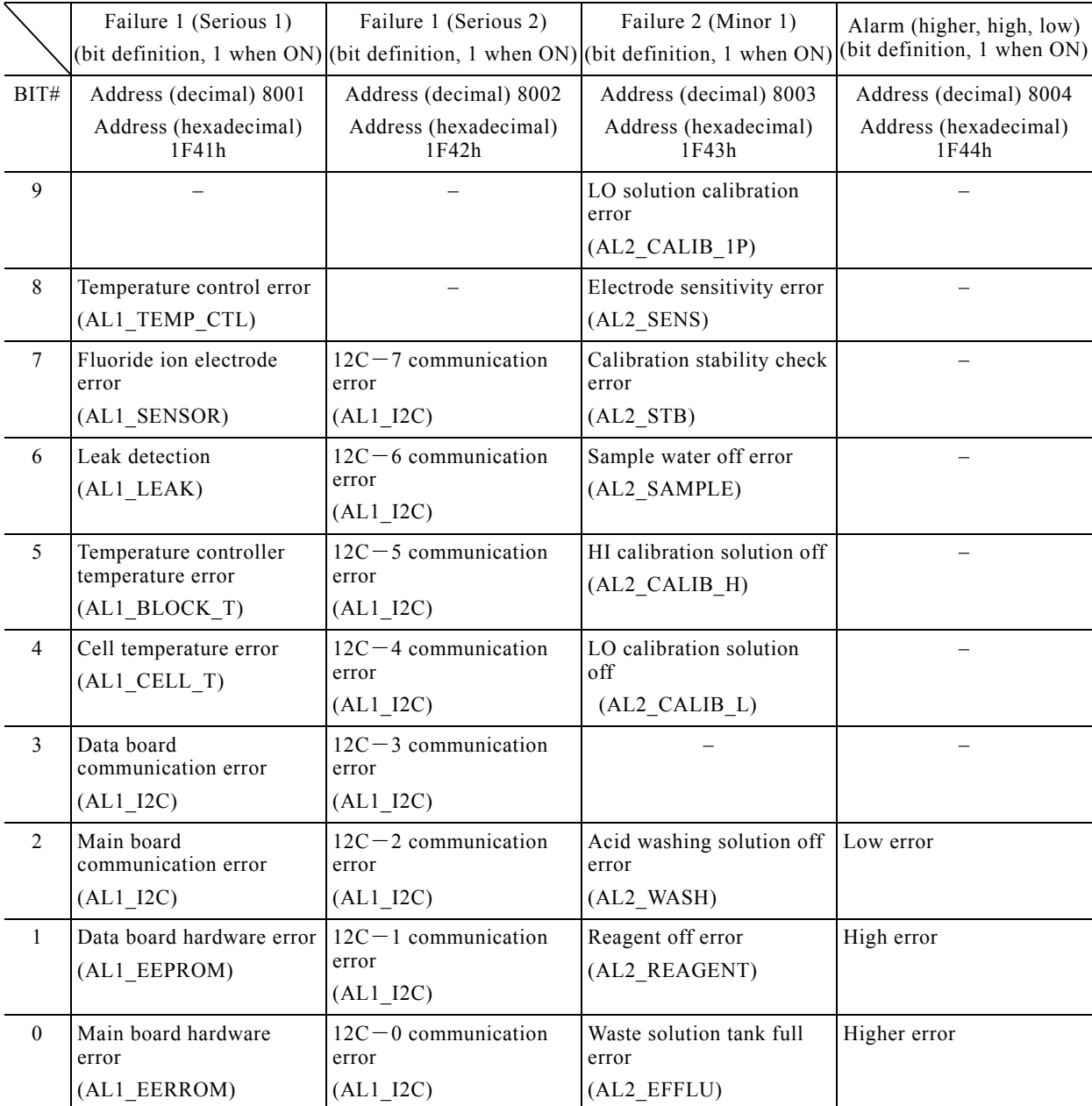

Model: NHMS-4 10.3 Registers

Revision History

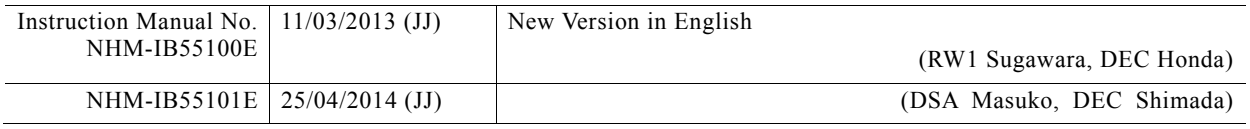

RW1

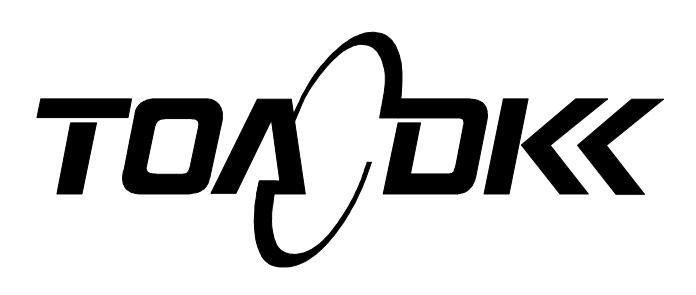

**DKK-TOA CORPORATION** 

Head Office Address: 29-10, 1-Chome, Takadanobaba, Shinjuku-Ku, Tokyo, 169-8648 Japan Telephone: +81-3-3202-0225 Facsimile: +81-3-3202-5685 URL http://www.toadkk.co.jp/